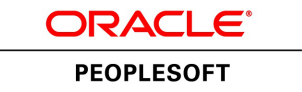

# PeopleSoft FSCM 9.2: Banks Setup and Processing

**July 2013**

ORACLE<sup>®</sup>

PeopleSoft FSCM 9.2: Banks Setup and Processing CDSKU fscm92pbr1\_r03\_hosted-doc Copyright © 1992, 2013, Oracle and/or its affiliates. All rights reserved.

### **Trademark Notice**

Oracle and Java are registered trademarks of Oracle and/or its affiliates. Other names may be trademarks of their respective owners.

Intel and Intel Xeon are trademarks or registered trademarks of Intel Corporation. All SPARC trademarks are used under license and are trademarks or registered trademarks of SPARC International, Inc. AMD, Opteron, the AMD logo, and the AMD Opteron logo are trademarks or registered trademarks of Advanced Micro Devices. UNIX is a registered trademark of The Open Group.

### **License Restrictions Warranty/Consequential Damages Disclaimer**

This software and related documentation are provided under a license agreement containing restrictions on use and disclosure and are protected by intellectual property laws. Except as expressly permitted in your license agreement or allowed by law, you may not use, copy, reproduce, translate, broadcast, modify, license, transmit, distribute, exhibit, perform, publish, or display any part, in any form, or by any means. Reverse engineering, disassembly, or decompilation of this software, unless required by law for interoperability, is prohibited.

### **Warranty Disclaimer**

The information contained herein is subject to change without notice and is not warranted to be error-free. If you find any errors, please report them to us in writing.

## **Restricted Rights Notice**

If this is software or related documentation that is delivered to the U.S. Government or anyone licensing it on behalf of the U.S. Government, the following notice is applicable:

U.S. GOVERNMENT END USERS: Oracle programs, including any operating system, integrated software, any programs installed on the hardware, and/or documentation, delivered to U.S. Government end users are "commercial computer software" pursuant to the applicable Federal Acquisition Regulation and agency-specific supplemental regulations. As such, use, duplication, disclosure, modification, and adaptation of the programs, including any operating system, integrated software, any programs installed on the hardware, and/or documentation, shall be subject to license terms and license restrictions applicable to the programs. No other rights are granted to the U.S. Government.

## **Hazardous Applications Notice**

This software or hardware is developed for general use in a variety of information management applications. It is not developed or intended for use in any inherently dangerous applications, including applications that may create a risk of personal injury. If you use this software or hardware in dangerous applications, then you shall be responsible to take all appropriate fail-safe, backup, redundancy, and other measures to ensure its safe use. Oracle Corporation and its affiliates disclaim any liability for any damages caused by use of this software or hardware in dangerous applications.

### **Third Party Content, Products, and Services Disclaimer**

This software or hardware and documentation may provide access to or information on content, products, and services from third parties. Oracle Corporation and its affiliates are not responsible for and expressly disclaim all warranties of any kind with respect to third-party content, products, and services. Oracle Corporation and its affiliates will not be responsible for any loss, costs, or damages incurred due to your access to or use of third-party content, products, or services.

### **Alpha and Beta Draft Documentation Notice**

If this document is in preproduction status:

This documentation is in preproduction status and is intended for demonstration and preliminary use only. It may not be specific to the hardware on which you are using the software. Oracle Corporation and its affiliates are not responsible for and expressly disclaim all warranties of any kind with respect to this documentation and will not be responsible for any loss, costs, or damages incurred due to the use of this documentation.

# **Contents**

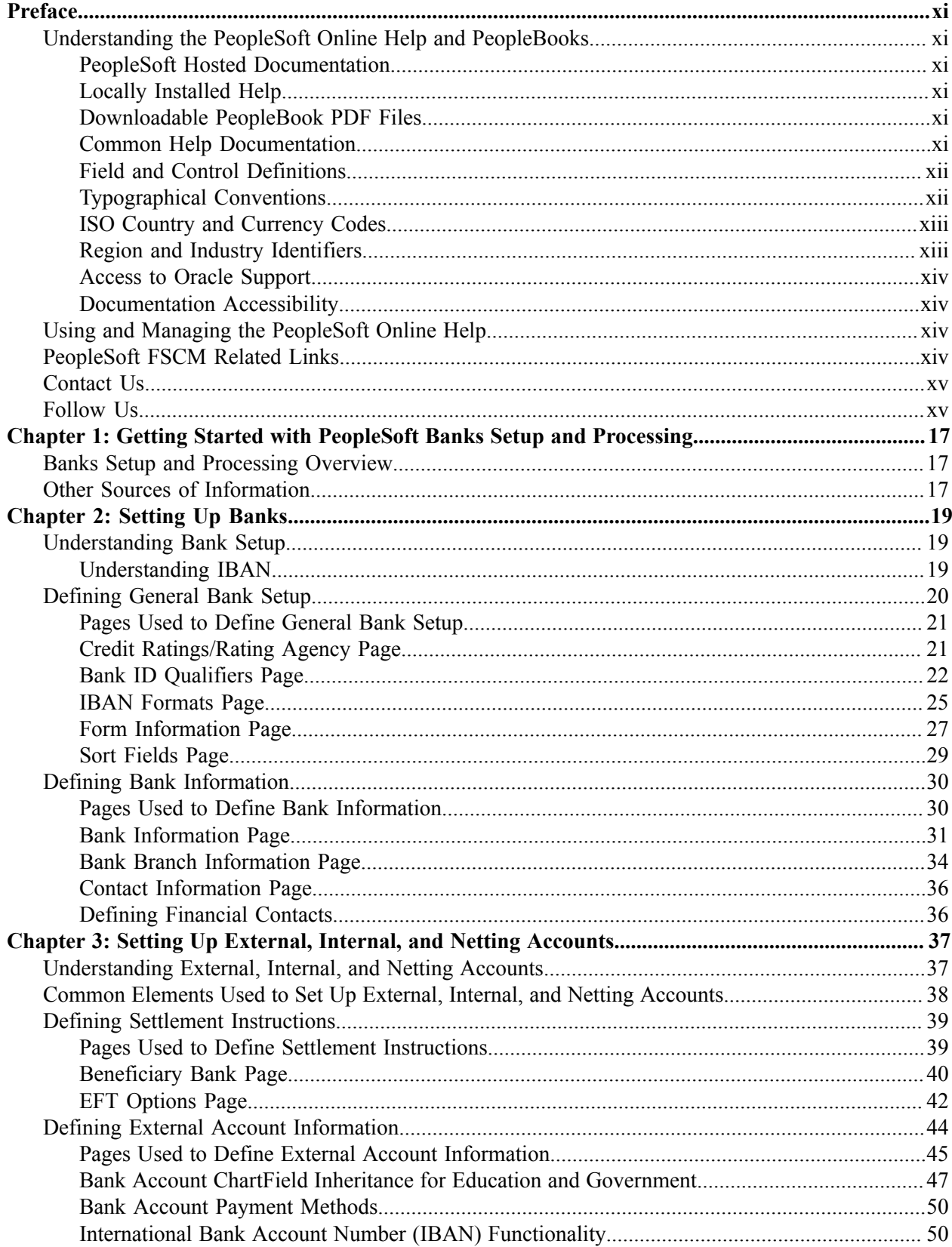

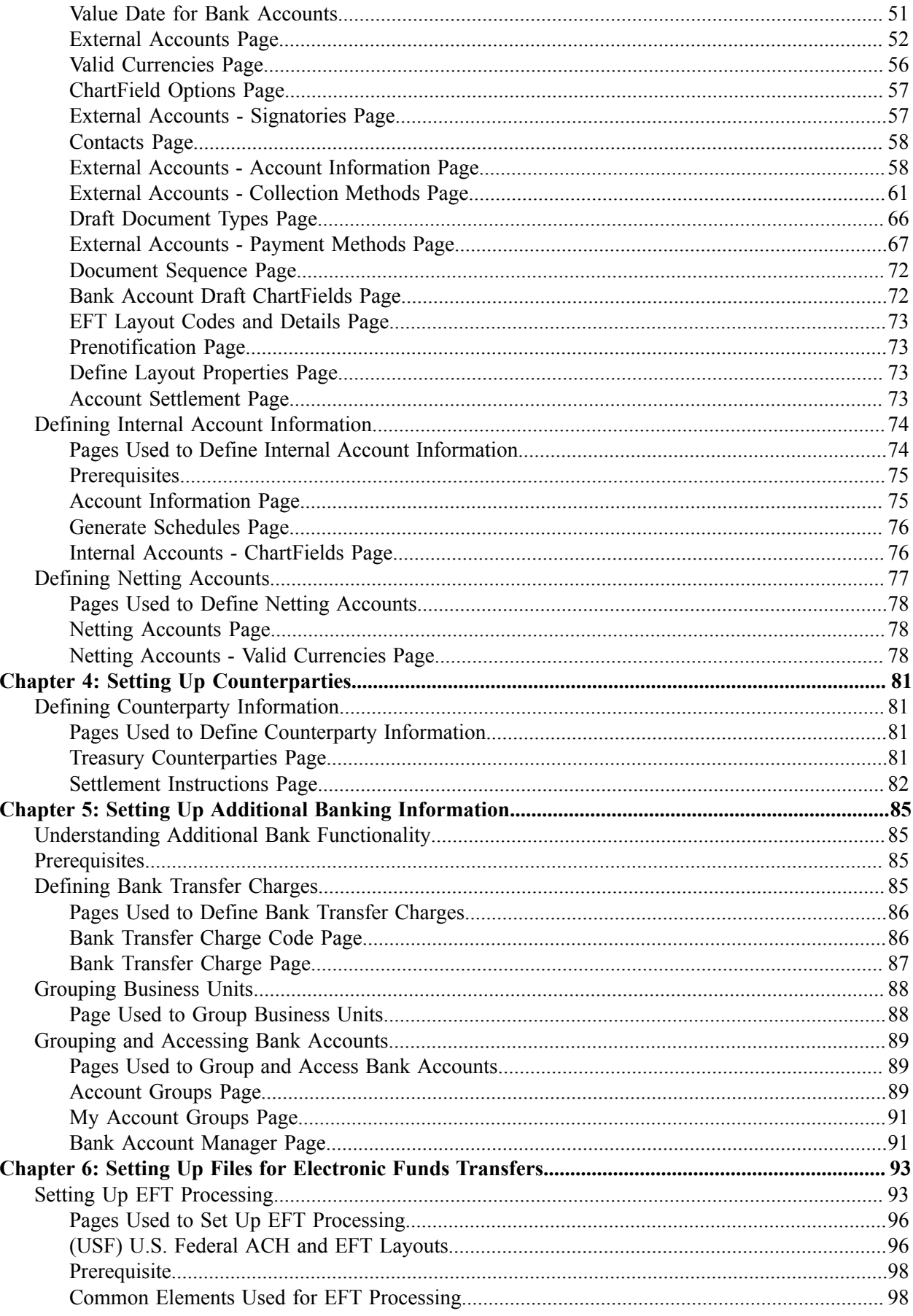

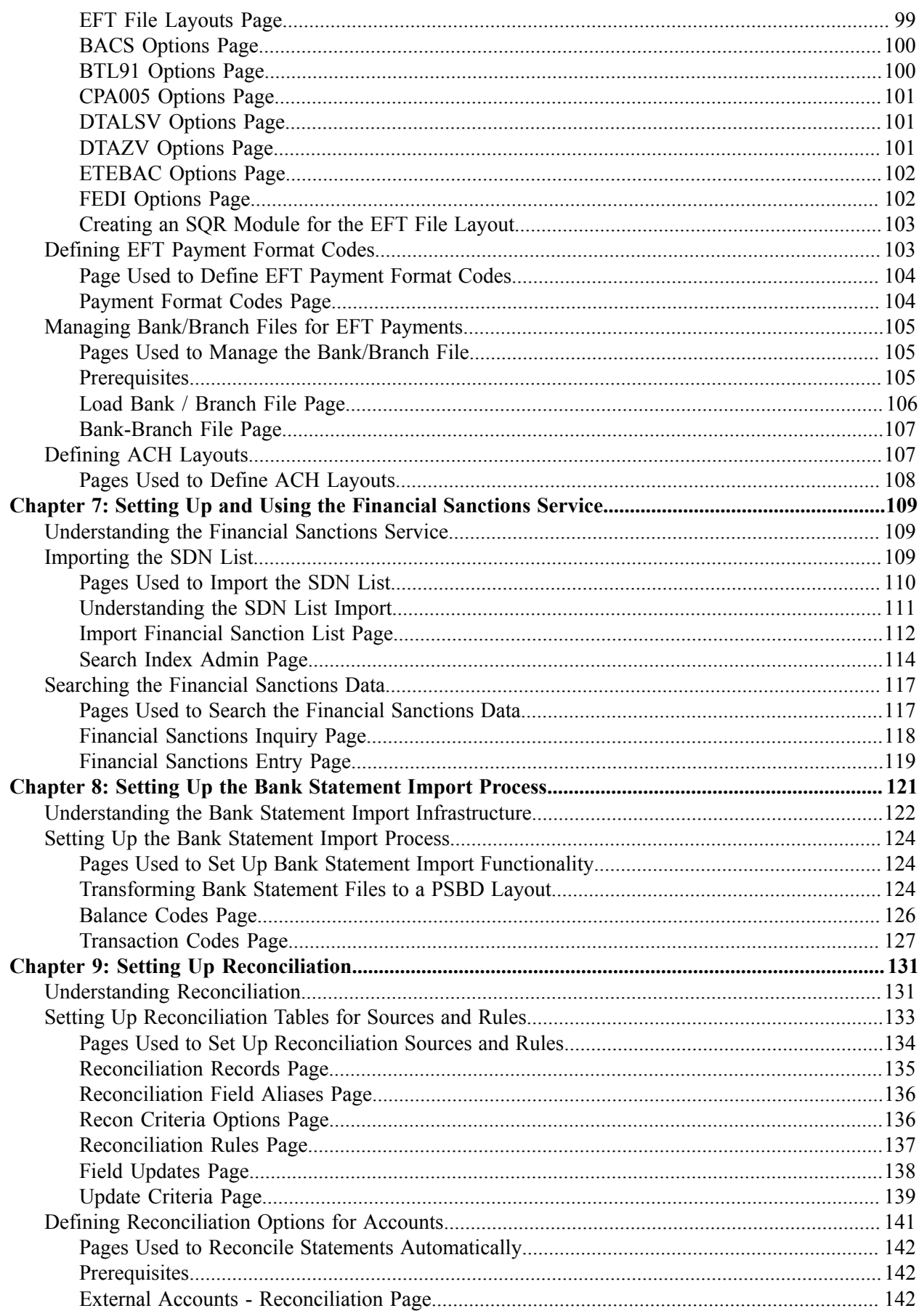

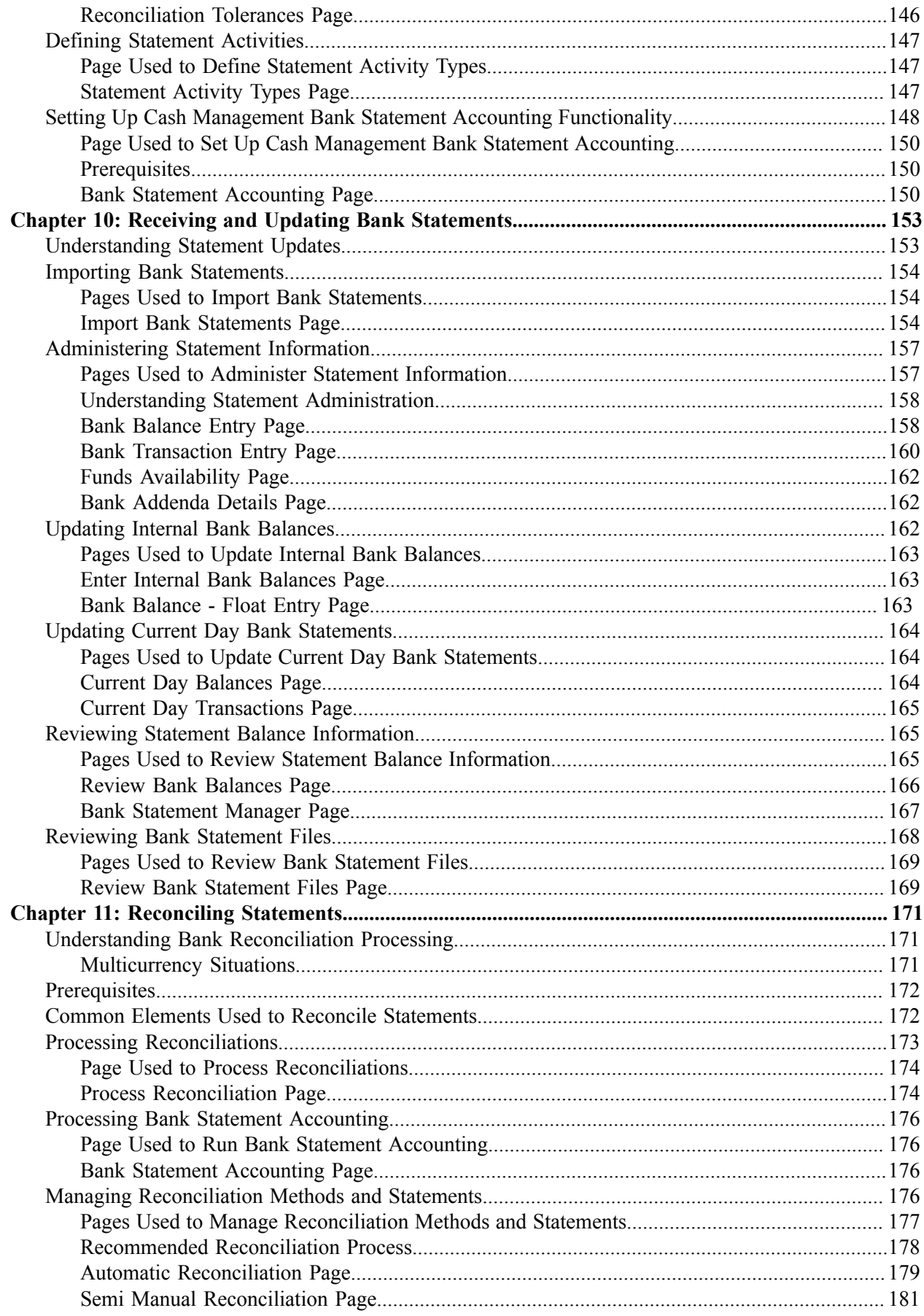

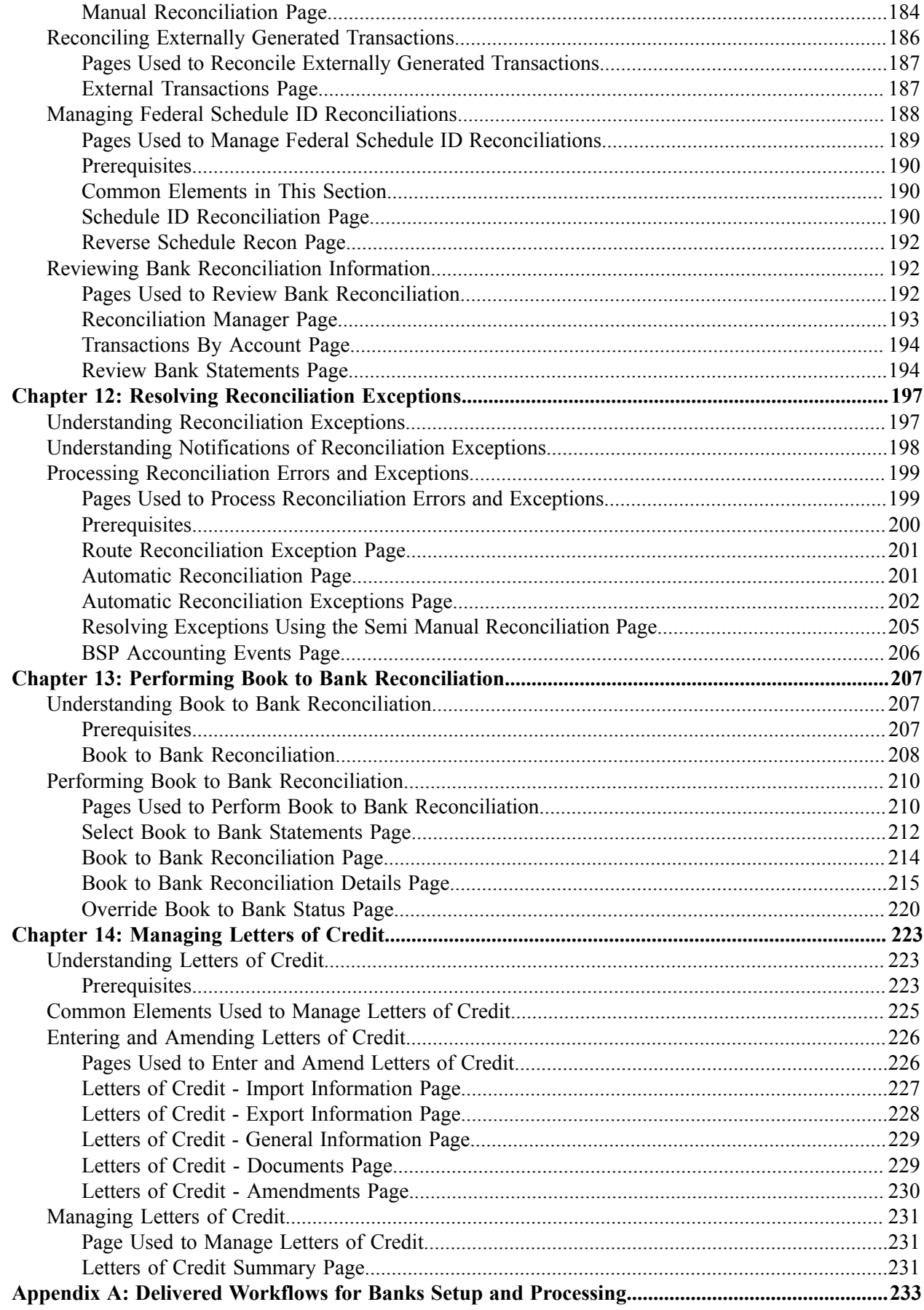

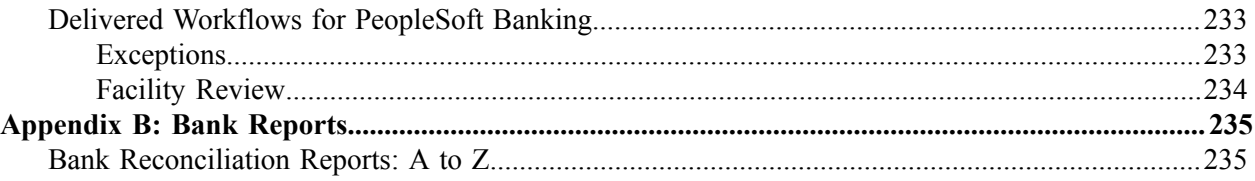

# <span id="page-10-0"></span>**Preface**

# <span id="page-10-1"></span>**Understanding the PeopleSoft Online Help and PeopleBooks**

The PeopleSoft Online Help is a website that enables you to view all help content for PeopleSoft Applications and PeopleTools. The help provides standard navigation and full-text searching, as well as context-sensitive online help for PeopleSoft users.

# <span id="page-10-2"></span>**PeopleSoft Hosted Documentation**

You access the PeopleSoft Online Help on Oracle's PeopleSoft Hosted Documentation website, which enables you to access the full help website and context-sensitive help directly from an Oracle hosted server. The hosted documentation is updated on a regular schedule, ensuring that you have access to the most current documentation. This reduces the need to view separate documentation posts for application maintenance on My Oracle Support, because that documentation is now incorporated into the hosted website content. The Hosted Documentation website is available in English only.

# <span id="page-10-3"></span>**Locally Installed Help**

If your organization has firewall restrictions that prevent you from using the Hosted Documentation website, you can install the PeopleSoft Online Help locally. If you install the help locally, you have more control over which documents users can access and you can include links to your organization's custom documentation on help pages.

In addition, if you locally install the PeopleSoft Online Help, you can use any search engine for fulltext searching. Your installation documentation includes instructions about how to set up Oracle Secure Enterprise Search for full-text searching.

See *PeopleTools 8.53 Installation* for your database platform, "Installing PeopleSoft Online Help." If you do not use Secure Enterprise Search, see the documentation for your chosen search engine.

**Note:** Before users can access the search engine on a locally installed help website, you must enable the Search portlet and link. Click the Help link on any page in the PeopleSoft Online Help for instructions.

# <span id="page-10-4"></span>**Downloadable PeopleBook PDF Files**

You can access downloadable PDF versions of the help content in the traditional PeopleBook format. The content in the PeopleBook PDFs is the same as the content in the PeopleSoft Online Help, but it has a different structure and it does not include the interactive navigation features that are available in the online help.

# <span id="page-10-5"></span>**Common Help Documentation**

Common help documentation contains information that applies to multiple applications. The two main types of common help are:

• Application Fundamentals

• Using PeopleSoft Applications

Most product lines provide a set of application fundamentals help topics that discuss essential information about the setup and design of your system. This information applies to many or all applications in the PeopleSoft product line. Whether you are implementing a single application, some combination of applications within the product line, or the entire product line, you should be familiar with the contents of the appropriate application fundamentals help. They provide the starting points for fundamental implementation tasks.

In addition, the *PeopleTools: PeopleSoft Applications User's Guide* introduces you to the various elements of the PeopleSoft Pure Internet Architecture. It also explains how to use the navigational hierarchy, components, and pages to perform basic functions as you navigate through the system. While your application or implementation may differ, the topics in this user's guide provide general information about using PeopleSoft Applications.

# <span id="page-11-0"></span>**Field and Control Definitions**

PeopleSoft documentation includes definitions for most fields and controls that appear on application pages. These definitions describe how to use a field or control, where populated values come from, the effects of selecting certain values, and so on. If a field or control is not defined, then it either requires no additional explanation or is documented in a common elements section earlier in the documentation. For example, the Date field rarely requires additional explanation and may not be defined in the documentation for some pages.

# <span id="page-11-1"></span>**Typographical Conventions**

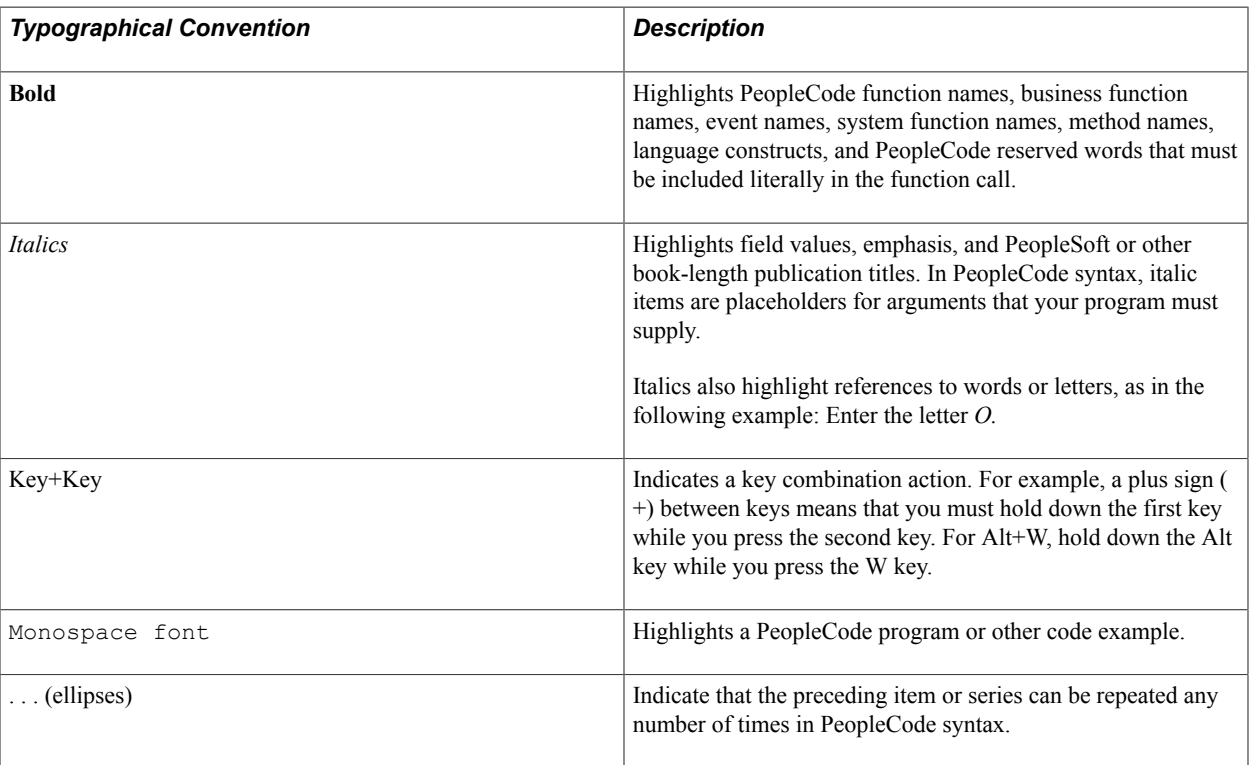

The following table describes the typographical conventions that are used in the online help.

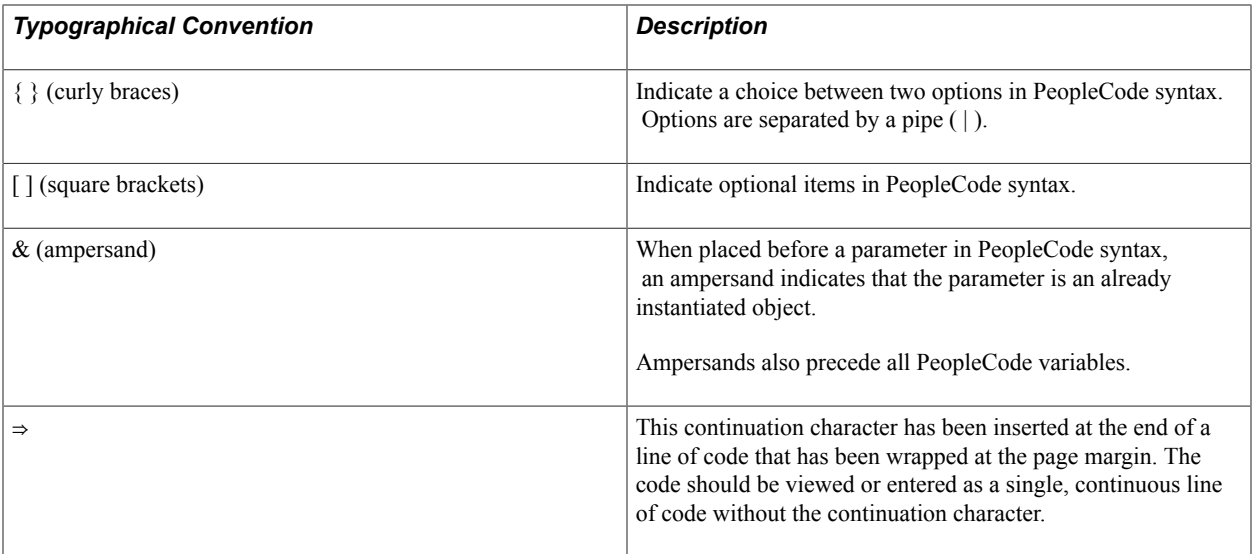

# <span id="page-12-0"></span>**ISO Country and Currency Codes**

PeopleSoft Online Help topics use International Organization for Standardization (ISO) country and currency codes to identify country-specific information and monetary amounts.

ISO country codes may appear as country identifiers, and ISO currency codes may appear as currency identifiers in your PeopleSoft documentation. Reference to an ISO country code in your documentation does not imply that your application includes every ISO country code. The following example is a country-specific heading: "(FRA) Hiring an Employee."

The PeopleSoft Currency Code table (CURRENCY\_CD\_TBL) contains sample currency code data. The Currency Code table is based on ISO Standard 4217, "Codes for the representation of currencies," and also relies on ISO country codes in the Country table (COUNTRY\_TBL). The navigation to the pages where you maintain currency code and country information depends on which PeopleSoft applications you are using. To access the pages for maintaining the Currency Code and Country tables, consult the online help for your applications for more information.

# <span id="page-12-1"></span>**Region and Industry Identifiers**

Information that applies only to a specific region or industry is preceded by a standard identifier in parentheses. This identifier typically appears at the beginning of a section heading, but it may also appear at the beginning of a note or other text.

Example of a region-specific heading: "(Latin America) Setting Up Depreciation"

### **Region Identifiers**

Regions are identified by the region name. The following region identifiers may appear in the PeopleSoft Online Help:

- Asia Pacific
- Europe
- Latin America

• North America

### **Industry Identifiers**

Industries are identified by the industry name or by an abbreviation for that industry. The following industry identifiers may appear in the PeopleSoft Online Help:

- USF (U.S. Federal)
- E&G (Education and Government)

# <span id="page-13-0"></span>**Access to Oracle Support**

Oracle customers have access to electronic support through My Oracle Support. For information, visit <http://www.oracle.com/pls/topic/lookup?ctx=acc&id=info> or visit [http://www.oracle.com/pls/topic/](http://www.oracle.com/pls/topic/lookup?ctx=acc&id=trs) [lookup?ctx=acc&id=trs](http://www.oracle.com/pls/topic/lookup?ctx=acc&id=trs) if you are hearing impaired.

# <span id="page-13-1"></span>**Documentation Accessibility**

For information about Oracle's commitment to accessibility, visit the Oracle Accessibility Program website at [http://www.oracle.com/pls/topic/lookup?ctx=acc&id=docacc.](http://www.oracle.com/pls/topic/lookup?ctx=acc&id=docacc)

# <span id="page-13-2"></span>**Using and Managing the PeopleSoft Online Help**

Click the Help link in the universal navigation header of any page in the PeopleSoft Online Help to see information on the following topics:

- What's new in the PeopleSoft Online Help.
- PeopleSoft Online Help acessibility.
- Accessing, navigating, and searching the PeopleSoft Online Help.
- Managing a locally installed PeopleSoft Online Help website.

# <span id="page-13-3"></span>**PeopleSoft FSCM Related Links**

Financial and Supply Chain Management information for Secure Enterprise Search (SES) can be found in PeopleSoft Application Fundamentals documentation. For application specific information, see the "Understanding Search Pages within Components *(PeopleSoft FSCM 9.2: Application Fundamentals)*" topic.

[My Oracle Support](https://support.oracle.com/CSP/ui/flash.html)

[PeopleSoft Information Portal on Oracle.com](http://www.oracle.com/us/products/applications/054275.html)

[PeopleSoft Training from Oracle University](http://education.oracle.com/pls/web_prod-plq-dad/db_pages.getpage?page_id=402&p_nl=OPSE)

[PeopleSoft Video Feature Overviews on YouTube](http://www.youtube.com/user/PSFTOracle)

# <span id="page-14-0"></span>**Contact Us**

[Send us your suggestions](mailto:PSOFT-INFODEV_US@ORACLE.COM) Please include release numbers for the PeopleTools and applications that you are using.

# <span id="page-14-1"></span>**Follow Us**

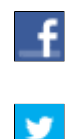

Get the latest PeopleSoft updates on [Facebook](http://www.facebook.com/pages/Oracle-PeopleSoft/220476464680933?sk=wall&filter=12).

Follow PeopleSoft on [Twitter@PeopleSoft\\_Info](https://twitter.com/PeopleSoft_Info).

# <span id="page-16-0"></span>**Chapter 1**

# **Getting Started with PeopleSoft Banks Setup and Processing**

# <span id="page-16-1"></span>**Banks Setup and Processing Overview**

The *PeopleSoft Banks Setup and Processing* documentation explains these business processes:

- Managing federal and nonfederal Electronic Funds Transfer (EFT) and Automated Clearing House (ACH) electronic payment layouts.
- Establishing an electronic banking method between Oracle's PeopleSoft applications and a financial institution.
- Defining comprehensive bank, counterparty, and bank account information.
- Establishing reconciliation methods for bank accounts.
- Receiving and updating bank statement information.
- Reconciling bank statement information with system information.
- Resolving reconciliation exceptions.
- Importing and exporting letters of credit creation and maintenance.
- Generating applicable reports for a specific business process.

# <span id="page-16-2"></span>**Other Sources of Information**

In the planning phase of an implementation, take advantage of all PeopleSoft sources of information, including the installation guides, table-loading sequences, data models, and business process maps. A complete list of these resources is in the preface of *PeopleSoft FSCM 9.2: Application Fundamentals,* with information on where to find the most up-to-date version of each.

In addition, see the product documentation for *PeopleTools: PeopleSoft Setup Manager* and *PeopleTools: PeopleSoft Component Interfaces*.

# <span id="page-18-0"></span>**Setting Up Banks**

# <span id="page-18-1"></span>**Understanding Bank Setup**

Before you can move funds in and out of PeopleSoft Financials, you must define banks and bank accounts in the system. You define as many banks and bank accounts as you need to manage your funds. For each bank, you can also define various processing defaults.

In PeopleSoft, a bank is any financial institution with which your organization maintains a banking relationship. A counterparty has a trading relationship with your organization.

When you define bank information, you define a hierarchy of information: first, the general bank setup; second, the bank detail information (general information such as bank and branch information, and processing information such as payment methods for bank accounts). Once you have established this core banking data, you can then define settlement instructions (predefined bank account specifics for handling cash inflows and outflows), account types (external, internal, or netting) and additional banking functionality.

PeopleSoft bank functionality is available to PeopleSoft Cash Management, Deal Management, Risk Management, Expenses, Payables, Receivables, General Ledger, and Global Payroll. Establishing your banks, bank accounts, and counterparties involves several steps that vary depending on which applications you have installed. Your banks supply information such as account, bank ID, branch ID, and other Depository Financial Institution (DFI) numbers. Other information depends on how you and your customers, suppliers, and counterparties agree to set up payment, receipt, and settlement procedures.

### **Related Links**

[Defining Counterparty Information](#page-80-1)

# <span id="page-18-2"></span>**Understanding IBAN**

The International Bank Account Number (IBAN) format was developed by European Committee for Banking Standards (ECBS) and the International Organization for Standardization (ISO) to streamline the straight-through processing—the automatic debiting of the ordering customer and crediting the beneficiary account—of cross-border payments. SEPA usage rules require the use of BIC and IBAN codes to uniquely identify the banks and bank accounts of the creditor and debtor in all Euro cross-border payments. Besides improving the efficiency of processing cross-border payments, IBAN also makes it easier to validate foreign account numbers. The IBAN format is an internationally agreed upon standard that is defined in ISO 13616.

The IBAN varies in length depending on the country, but no IBAN is greater in length than 34 alphanumeric characters. The IBAN is composed of:

Country code

The first two characters of the IBAN are the letters that identify the country as specified in ISO 3166.

• **IBAN** check digits

Two numeric digits that are used in the algorithm designed to formally validate the IBAN.

• Basic Bank Account Number (BBAN)

The identifier used by financial institutions in individual countries as part of National Account Numbering Schemes that uniquely identifies an account of a customer at a financial institution. Also known as the Domestic Bank Account Number. Included in the BBAN are the:

• BIC/SWIFT code. (bank identifier code/society for world international financial telecommunication)

BIC, also know as the SWIFT code, identifies the bank and possibly the bank branch. To enable bank compliance, you must enter a BIC code for your bank. The system validates the formatting of the code, but not the value of the BIC.

Account number.

The customer's bank account number.

• Bank check digit.

The one or two digits that are used in the formal validation of the domestic bank account.

### **PeopleSoft IBAN Processing**

PeopleSoft provides sample IBAN formats for 38 countries. These formats can be viewed on the IBAN Formats page. The IBAN can be displayed on various PeopleSoft Financial application pages. These pages afford the user the ability to enter the IBAN manually or have the application generate it after the user enters the IBAN check digit. The method used can be done on a country-by-country basis that is determined by the IBAN Enterable field located on the IBAN Formats page.

# <span id="page-19-0"></span>**Defining General Bank Setup**

To define rating agencies and credit ratings, use the Credit Ratings/Rating Agency component (CREDIT\_RTG\_TBL\_GBL).

To define bank identification qualifiers, use the Bank ID Qualifiers component (BANK\_ID\_QUALS\_GBL).

To define payment forms, use the Payment Forms component (PYMNT\_FORM\_PYMNT\_GBL).

To define IBAN formats, use the IBAN Formats component (IBAN\_FORMAT\_GBL).

Before you begin to define your banks, you must define the supporting data.

This section discusses how to establish:

- Credit ratings.
- Bank ID qualifiers.
- IBAN formats.
- Payment forms.
- Payment sort fields.

# <span id="page-20-0"></span>**Pages Used to Define General Bank Setup**

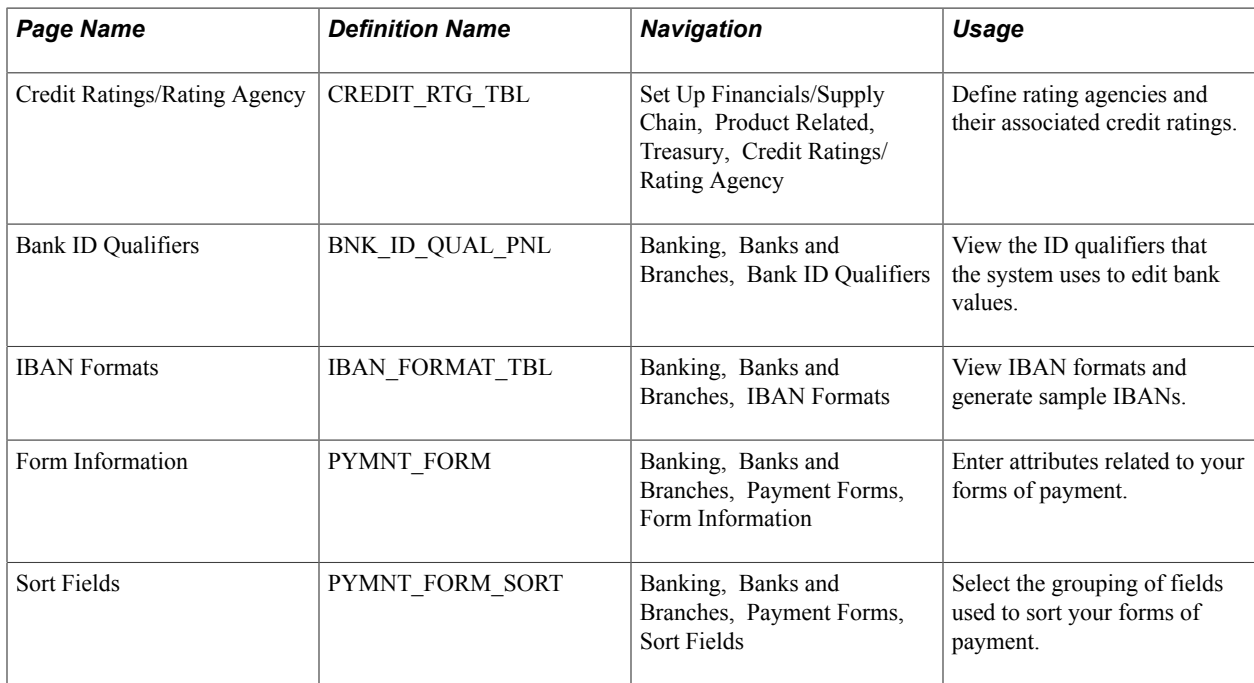

# <span id="page-20-1"></span>**Credit Ratings/Rating Agency Page**

Use the Credit Ratings/Rating Agency page (CREDIT\_RTG\_TBL) to define rating agencies and their associated credit ratings.

#### **Navigation**

Set Up Financials/Supply Chain, Product Related, Treasury, Credit Ratings/Rating Agency

#### **Image: Credit Ratings/Rating Agency page**

This example illustrates the fields and controls on the Credit Ratings/Rating Agency page. You can find definitions for the fields and controls later on this page.

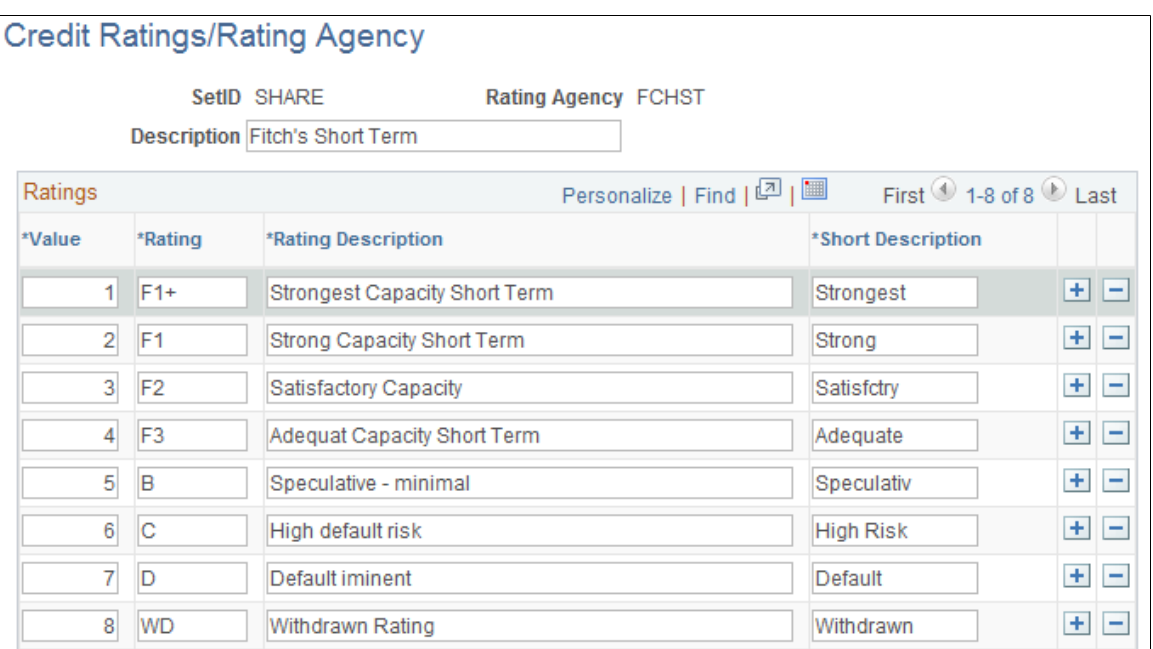

**Value** Displays the value by which to rank the ratings in ascending order. *1* is the highest rating. This value assigns a numeric equivalent to an alphanumeric rating so that you can implement any processes or credit reports needed for your organization.

**Rating** Displays the actual alphanumeric rating that the rating agency assigns.

## <span id="page-21-0"></span>**Bank ID Qualifiers Page**

Use the Bank ID Qualifiers page (BNK\_ID\_QUAL\_PNL) to view the ID qualifiers that the system uses to edit bank values.

#### **Navigation**

Banking, Banks and Branches, Bank ID Qualifiers

#### **Image: Bank ID Qualifiers page**

This example illustrates the fields and controls on the Bank ID Qualifiers page. You can find definitions for the fields and controls later on this page.

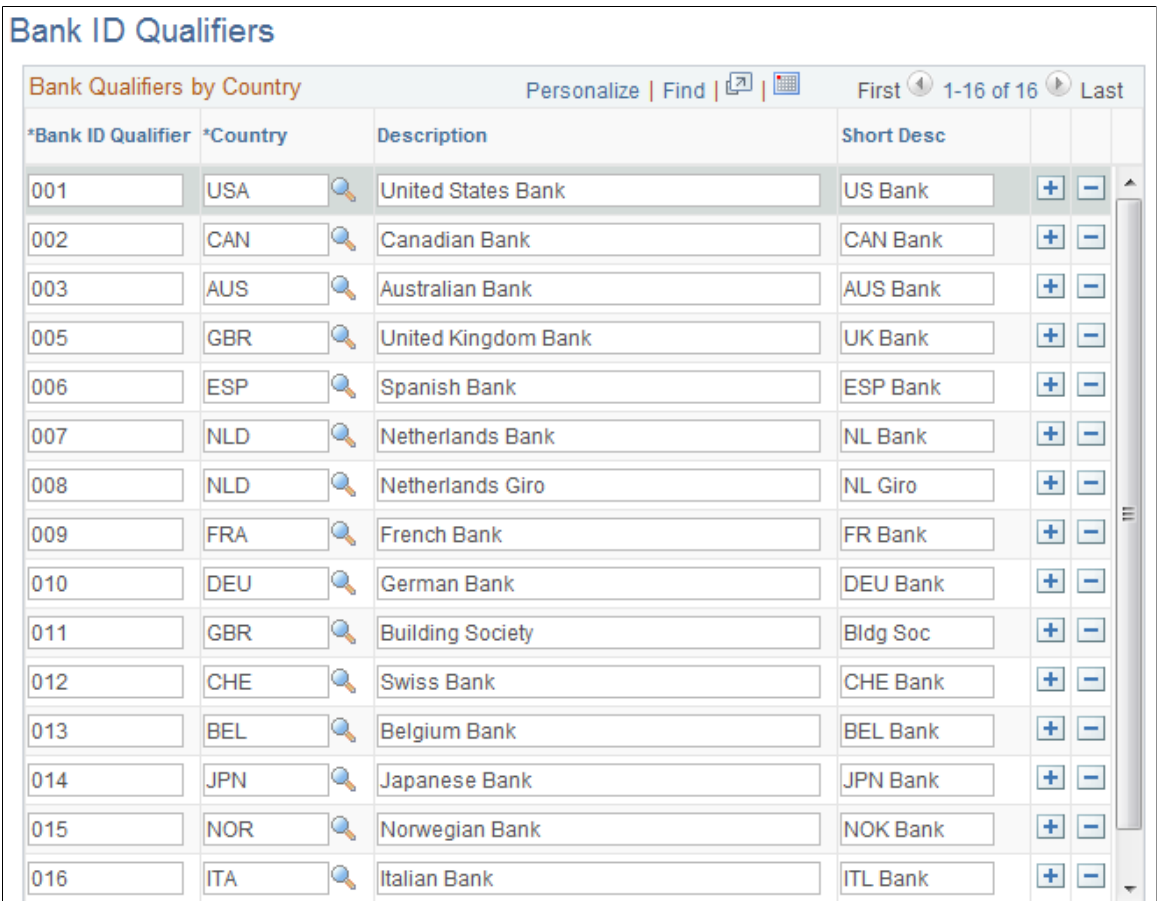

PeopleSoft delivers predefined bank ID qualifiers, which you should typically not modify.

**Bank ID Qualifier** Displays the country-specific numeric value for a bank. This value controls how the bank and counterparty pages edit and display bank information. This information drives bank account edits, which can vary by country for each bank type. In some cases, a country may have more than one ID.

> Each bank ID qualifier indicates a specific type of bank with specific identifying information. For example, when the system encounters a bank ID qualifier of *001* (indicating a U.S. bank), the system validates that you entered a valid check digit for an ABA transit routing number for the bank qualifier.

**Note:** If you add a new bank ID qualifier, you must write PeopleCode to match the new value. This code appears in the record PeopleCode for FUNCLIB\_LCINTFC.BANK\_ID\_ QUAL in the FieldFormula event. We suggest that you make this page a display-only page or use PeopleTools security to limit access to system administrators only.

This table describes the system-delivered data.

**Note:** Qualifiers marked with *(no field validation)* have no rule validation. If you want the system to automatically perform rule validation routines, you must write the appropriate PeopleCode. For more information, refer to the European Committee for Banking Standards website at http://www.ecbs.org. You can access various countries' bank account numbering conventions and specifications at http:// www.ecbs.org/tr201country.htm.

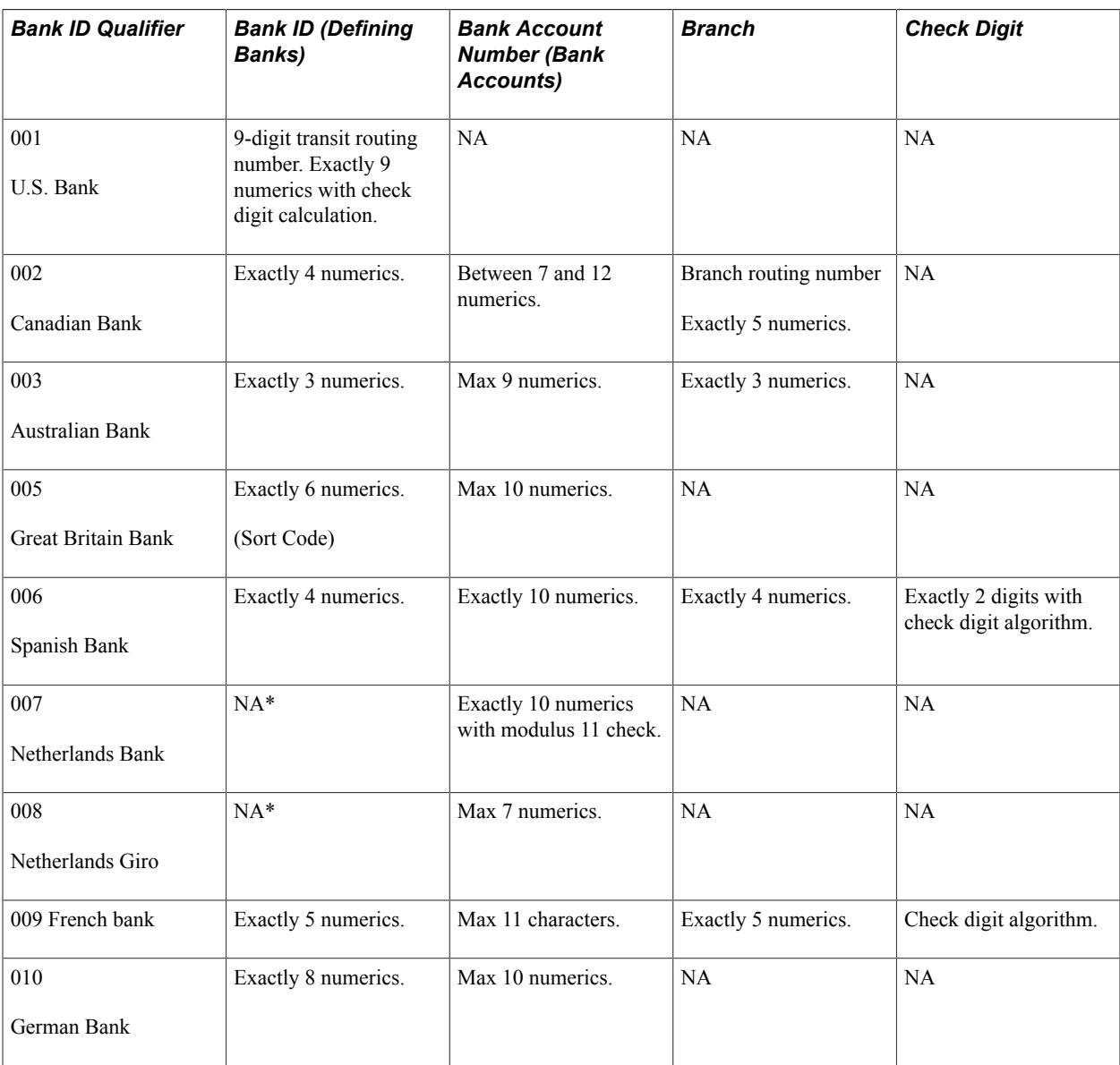

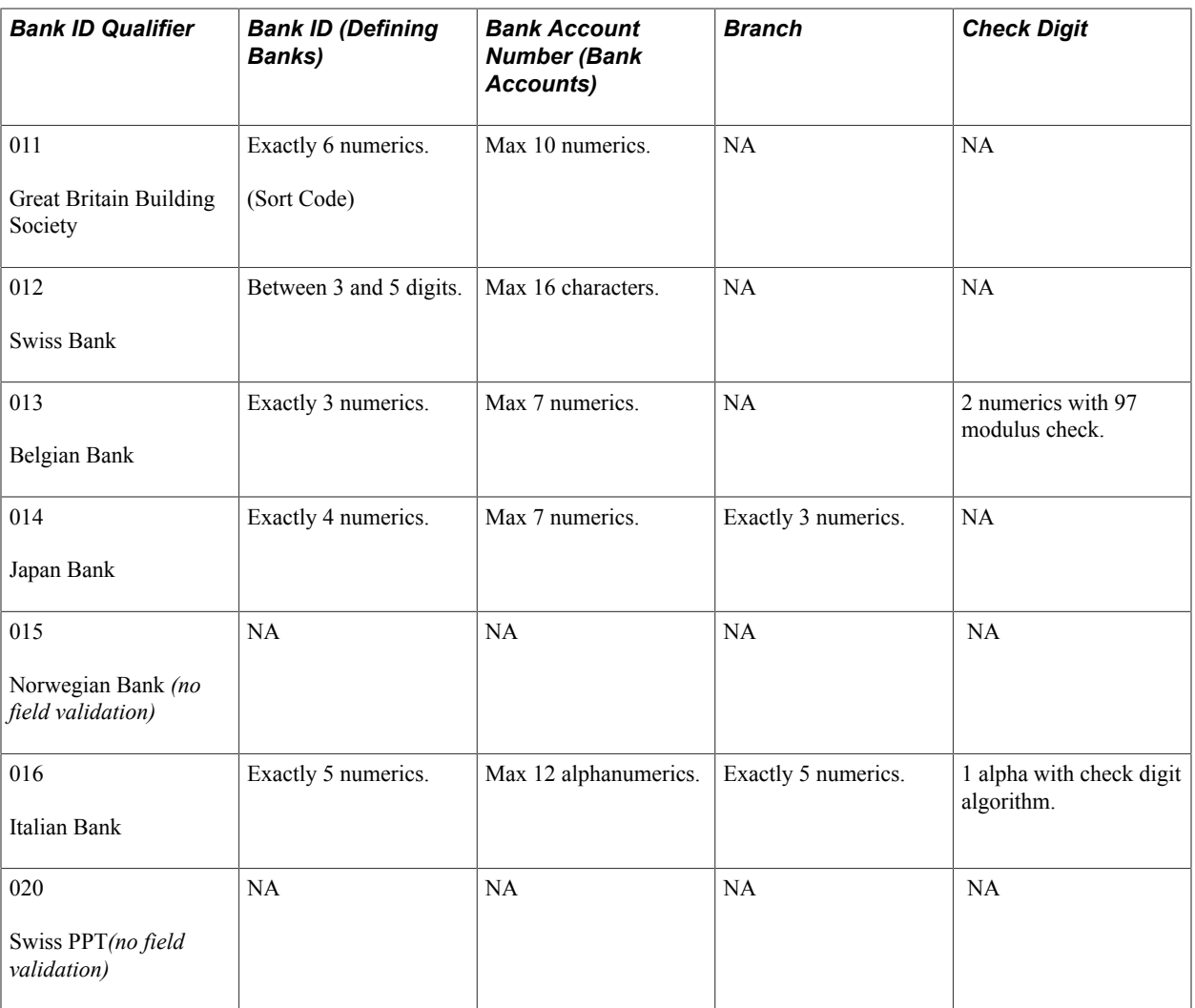

See the product documentation for *PeopleTools: Security Administration*.

# <span id="page-24-0"></span>**IBAN Formats Page**

Use the IBAN Formats page (IBAN\_FORMAT\_TBL) to view IBAN formats and generate sample IBANs.

#### **Navigation**

Banking, Banks and Branches, IBAN Formats

#### **Image: IBAN Formats page**

This example illustrates the fields and controls on the IBAN Formats page.

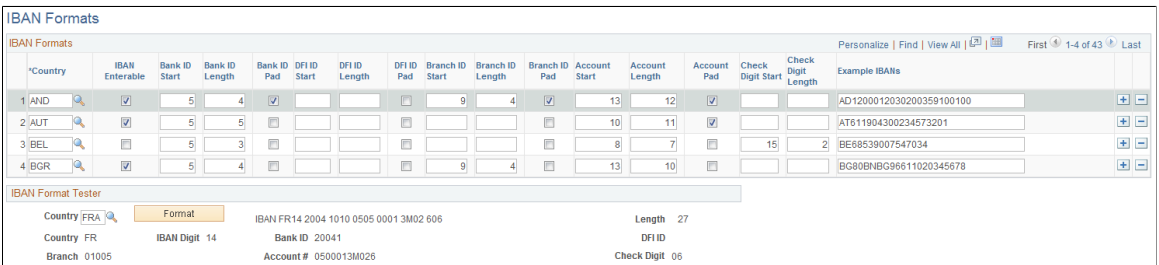

This page displays the formatted components of the International Bank Account Number (IBAN) based on the three-character, European country code selected in the first column. The IBAN is composed of a country code, IBAN check digits, and the Basic Bank Account Number (BBAN)—all the information needed to route a payment through any national clearing house. PeopleSoft supports and provides sample data for 38 countries.

**Note:** Because the two-character, country code and IBAN check digits are always the first four characters of an IBAN, it is not necessary to include columns defining their position and length on this page.

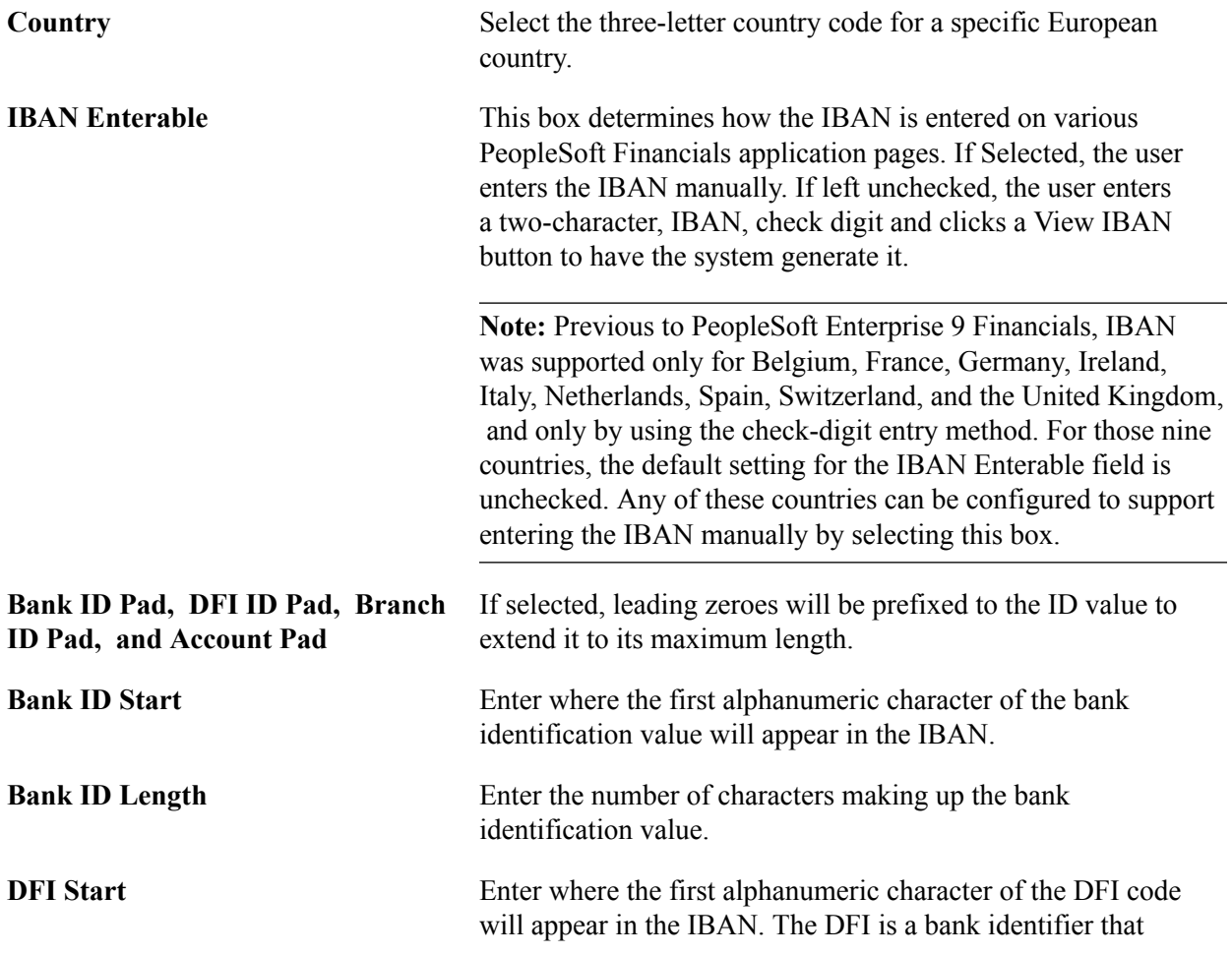

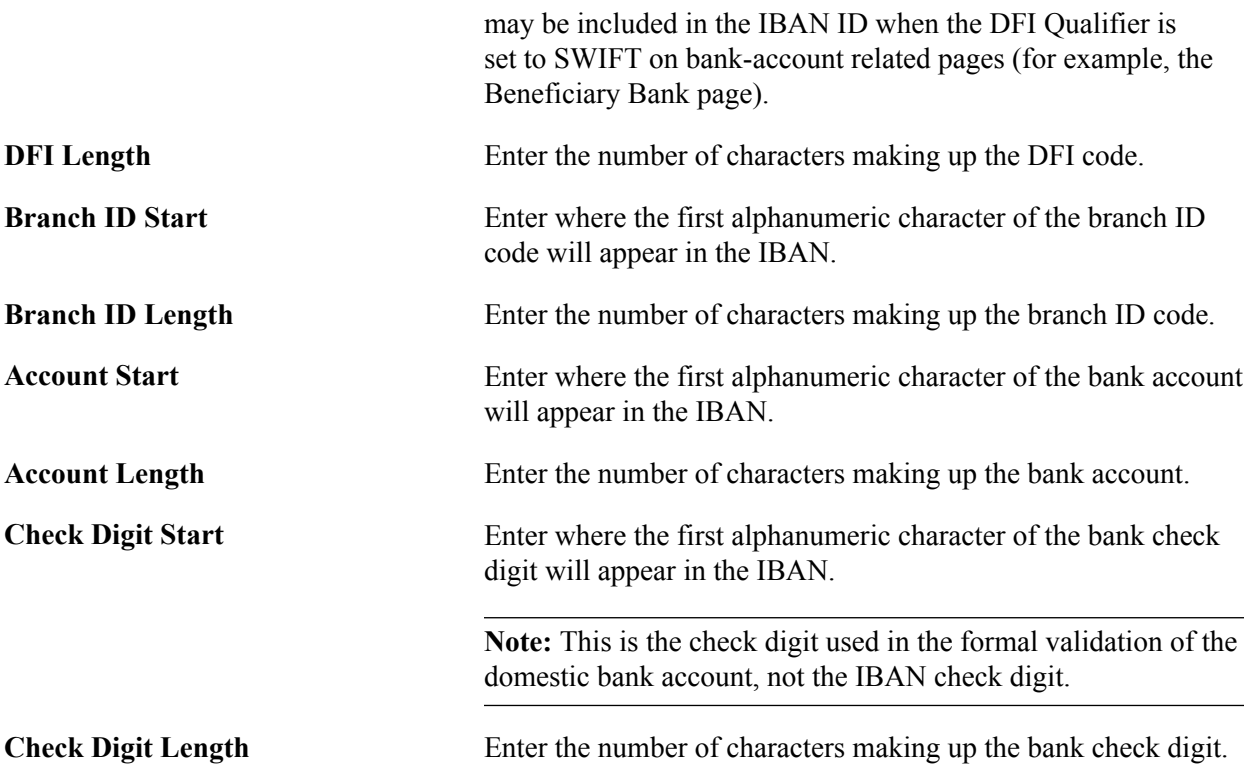

### **IBAN Format Tester**

Select a country code and click Format to generate a sample IBAN for any of the PeopleSoft-supported countries.

**Note:** PeopleSoft is not responsible for the validity of IBANs manually keyed in any of the bank-account related pages. The IBAN should be provided by a financial institution.

See [External Accounts Page](#page-51-0).

See [Beneficiary Bank Page.](#page-39-0)

See "EFT Request - Destination Page *(PeopleSoft FSCM 9.2: Cash Management)*".

See "Adding General Customer Information *(PeopleSoft FSCM 9.2: Order to Cash Common Information)*".

See "Understanding Accounting-Related Data Setup *(PeopleSoft FSCM 9.2: Expenses)*".

### <span id="page-26-0"></span>**Form Information Page**

Use the Form Information page (PYMNT\_FORM) to enter attributes related to your forms of payment.

#### **Navigation**

Banking, Banks and Branches, Payment Forms, Form Information

For the form ID that you select, the system displays a payment form image in the Preview group box.

**Form Attributes**

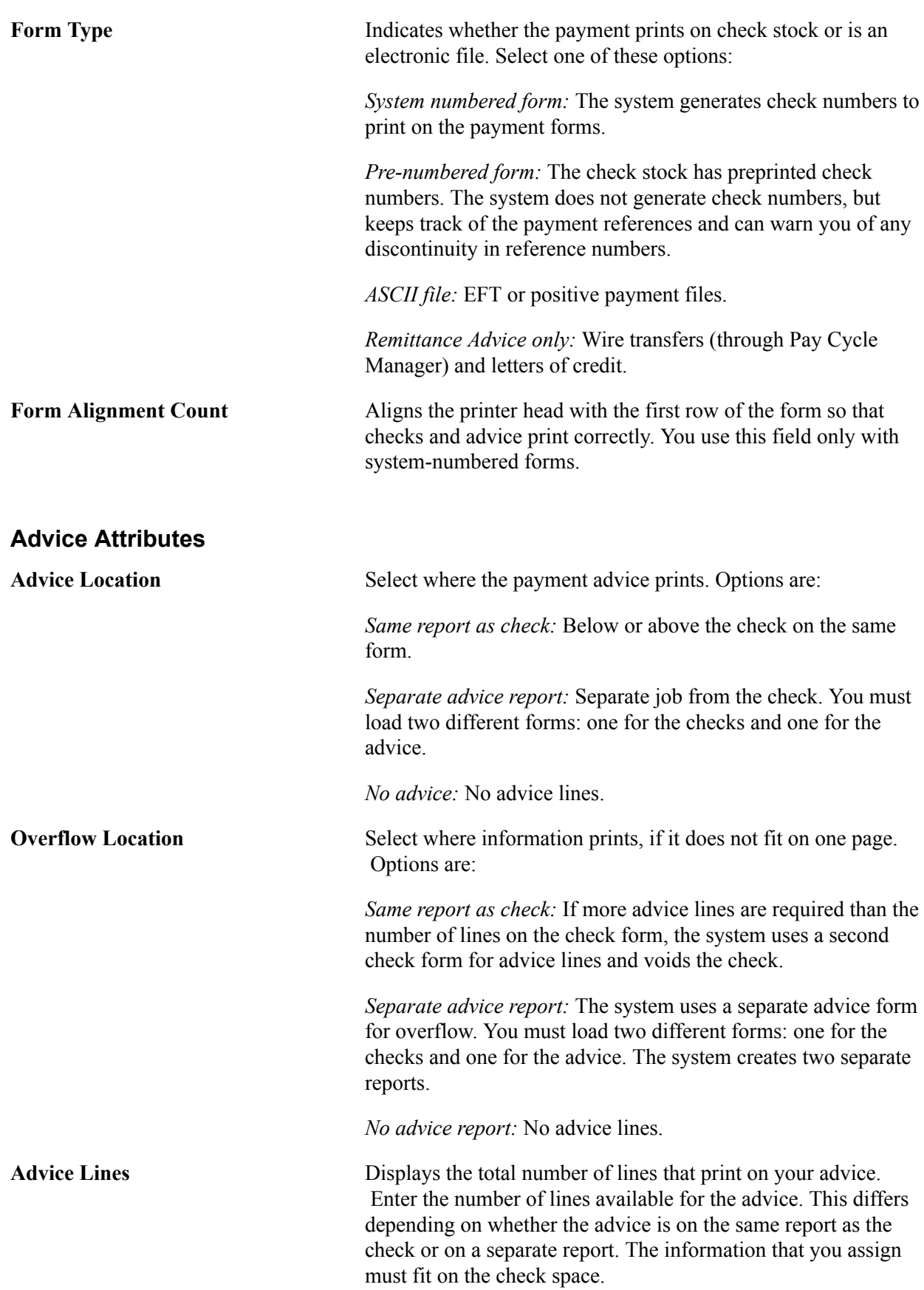

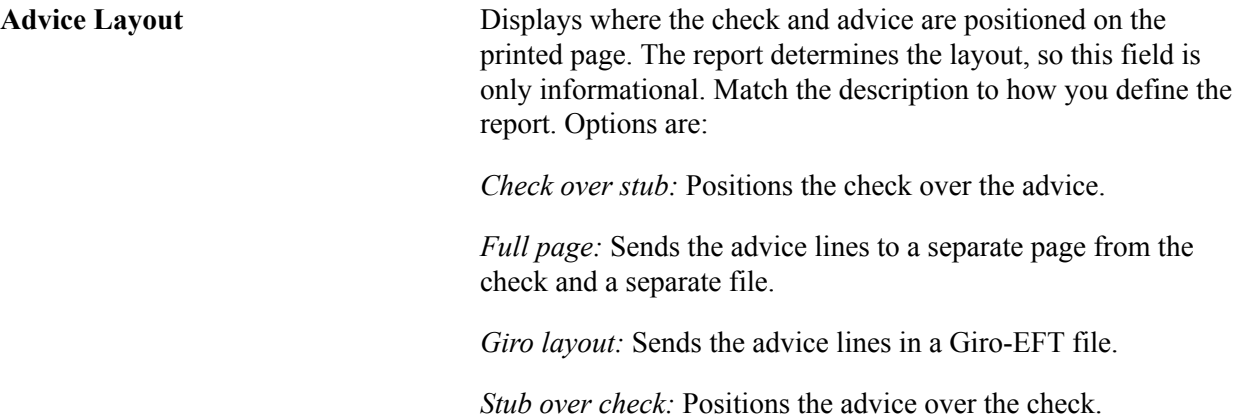

# <span id="page-28-0"></span>**Sort Fields Page**

Use the Sort Fields page (PYMNT\_FORM\_SORT) to select the grouping of fields used to sort your forms of payment.

#### **Navigation**

Banking, Banks and Branches, Payment Forms, Sort Fields

#### **Image: Sort Fields page**

This example illustrates the fields and controls on the Sort Fields page.

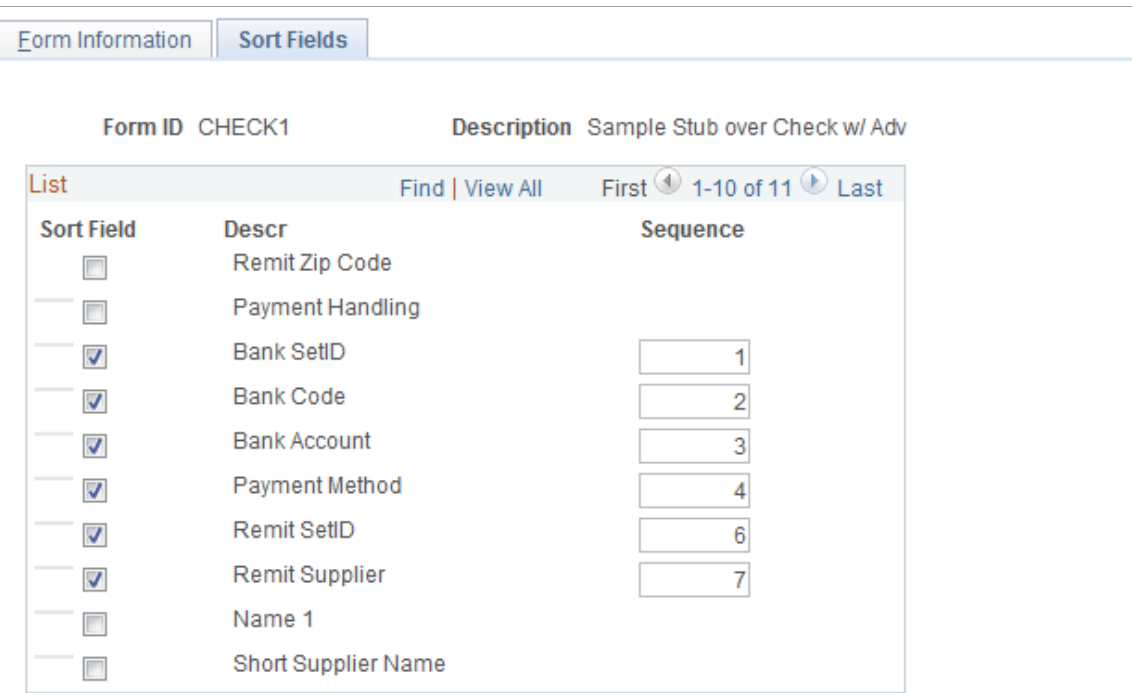

Select the fields that you want to use to sort your check output. Enter sequence numbers for sorting priority.

# <span id="page-29-0"></span>**Defining Bank Information**

To define bank information, use the following components:

- Bank Information component (COUNTERPARTY\_DEFN\_GBL).
- Bank Branch Information component (BANK\_BRANCHPNL\_GBL).

Use the TR\_BANK\_BRANCH\_CI component interface to load data into the Bank Branch Information tables.

• Contact Information component (CONTACT\_INFO\_GBL).

Use the CONTACT component interface to load data into the Contact Information tables.

• Settlement Instruction component (SETTLEMENT\_INSTRUC\_GBL).

Use the TR\_SETTLEMENT\_INSTRUCTIONS\_CI component interface to load data into the Settlement Instruction tables.

This section discusses how to:

- Define bank information.
- Define bank addresses.
- Set up electronic statements.
- Define bank branches.
- (Optional) Define bank branch addresses.
- (Optional) Define branch contacts.
- Define beneficiary bank information.
- (Optional) Define beneficiary bank EFT options.
- Define beneficiary bank addresses.
- Define financial contacts.
- (Optional) Define financial contact addresses.

# <span id="page-29-1"></span>**Pages Used to Define Bank Information**

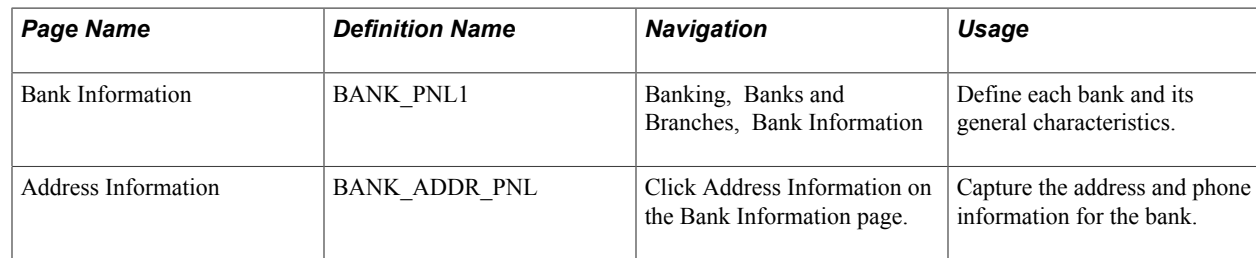

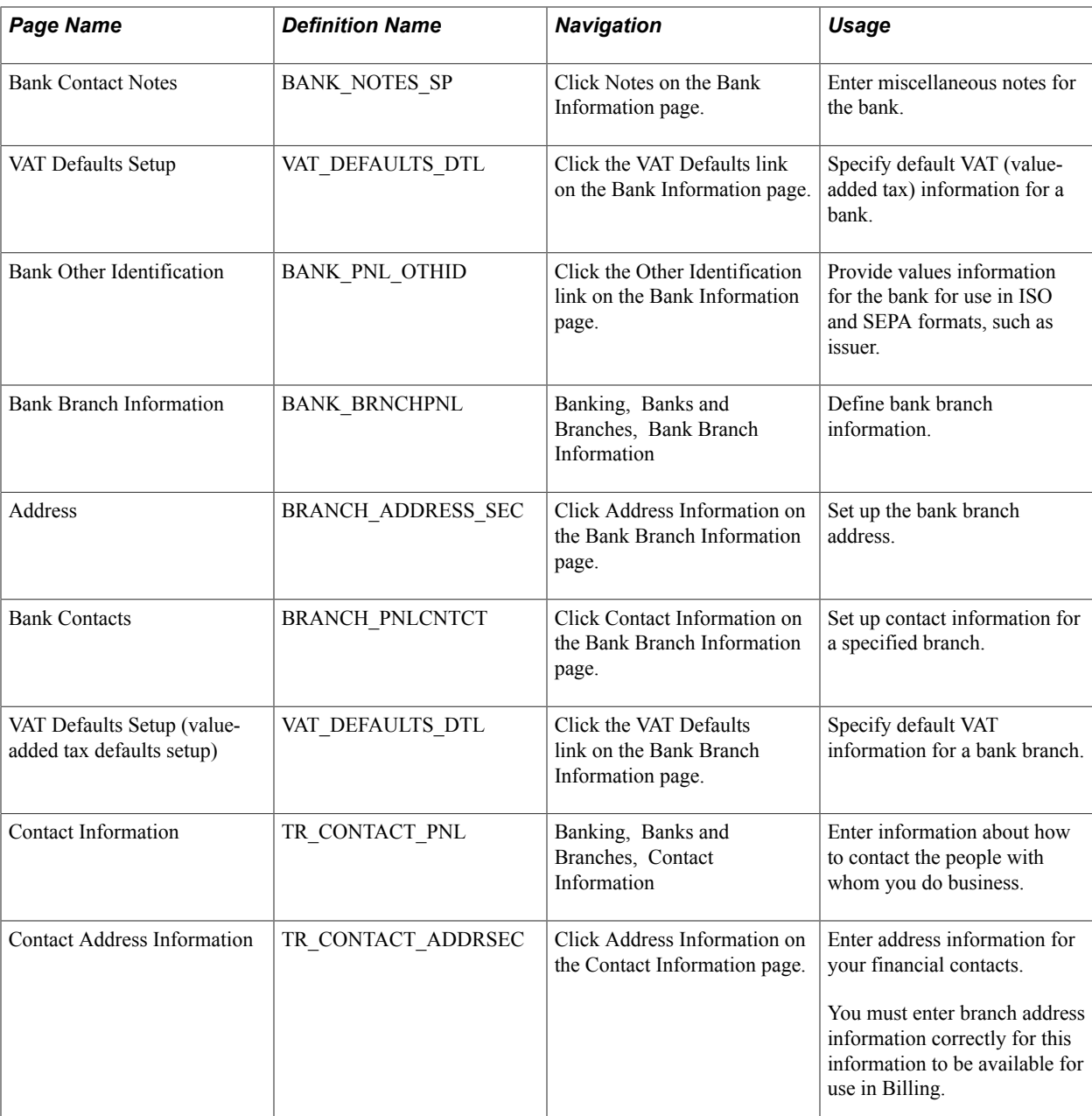

# **Related Links**

"Understanding VAT *(PeopleSoft FSCM 9.2: Global Options and Reports)*"

# <span id="page-30-0"></span>**Bank Information Page**

Use the Bank Information page (BANK\_PNL1) to define each bank and its general characteristics.

#### **Navigation**

Banking, Banks and Branches, Bank Information

#### **Image: Bank Information page**

This example illustrates the fields and controls on the Bank Information page. You can find definitions for the fields and controls later on this page.

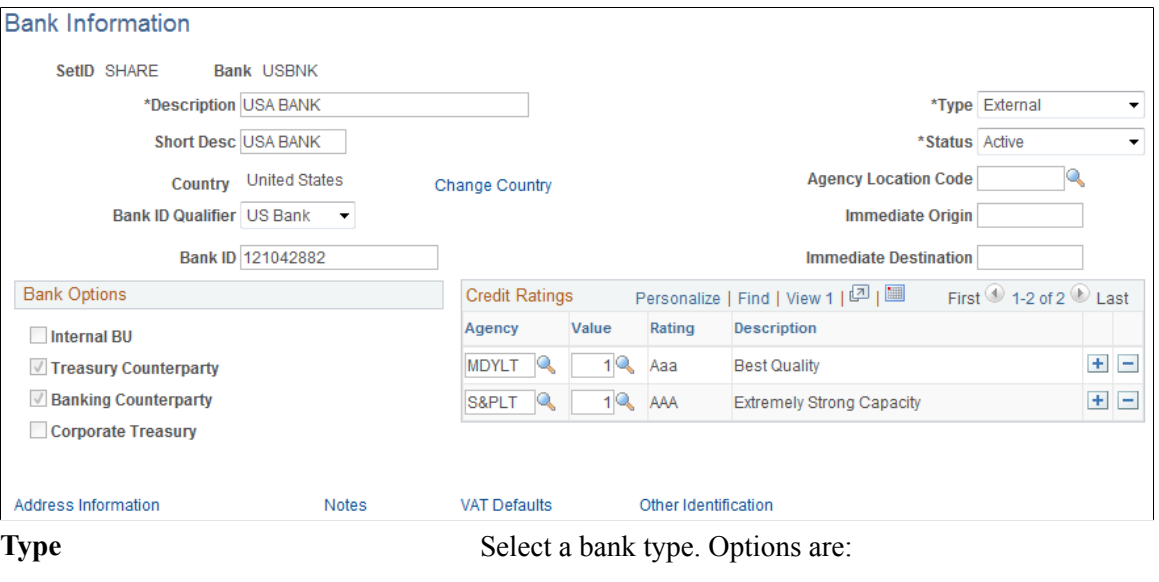

*External:* A bank or counterparty that exists separately from your organization. Most banks and brokerage firms are in this category. External banks are those you conduct business with outside of your organization, such as banking partners, brokers, issuers, and guarantors. You can associate external banks with a reconciliation method, cutoff times, settlement instructions, supplier banks, customer banks, and employee banks.

*Internal:* A bank or counterparty that is part of your organization (for example, a central treasury, a subsidiary company, or an operating division).

*Netting:* A Receivables or Payables counterparty with whom you have established a netting contract to roll up transactions and thus decrease the overall number of transactions between parties.

*Origin:* A Receivables or Billing entity that holds funds until they are transferred to a bank. Typically, this is an organization with which you have a lock-box banking arrangement.

**(USF) Agency Location Code** To reconcile U.S. federal government schedule ID payments, select the U.S. Treasury Disbursing Office that is disbursing payments for Treasury Schedules (known as SF-1166 Voucher and Schedule of Payments). This option applies only to banks with a default currency of USD.

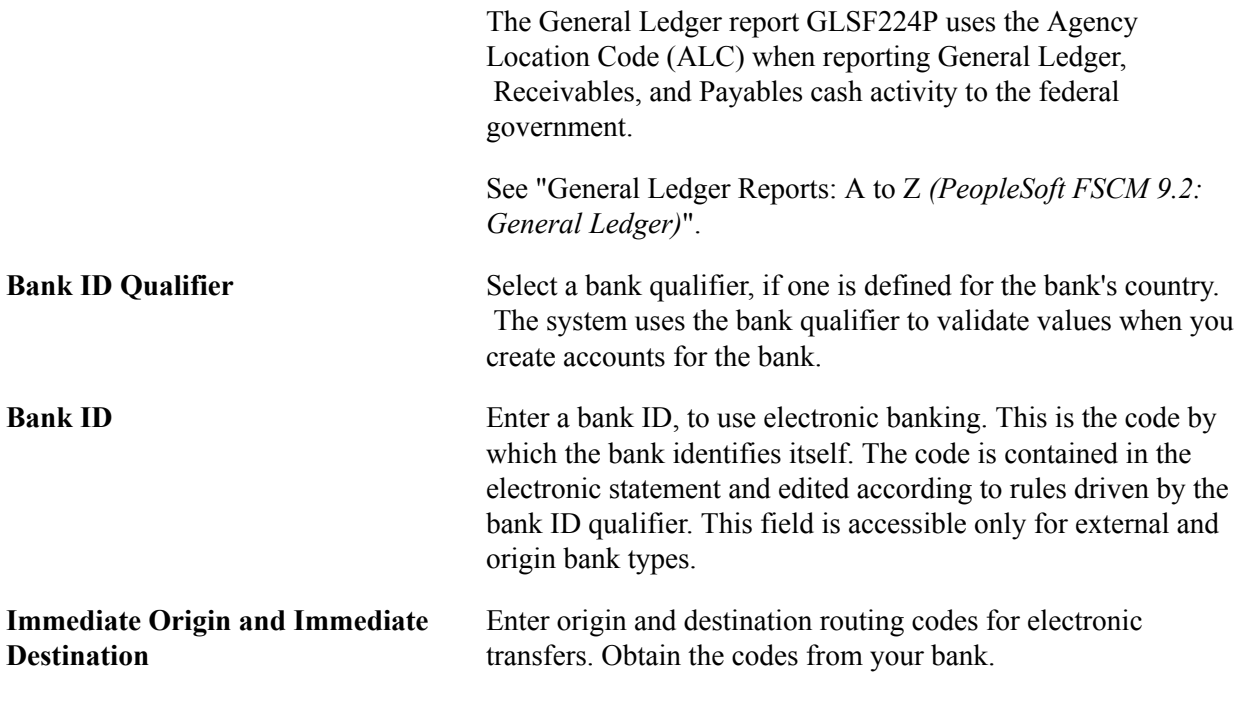

**Important!** You can define the same bank ID for different setIDs; however, you can define a specified bank account number only once per bank ID.

### **Bank Options**

The bank type determines the options that are available in the Bank Options group box.

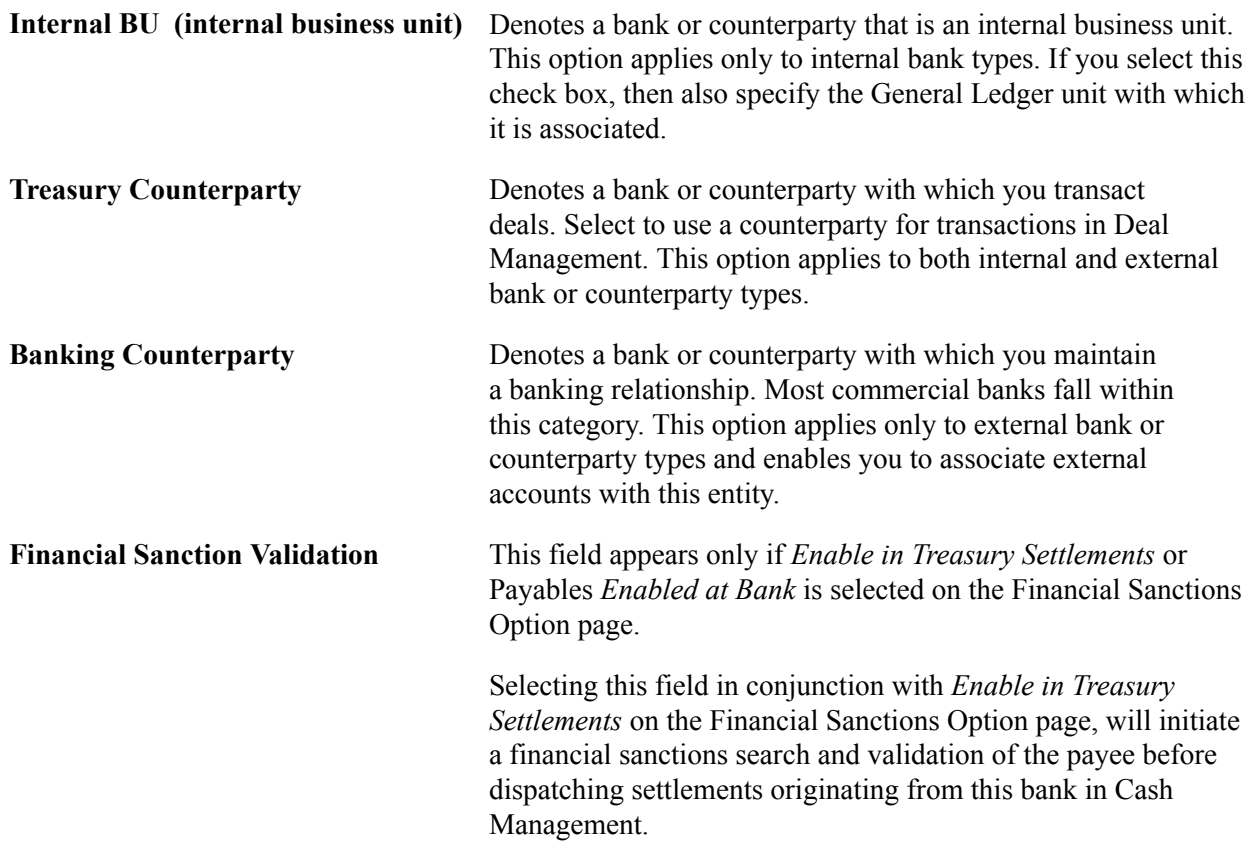

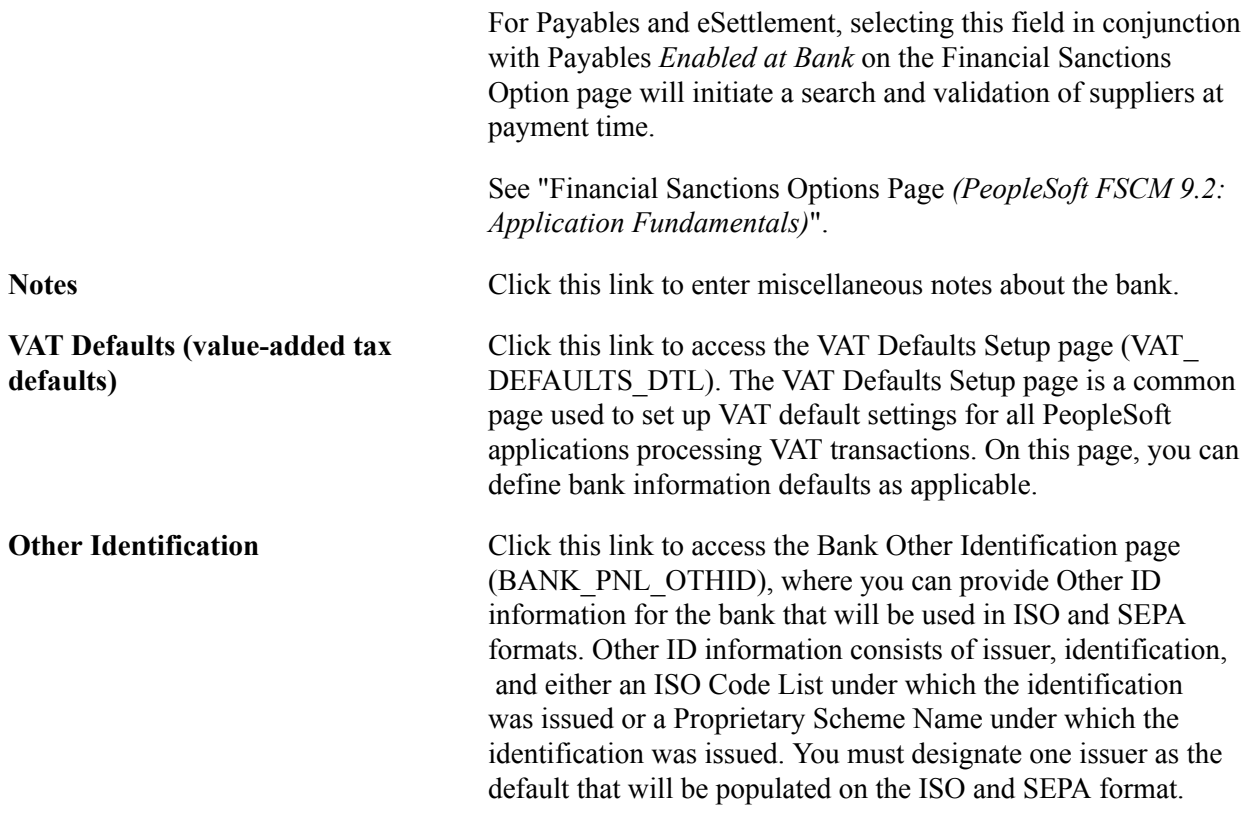

**Note:** The VAT Defaults link appears on all Bank Information pages; however, it is available only if the country for the bank is set up for VAT.

### **Related Links**

[Schedule ID Reconciliation Page](#page-189-2) "Understanding VAT *(PeopleSoft FSCM 9.2: Global Options and Reports)*"

# <span id="page-33-0"></span>**Bank Branch Information Page**

Use the Bank Branch Information page (BANK\_BRNCHPNL) to edit bank branch information associated with an external account.

#### **Navigation**

- Click the Bank Branch Information icon on the External Accounts page.
- Banking, Banks and Branches, Bank Branch Information

#### **Image: Bank Branch Information page**

This example illustrates the fields and controls on the Bank Branch Information page. You can find definitions for the fields and controls later on this page.

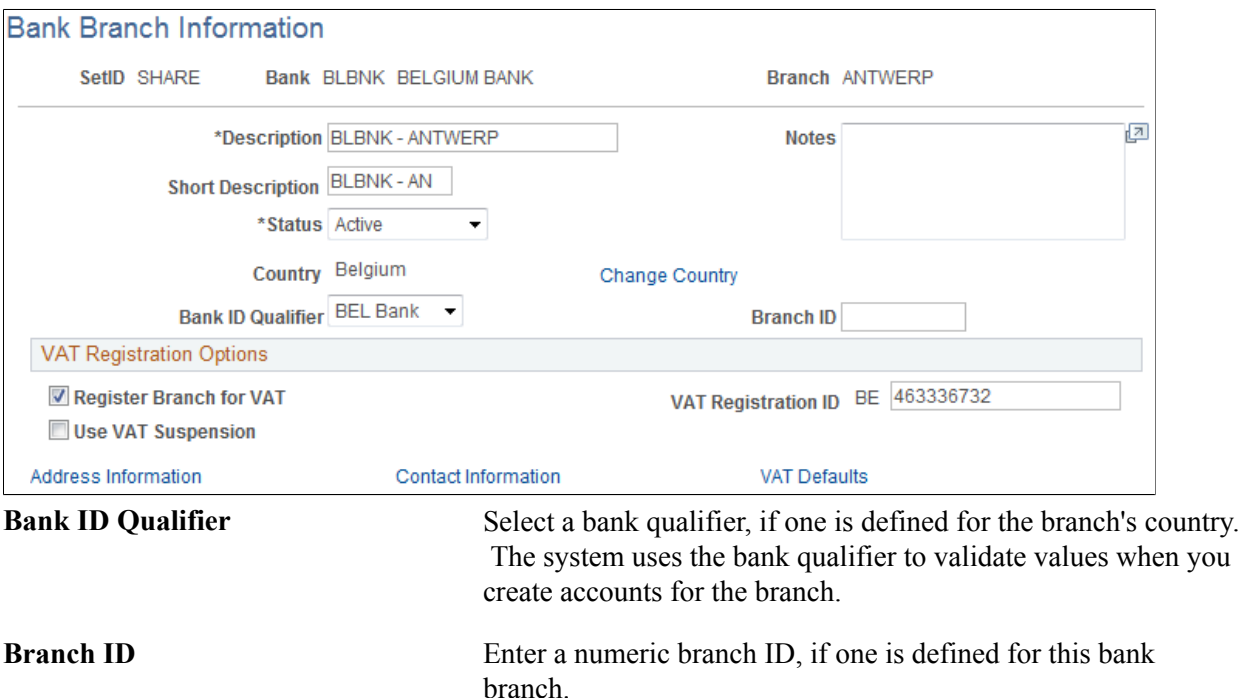

### **VAT Registration Options**

Bank branches represent physical bank locations. In order for the system to determine the appropriate VAT treatment for transactions generated through each branch, you must define the VAT registration information, as well as the VAT default parameters to use in VAT accounting.

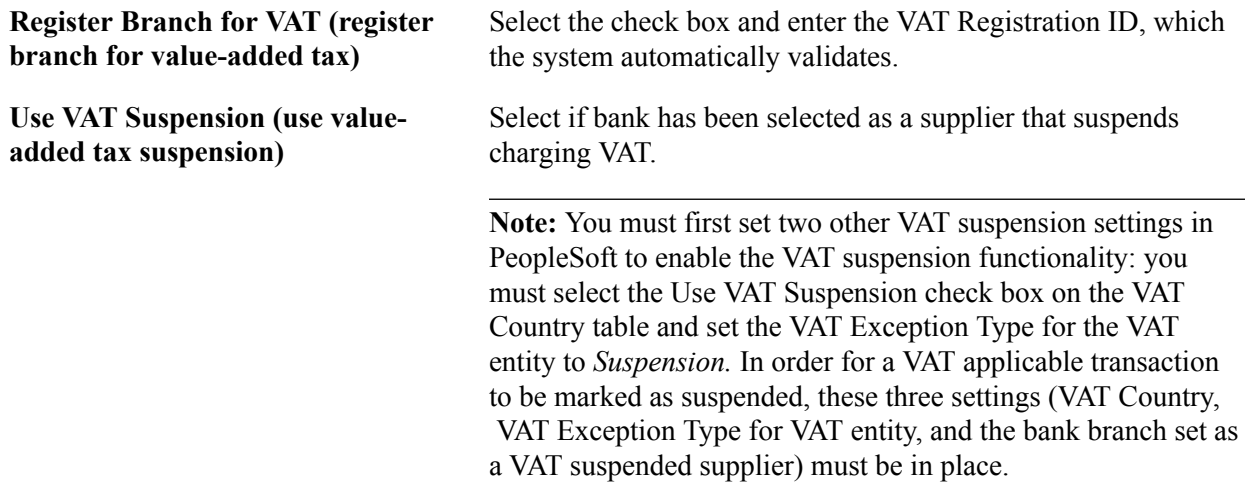

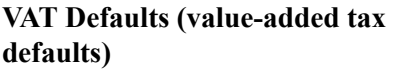

Click to access the VAT Defaults Setup page (VAT\_DEFAULTS \_DTL). The VAT Defaults Setup page is a common page used to set up VAT defaulting for all PeopleSoft applications processing VAT transactions. On this page, you can define bank branch information defaults as applicable.

**Note:** The VAT Defaults link appears on all Bank Branch Information pages; however, it is available only if the country for the bank is set up for VAT and the Register Branch for VAT check box is selected.

### **Related Links**

"Setting Up VAT Options and Defaults for General Ledger Processing *(PeopleSoft FSCM 9.2: General Ledger)*"

## <span id="page-35-0"></span>**Contact Information Page**

Use the Bank Branch Information - Contact Information page (BRANCH\_PNLCNTCT) to set up contact information for a specified branch.

#### **Navigation**

Click the Contact Information link on the Bank Branch Information page.

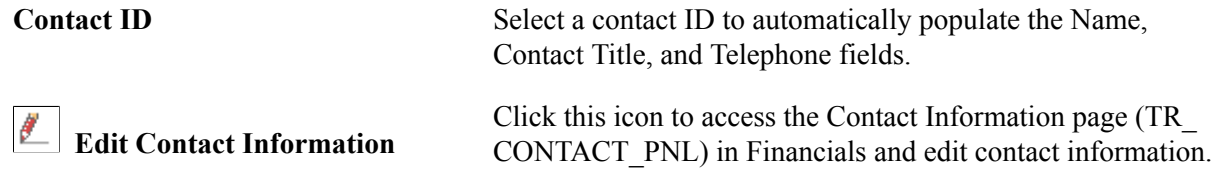

# <span id="page-35-1"></span>**Defining Financial Contacts**

Use the Contact Information page (TR\_CONTACT\_PNL) to enter information about how to contact the people with whom you do business.

#### **Navigation**

Banking, Banks and Branches, Contact Information, Contact Information

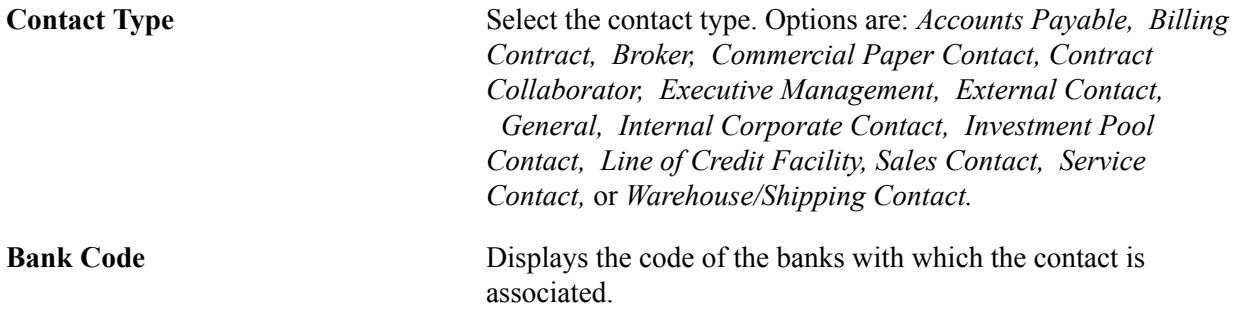
## **Chapter 3**

# **Setting Up External, Internal, and Netting Accounts**

## **Understanding External, Internal, and Netting Accounts**

In PeopleSoft, you can create and maintain the following types of bank accounts, depending on your organizational needs:

- *Settlement Instructions:* You first create "stand alone" settlement instructions which will later be associated with specific accounts or counterparties when you define your internal, external, and netting accounts.
- *External accounts:* External accounts in PeopleSoft represent physical (or "brick and mortar") financial institutions. You must define external accounts for each physical bank with which you maintain a banking relationship. PeopleSoft defines maintaining a banking relationship as involving any of the following (or any combination) of the following banking activities:
	- Submit checks through Payables Pay Cycle Manager.
	- Create wires and electronic funds transfer (EFTs) that are then settled through Cash Management Payment Dispatch or Payables PayCycle Manager.
	- Send direct debits and EFTs that are then settled through Cash Management Payment Dispatch or Payables PayCycle Manager.
	- Transfer funds between bank accounts.
- *Internal accounts:* Internal accounts are accounts that exist solely within your organization and that are used to transfer funds between business units.
- *Netting accounts:* Netting accounts are virtual accounts that exist only within your organization.

You create netting accounts to net the cash flow between Payables and Receivables items. There are functional restrictions as to what external account cash flow can be netted.

A net is associated with two accounts: a netting account and a designated disbursement external account. After netting a cash flow, the system transfers the netted payment to the designated netting account. Any remaining balance is transferred to the disbursement account for settlement. (Note that the disbursement account is a different external account than the netting account defined for the netting bank.)

## **Common Elements Used to Set Up External, Internal, and Netting Accounts**

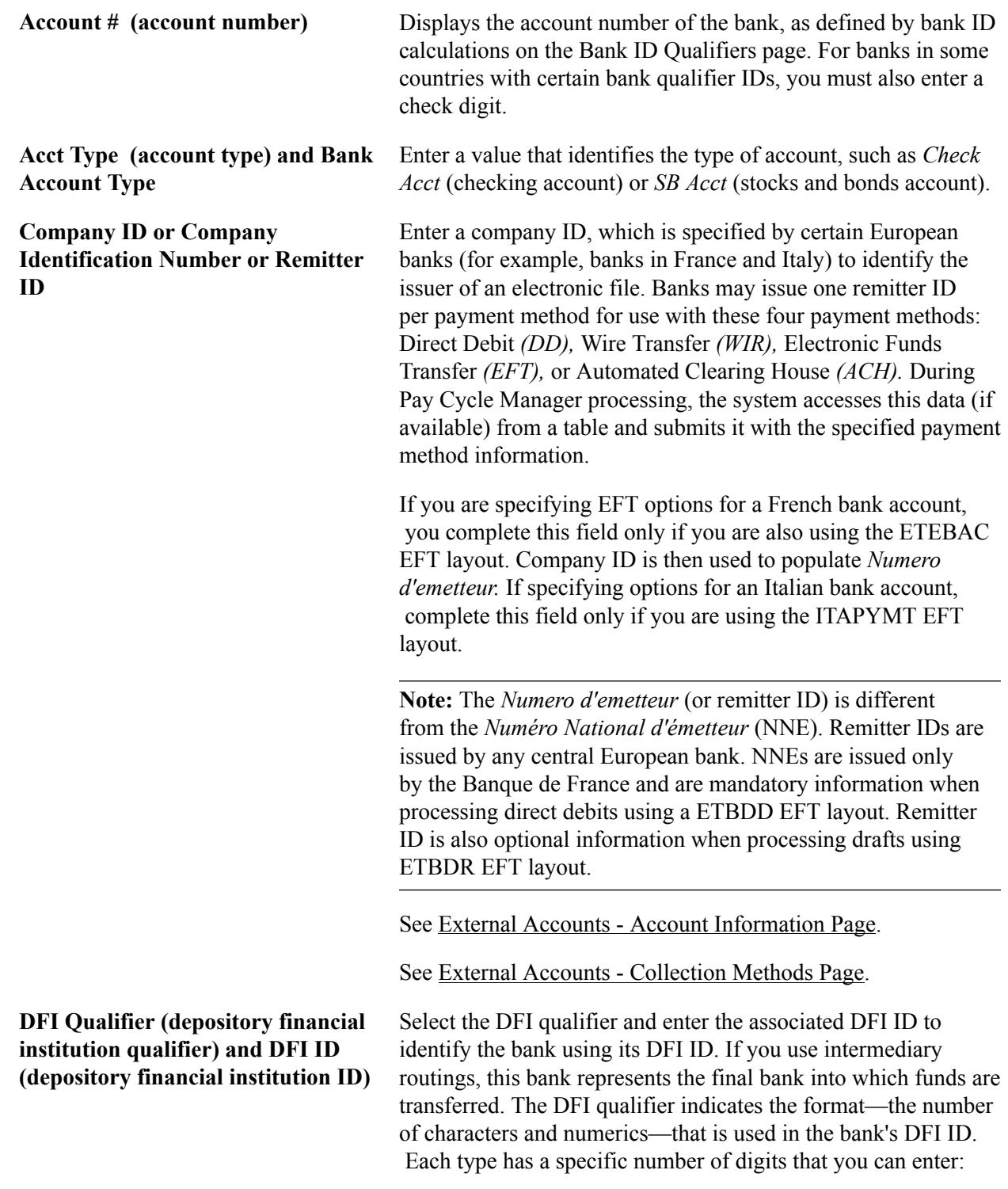

*Transit Number:* Enter exactly nine numerics, plus check digit calculation.

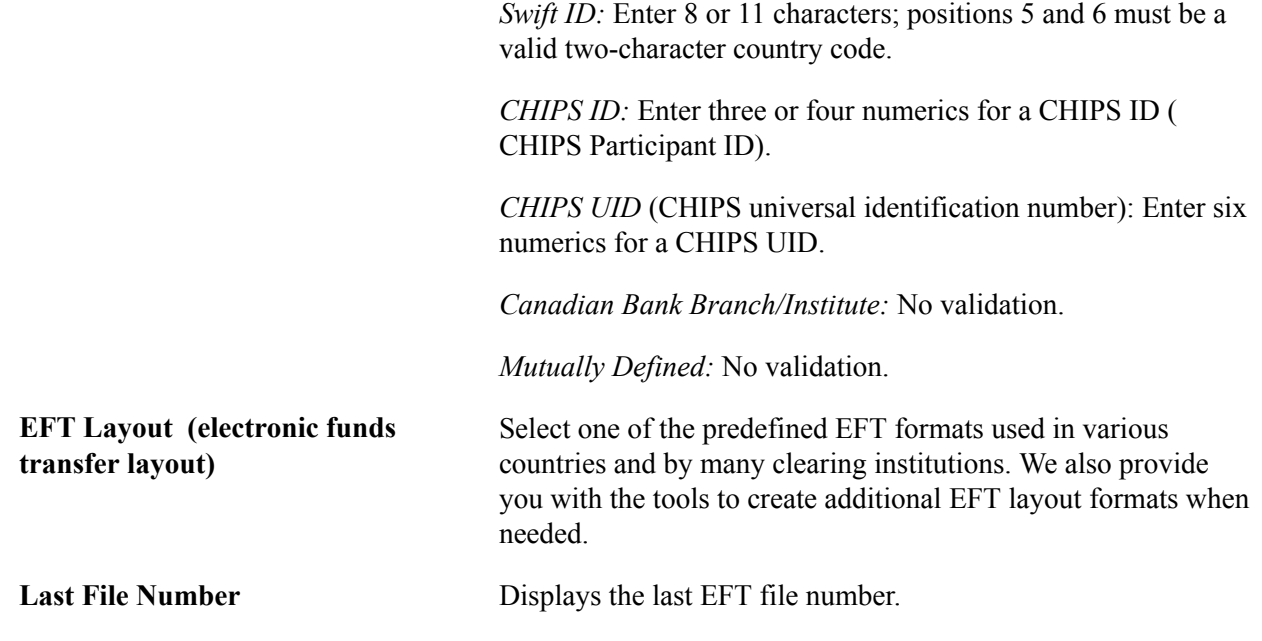

## **Defining Settlement Instructions**

This section discusses how to:

- Define beneficiary bank accounts.
- Define EFT options for settlements.

## **Pages Used to Define Settlement Instructions**

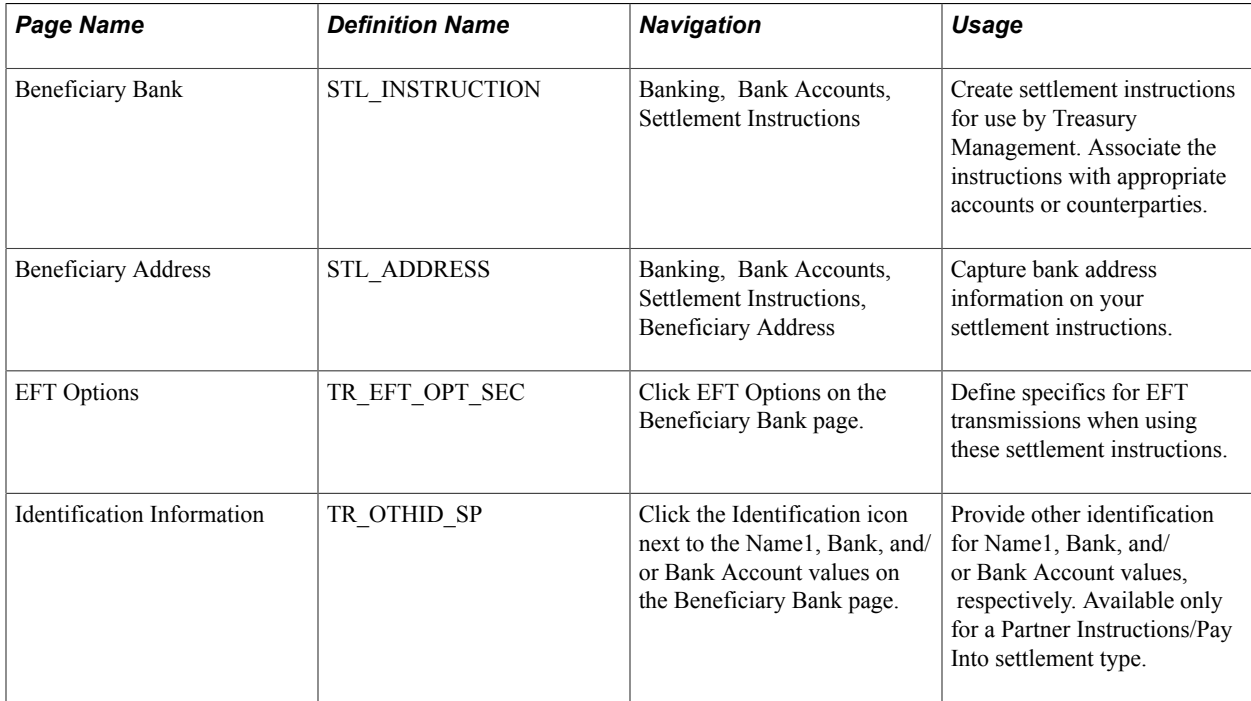

## **Beneficiary Bank Page**

Use the Beneficiary Bank page (STL\_INSTRUCTION) to create settlement instructions for use by Treasury Management.

Associate the instructions with appropriate accounts or counterparties.

#### **Navigation**

Banking, Bank Accounts, Settlement Instructions, Beneficiary Bank

#### **Image: Beneficiary Bank page**

This example illustrates the fields and controls on the Beneficiary Bank page. You can find definitions for the fields and controls later on this page.

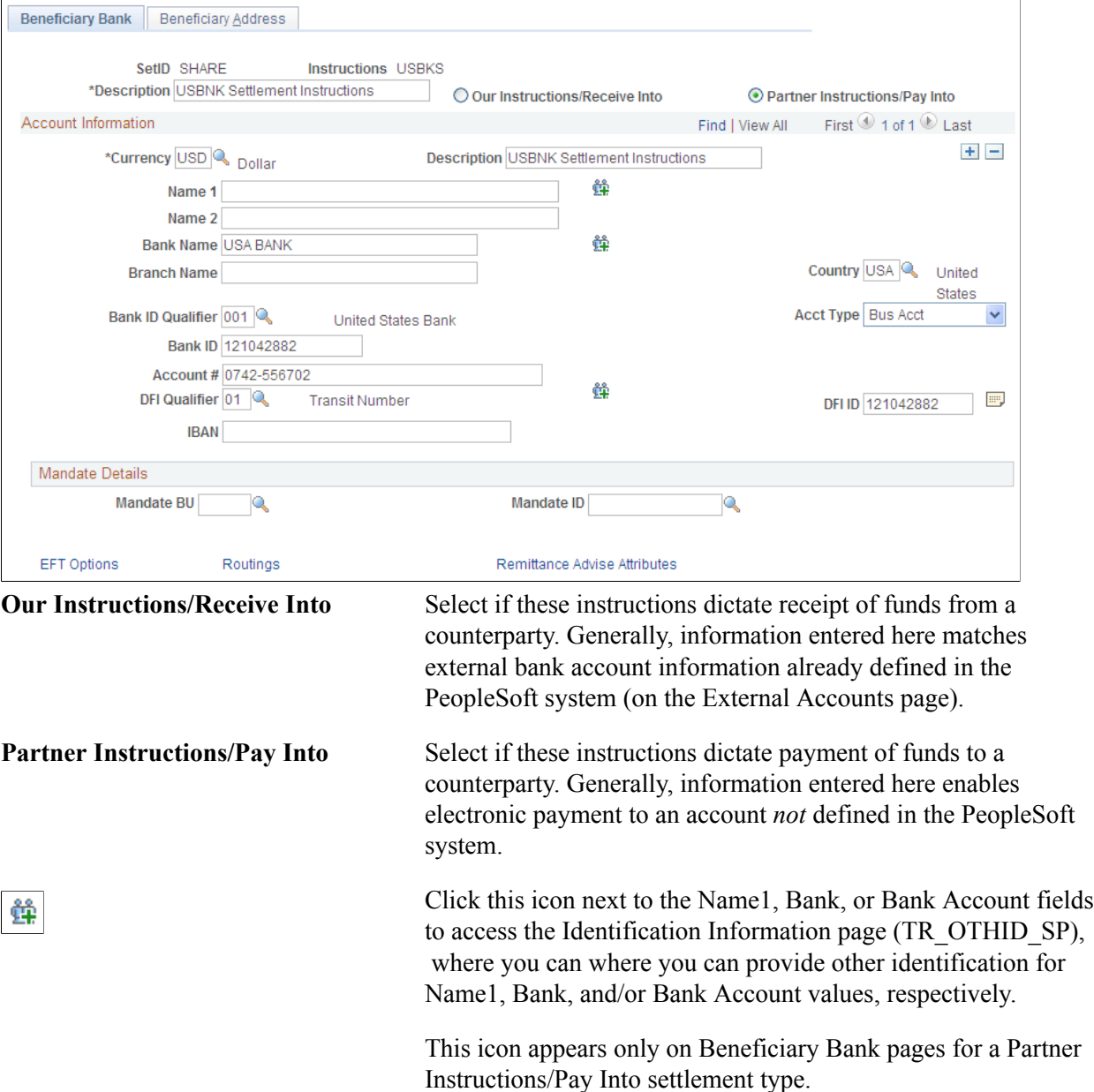

#### **Account Information**

Complete the fields to identify the bank that receives funds when using these settlement instructions:

• If the Partner Instructions/Pay Into radio button is selected, the bank account that you describe here is the *counterparty's* bank account into which you're transferring funds.

Because bank accounts are defined by currency, you must insert additional rows for each currency used for fund settlement.

• If the Our Instructions/Receive Into radio button is selected, the bank account that you describe here is *your* bank account for receiving funds in the referenced currency.

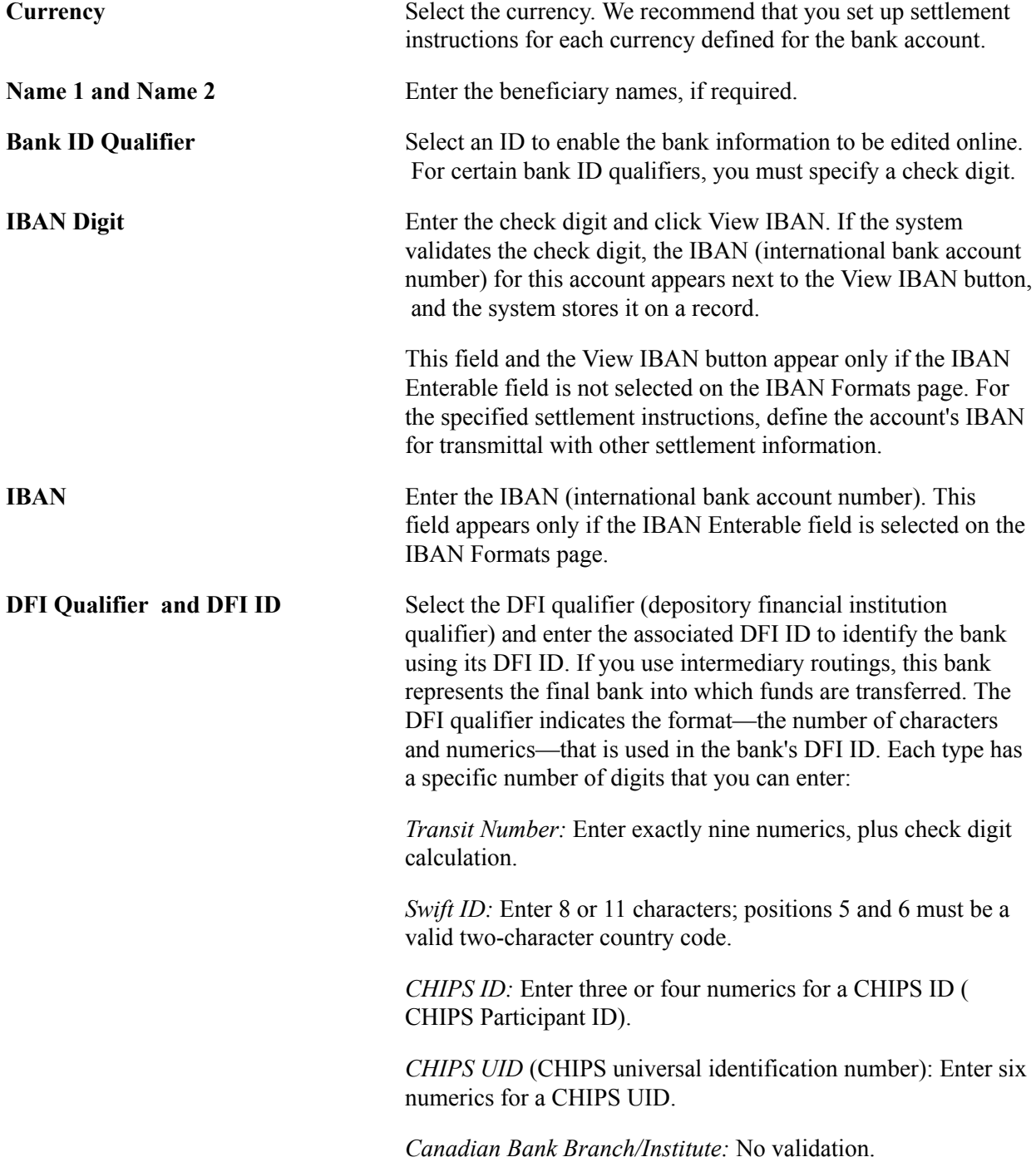

*Mutually Defined:* No validation.

#### **Mandate Details**

The Mandate Details options only apply if a SEPA direct debit is being performed for the payment.

See "Entering and Managing Direct Debit Mandates *(PeopleSoft FSCM 9.2: Financial Gateway)*".

#### **Routings**

Use the Routings page (TR\_INTR\_TBL\_SEC) to set up the payment routing information for this beneficiary bank.

#### **Navigation**

Click the Routings link on the Beneficiary Bank page.

See "Enter Transfer Templates - Bank Routings Page *(PeopleSoft FSCM 9.2: Cash Management)*".

#### **Remittance Advice Attributes**

Use the Remittance Advice Attributes page (PMT\_ADVISE\_ATTR) to identify remittance advice information related to these settlement instructions.

#### **Navigation**

Click the Remittance Advice Attributes link on the Beneficiary Bank page.

See "Using Remittance Advice in Financial Gateway *(PeopleSoft FSCM 9.2: Financial Gateway)*".

#### **Related Links**

[International Bank Account Number \(IBAN\) Functionality](#page-49-0)

## **EFT Options Page**

Use the EFT Options page (TR\_EFT\_OPT\_SEC) to define specifics for EFT transmissions when using these settlement instructions.

#### **Navigation**

Click the EFT Options link on the Beneficiary Bank page.

#### **Image: EFT Options page**

This example illustrates the fields and controls on the EFT Options page. You can find definitions for the fields and controls later on this page.

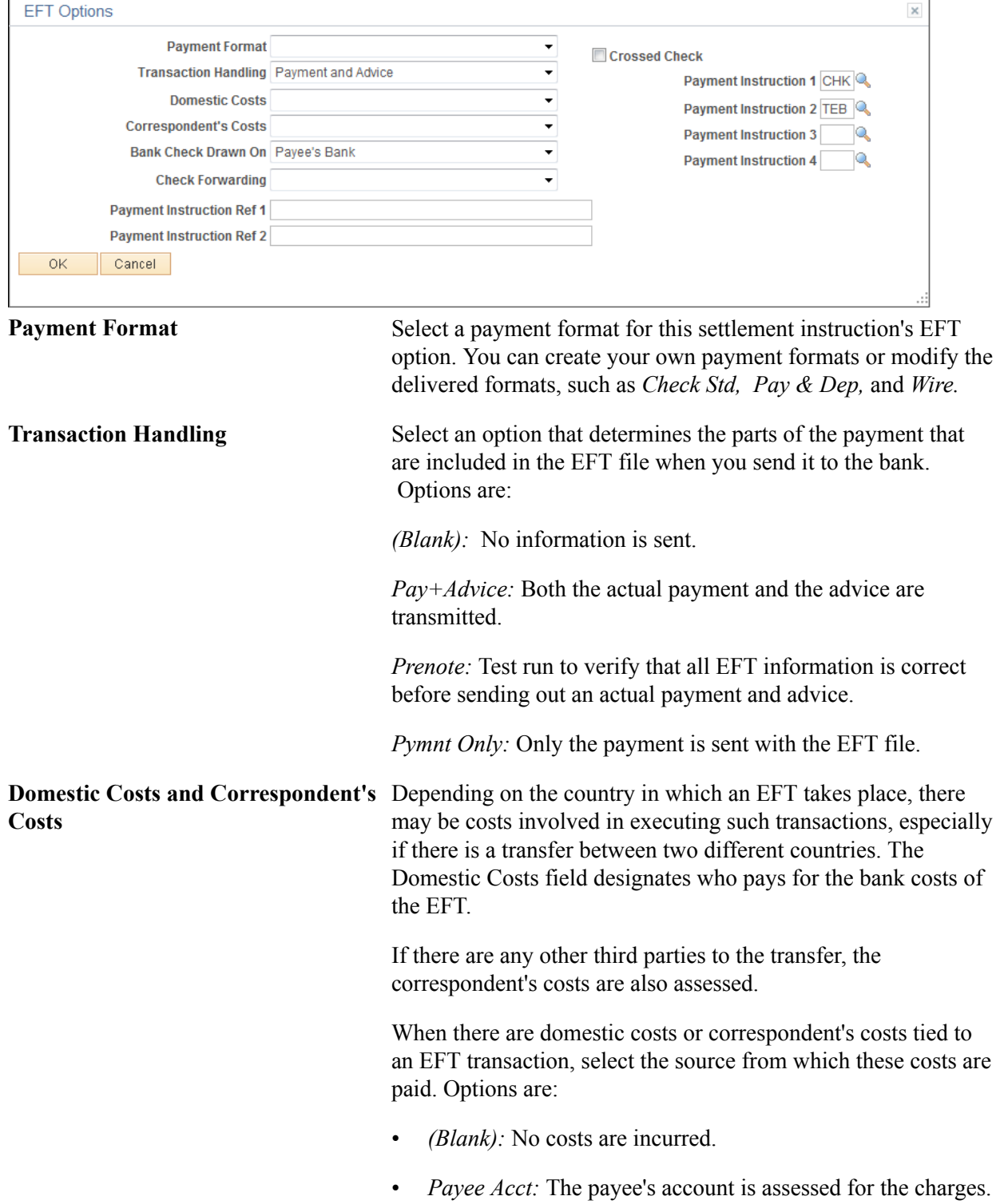

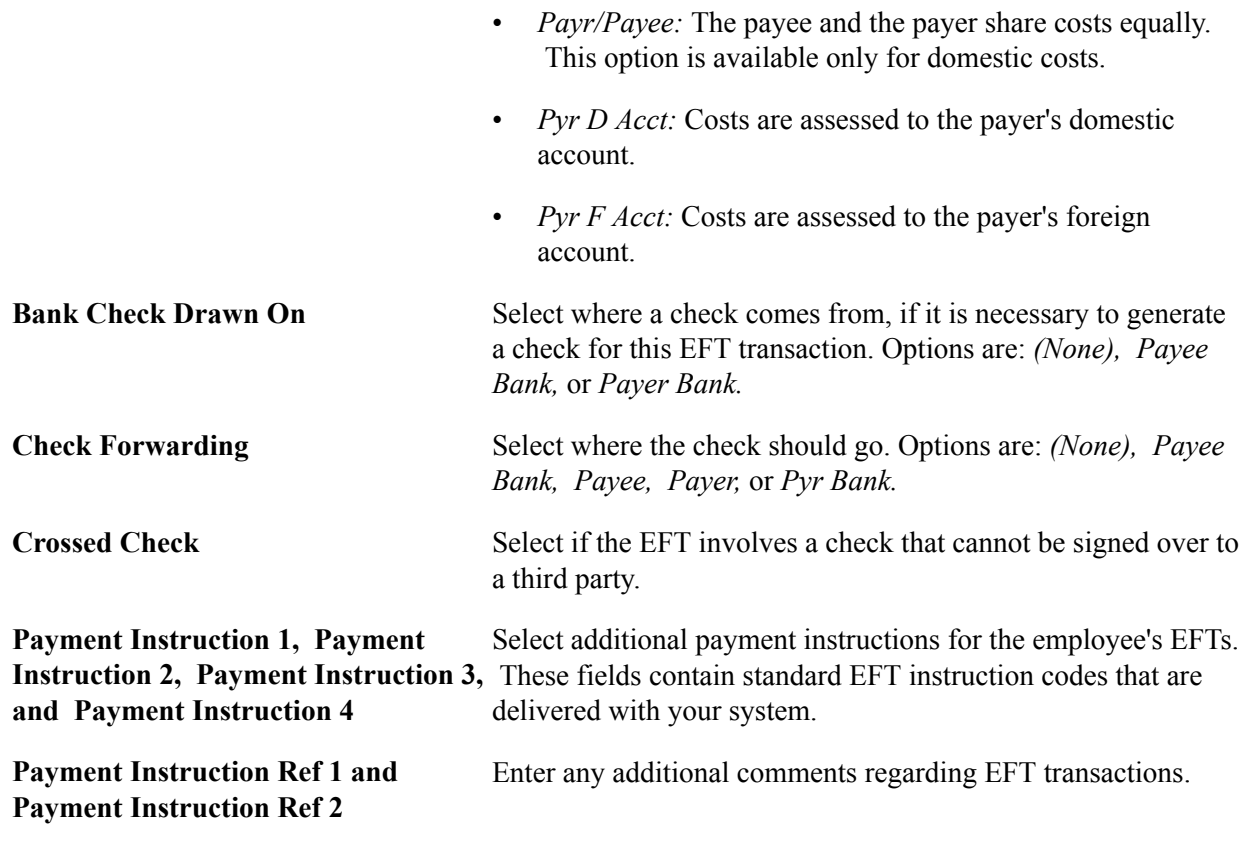

#### **Related Links**

[Setting Up EFT Processing](#page-92-0)

## **Defining External Account Information**

To define external accounts, use the External Bank Accounts component (BANK\_EXTERNAL\_GBL).

Use the TR\_EXTERNAL\_ACCOUNTS\_CI component interface to load data into the External Bank Accounts tables.

To define bank cut-off times, use the Bank Cut-off Times component (CUTOFF\_TIMES\_GBL).

This section also describes how to:

- Define external accounts information.
- Define valid currencies.
- Define ChartField inheritance options.
- Define account signatories.
- Review account contacts.
- Define account information.
- Define collection methods.
- (Optional) Specify draft document types.
- Define payment methods.
- (Optional) Specify document sequence types.
- (Optional) Define bank account draft ChartFields.
- (Optional) Define EFT options for payment methods.
- (USF) Define prenotification.
- Define format properties.
- Define account settlement information.

#### **Understanding Nuances of External Bank Accounts**

This section provides overviews on:

- Bank account ChartField inheritance for Education and Government.
- Bank account payment methods.
- IBAN check digit validation.
- Value date for bank accounts.

## **Pages Used to Define External Account Information**

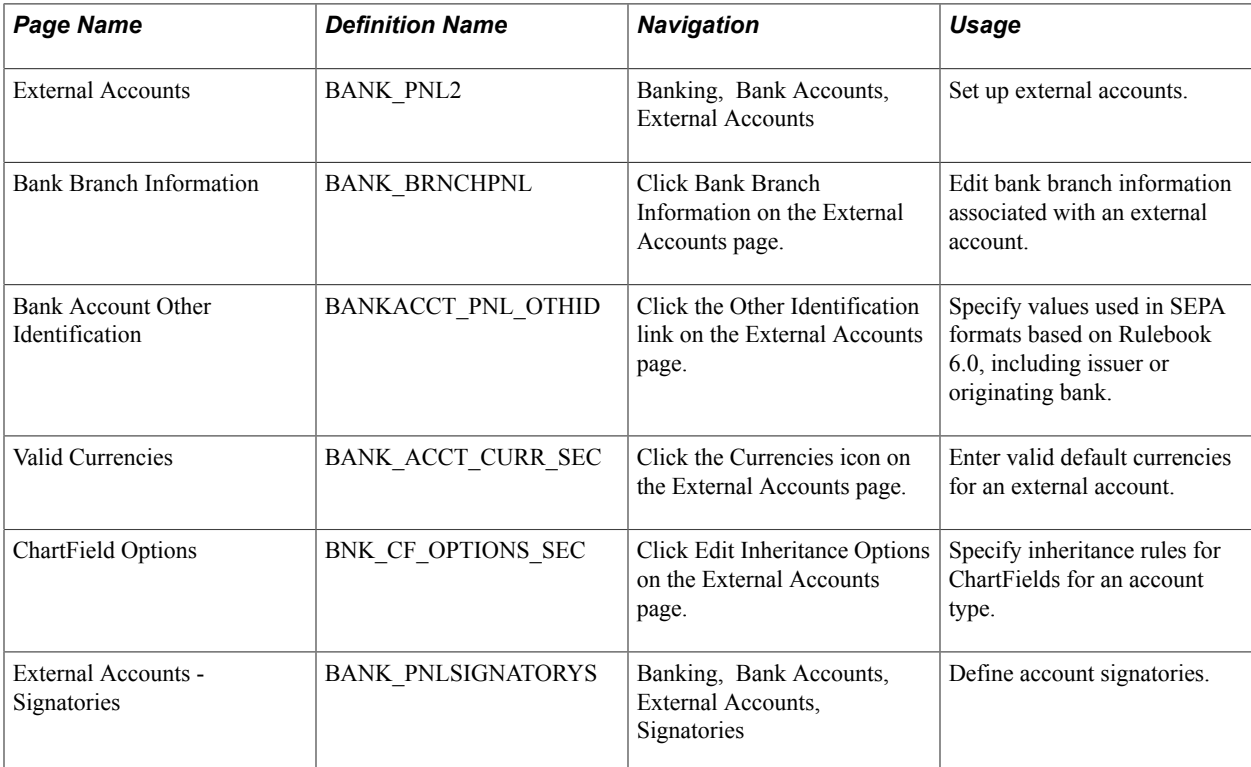

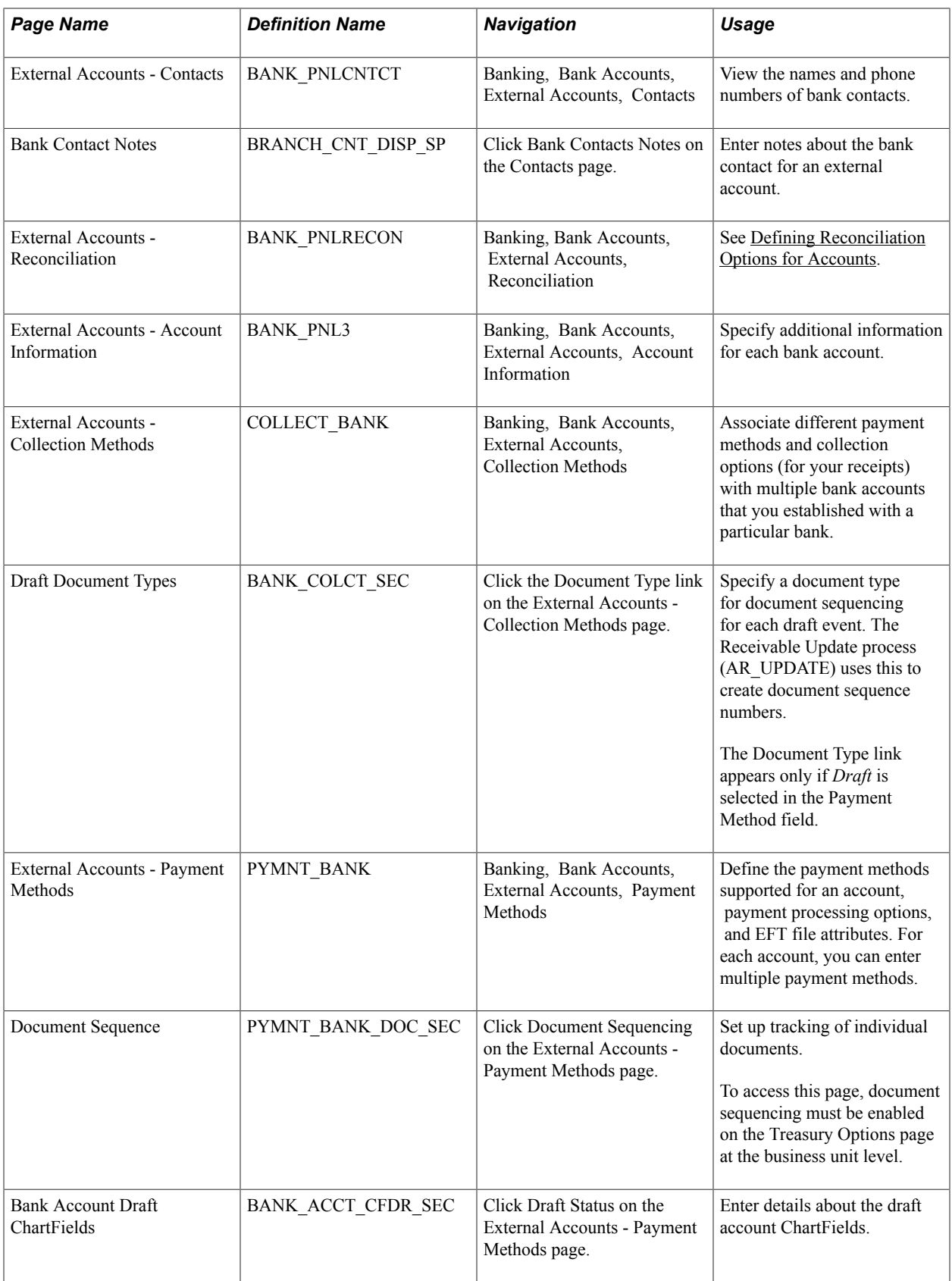

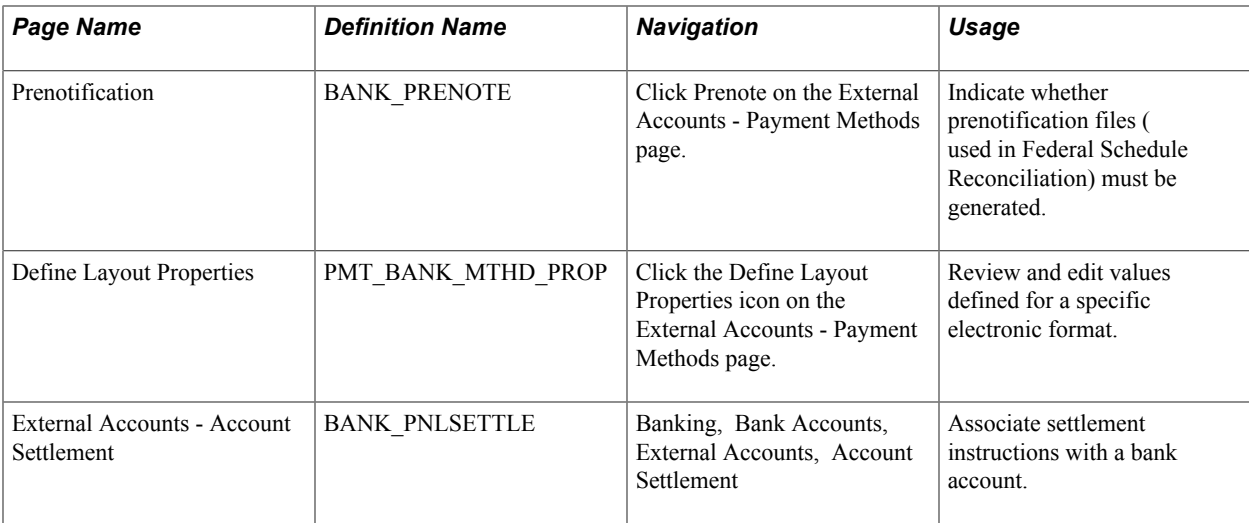

## <span id="page-46-0"></span>**Bank Account ChartField Inheritance for Education and Government**

In education and government organizations, you can associate bank accounts with a single fund (nonpooled) or group of funds (pooled). Pooled accounts may contain funding from many different grants or endowments, and this pooled fund is represented as a fully configurable ChartField:

- As nonpooled accounts are associated with a single fund, you may explicitly enter the fund as a ChartField on the bank account and use it like the other ChartFields.
- For pooled bank accounts, the ChartField must be derived at the transaction that references the bank account, because all of the activity in the account must be tracked back to a particular fund (per governmental requirements).

To correctly process transactional ChartFields for pooled bank accounts, use the Bank Account ChartField Inheritance feature. This feature provides a balancing methodology at the ChartField level rather than at the business unit level, which in turn facilitates the interunit and intraunit accounting entry functionality. To enable ChartField inheritance, select one of four inheritance options for each fully configurable ChartField (plus Department and Project ChartFields) on the External Accounts - ChartField Options page. Automatic processes cross-validate whether the specific ChartField supports the inheritance option; the cross-validation is dependent on the PeopleSoft applications and options selected on the External Accounts page.

The following tables illustrate the valid inheritance option combinations:

- Table labels (except for valid inheritance options) relate to page fields and check boxes that appear on the External Accounts page.
- You specify inheritance option values (listed in italics in the following tables, next to valid inheritance options) on the External Accounts - ChartField Options page.

### **Inheritance Option Code Key**

This table displays the codes for inheritance options:

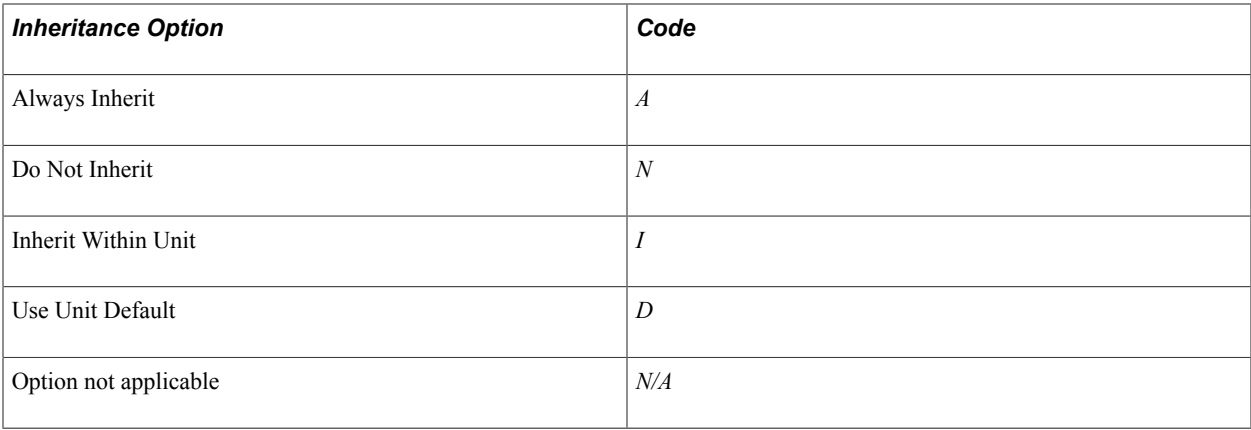

**Note:** We define inheritance options in the Defining ChartField Inheritance Options section.

#### **Receivables, Billing, and Cash**

This table displays the inheritance options for Cash Management, Receivables, and Billing transactions:

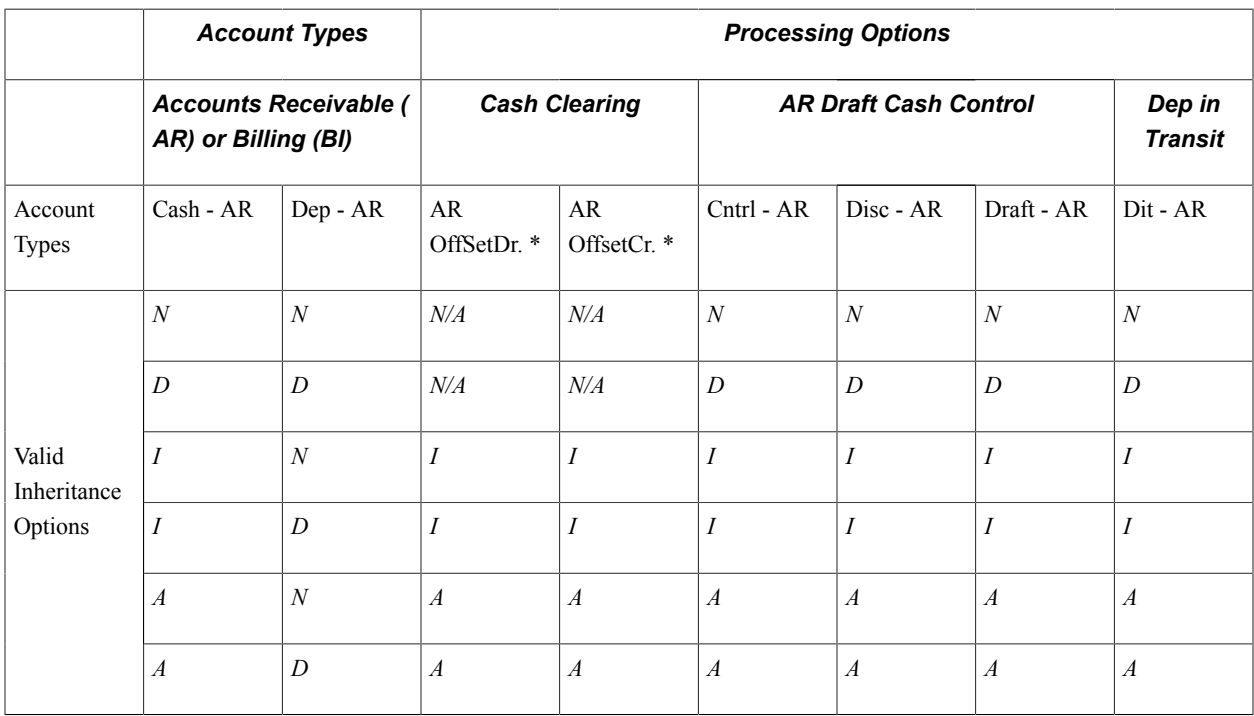

\*If any Cash - AR ChartField inheritance option is set to either *A* or *I*, and you select the Cash Clearing check box, these ChartFields appear on the External Accounts - ChartFields tab when you save.

#### **Payables**

This table displays the inheritance options for Payables (AP) transactions:

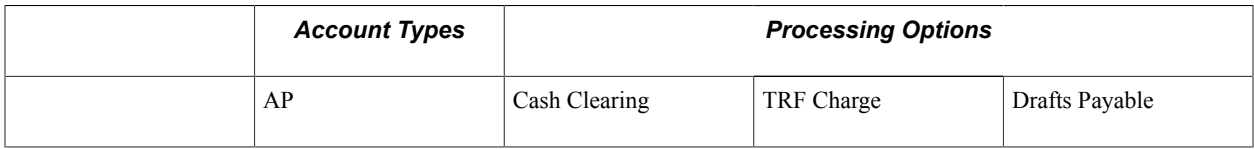

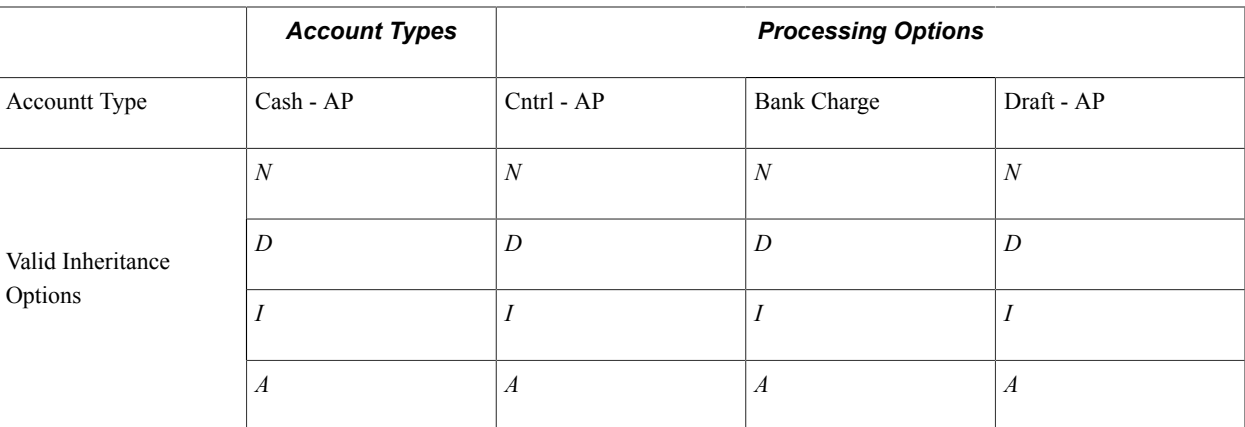

## **Treasury**

This table displays the inheritance options for Treasury (TR) transactions:

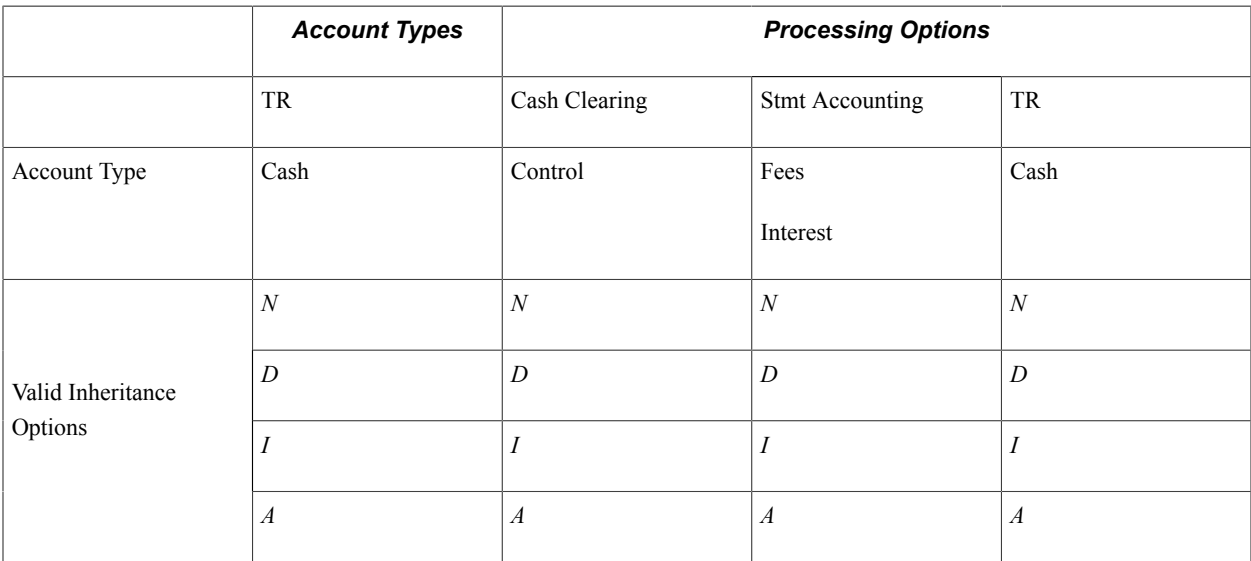

#### **Expenses**

This table displays the inheritance options for expense (EX) transactions:

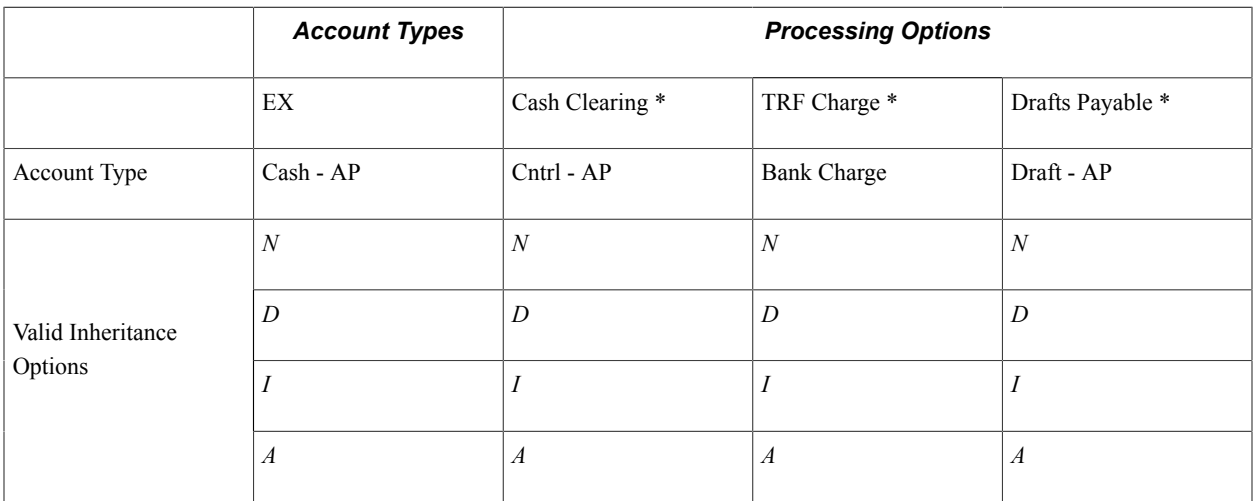

\* When you select the AP application check box on the External Accounts page, these ChartFields appear on the ChartFields tab. When you select only the EX application check box, no inheritance validation is enforced. However, when you select the EX and AP check boxes, the AP inheritance validation rules are enforced.

## **Bank Account Payment Methods**

If you use Cash Management and Payables in your organization's banking processes, you can configure banking accounts to automatically process certain Cash Management settlements through either the Cash Management Payment Dispatch or Payables Pay Cycle Manager (PCM) functionality.

To enable this settlement integration, there are now two payment sources predefined in PCM:

- TR: Payment source used for bank transfers, fees, and deal settlements.
- TRET: Payment source used for EFT request transactions.

The following is a listing of supported and unsupported settlement options for Cash Management settlements:

- You can settle ACH and EFT payment methods through either Treasury settlements pages or Pay Cycle Manager.
- Checks are automatically configured to settle through Pay Cycle Manager.

As this is a system default value, you cannot access the External Accounts - Payment Methods settle through option.

• You cannot settle direct debits through Pay Cycle Manager.

**Note:** All Cash Management settlements processed through PCM must use the same default currency of the account. For example, if a bank account has a default currency of USD, and you create a settlement from this account with a currency of JPY, PCM cannot process the settlement.

## <span id="page-49-0"></span>**International Bank Account Number (IBAN) Functionality**

International Bank Account Number (IBAN) provides an international standard account identifier in order to facilitate automated processing of cross-border transactions. IBAN standards are established by the European Committee for Banking Standards (ECBS) and the International Standards Organization (ISO).

PeopleSoft provides a function that validates an IBAN for new account information and stores the IBAN and its check digit in a record. Clicking the View IBAN button on either the Beneficiary Bank page or External Accounts page, as well as various other PeopleSoft Financials application pages, starts a function that validates the IBAN check digit entry, using processes and functions that conform to ISO 13616, 3166, and 7064. If the check digit is successfully validated, the system concatenates the two-digit country code, IBAN check digit and the existing Basic Bank Account Number (BBAN) to create the IBAN:

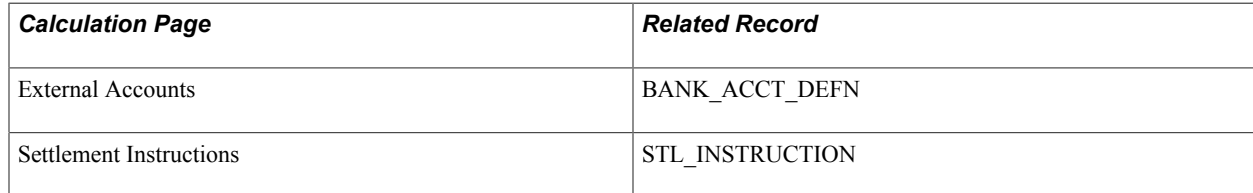

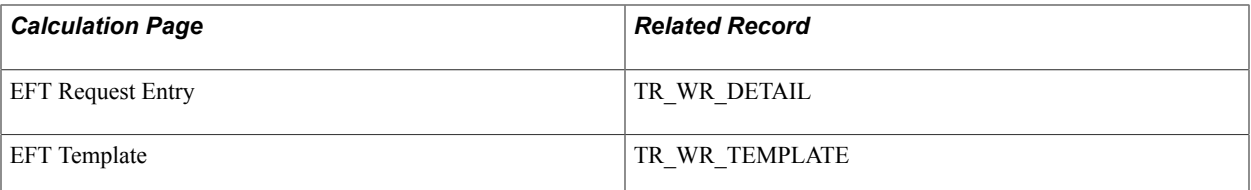

For electronic formats, the IBAN includes the two-letter country code, two-numeral check digit, and existing BBAN. For paper formats, the IBAN is the same as the electronic format, and also includes the tag *IBAN* followed by a space, with the number separated into groups of four characters. The last group may vary in length, up to four characters.

**Note:** Besides the IBAN check digit functionality, users have the option of entering the IBAN manually. Which method is used is determined on a country-by-country basis on the IBAN Formats page.

## **Single Euro Payments Area (SEPA) Requires IBAN and Bank Identifier Code (BIC)**

The European Commission (EC), and the European Central Bank (ECB) working with the Eurosystem, with the support of the European Payments Council (EPC), which brings together the European payments industry, created the Single Euro Payments Area (SEPA). SEPA enables citizens, companies and other economic actors to make and receive payments in Euros between and within national boundaries in Europe with the same basic conditions, rights and obligations, regardless of their location.

SEPA requires the use of BIC and IBAN codes to uniquely identify the creditor's and debtor's banks and bank accounts in all Euro cross-border payments. It is imperative that the IBAN and BIC codes are correct to avoid repair fees that the bank charges due to processing errors. In addition, the validation of the IBAN and BIC codes avoids delays in processing payments and collections due to the time-consuming correction of these errors. The system only validates BIC codes when payments are being settled or settled and dispatched as long as the currency is EUR and the layout is a predefined SEPA credit transfer layout.

See "Understanding SEPA *(PeopleSoft FSCM 9.2: Financial Gateway)*".

See the product documentation for *PeopleSoft HCM: Global Payroll*.

**Related Links** [Understanding IBAN](#page-18-0) [IBAN Formats Page](#page-24-0)

## **Value Date for Bank Accounts**

Value dating transactions is a common practice in Western European countries, similar to the banking practice of *float* in the United.States. The value date of a transaction is the date on which funds are available (either as a deposit or a settlement). Banks negotiate this date to be a specified number of days before or after the business date of a transaction. For payments or settlements, the value date is calculated as a number of days *before* the business date, which means that the check must clear the bank prior to settling with the individual beneficiary. For deposits, the value date is calculated as a specified number of days *beyond* the business date.

You specify a value date (expressed as a positive or negative number) for a selected payment method. This functionality is available to you depending on how you configure Treasury Management. If you do not enable the value date functionality for a business unit, automatic processes enable the accounting date (or business date) to appear by default in the Value Date field. Using the Value Date option in PeopleSoft is mainly a setup step. After you specify value date parameters for a specific bank account on the External Accounts - Payment Methods page, automatic processes populate the calculated value date in the system and on applicable PeopleSoft reports.

#### **Related Links**

[External Accounts - Account Information Page](#page-57-0) [External Accounts - Collection Methods Page](#page-60-0)

## **External Accounts Page**

Use the External Accounts page (BANK\_PNL2) to set up external accounts.

#### **Navigation**

Banking, Bank Accounts, External Accounts, External Accounts

#### **Image: External Accounts page**

This example illustrates the fields and controls on the External Accounts page. You can find definitions for the fields and controls later on this page.

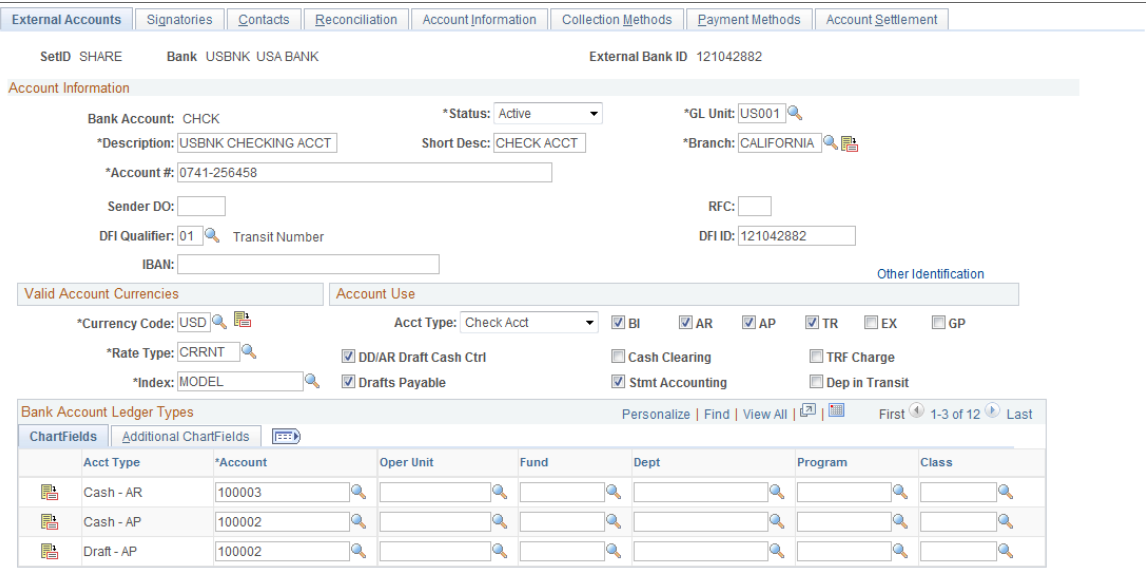

## **Bank Accounts**

**Branch** Select a branch. The branch determines the location of the account and the bank qualifier to use for bank account validation. Depending on the bank ID qualifier associated with the branch, you might need to specify a check digit for the account. Click the Bank Branch Information button to view and edit bank branch information.

**GL Unit** Select the general ledger business unit associated with this account.

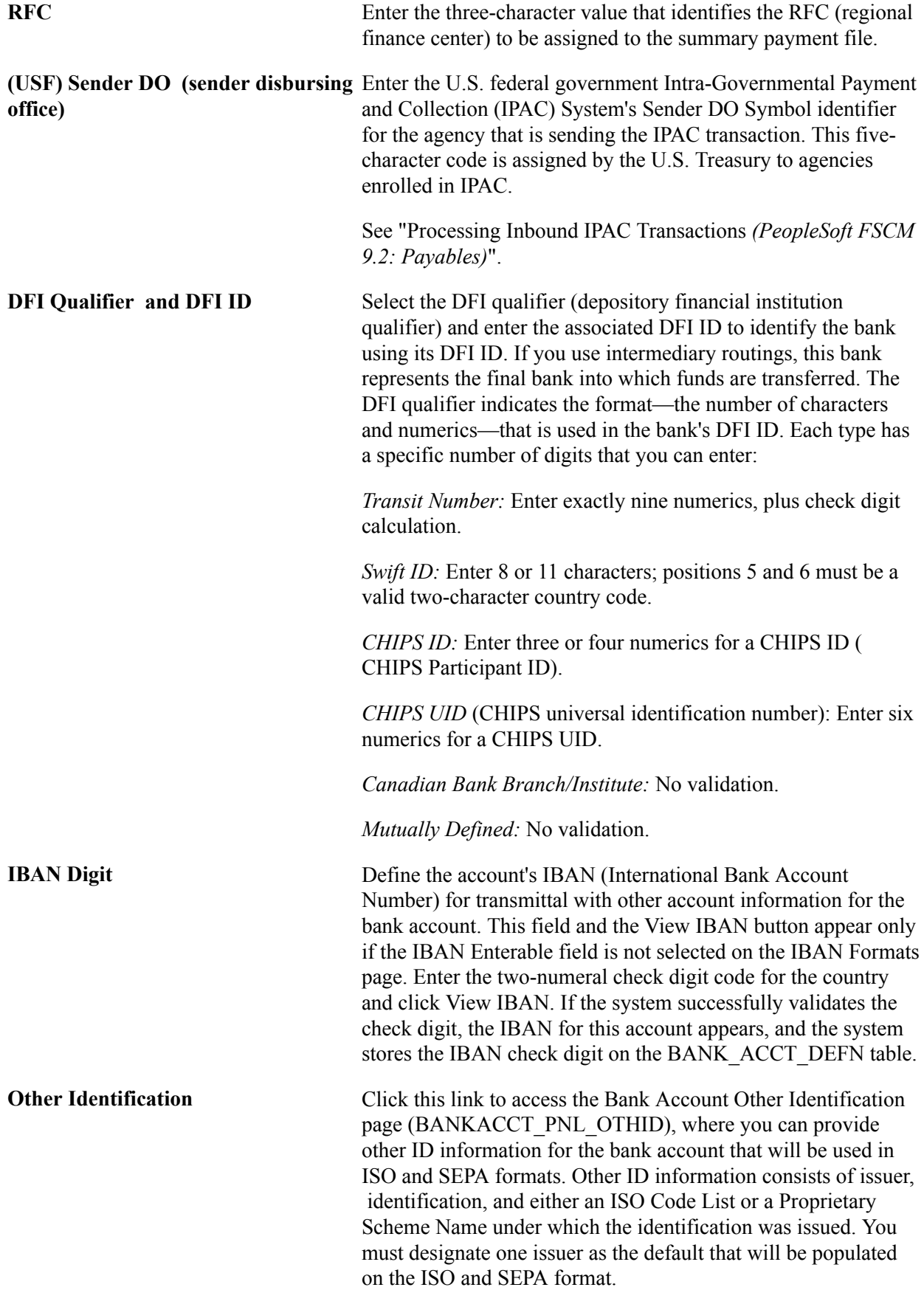

**Important!** For a specified setID and bank ID, no two accounts should have the same bank account number.

See [Understanding IBAN.](#page-18-0)

See [IBAN Formats Page](#page-24-0).

#### **Valid Account Currencies**

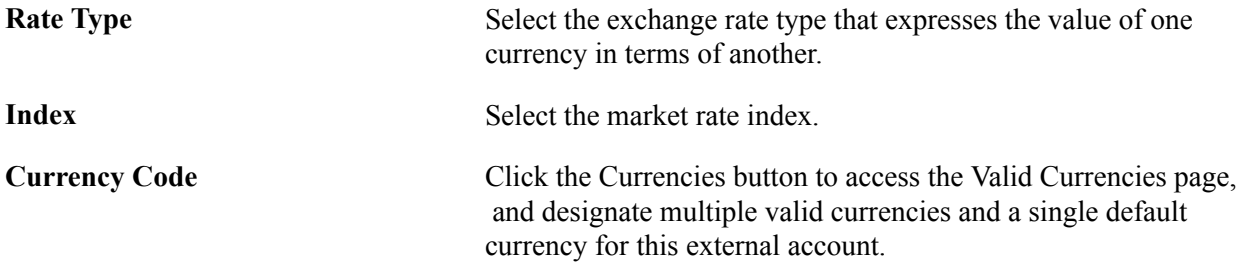

#### **Account Use**

Associate the account either with one or more PeopleSoft Financials applications or with PeopleSoft Global Payroll.

- BI: Billing
- AP: Payables
- AR: Receivables
- TR: Treasury
- EX: Expenses
- GP: Global Payroll

Select the appropriate check boxes to indicate which PeopleSoft Financials applications use this account. This determines which Ledger Account ChartFields you must establish. In addition, select the appropriate check boxes for the type of bank balance accounting used by this account.

The GP option designates an account that is used by Global Payroll for a SEPA credit transfer (SEPA\_CT).

**Important!** If you are setting up bank accounts for bank account transfer functionality, you *must* select the TR check box. Doing this creates a Cash ChartField for the bank account. The system requires a cash account ChartField active at the bank account level to display the account in the bank account transfer feature.

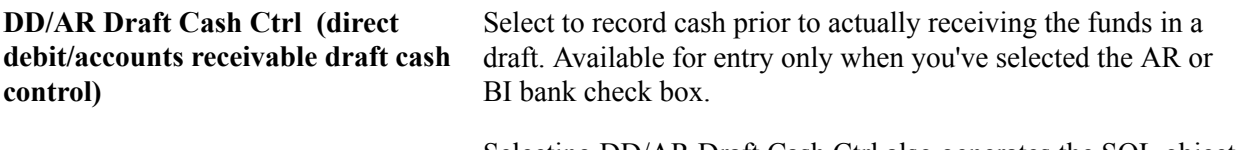

Selecting DD/AR Draft Cash Ctrl also generates the SQL object used to control ChartField inheritance for direct debits.

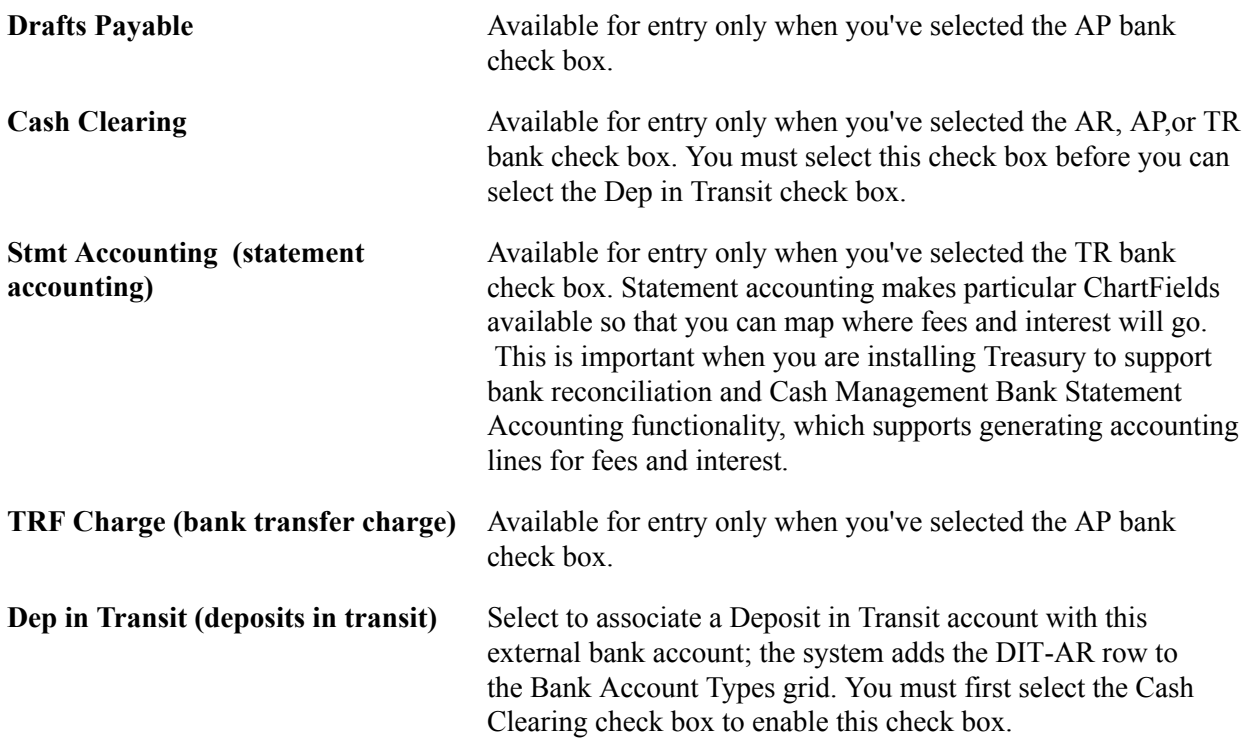

### **Bank Account Ledger Types**

This table displays the Bank Account Ledger Types that you must establish, depending on your selections in the Account Use group box. Enter the ChartField values to use for each account type.

**Note:** ChartFields and bank account ledger types are not applicable if you are setting up bank accounts for Global Payroll to facilitate SEPA credit transfers.

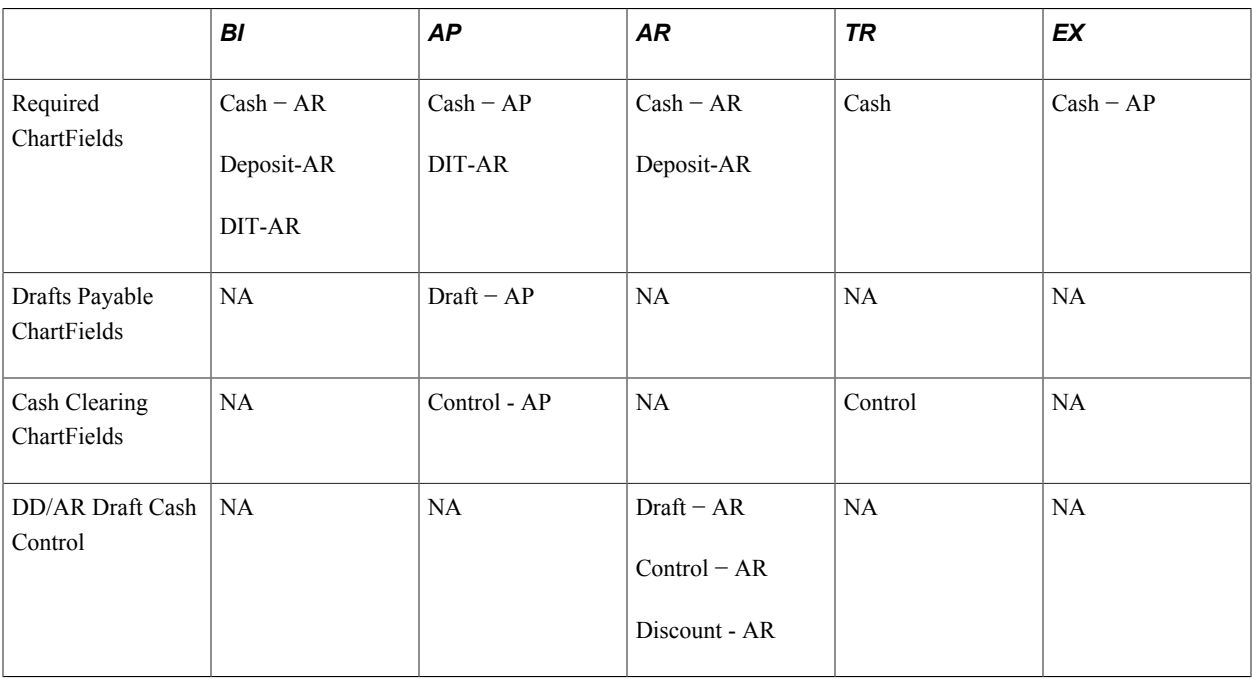

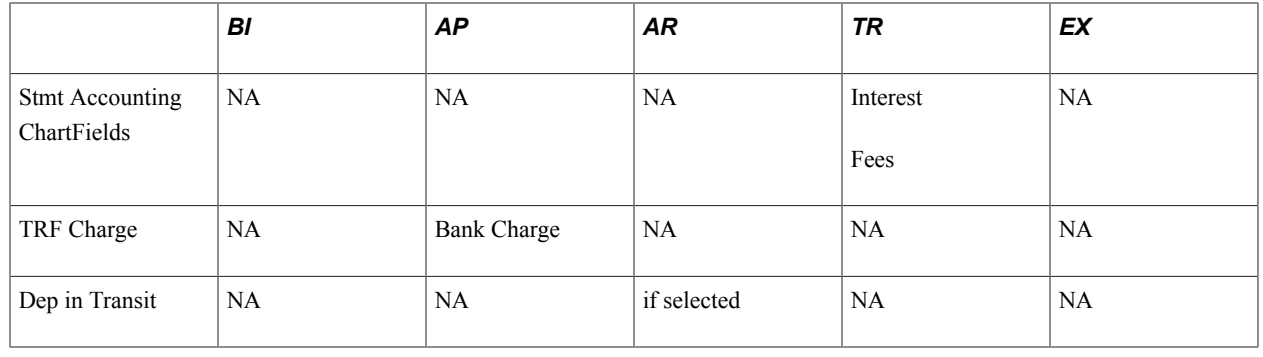

晶

**B**. Add

Click to edit ChartField inheritance options for a specified account type.

**Previous in List and Next in List** Select buttons to access the previous or next external account listed on the External Accounts search page.

> Click the Add button to add a new external account to the system.

**Note:** You must specify the correct ChartField inheritance option combination to save the account information, depending on the Account Type options selected. Refer to the tables of valid inheritance option combinations listed in the Bank Account ChartField Inheritance section.

## **Valid Currencies Page**

Use the Valid Currencies page (BANK\_ACCT\_CURR\_SEC) to enter valid default currencies for an external account.

#### **Navigation**

Click the Currencies icon on the External Accounts page.

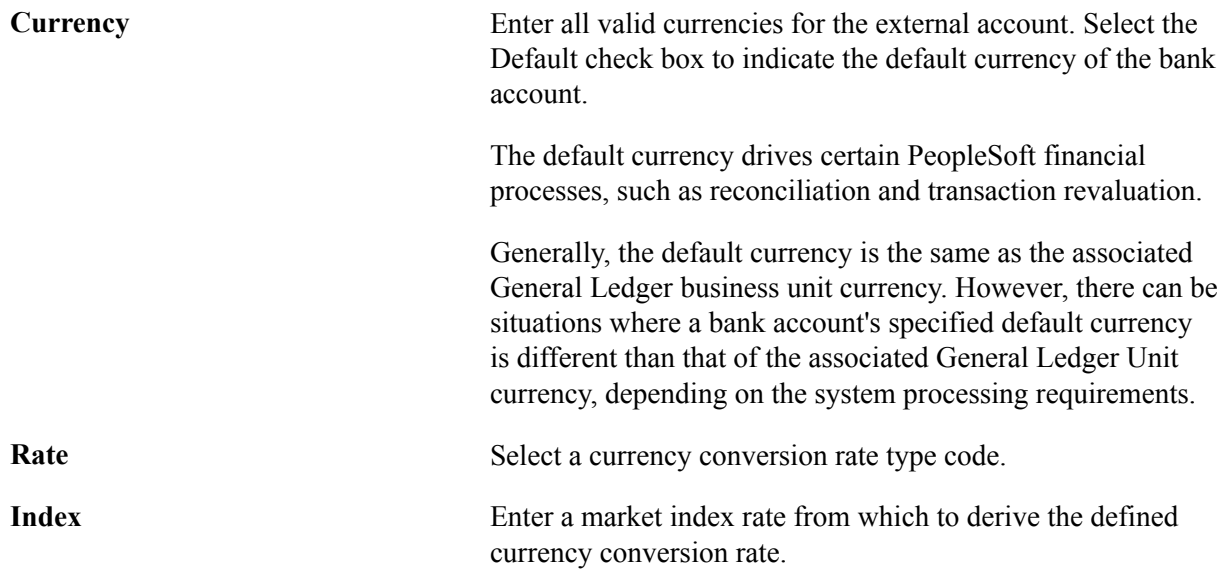

## **ChartField Options Page**

Use the ChartField Options page (BNK\_CF\_OPTIONS\_SEC) to specify inheritance rules for ChartFields for an account type.

#### **Navigation**

Click the Edit Inheritance Options icon in the Bank Account Ledger Types grid on the External Accounts page.

Select an inheritance option for each ChartField.

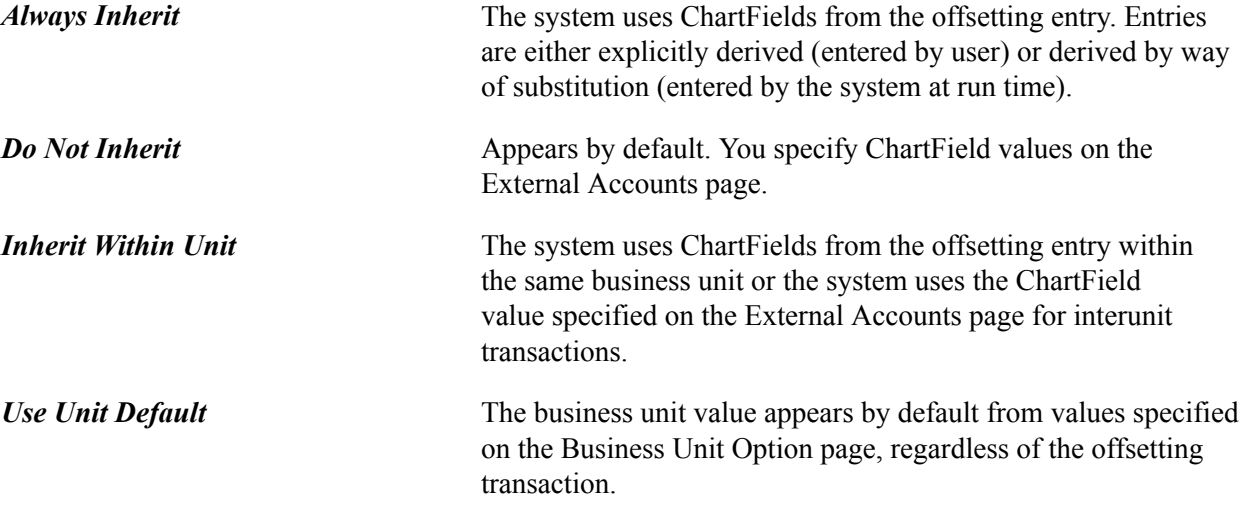

When you change inheritance from *Do Not Inherit* to another value, the specified ChartField appears as a read-only field on the External Accounts page. In the previous example, if you set the Department inheritance option to *Always Inherit,* the field is unavailable for entry on the External Accounts page.

#### **Related Links**

[Bank Account ChartField Inheritance for Education and Government](#page-46-0)

## **External Accounts - Signatories Page**

Use the External Accounts - Signatories page (BANK\_PNLSIGNATORYS) to define account signatories.

#### **Navigation**

Banking, Bank Accounts, External Accounts, Signatories

Enter the name of the signatory and the monetary ceiling (the signatory limit) that the signatory can approve.

This page is for informational purposes only. The system does not generate a required activity for the signatory (for example, the signatory's electronic signature on a system-generated check). You can use this for reports or configurations that you want to add.

## **Contacts Page**

Use the External Accounts - Contacts page (BANK\_PNLCNTCT) to view the names and phone numbers of bank contacts.

#### **Navigation**

Banking, Bank Accounts, External Accounts, Contacts

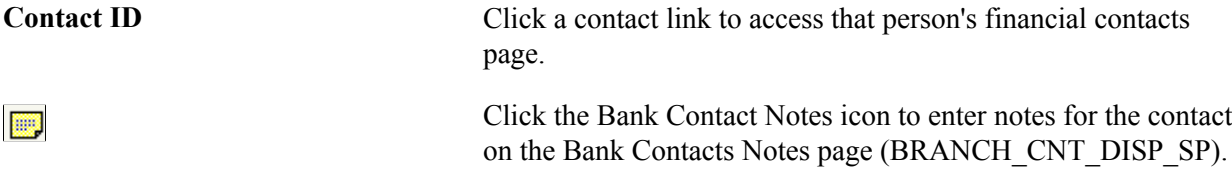

## <span id="page-57-0"></span>**External Accounts - Account Information Page**

Use the External Accounts - Account Information page (BANK\_PNL3) to specify additional information for each bank account.

#### **Navigation**

Banking, Bank Accounts, External Accounts, Account Information

#### **Image: External Accounts - Account Information page**

This example illustrates the fields and controls on the External Accounts - Account Information page. You can find definitions for the fields and controls later on this page.

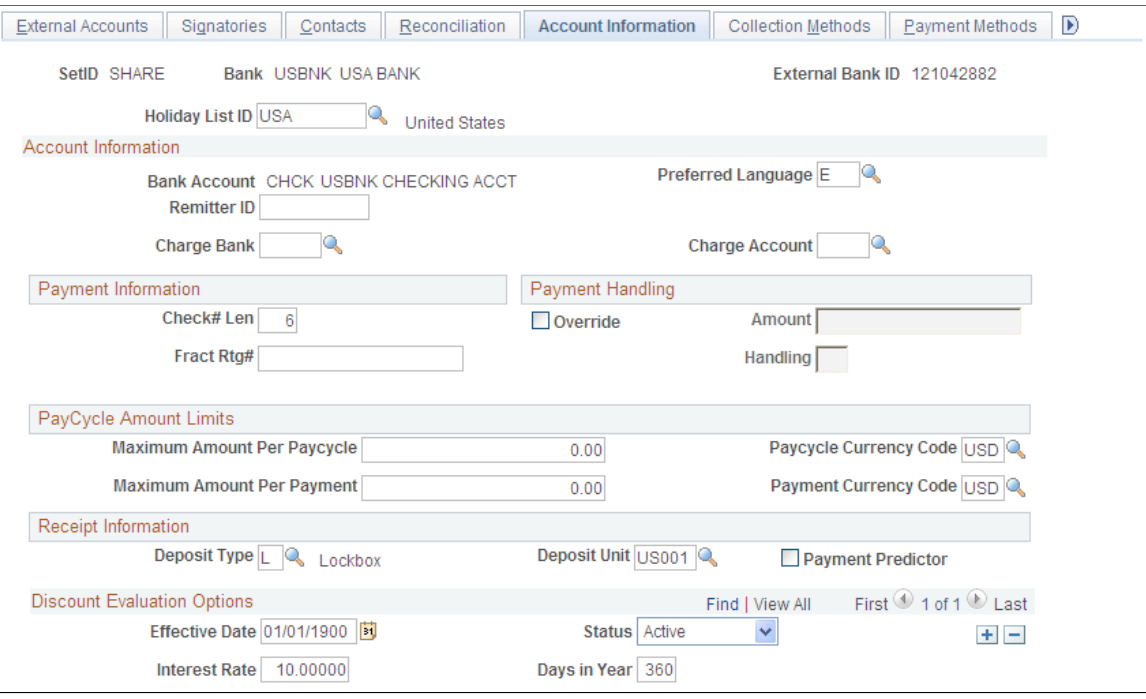

**Holiday List ID** Displays the EFT calendar associated with this bank. This field is used by EFT payments for Treasury, Expenses, and Payables. Enter a value only if you intend to use EFT as a payment

method. Because this field is at the bank level, you cannot have two accounts for the same bank with different holiday lists.

#### **Account Information**

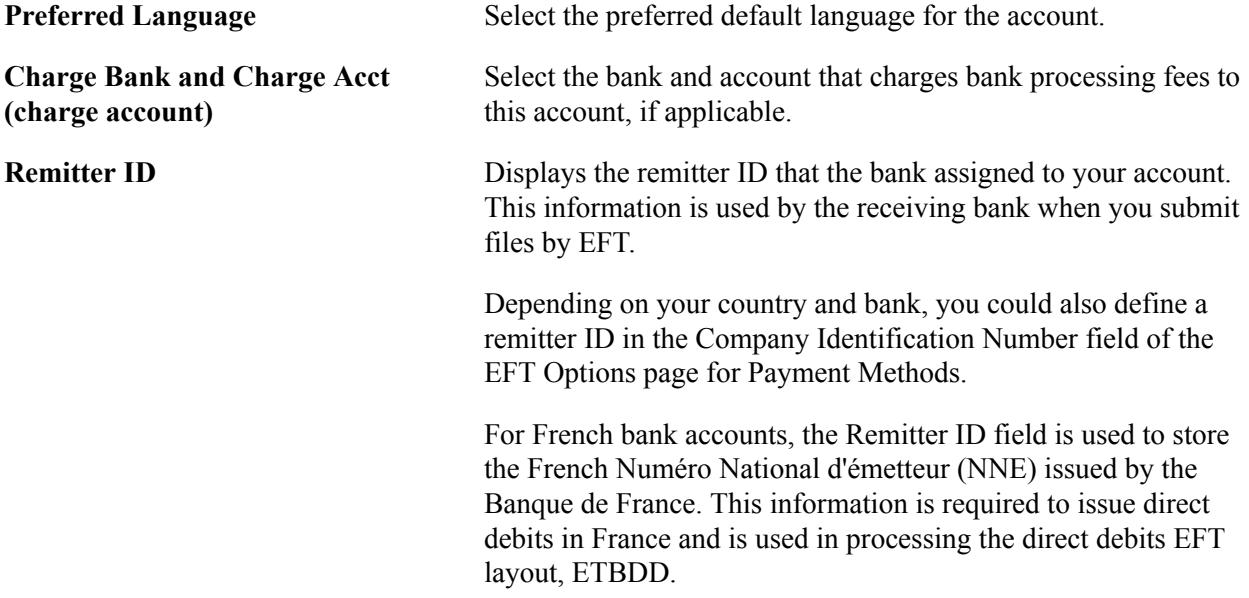

#### **Payment Information**

Only Payables uses the information in the Payment Information group box.

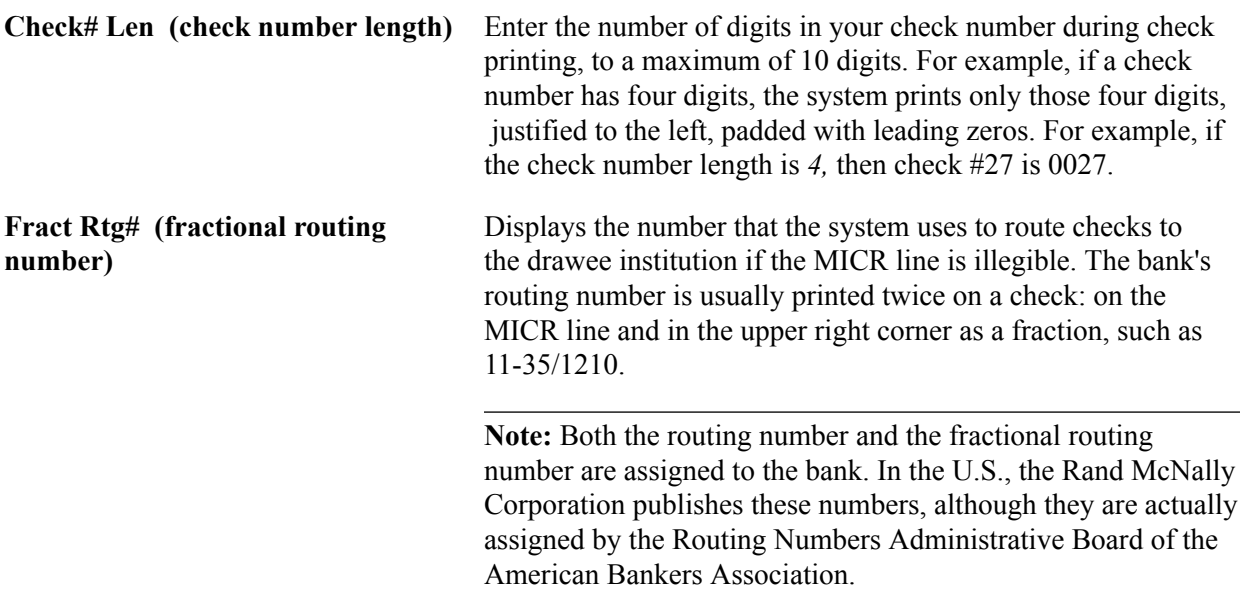

## **Payment Handling**

Only Payables uses the information in the Payment Handling group box.

**Override** Select this check box to sort checks with large amounts during payment creation. Enter an amount in the Amount field to

define the check amount that triggers an override. The payment handling code dictates the print order for these special checks. For example, if you specify an override limit of 50,000 USD with a handling code of *HD,* the system prints checks equal to or more than 50,000 USD in the sort sequence specified by the payment handling code.

You define handling codes on the Payment Handling Codes page. When adding new codes, leave gaps between numbers in the sort sequence so that you can easily add more codes as necessary. This table lists some handling codes that you may want to implement:

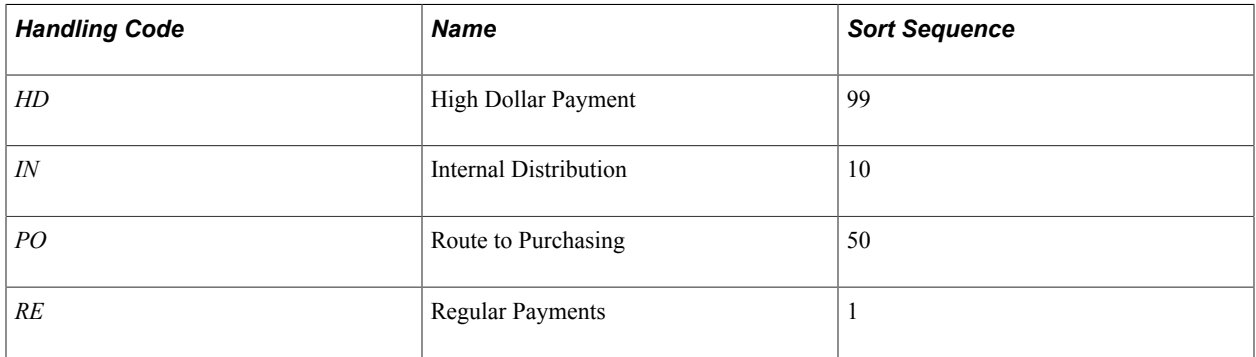

## **PayCycle Amount Limits**

This functionality is integrated with the Payables bank replacement functionality.

The system is not enabled for amount splitting. If a voucher amount exceeds the maximum amount per pay cycle or the maximum amount per payment, the entire voucher amount is derived from another account. For example, you establish that Bank Account 001 has a 50,000 USD maximum and Bank Account 002 has a 25,000 USD maximum. A 10-voucher group to be paid totals 51,000 USD. The first nine vouchers total 47,000 USD and are paid from Bank Account 001. The number 10 voucher totaling 4,000 USD is paid from Bank Account 002.

**Note:** You must first define valid currency codes for the account before you can define Paycycle Currency Code and Payment Currency Code values.

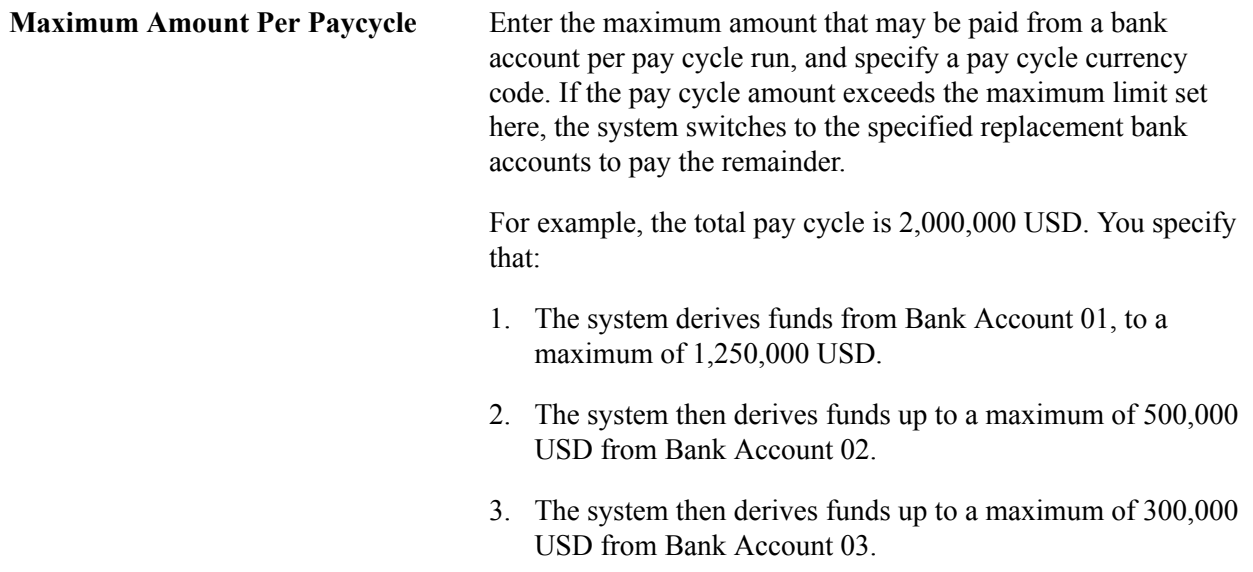

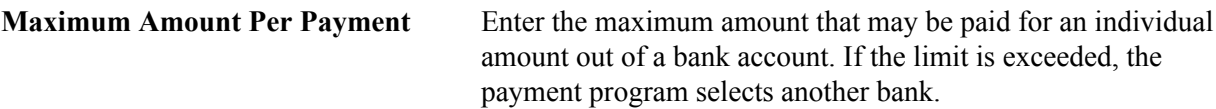

#### **Receipt Information**

Only Receivables uses the information in the Receipt Information group box.

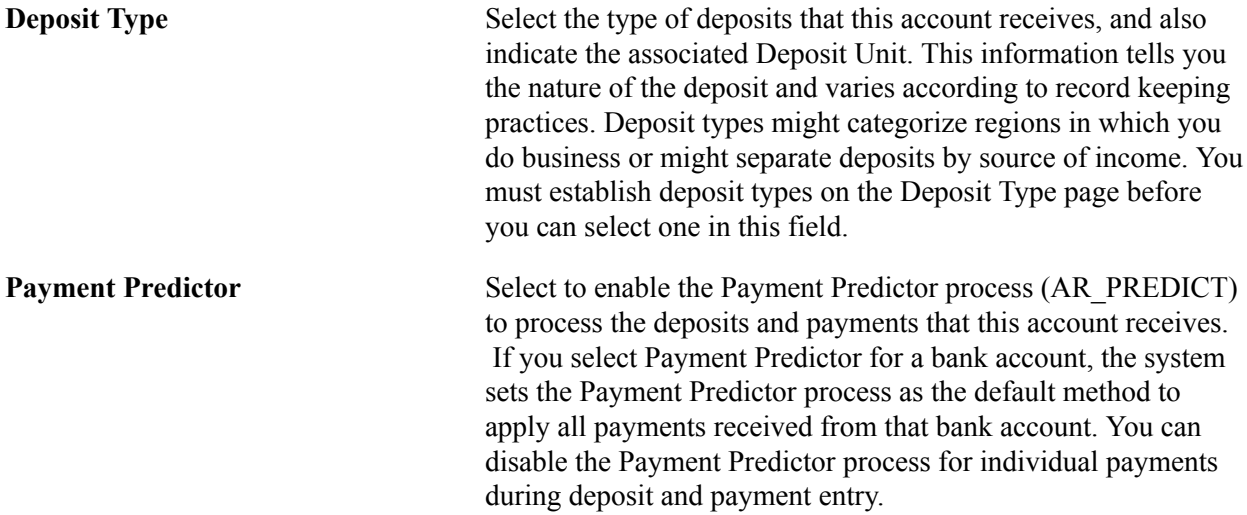

#### **Discount Evaluation Options**

Payables uses the Discount Evaluation Rate feature. Processes (during pay cycle selection) on a federal invoice amount calculate money saved by taking an "early pay" supplier discount, versus money earned by interest accrued on the invoice amount to the full due date. You can specify the interest rate per account of a single bank. To enable interest accrual calculation, specify the interest rate and related information.

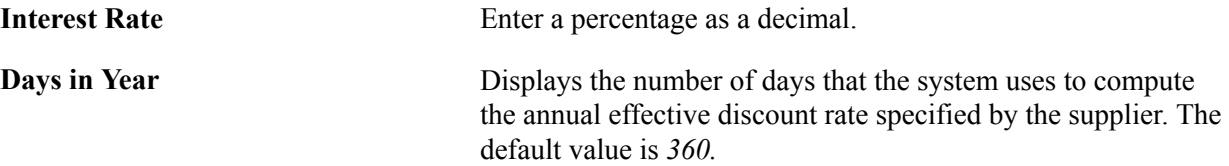

#### **Related Links**

"Handling Pay Cycle Exceptions and Alerts *(PeopleSoft FSCM 9.2: Payables)*" "Understanding Payment Predictor Processing *(PeopleSoft FSCM 9.2: Receivables)*" "Setting Up Deposit Types *(PeopleSoft FSCM 9.2: Receivables)*"

## <span id="page-60-0"></span>**External Accounts - Collection Methods Page**

Use the External Accounts - Collection Methods page (COLLECT\_BANK) to associate different payment methods and collection options (for your receipts) with multiple bank accounts that you established with a particular bank.

#### **Navigation**

Banking, Bank Accounts, External Accounts, Collection Methods

#### **Image: External Accounts - Collection Methods page**

This example illustrates the fields and controls on the External Accounts - Collection Methods page. You can find definitions for the fields and controls later on this page.

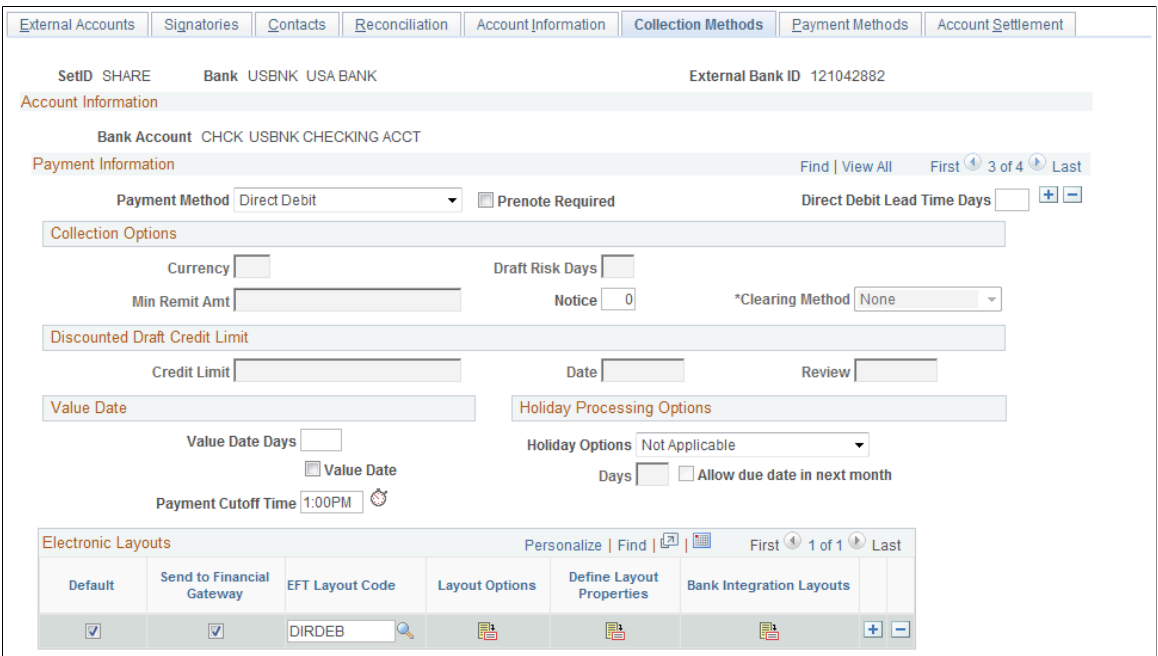

## **Payment Information**

**Payment Method** Select the form of receipts reserved for a particular account. Options are:

- *Cash*
- *Check*
- *Credit Card*
- *Direct Debit*
- *Draft*
- *Electronic Fund Transfer*
- *Giro EFT*
- *Giro Manual*

If you select *Direct Debit* as the payment method, a Prenote Required check box appears. If you select this check box , the Create Direct Debit process in PeopleSoft Receivables creates a prenote that is sent to a customer's bank to confirm that the customer's account information is correct. The bank

either confirms that the information is correct, or the prenote is automatically confirmed by the system after a specified number of days has elapsed.

If you select the Direct Debit payment method, the Electronic Layouts grid appears, where you can select an EFT (electronic file transmission) Layout to use for the direct debit transactions. If you select the Prenote Required check box and select an EFT Layout code, the system verifies that the EFT Layout is valid for use with direct debits with prenotes.

If you select the *Draft* payment method, and the bank account is assigned to a business unit that uses the document sequencing feature, you must set up document sequencing for draft processing. Click the Document Type link to specify the document types for each draft event.

#### **Direct Debit Lead Time Days** Enter the days needed to process a direct debit payment. This field is used by PeopleSoft eBill Payments and PeopleSoft Receivables to determine the payment date. Payment Date is the day of the funds transfer. Payment Date will be usually defaulted to item due date, however, if the due date subtracted from the direct debit lead time days is less than the current date, then the item should have already been selected for processing. In this case, the payment date will be the current date plus the direct debit lead time days.

See "Understanding the Set Up and Processing of Direct Debits with Prenotes *(PeopleSoft FSCM 9.2: Receivables)*".

### **Collection Options**

The fields that are available vary based on the payment method that you select on this page.

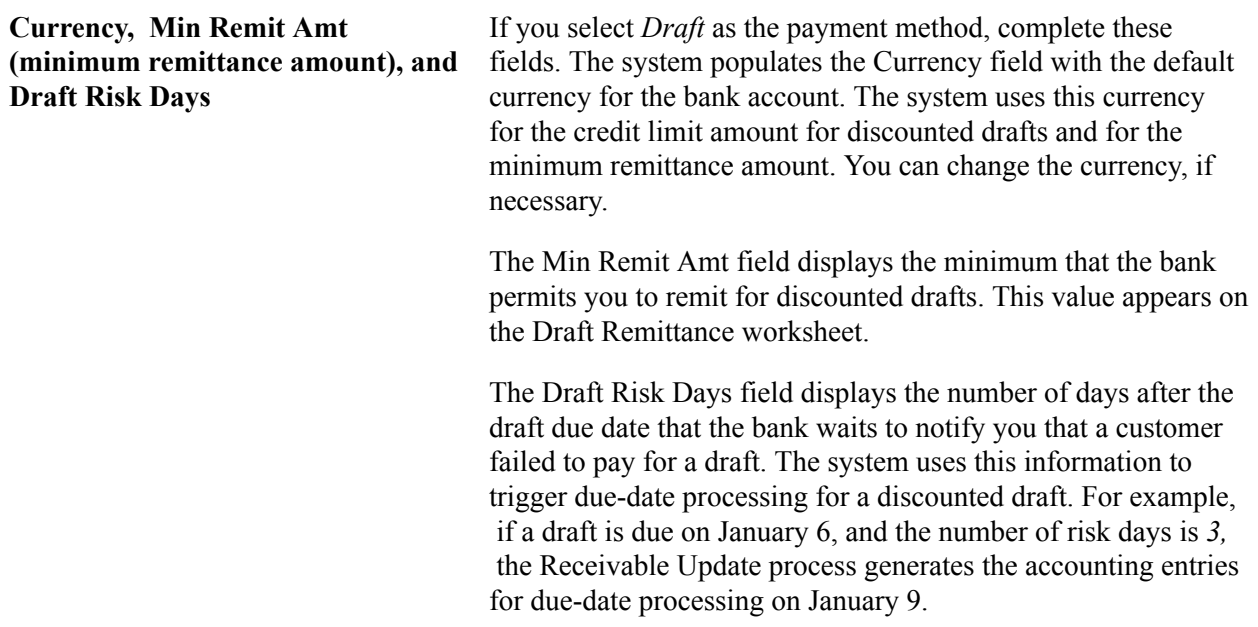

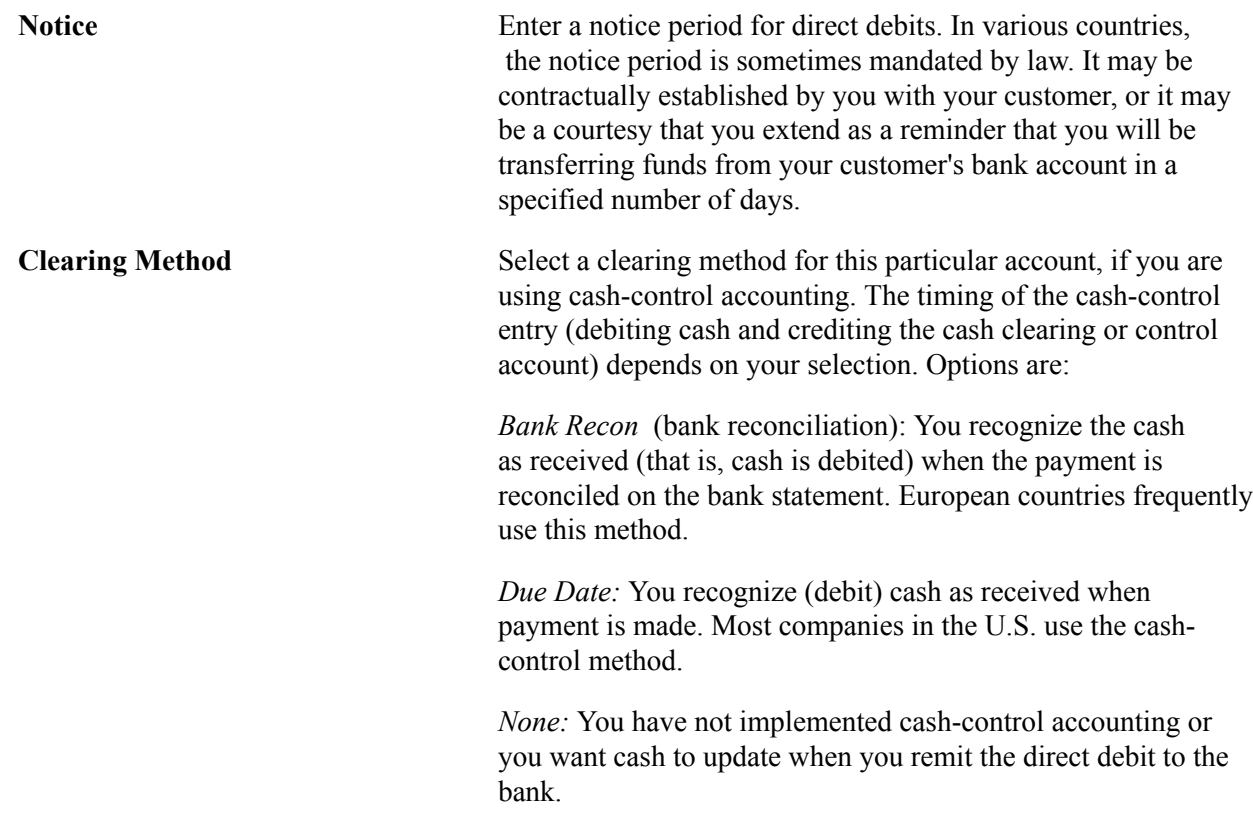

#### **Discounted Draft Credit Limit**

These fields are available only if you selected the *Draft* payment method.

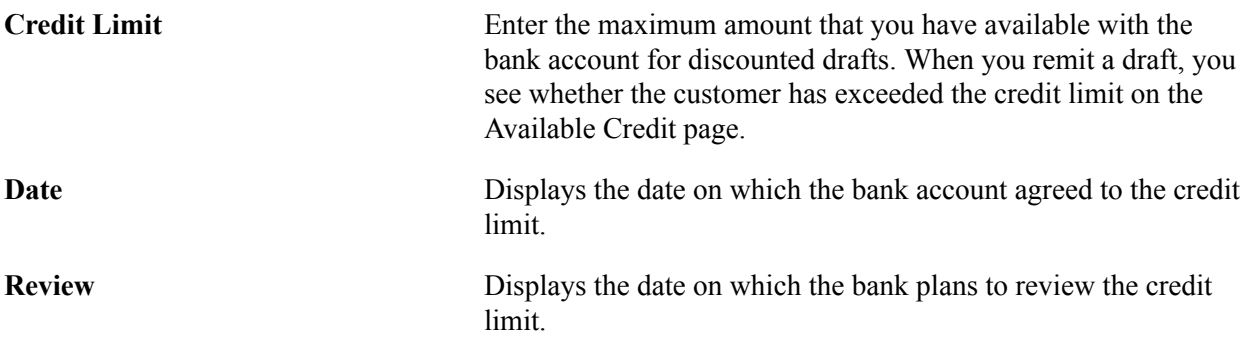

#### **Value Date**

A value date is a virtual date for a banking operation, generally not the real date for the operation. The practice of value date consists of recording a banking operation:

- One or several days (two to five) before the operation date for a debit.
- One or several days (two to five) after the operation date for a credit.

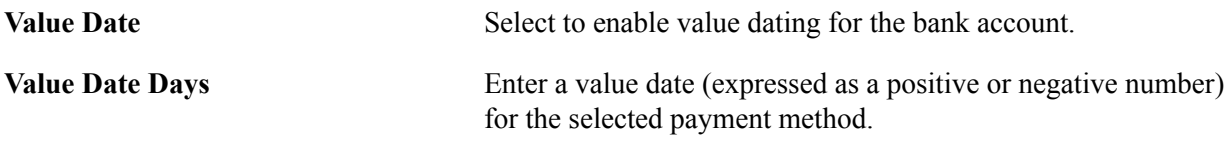

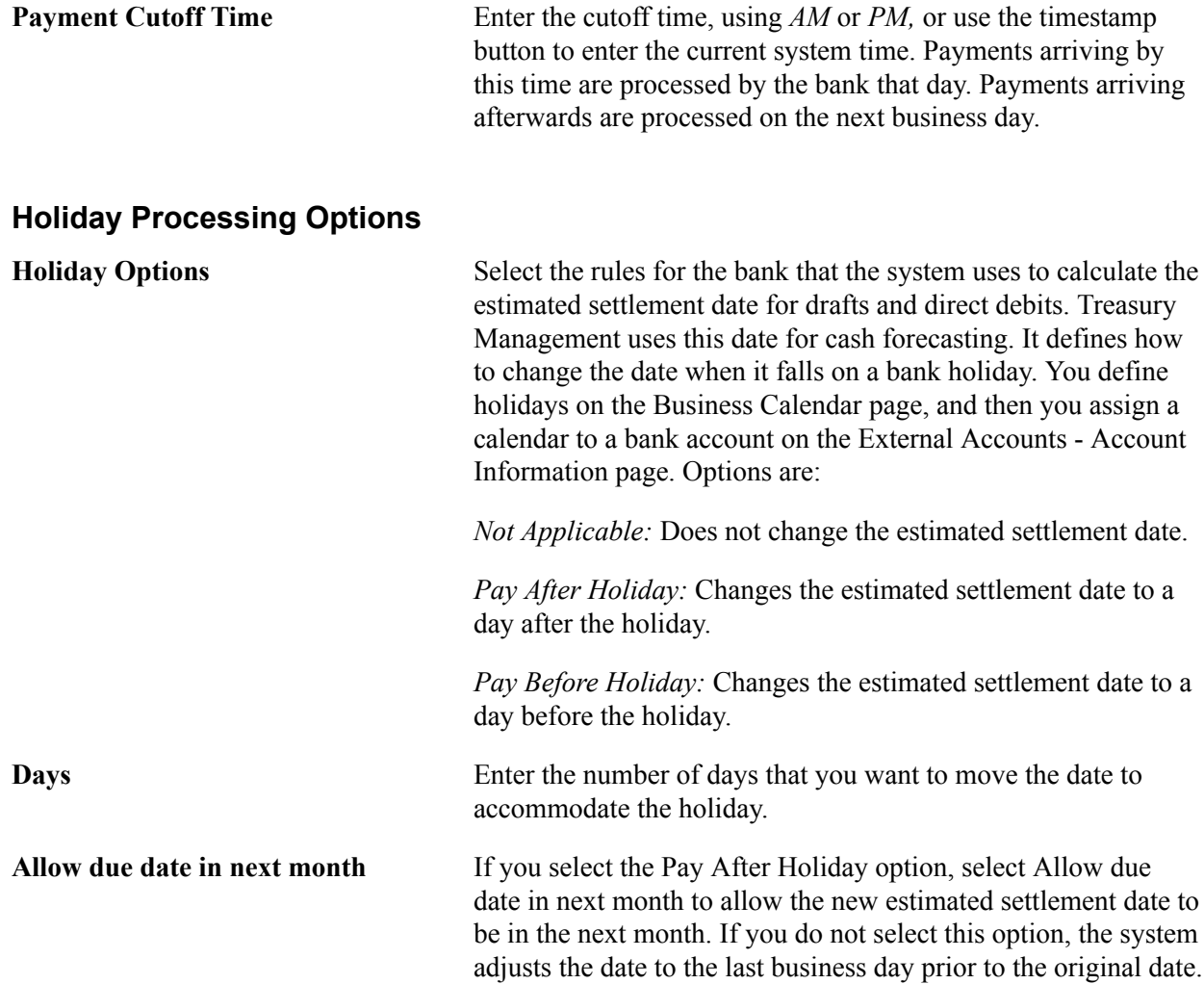

#### **Electronic Layouts**

This grid is available only if the payment method is *Direct Debit* or *Draft.* If draft is the specified payment method, then you can specify only one layout.

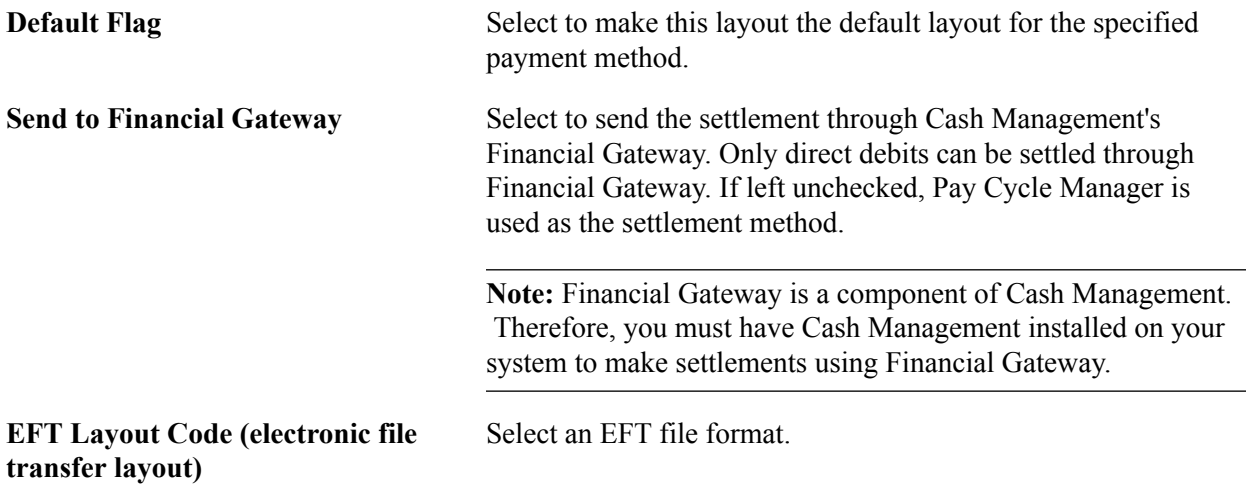

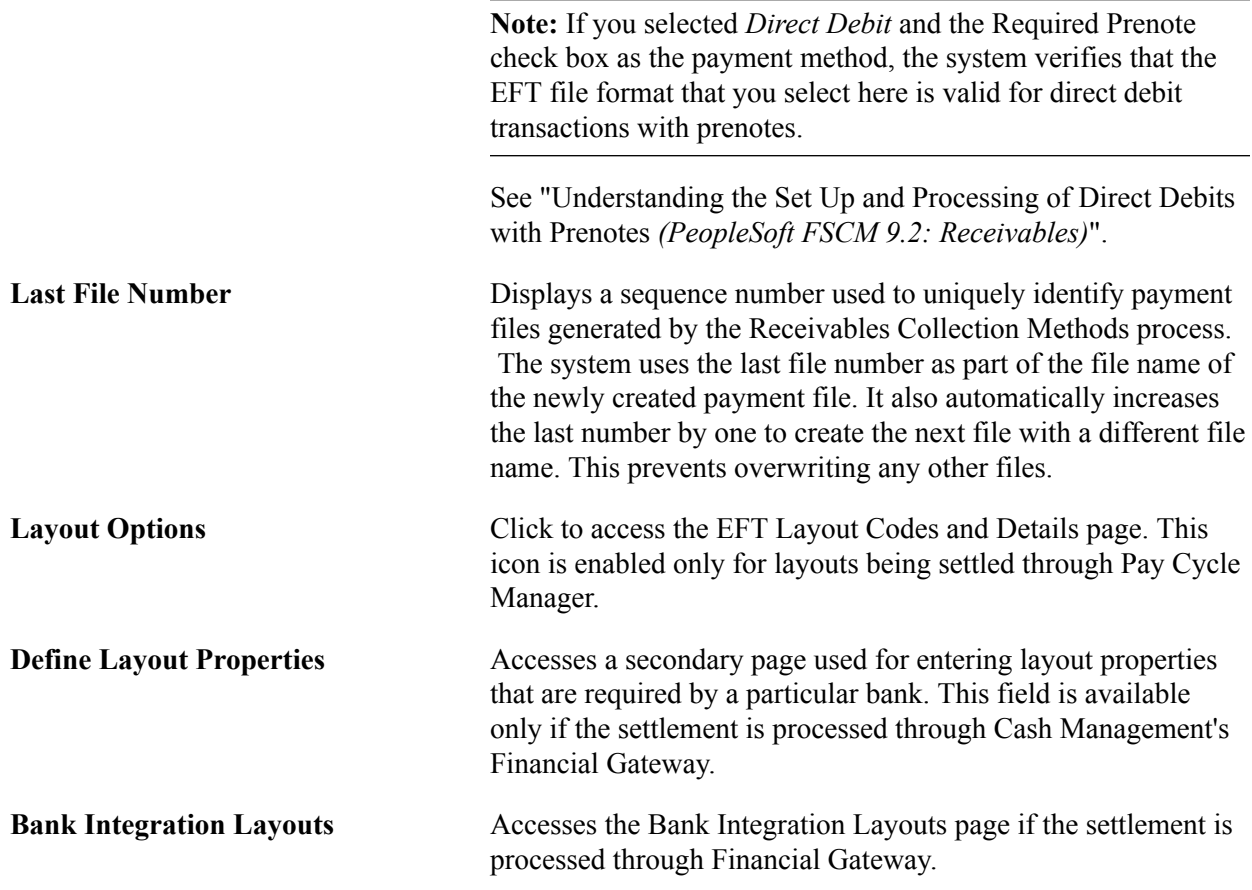

## **Draft Document Types Page**

Use the Draft Document Types page (BANK\_COLCT\_SEC) to specify a document type for document sequencing for each draft event.

The Receivable Update process (AR\_UPDATE) uses this to create document sequence numbers.

#### **Navigation**

Click the Document Type link on the External Accounts - Collection Methods page.

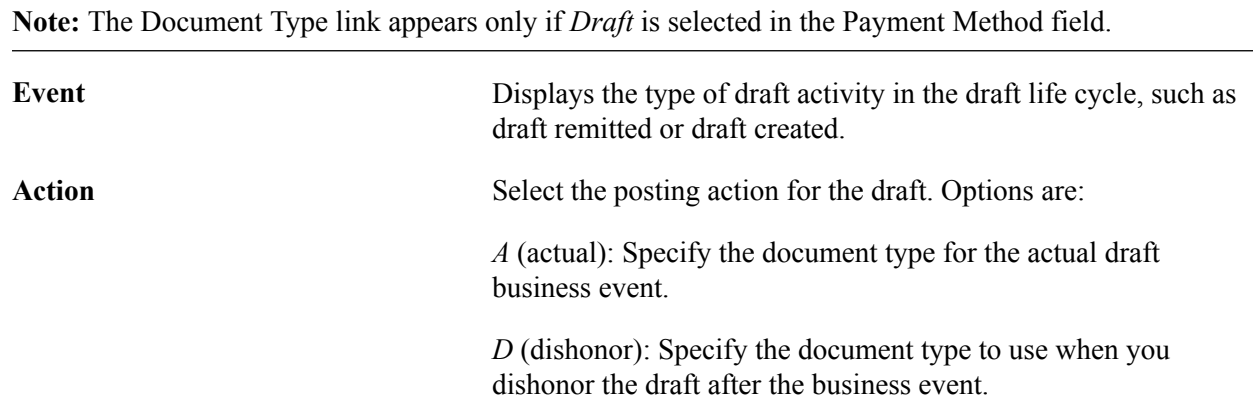

**Document Type** Displays the document type that the Receivables Update process uses to create the document sequence numbers.

### **External Accounts - Payment Methods Page**

Use the External Accounts - Payment Methods page (PYMNT\_BANK) to define the payment methods supported for an account, payment processing options, and EFT file attributes.

For each account, you can enter multiple payment methods.

#### **Navigation**

Banking, Bank Accounts, External Accounts, Payment Methods

#### **Image: External Accounts - Payment Methods page**

This example illustrates the fields and controls on the External Accounts - Payment Methods page. You can find definitions for the fields and controls later on this page.

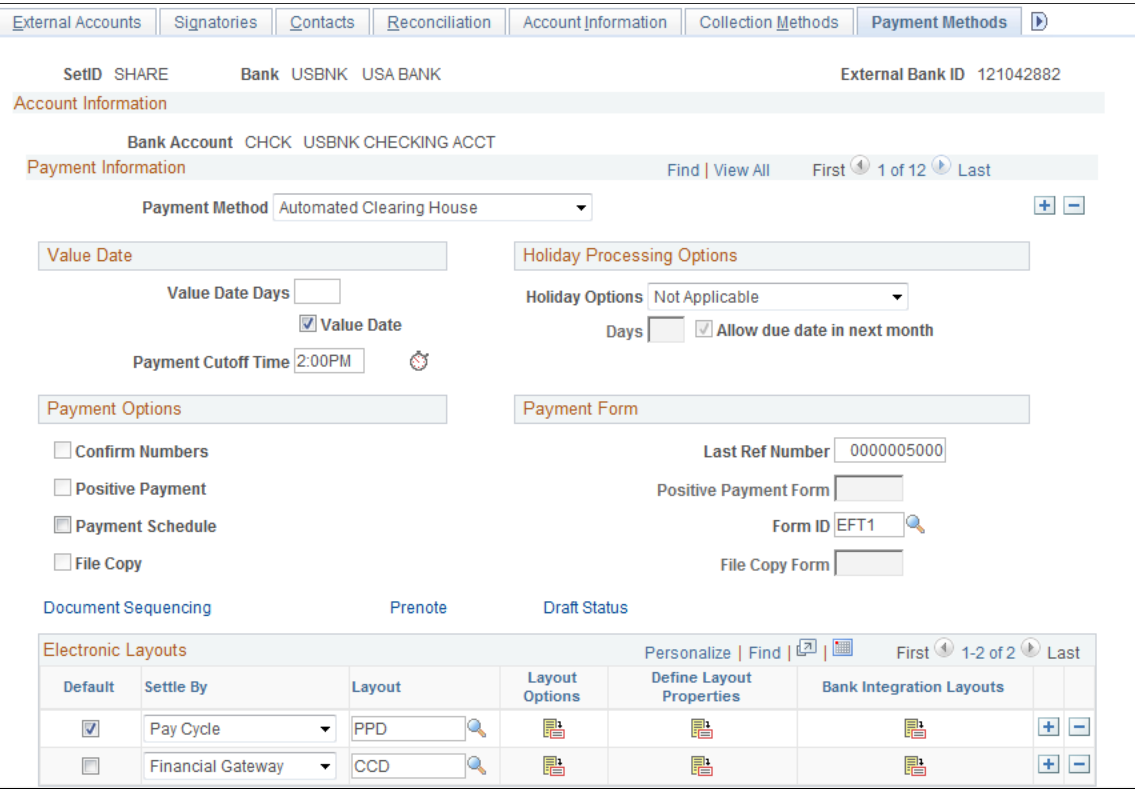

#### **Payment Method**

Select a payment method, which determines the additional attributes that you specify on the page. Also, the links available on this page change depending on the selection.

For most of the payment methods, you must specify a form ID and last reference number in the Payment Form group box. Values are:

*Automated Clearing House*

*Direct Debit Draft-Customer EFT Draft-Customer Initiated:* (Bill of Order) You must also specify a form ID and last reference number. *Draft-Supplier Initiated:* (Bill of Exchange) *Electronic Funds Transfer Giro - EFT* (giro - electronic funds transfer *Giro - Manual Letter of Credit Manual Check System Check Wire Transfer*

**Important!** If you are establishing a payment method of ACH, EFT, or IAT (International ACH Transactions) for U.S. federal payment formats for an employee, or a supplier , or both an employee and supplier, you must select specific ACH, EFT, or IAT layouts, depending on the specified payment method.

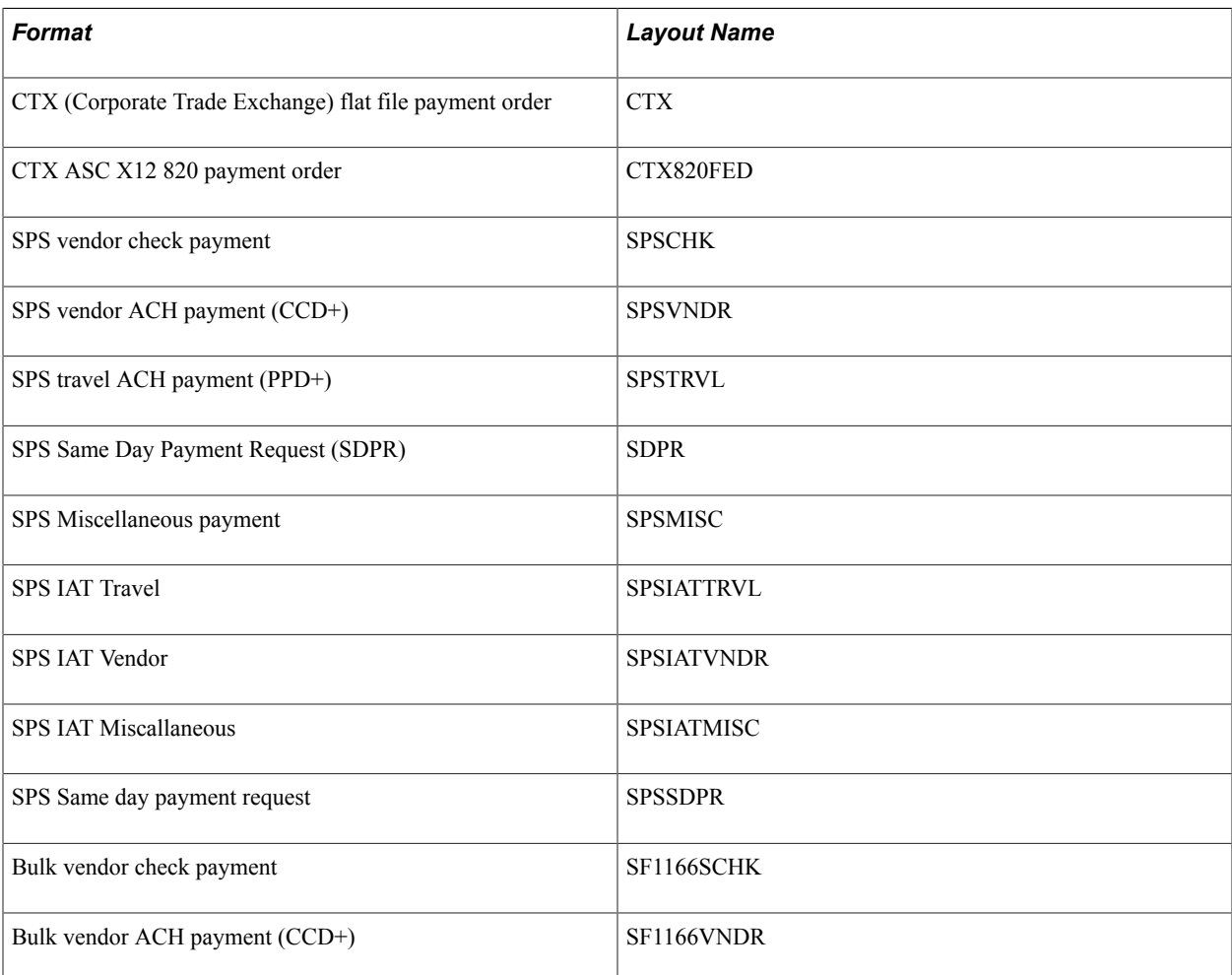

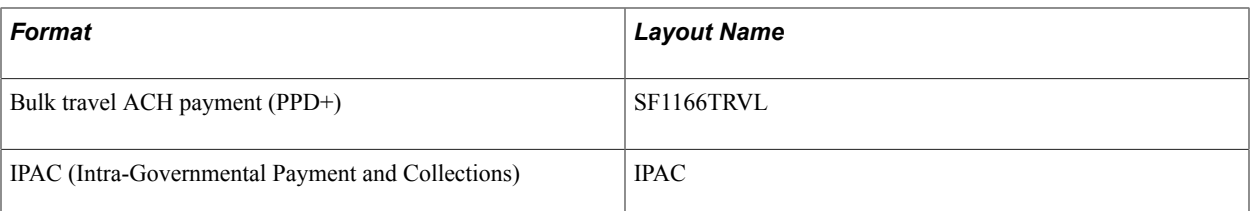

Refer to the following section for a discussion of delivered federal ACH, EFT, and IAT layouts and their uses.

**Note:** When defining multiple payment methods for one bank account, you cannot define multiple *Electronic Funds Transfer* payment methods with different EFT layouts.

**Note:** The ETEBAC and ITAPYMT EFT layouts must be associated with the *Electronic Funds Transfer* payment method, not the *Giro - EFT* method.

#### **Value Date**

A value date is a virtual date for a banking operation, generally not the real date for the operation. The practice of value date consists of recording a banking operation:

- One or several days (two to five) before the operation date for a debit.
- One or several days (two to five) after the operation date for a credit.

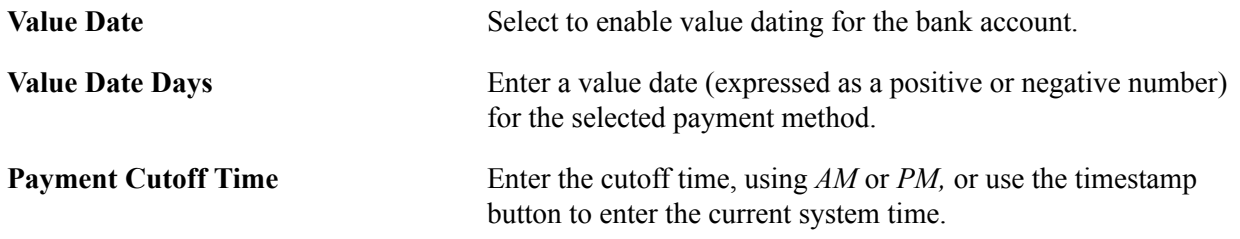

#### **Holiday Processing Options**

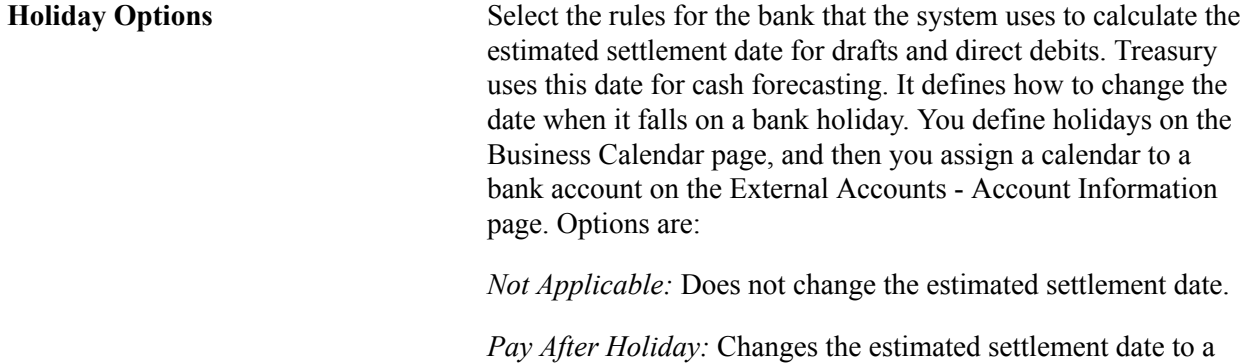

day after the holiday. If you select this option, select *Allow due date in next month* to allow the new estimated settlement date to be in the next month. If you do not select this option, the system adjusts the date to the last business day prior to the original date.

*Pay Before Holiday:* Changes the estimated settlement date to a day before the holiday.

**Days** Enter the number of days that you want the date moved to accommodate the holiday.

#### **Payment Options**

Select check boxes in the Payment Options group box, if you selected *Manual Check* or *System Check* as the payment method.

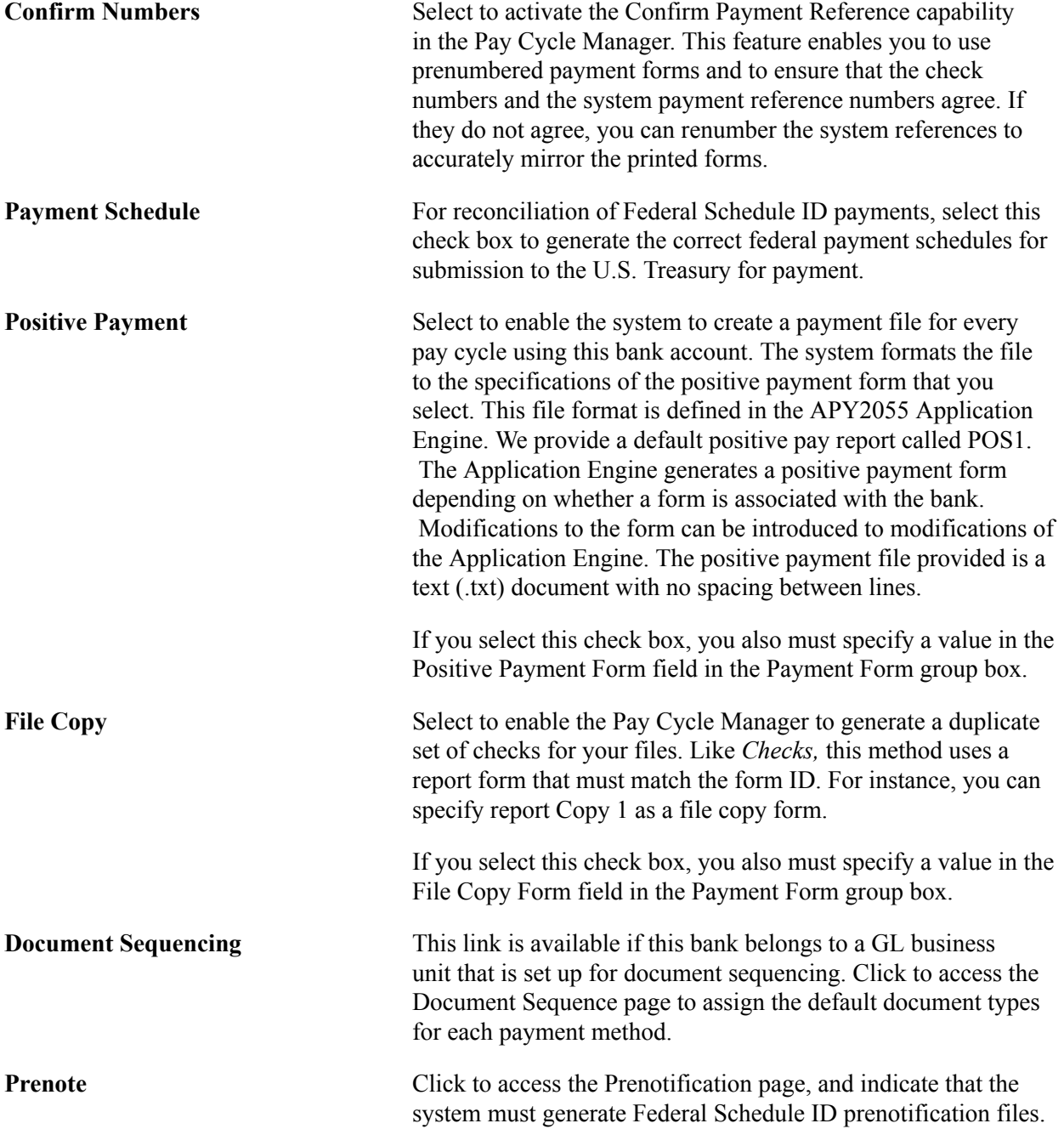

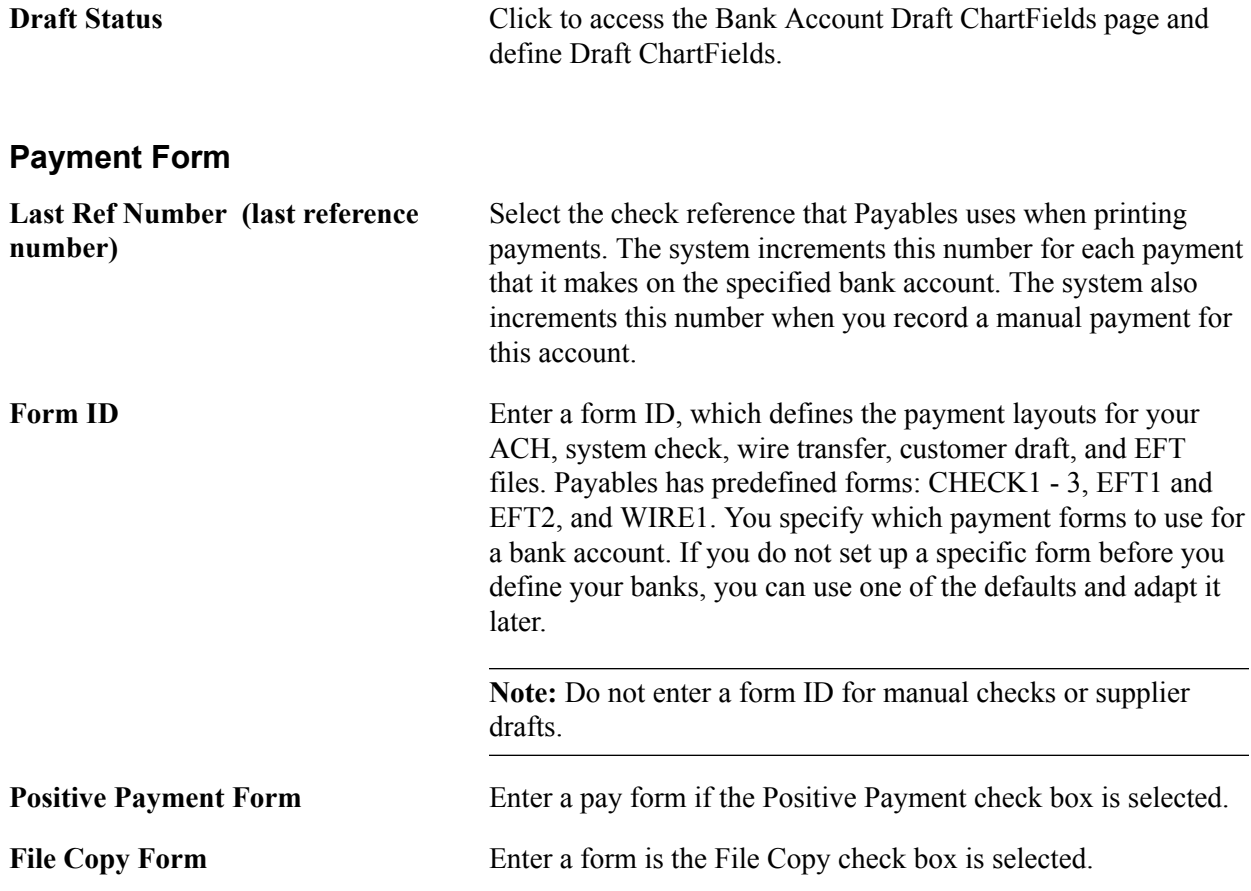

### **Electronic Layouts**

This table lists the payment methods that can be used for making settlements using Pay Cycle Manager or Financial Gateway. The Electronic Layouts grid appears only for the payment methods listed in the table:

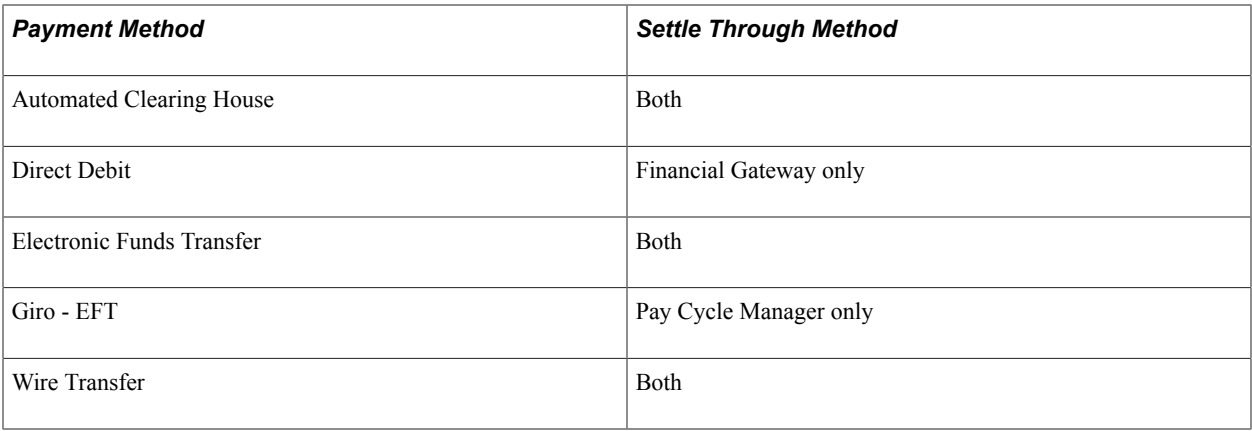

**Note:** Financial Gateway is a component of Cash Management. Therefore, you must have Cash Management installed on your system to make settlements using Financial Gateway.

**Default Flag** Select to make this layout the default layout for the specified payment method.

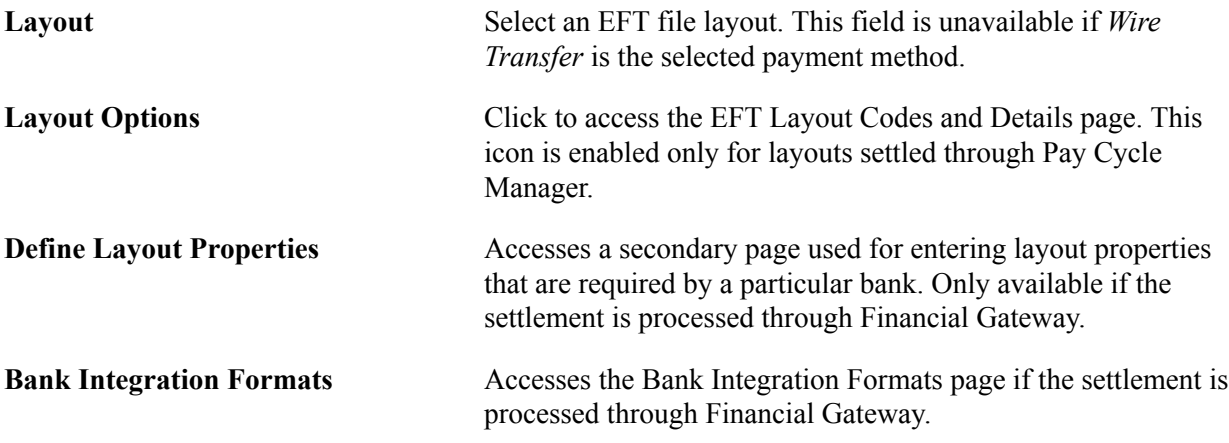

#### **Related Links**

[EFT File Layouts Page](#page-98-0) [Defining ACH Layouts](#page-106-0) [Schedule ID Reconciliation Page](#page-189-0) "Specifying Payment Form Attributes *(PeopleSoft FSCM 9.2: Payables)*"

## **Document Sequence Page**

Use the Document Sequence page (PYMNT\_BANK\_DOC\_SEC) to set up tracking of individual documents.

#### **Navigation**

Click the Document Sequencing link on the External Accounts - Payment Methods page.

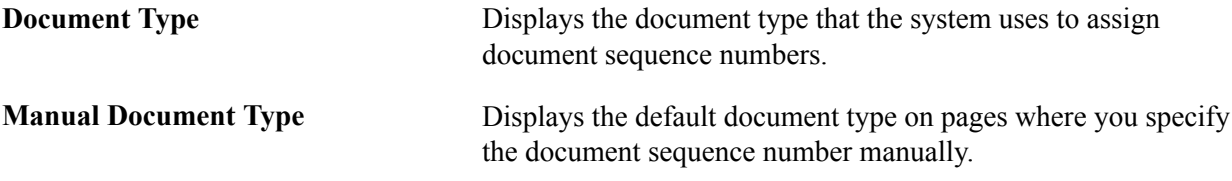

See "Understanding Document Sequencing *(PeopleSoft FSCM 9.2: Global Options and Reports)*".

## **Bank Account Draft ChartFields Page**

Use the Bank Account Draft ChartFields page (BANK\_ACCT\_CFDR\_SEC) to enter details about the draft account ChartFields.

#### **Navigation**

Click the Draft Status link on the External Accounts - Payment Methods page.

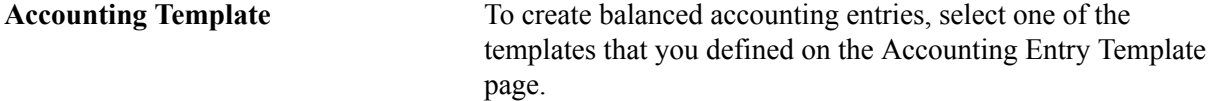

Enter the appropriate ChartField values.
# **EFT Layout Codes and Details Page**

Use the EFT Layout Codes and Details page (PYMNT\_BANK\_LYT) to review and update layout options.

#### **Navigation**

Click the Layout Options icon in the Electronic Layouts grid on the External Accounts - Payment Methods page.

**Originating DFI ID (originating depository financial institution ID)** (Optional) Displays the DFI ID of the bank issuing the specified payment method.

# **Prenotification Page**

Use the Prenotification page (BANK\_PRENOTE) to indicate whether prenotification files (used in Federal Schedule Reconciliation) must be generated.

#### **Navigation**

Click the Prenote link on the External Accounts - Payment Methods page.

Select the Prenotification Required check box. This generates the correct prenotification files used in Federal Schedule ID reconciliation.

## **Define Layout Properties Page**

Use the Define Layout Properties page (PMT\_BANK\_MTHD\_PROP) to review and edit values defined for a specific electronic format.

#### **Navigation**

Click the Define Layout Properties icon in the Electronic Layouts grid on the External Accounts - Payment Methods page.

**Note:** Contact your system administrator before editing any fields on this page. The system displays layout values defined on the Layout Catalog and Layouts pages that normally do not need to be changed.

#### **Related Links**

"Layout Catalog Page *(PeopleSoft FSCM 9.2: Financial Gateway)*" "Bank Integration Layouts Page *(PeopleSoft FSCM 9.2: Financial Gateway)*"

# **Account Settlement Page**

Use the External Accounts - Account Settlement page (BANK\_PNLSETTLE) to associate settlement instructions with a bank account.

#### **Navigation**

Banking, Bank Accounts, External Accounts, Account Settlement

**Instructions** Select the settlement instructions to use for this account, if you selected the TR check box in the Account Use group box on the External Accounts page.

# **Defining Internal Account Information**

To define internal accounts, use the Internal Accounts component (BANK\_INTERNAL\_GBL).

This section lists prerequisites and discusses how to:

- Define internal accounts.
- Generate interest accrual schedules.
- Define ChartFields for internal accounts.

#### **Internal Accounts in PeopleSoft**

Internal accounts are specific to PeopleSoft treasury management functionality. In Cash Management, they are used for internal funds transfers (transfers between internal bank accounts). In Deal Management, you use internal accounts with the On Behalf of Deals functionality.

When processing external bank transfers, the system also automatically generates internal account accounting entries for external business units indirectly related through internal business units. For a detailed explanation of this functionality, see the Processing Bank Account Transfers section in the *PeopleSoft Cash Management* documentation

# **Pages Used to Define Internal Account Information**

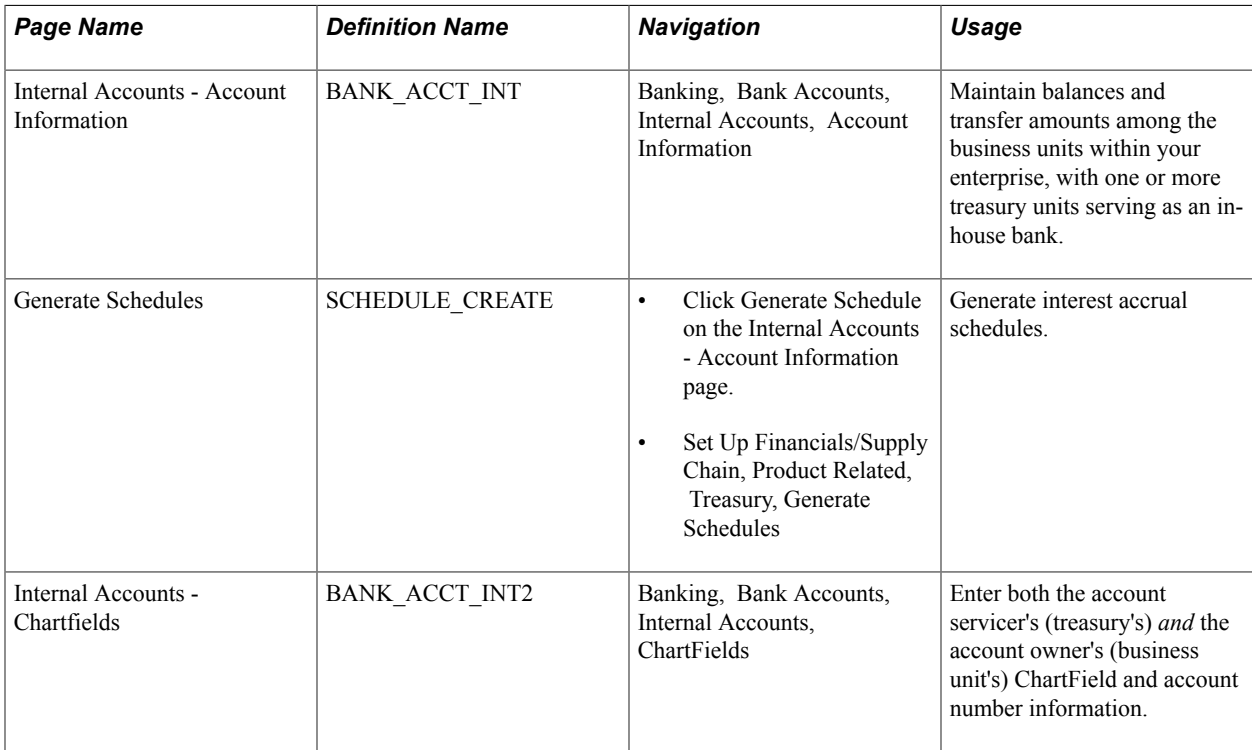

## **Related Links**

"Bank Account Transfer Page *(PeopleSoft FSCM 9.2: Cash Management)*" "Managing In-House Banking Activities *(PeopleSoft FSCM 9.2: Cash Management)*" "Understanding On-Behalf-Of Deals *(PeopleSoft FSCM 9.2: Deal Management)*"

# **Prerequisites**

For internal accounts, you must:

- 1. Define internal banks using the Bank Information page.
- 2. Designate one internal bank as the corporate treasury bank.

Select the Corporate Treasury check box (on the Bank Information page) for one of the counterparties as the account servicer. You must create a corporate treasury bank to set up internal accounts.

3. Define internal account information using the Internal Account pages.

You can establish internal accounts between two internal banks as long as one of the internal banks is specified as a Corporate Treasury.

See [Bank Information Page](#page-30-0).

# **Account Information Page**

Use the Internal Accounts - Account Information page (BANK ACCT INT) to maintain balances and transfer amounts among the business units within your enterprise, with one or more treasury units serving as an in-house bank.

#### **Navigation**

Banking, Bank Accounts, Internal Accounts, Account Information

#### **Image: Internal Accounts - Account Information page**

This example illustrates the fields and controls on the Internal Accounts - Account Information page. You can find definitions for the fields and controls later on this page.

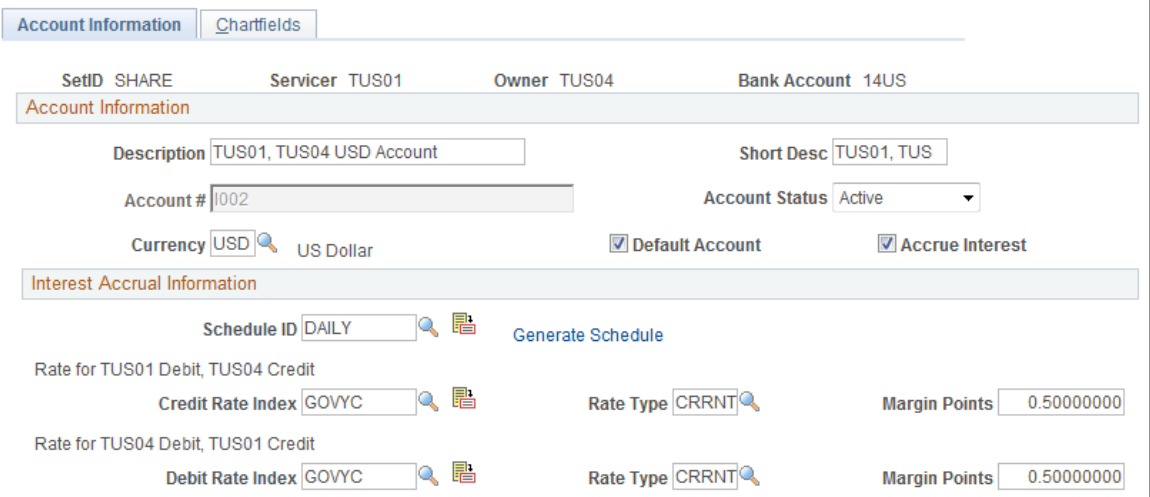

There are two perspectives for each internal account: the view from the account owner's side (the business unit's perspective) and the view from the account servicer's side (the treasury's perspective). You must define both banks as internal banks, and define at least one bank as a corporate treasury.

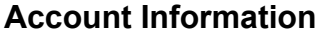

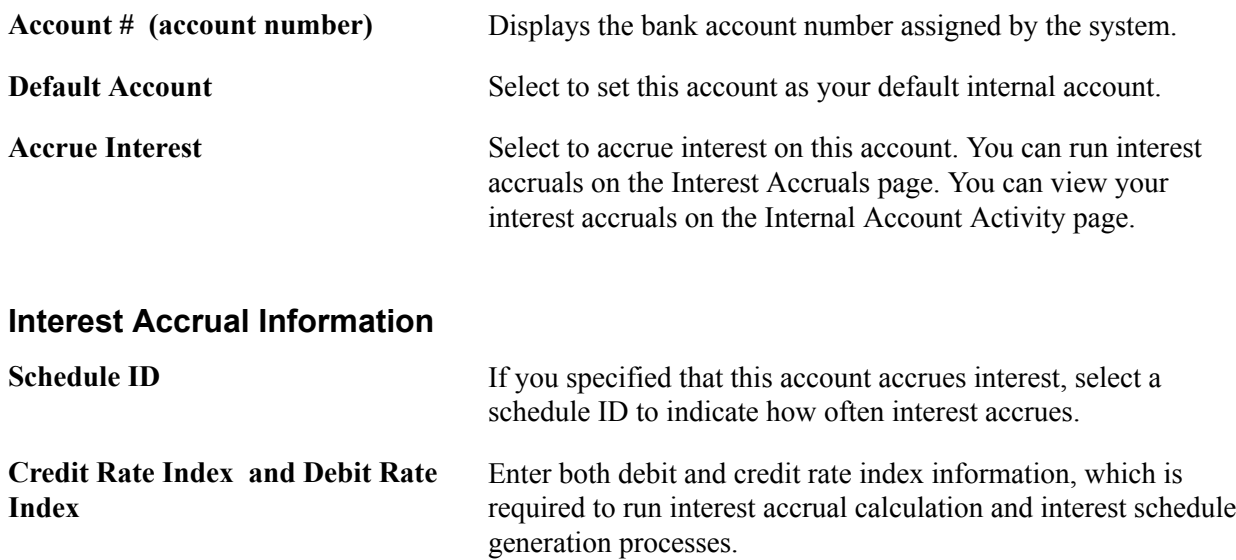

# **Generate Schedules Page**

Use the Generate Schedules page (SCHEDULE\_CREATE) to generate interest accrual schedules.

#### **Navigation**

- Click the Generate Schedule link on the Internal Accounts Account Information page.
- Set Up Financials/Supply Chain, Product Related, Treasury, Generate Schedules

**Create Schedule** Click to create the interest accrual schedule for the internal account, using the start date and end date that you enter.

# **Internal Accounts - ChartFields Page**

Use the Internal Accounts - Chartfields page (BANK\_ACCT\_INT2) to enter both the account servicer's (treasury's) and the account owner's (business unit's) ChartField and account number information.

#### **Navigation**

Banking, Bank Accounts, Internal Accounts, Chartfields

#### **Image: Internal Accounts - Chartfields page**

This example illustrates the fields and controls on the Internal Accounts - Chartfields page. You can find definitions for the fields and controls later on this page.

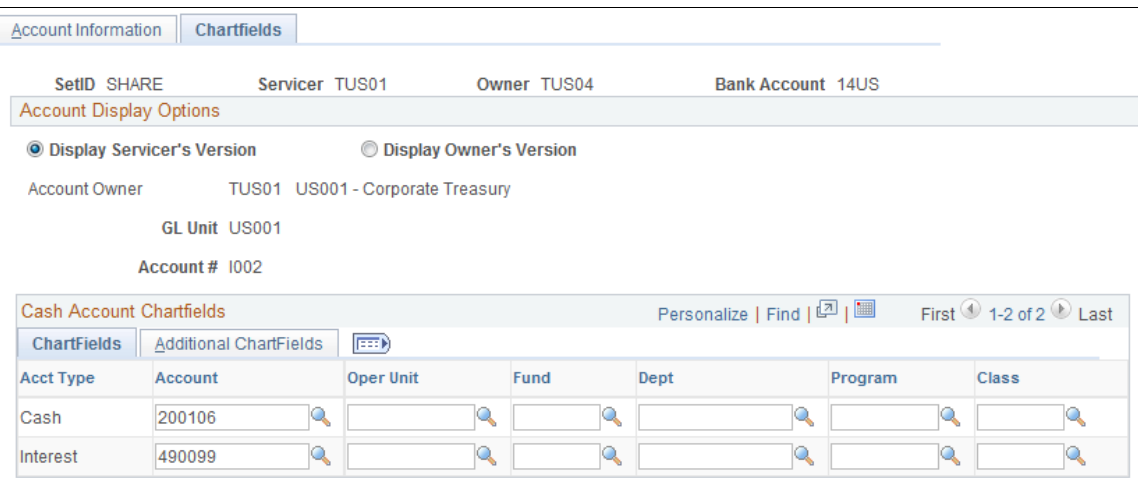

#### **Account Display Options**

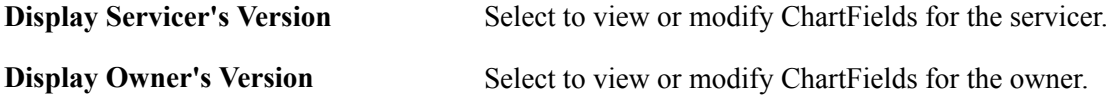

# **Cash Account ChartFields**

Select a cash account ChartField for both the servicer's version and the owner's version.

**Important!** To properly book internal account transfer activity between the servicer and owner, you must specify General Ledger cash account ChartFields for *all* internal accounts. Doing this ensures that the system creates the necessary accounting entries and events, and updates the appropriate system tables and internal ledger accounts. In addition, if you selected the Accrue Interest check box on the Internal Accounts - Account Information page, you must enter ChartFields to create transactional accounting entries for the servicer and owner.

# **Defining Netting Accounts**

To define netting bank accounts, use the Netting Accounts component (BANK\_PNLNET\_GBL).

Use the TR\_NETTING\_ACCOUNTS\_CI component interface to load data into the Netting Accounts tables.

This section discusses how to:

• Define netting accounts.

• Define valid currencies for netting accounts.

# **Pages Used to Define Netting Accounts**

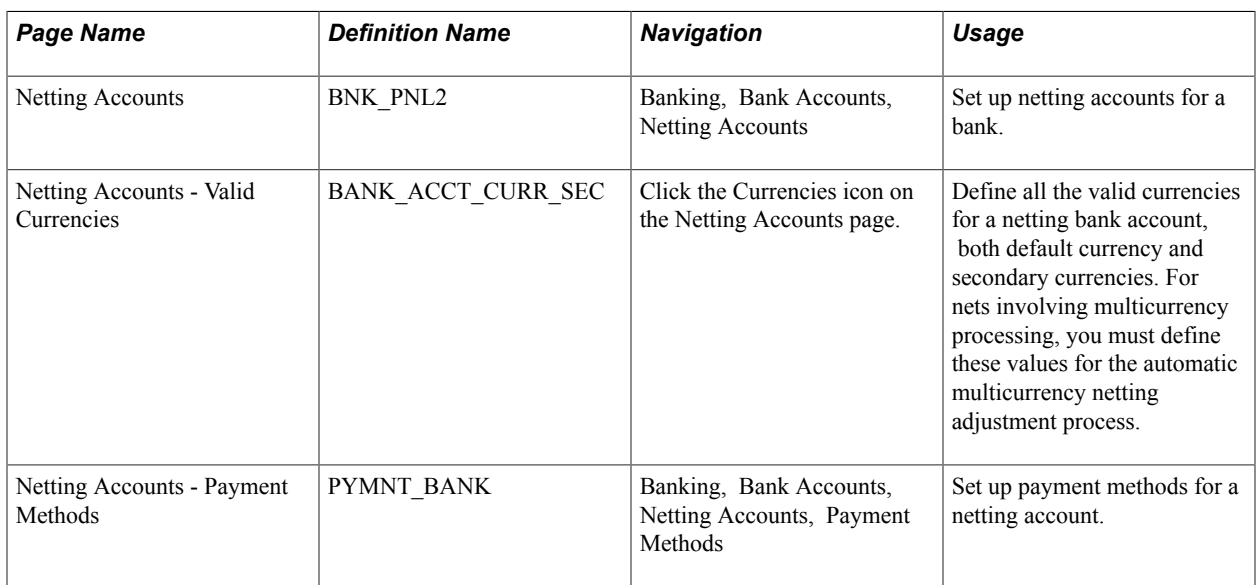

# **Netting Accounts Page**

Use the Netting Accounts page (BNK\_PNL2) to set up netting accounts for a bank.

#### **Navigation**

Banking, Bank Accounts, Netting Accounts

If you selected *Netting* as the bank type, you use the Netting Accounts component to set up the bank account. This component is similar to the External Accounts component, except that it includes only three pages: Netting Accounts, Valid Currencies, and Payment Methods.

#### **Related Links**

[External Accounts Page](#page-51-0)

# **Netting Accounts - Valid Currencies Page**

Use the Netting Accounts - Valid Currencies page (BANK\_ACCT\_CURR\_SEC) to define all the valid currencies for a netting bank account, both default currency and secondary currencies.

For nets involving multicurrency processing, you must define these values for the automatic multicurrency netting adjustment process.

#### **Navigation**

Click the Currencies icon in the Valid Account Currencies region on the Netting Accounts page.

#### **Image: Netting Accounts - Valid Currencies page**

This example illustrates the fields and controls on the Netting Accounts - Valid Currencies page. You can find definitions for the fields and controls later on this page.

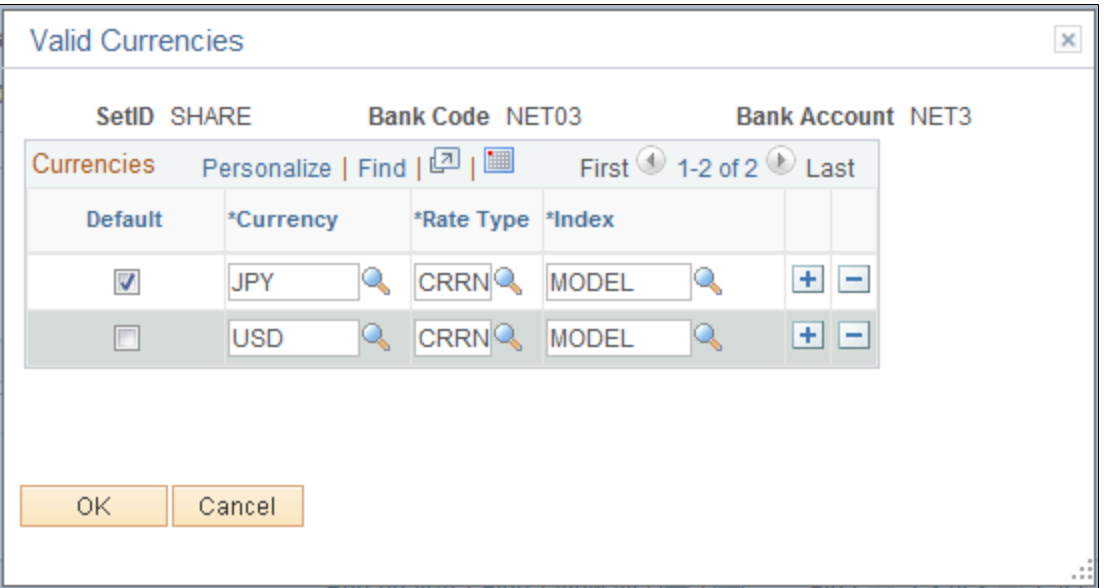

Define the default currency for the netting bank account.

If you use this netting bank account in multicurrency nets, also define all necessary "convert into" currencies. This ensures that the automatic multicurrency netting adjustment process correctly calculates the associated accounting entries. In the example, note the bank account is a Japanese bank defined with Japanese yen (JPY) as the default valid currency and U.S. dollars (USD) as a second valid currency.

#### **Related Links**

[Valid Currencies Page](#page-55-0)

"Processing Multicurrency Nets *(PeopleSoft FSCM 9.2: Cash Management)*"

# **Setting Up Counterparties**

# <span id="page-80-0"></span>**Defining Counterparty Information**

To define treasury counterparties, use the Treasury Counterparties component (BANK\_PNL\_TR\_GBL).

If a trading relationship with a bank exists, then the bank is defined as counterparty with appropriate role. You do not need to set up a bank before defining a counterparty.

This section discusses how to:

- 1. Define counterparties.
- 2. (Optional) Define counterparty address information.
- 3. Define settlement instructions for counterparty deals.

# **Pages Used to Define Counterparty Information**

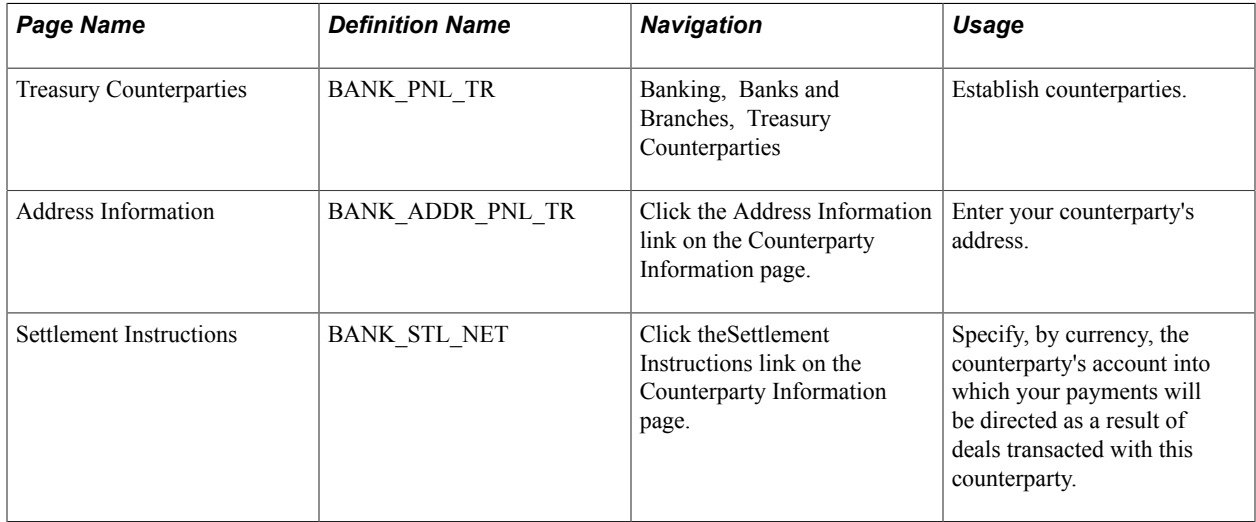

# **Treasury Counterparties Page**

Use the Treasury Counterparties page (BANK\_PNL\_TR) to establish counterparties.

#### **Navigation**

Banking, Banks and Branches, Treasury Counterparties

#### **Image: Treasury Counterparties page**

This example illustrates the fields and controls on the Treasury Counterparties page. You can find definitions for the fields and controls later on this page.

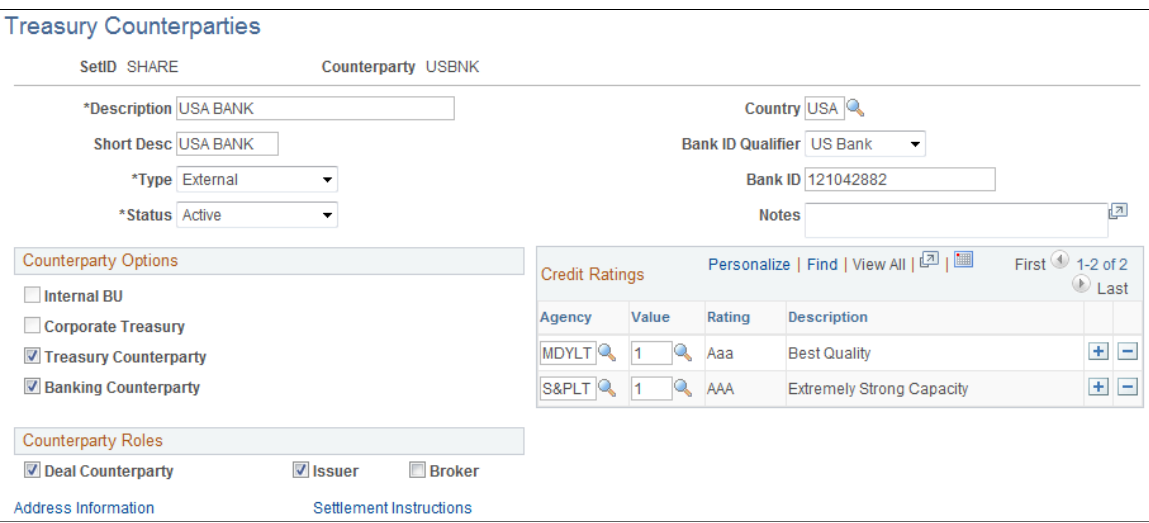

Most of the fields on this page are the same as the fields on the Bank Information page. We describe only the fields that are unique to this page.

#### **Counterparty Options**

**Corporate Treasury** Select if a bank is a regional or corporate treasury. This option applies only to internal bank types. Corporate treasury entities have special rights within PeopleSoft Treasury, such as servicing internal accounts. You can designate multiple internal counterparties as a corporate treasury. If you select this check box, you should also specify the general ledger unit with which it is associated. When you select this check box, the system automatically selects the Internal BU check box.

#### **Counterparty Roles**

Select the check boxes that reflect the activities in which this counterparty is involved. Options are: Deal Counterparty, Issuer, or Broker.

#### **Related Links**

[Bank Information Page](#page-30-0)

# **Settlement Instructions Page**

Use the Settlement Instructions page (BANK STL NET) to specify, by currency, the counterparty's account into which your payments will be directed as a result of deals transacted with this counterparty.

#### **Navigation**

Click the Settlement Instructions link on the Counterparty Information page.

#### **Image: Settlement Instructions page**

This example illustrates the fields and controls on the Settlement Instructions page. You can find definitions for the fields and controls later on this page.

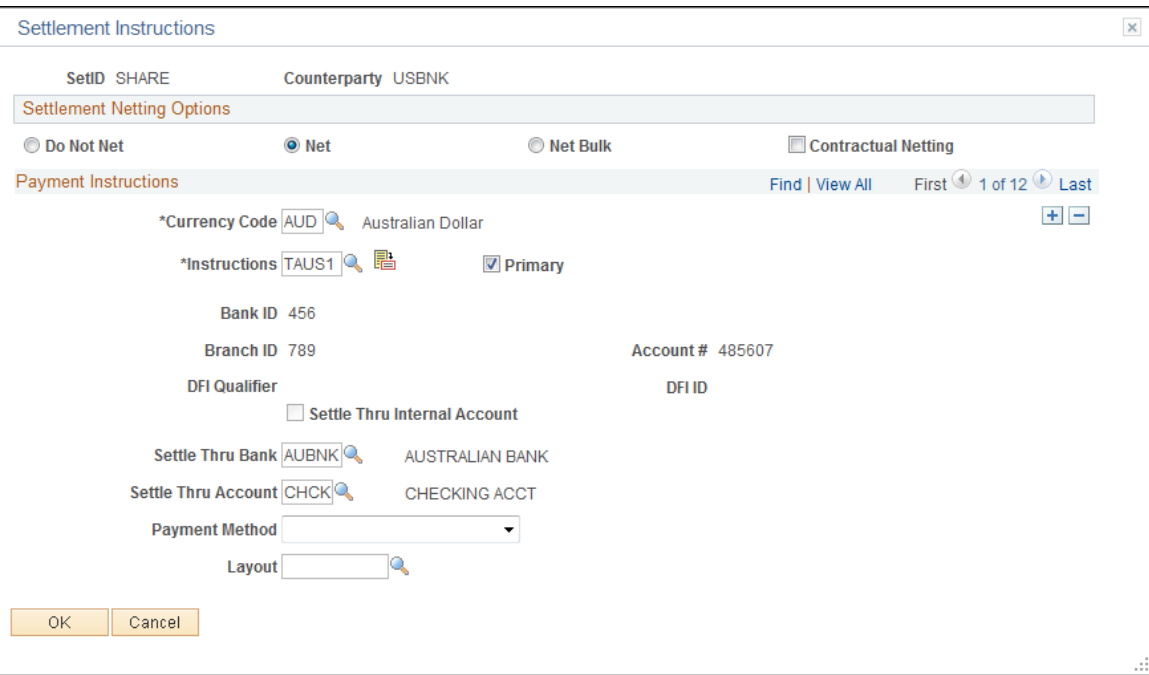

You can specify netting options and payment instructions for deals associated with a specified counterparty.

**Note:** Netting options specified here are used only in the *deal* settlement netting process; these options are not used in the *bilateral* account netting process.

See "Settlement Instructions Page *(PeopleSoft FSCM 9.2: Deal Management)*".

#### **Settlement Netting Options**

Select a netting option for this counterparty.

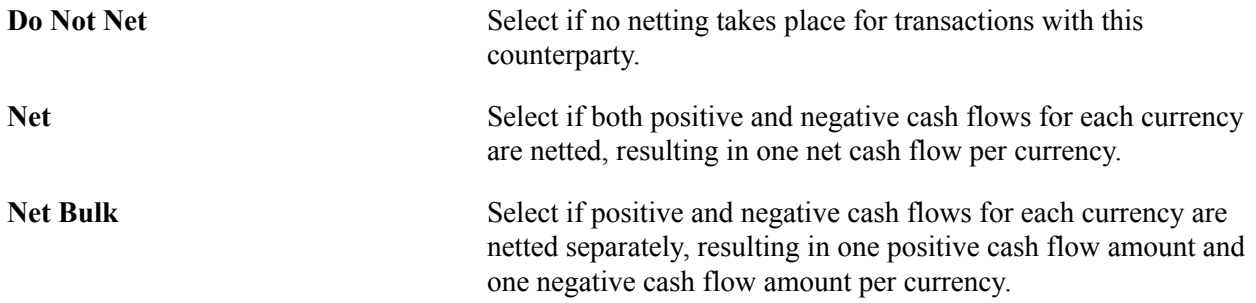

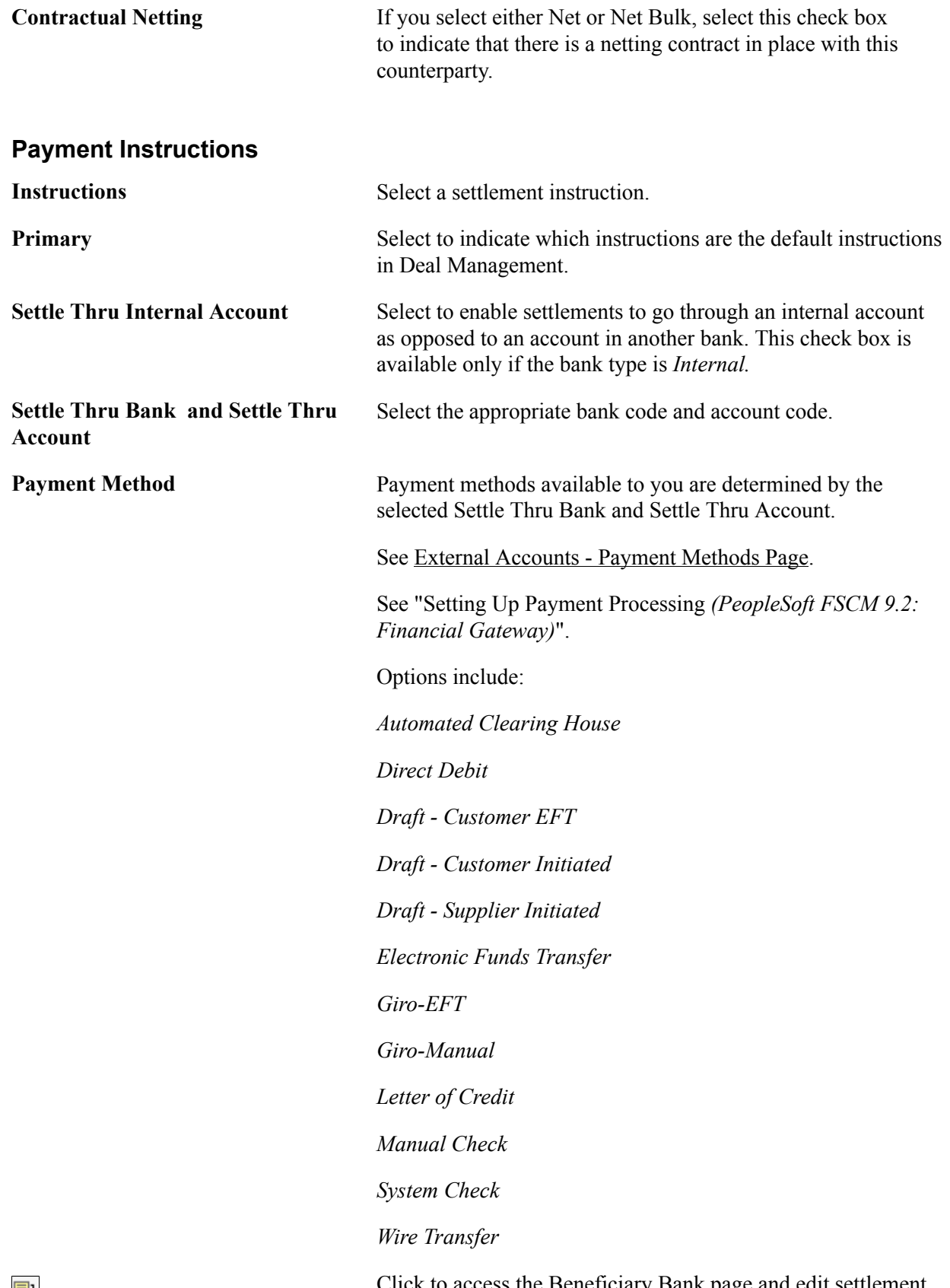

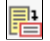

Click to access the Beneficiary Bank page and edit settlement instructions.

# **Setting Up Additional Banking Information**

# **Understanding Additional Bank Functionality**

Once you have established your organization's core bank information, you can then automate certain common banking processes and organize account groupings for easier administration. PeopleSoft's additional banking functionality includes:

- Bank transfer charges: Define charges that are applied by a financial institution when transferring money between banks or bank accounts.
- Account administration: Group business units and bank accounts that are maintained by a specific user (or users) with an online management tool, for easier administration.

# **Prerequisites**

You must define your banks, bank accounts, and counterparties.

#### **Related Links**

[Defining General Bank Setup](#page-19-0) [Understanding External, Internal, and Netting Accounts](#page-36-0) [Defining Counterparty Information](#page-80-0)

# **Defining Bank Transfer Charges**

This section discusses how to:

- Define bank transfer charge amounts.
- Define bank transfer charges for a bank.

# **Pages Used to Define Bank Transfer Charges**

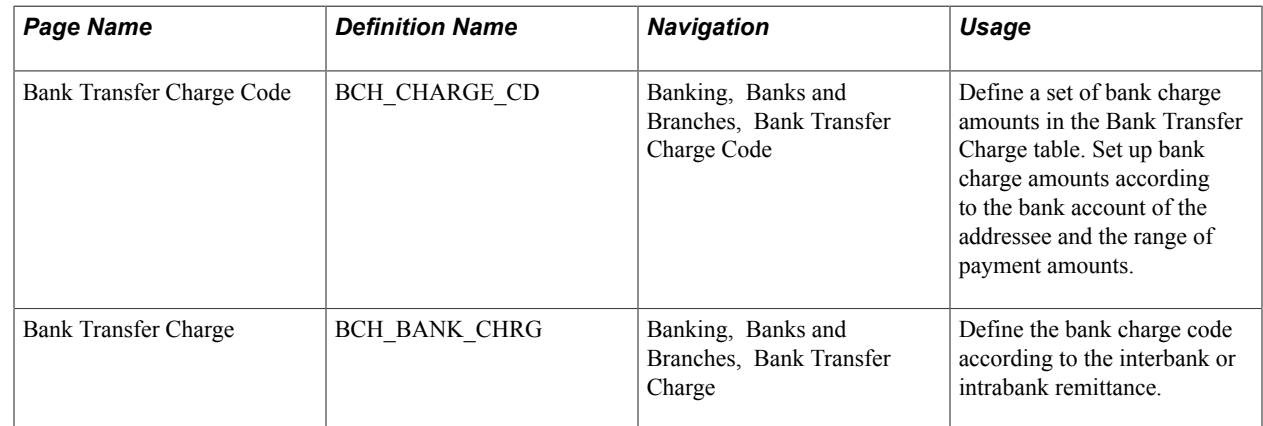

# **Bank Transfer Charge Code Page**

Use the Bank Transfer Charge Code page (BCH\_CHARGE\_CD) to define a set of bank charge amounts in the Bank Transfer Charge table.

Set up bank charge amounts according to the bank account of the addressee and the range of payment amounts.

#### **Navigation**

Banking, Banks and Branches, Bank Transfer Charge Code

#### **Image: Bank Transfer Charge Code page**

This example illustrates the fields and controls on the Bank Transfer Charge Code page. You can find definitions for the fields and controls later on this page.

# **Bank Transfer Charge Code**

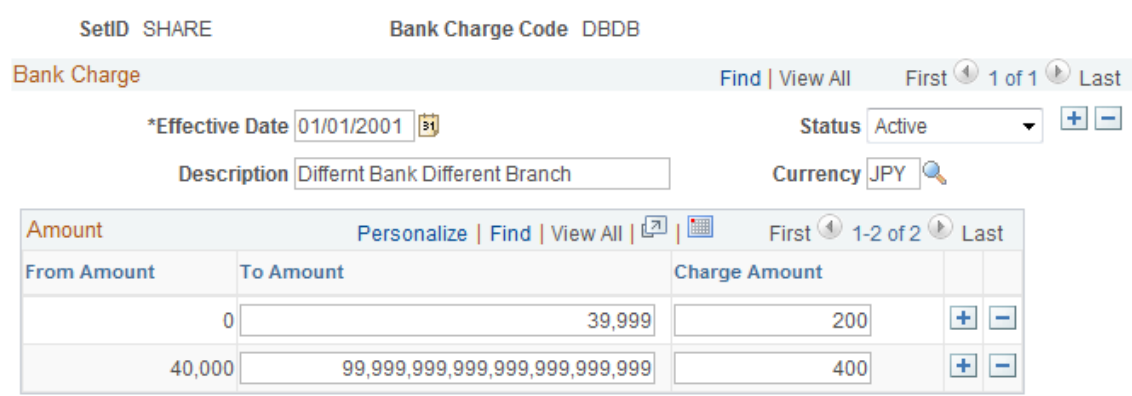

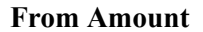

**From Amount** The From Amount and To Amount fields display the range of payment amounts. From Amount is a read-only field that increases the to amount value of the previous line by one. If, for example, the *to* amount in line 1 is *39,999,* and the *from* amount in line 2 is *40,000* (39,999 + 1).

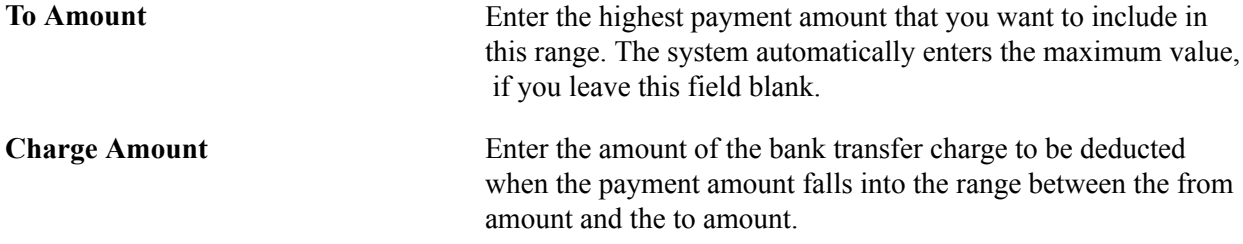

# **Bank Transfer Charge Page**

Use the Bank Transfer Charge page (BCH\_BANK\_CHRG) to define the bank charge code according to the interbank or intrabank remittance.

#### **Navigation**

Banking, Banks and Branches, Bank Transfer Charge

#### **Image: Bank Transfer Charge page**

This example illustrates the fields and controls on the Bank Transfer Charge page. You can find definitions for the fields and controls later on this page.

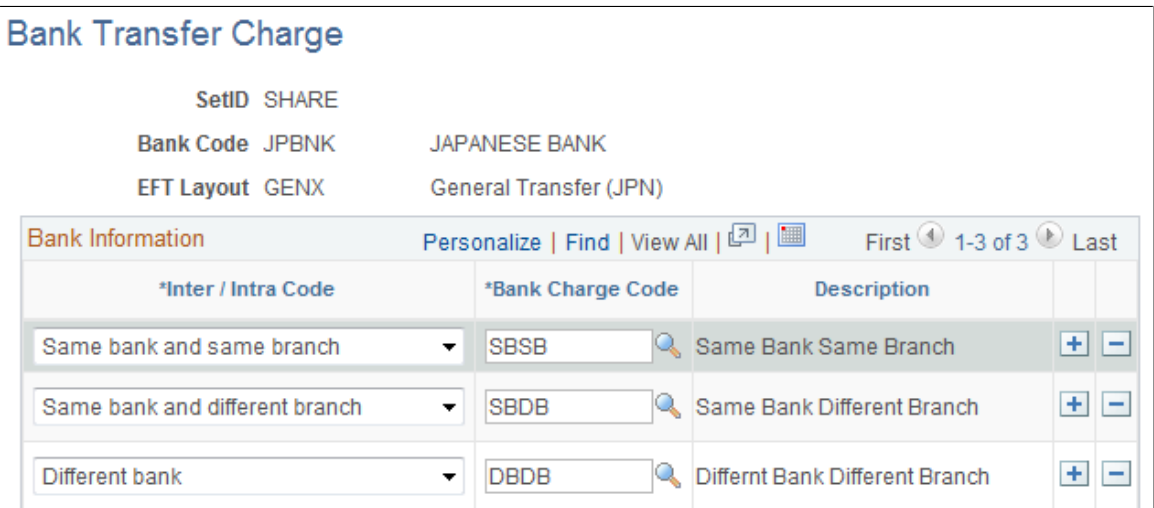

The Bank Transfer Charge table contains a set of bank transfer charge codes whose exact amounts are defined by the destination of the remittance. Essentially, the bank transfer charge amount is defined by the relationship between the payer's bank account and the payee's bank account. When the remittance is made within the same bank, the charge is usually lower.

**Inter / Intra Code** Displays the relationship between the location of the payment bank account and the destination of the remittance. Options are:

> *Same bank and same branch:* Payer's bank account and payee's bank account are both located in the same branch of the same bank.

*Same bank and different branch:* Payer's bank account and payee's bank account are both located in the same bank but in different branches.

*Different bank:* Payer's bank account and payee's bank account are located in different banks.

**Note:** There must be one bank charge code defined for each of these three values.

**Bank Charge Code** Enter the code that is defined on the Bank Transfer Charge Code page to specify the bank transfer charge amount corresponding to the inter/intra code. You can reuse the same bank charge code.

Example: The bank transfer charge is *200* when the payment amount is between *0* and *39,999* (inclusive), and the bank transfer charge is *400* when the payment amount is *40,000,* or more if the payment bank (defined on vouchers) and destination of remittance (supplier bank account) are different.

This table displays a summary of the bank transfer charge amounts, based on bank transaction types:

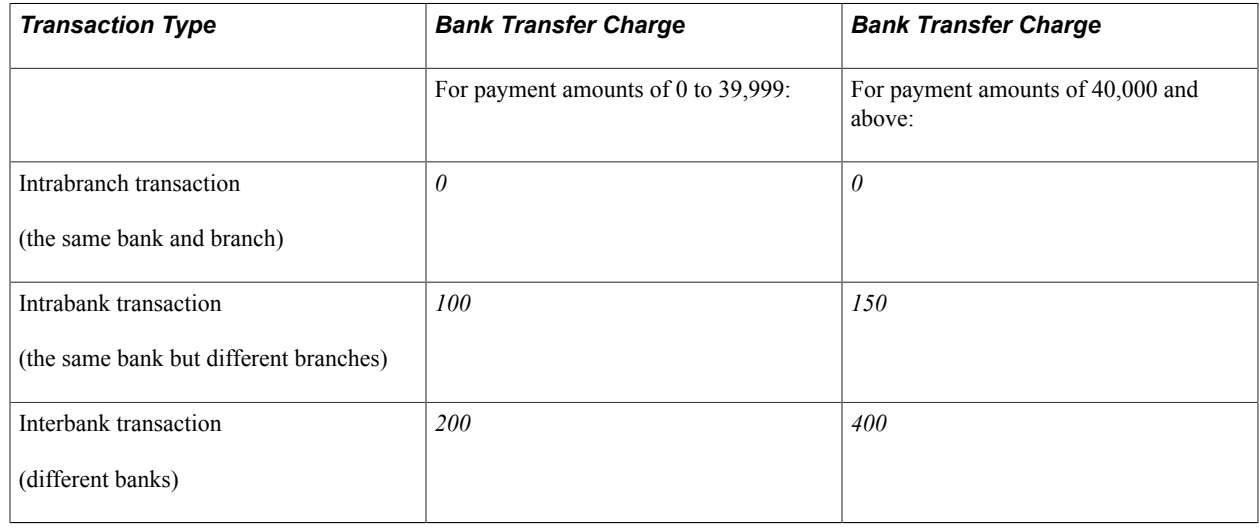

# **Grouping Business Units**

This section discusses how to group business units together so that you can display bank balance inquiries for a group of business units.

# **Page Used to Group Business Units**

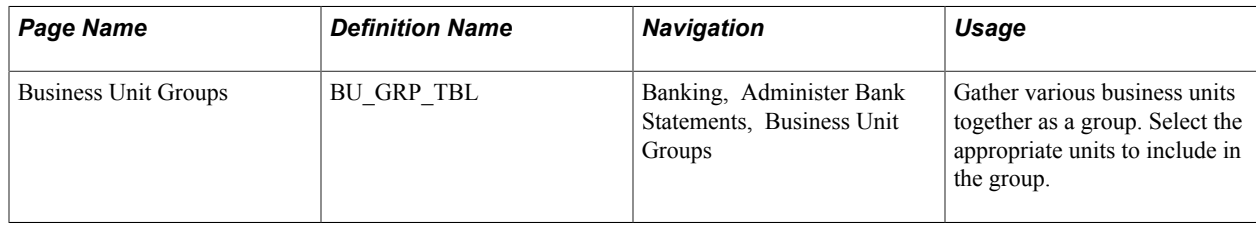

# **Grouping and Accessing Bank Accounts**

This section discusses how to:

- Define account groups.
- View and update account group assignments.
- Use the Bank Account Manager.

You can create a group definition that groups bank accounts for which individuals are responsible. Users assign themselves the bank account groups for which they are responsible. They can then use the Bank Account Manager page as a central starting point to work with their bank accounts.

# **Pages Used to Group and Access Bank Accounts**

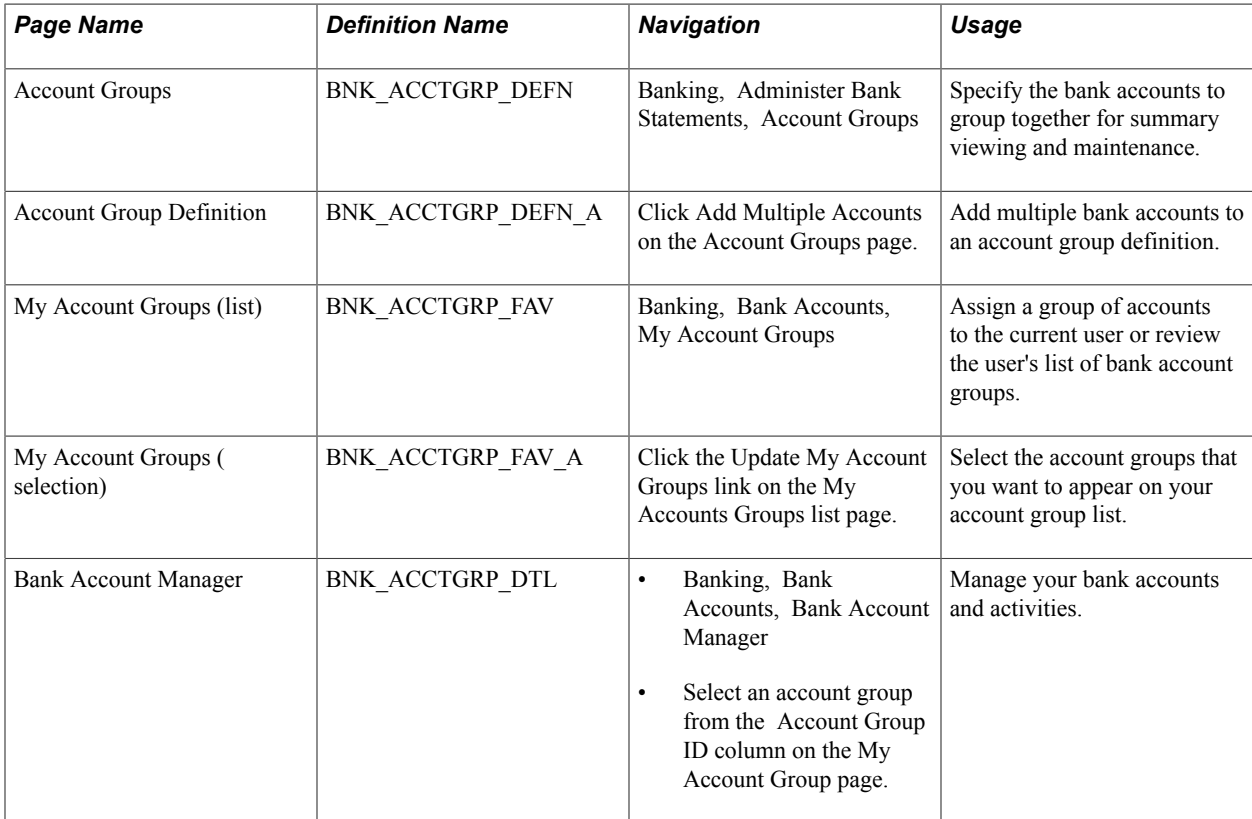

# **Account Groups Page**

Use the Account Groups page (BNK\_ACCTGRP\_DEFN) to specify the bank accounts to group together for summary viewing and maintenance.

#### **Navigation**

Banking, Administer Bank Statements, Account Groups

#### **Image: Account Groups page**

This example illustrates the fields and controls on the Account Groups page. You can find definitions for the fields and controls later on this page.

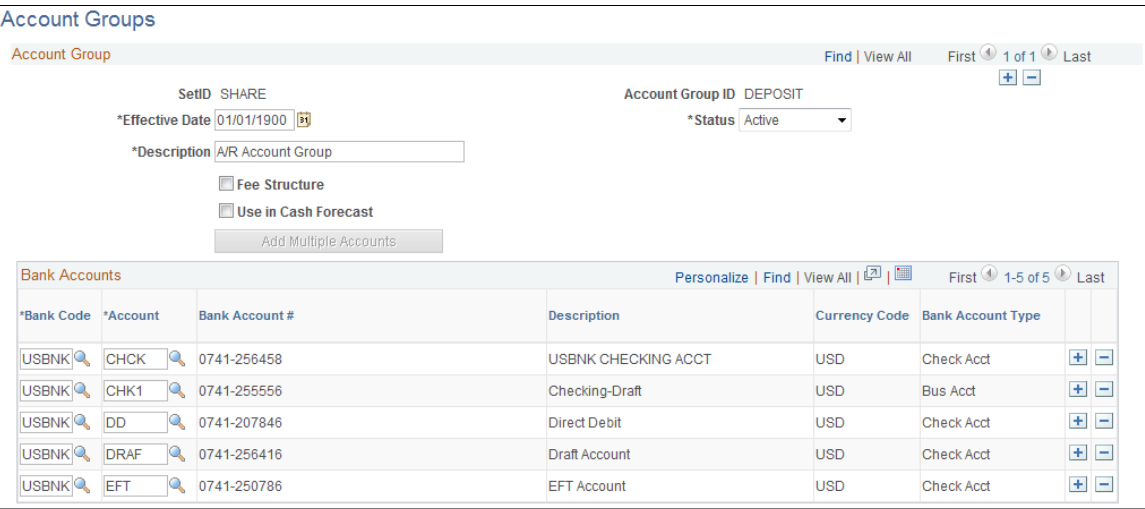

Fee Structure Select this option to select only banks that are assigned to a fee structure. Then select the fee structure in the Fee Structure Code field.

**Use in Cash Forecast** Select this option to enable Cash Forecast to display Forecast Results by Account Group.

#### **Bank Accounts**

You can add additional bank accounts by using two methods:

- One account at a time (most useful when you need to add one external bank with one account).
- Multiple accounts at a time (most useful when you have one external bank with multiple accounts).

To add one account:

- 1. Select a bank code.
- 2. Select a bank account.

To add multiple accounts:

- 1. Click the Add Multiple Accounts button.
- 2. Select a bank code for a bank with multiple accounts, and then click Search.
- 3. Select each account and click Update.

# **My Account Groups Page**

Use the My Account Groups page (BNK\_ACCTGRP\_FAV) to assign a group of accounts to the current user or review the user's list of bank account groups.

#### **Navigation**

Banking, Bank Accounts, My Account Groups

#### **Image: My Account Groups page**

This example illustrates the fields and controls on the My Account Groups page. You can find definitions for the fields and controls later on this page.

# My Account Groups

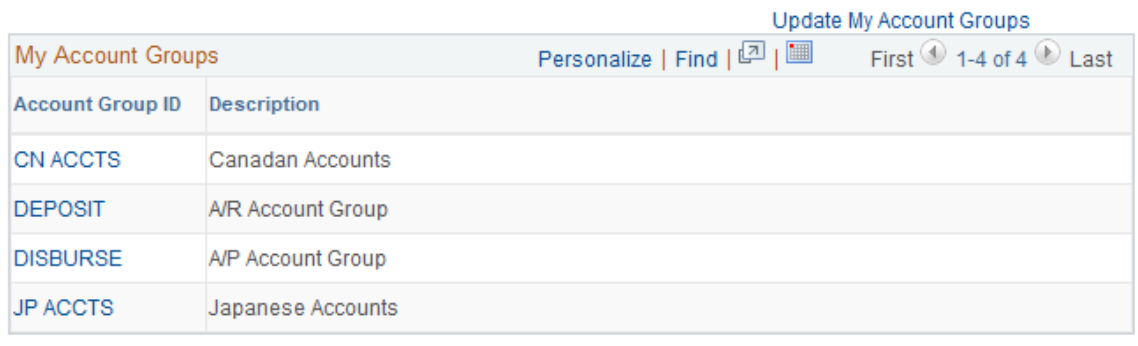

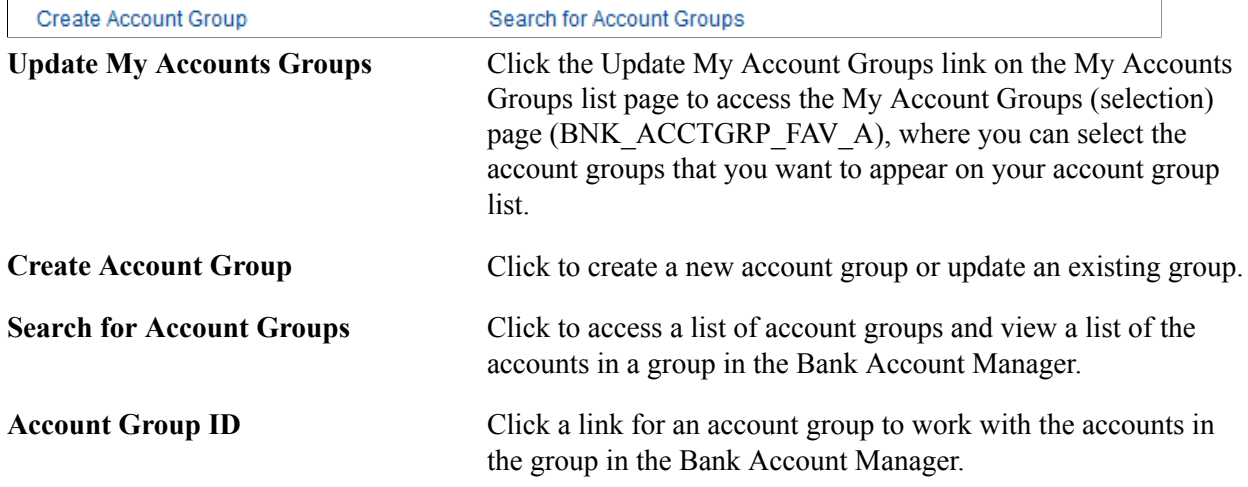

# **Bank Account Manager Page**

Use the Bank Account Manager page (BNK\_ACCTGRP\_DTL) to manage your bank accounts and activities.

#### **Navigation**

- Banking, Bank Accounts, Bank Account Manager
- Select an account group from the Account Group ID column on the My Account Group page.

#### **Image: Bank Account Manager page**

This example illustrates the fields and controls on the Bank Account Manager page. You can find definitions for the fields and controls later on this page.

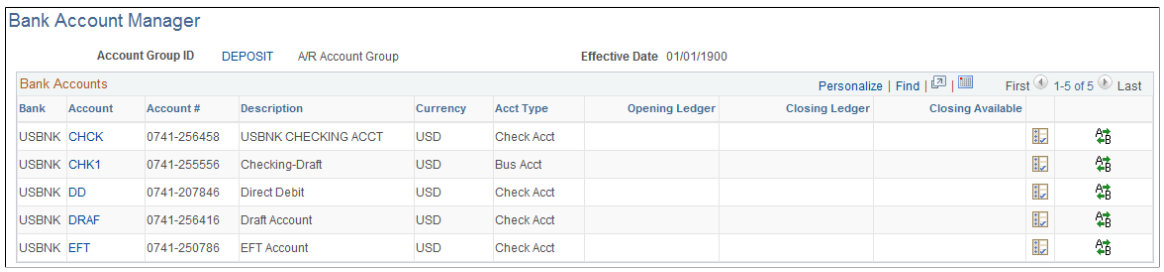

眼

鵮

**Account Group ID** Click to view or update information for the account group.

Account Click to access the account's External Accounts page.

Click the View Bank Statement icon to view information about the account's bank statement.

Click the Perform Funds Transfer icon to begin transferring funds from this account.

#### **Related Links**

[External Accounts Page](#page-51-0)

"Bank Account Transfer Page *(PeopleSoft FSCM 9.2: Cash Management)*"

# **Setting Up Files for Electronic Funds Transfers**

# **Setting Up EFT Processing**

To define EFT layouts, use the EFT File Layout component (EFT\_LAYOUT\_GBL)

To define ACH layouts, use the ACH Layout component (ACH\_LAYOUT\_GBL)

PeopleSoft provides several EFT layouts that you can use as delivered or modify. In addition, you must specify EFT payment format codes. These codes define the number of extra settlement days to consider when the system calculates payment schedules for EFTs.

In the event that you need to use an EFT file layout that PeopleSoft does not deliver with this release, you can add a new layout to the EFT processing package.

**Note:** The processes and procedures described here pertain to the FIN2025 electronic payment file formatting process used by Receivables and by the Pay Cycle Manager in PeopleSoft Payables. Cash Management provides enhanced EFT functionality through its Financial Gateway functionality. To set up payment file formatting for Financial Gateway, refer to the *PeopleSoft Financial Gateway* documentation.

This section discusses how to:

- Add a new layout to the EFT File Layouts page.
- (Optional) Modify these existing layouts:
	- (GBR) BACS
	- (NLD) BTL91
	- (CAN) CPA005
	- (CHE) DTALSV
	- (DEU) DTAZV
	- (FRA) ETEBAC
	- (SGP) FEDI
- Create the Structured Query Copybook (SQC) module that formats the payment details into your layout.

PeopleSoft delivers a template to help you do this.

**Important!** After you create the SQC module, you must tie it to the main EFT routing SQC to enable the EFT layout.

If you are adding additional EFT layouts, you should be familiar with coding in Structured Query Reportwriter (SQR).

## **Delivered ACH and EFT Layouts**

PeopleSoft delivers two types of file layouts: those intended for nongovernmental business use, and those intended for U.S. federal government payments.

The "+" suffix of a PPD or CCD file layout indicates the file includes an 80 character addendum section. Addenda records are used by the Originator (originating financial institution) to supply additional information about the detail records that are transferred from the ODFI (Originating Depository Financial Institution) through the ACH Operator to the RDFI (Receiving Depository Financial Institution). The addenda transactions serve as an "envelope" to contain ANSI x.812 EDI 820 transactions.

In PeopleSoft, the CCD+ layout has certain restrictions. The RMR (Remittance Advice Accounts Receivable Open Item Reference) segment is the only transaction (out of many ANSI x.812 EDI 820 transactions) that is supported by PeopleSoft. In addition, the implementation of RMR segment is limited to certain remittance information such as invoice number.

The following table lists the delivered ACH and EFT layout formats that are generally used for nongovernmental payments and their country of use. For file formats that are required by the U.S. Federal Government, see the section entitled U.S. Federal ACH and EFT Layouts.

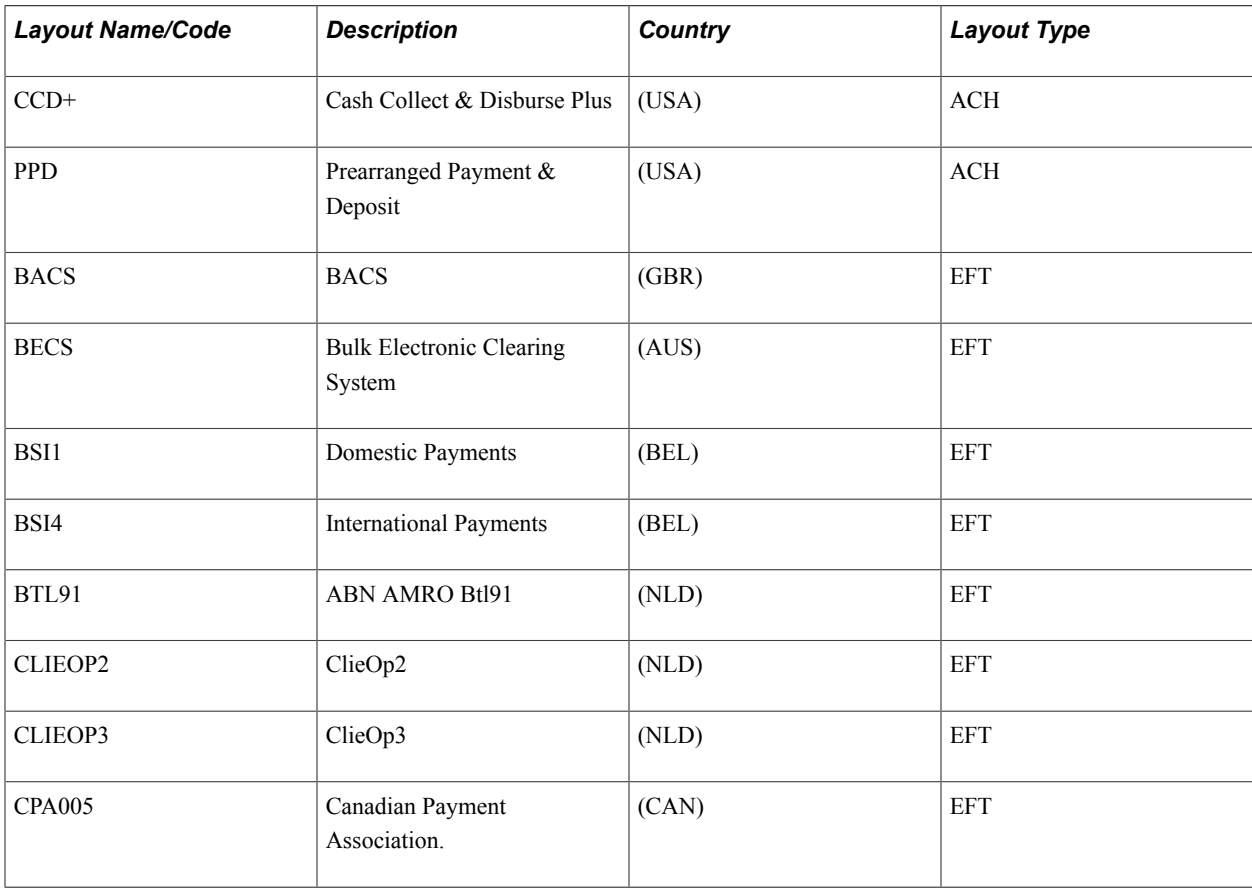

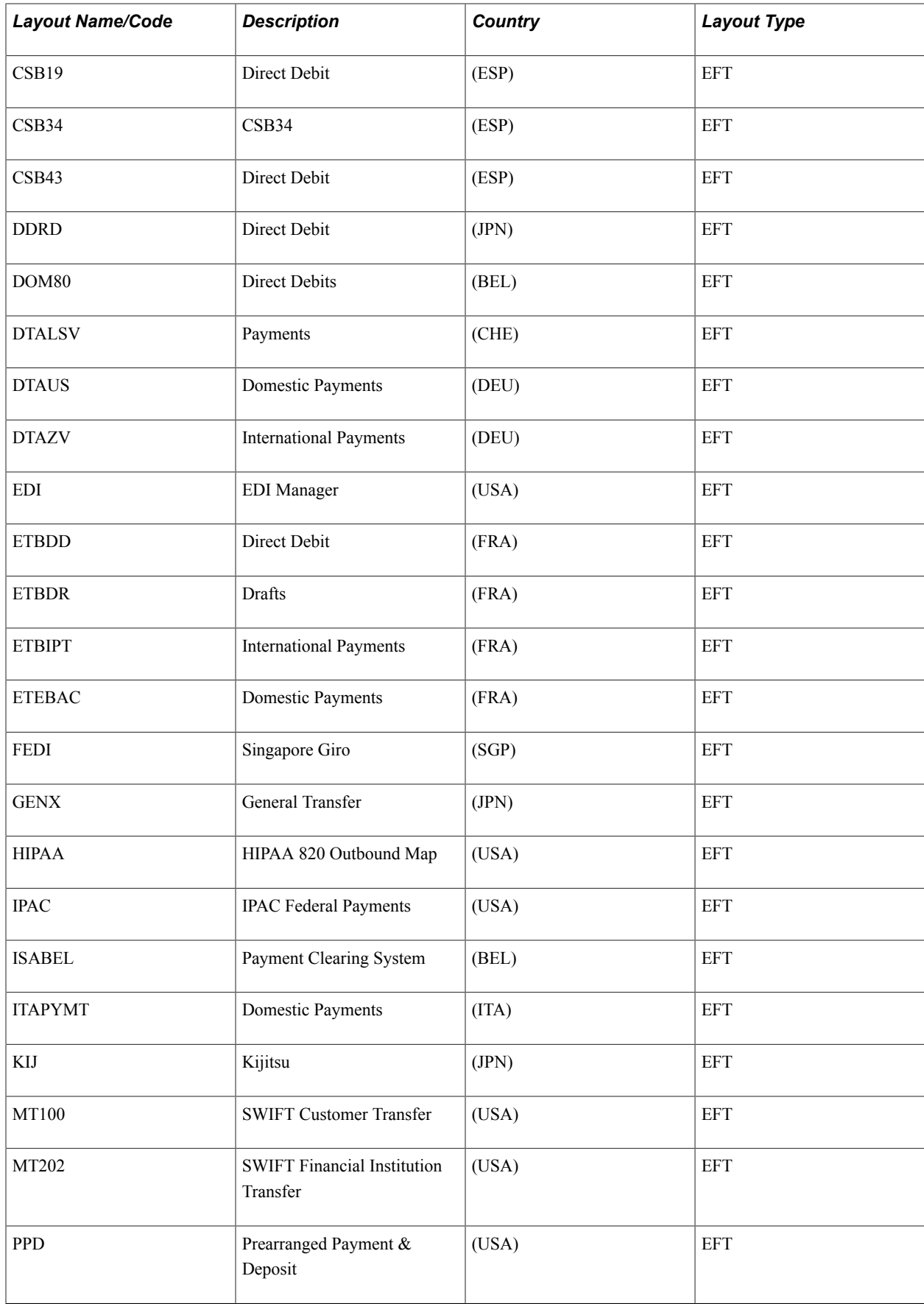

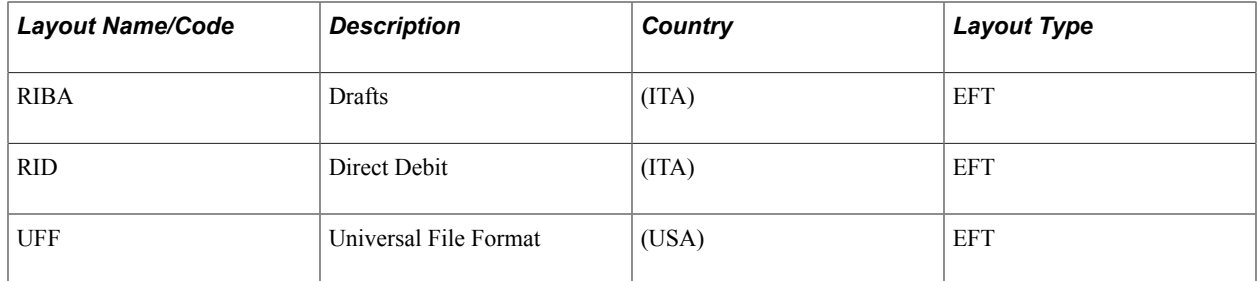

# **Pages Used to Set Up EFT Processing**

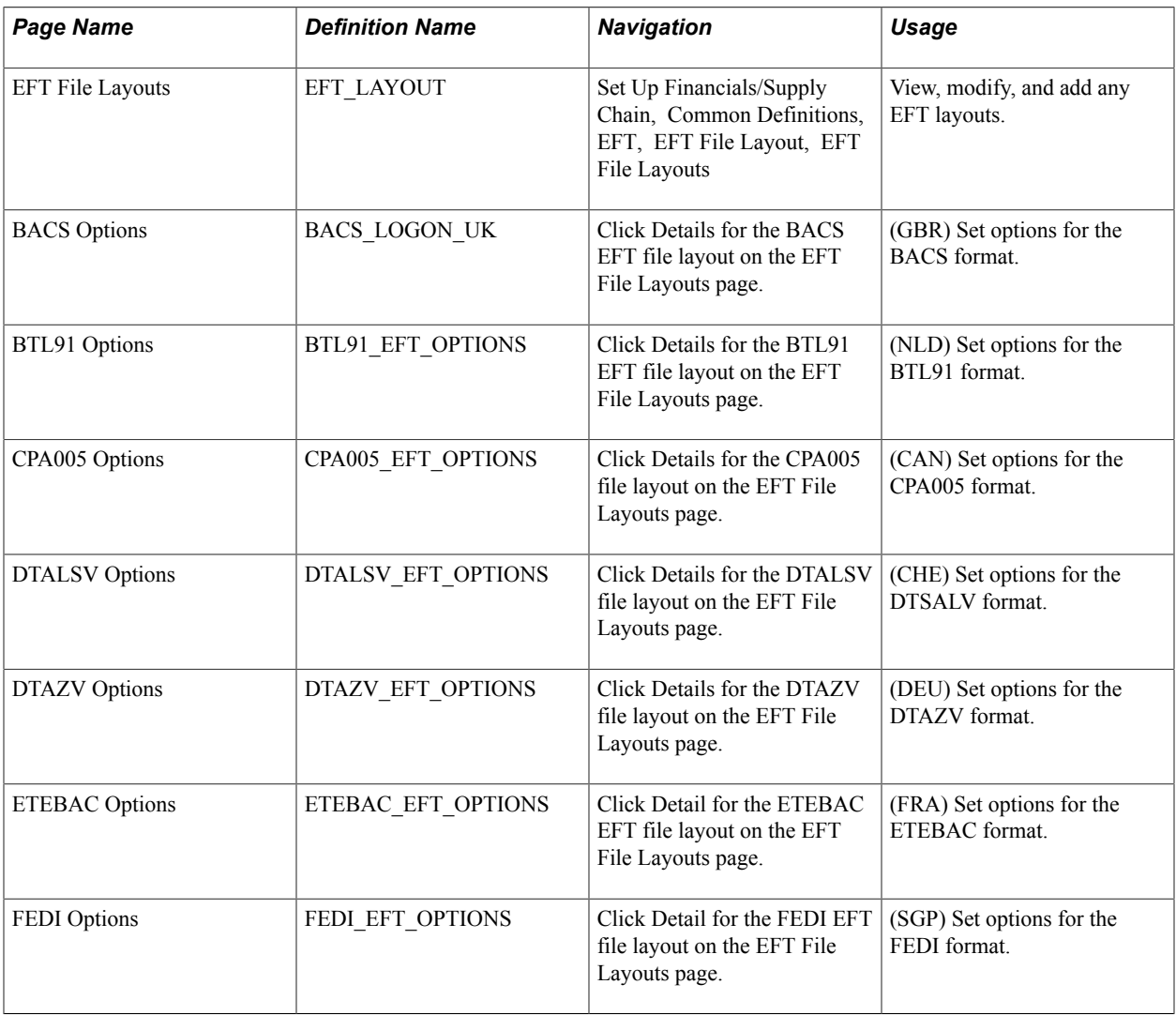

# <span id="page-95-0"></span>**(USF) U.S. Federal ACH and EFT Layouts**

The United States Federal Government (through the U.S. Treasury) has certain requirements for check, ACH, and EFT payments. Setting up this information (that is, defining that the file layout is for employee suppliers, other suppliers, or both) enables edits that are associated with the voucher creation process to work correctly. The edits check that the bank account and the file layout for the supplier payment are correct as per U.S. Treasury specifications.

The edits verify these U.S. Treasury specifications:

- Employee payments are on a PPD or PPD+ file format.
- Vendor/supplier (non-employee vendor/supplier) payments are on a CCD, CCD+, or CTX file format.
- Payments, including both employee and non-employee vendor/suppliers, are on the SF1166SCHK, SPSCHK, or SDPR file format.

**Note:** You must use the SF1166SCHK, SPSCHK, or SDPR file format for payments that are created for *both* employee and non-employee vendor/suppliers. These file formats are check requests to the U.S. Treasury, and designed to bypass the system edit for federal ACH or EFT payments.

These EFT and ACH layouts that are delivered by PeopleSoft are specific for use when conducting business with the U.S. Federal government:

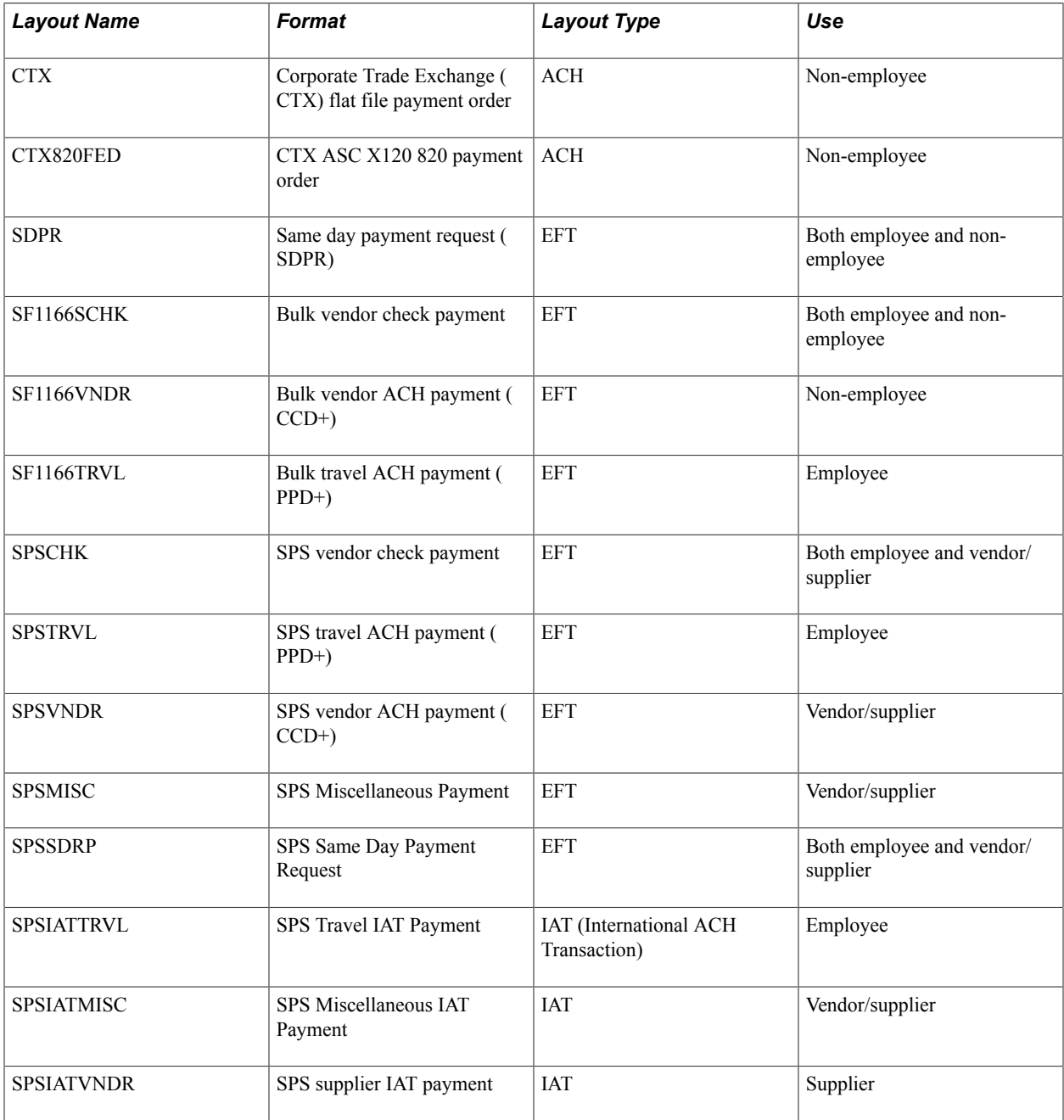

You can also add file formats. You should refer to the Federal Management Service bureau of the United States Department of the Treasury web site (http://www.fms.treas.gov) regarding file payment requirements before creating and adding file payment formats.

# **(USF) IPAC Transactions**

Another delivered federal EFT layout (that is listed in the table entitled Delivered ACH and EFT layouts) is the IPAC layout. The Intra-Governmental Payment and Collection (IPAC) System is an interagency funds transfer mechanism for U.S. federal agencies. The IPAC EFT layout is used in conjunction with Payables to process three types of IPAC transactions: payments, adjustments, and zero-dollar transactions.

If you are processing IPAC transactions in Payables, the following two items must be defined in PeopleSoft banks functionality:

- 1. The delivered IPAC EFT layout is enabled for system use (select the pertinent options next to the EFT Layout Code field).
- 2. The bank accounts that process IPAC transactions are configured with the IPAC EFT layout on the External Accounts - Payment Methods page.

## **Related Links**

[External Accounts - Payment Methods Page](#page-66-0) "Setting Up EFT and ACH Payment Formats *(PeopleSoft FSCM 9.2: Payables)*"

# **Prerequisite**

If you are setting up PeopleSoft EFT functionality to conduct business with United States Federal or government agencies, you must first complete the Enable Federal Payment region on the Installation Options - Payables page. Completing this region ensures that certain federal-specific fields display in this component.

# **Related Links**

"Installation Options - Payables Page *(PeopleSoft FSCM 9.2: Application Fundamentals)*"

# **Common Elements Used for EFT Processing**

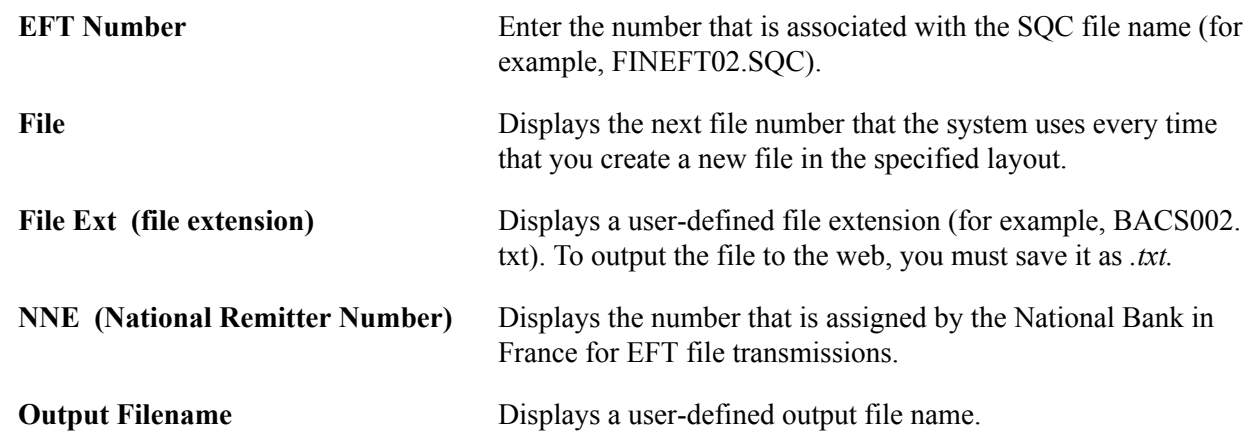

# **EFT File Layouts Page**

Use the EFT File Layouts page (EFT\_LAYOUT) to view, modify, and add EFT layouts.

#### **Navigation**

Set Up Financials/Supply Chain, Common Definitions, EFT, EFT File Layout, EFT File Layouts

#### **Image: EFT File Layouts page**

This example illustrates the fields and controls on the EFT File Layouts page. You can find definitions for the fields and controls later on this page.

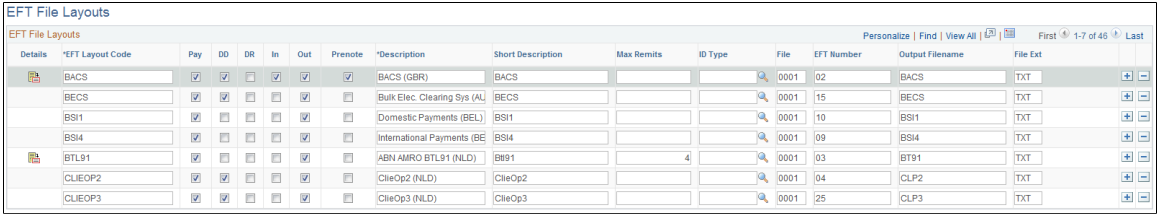

The options next to the EFT Layout Code field determine the purpose of the EFT file, where applicable.

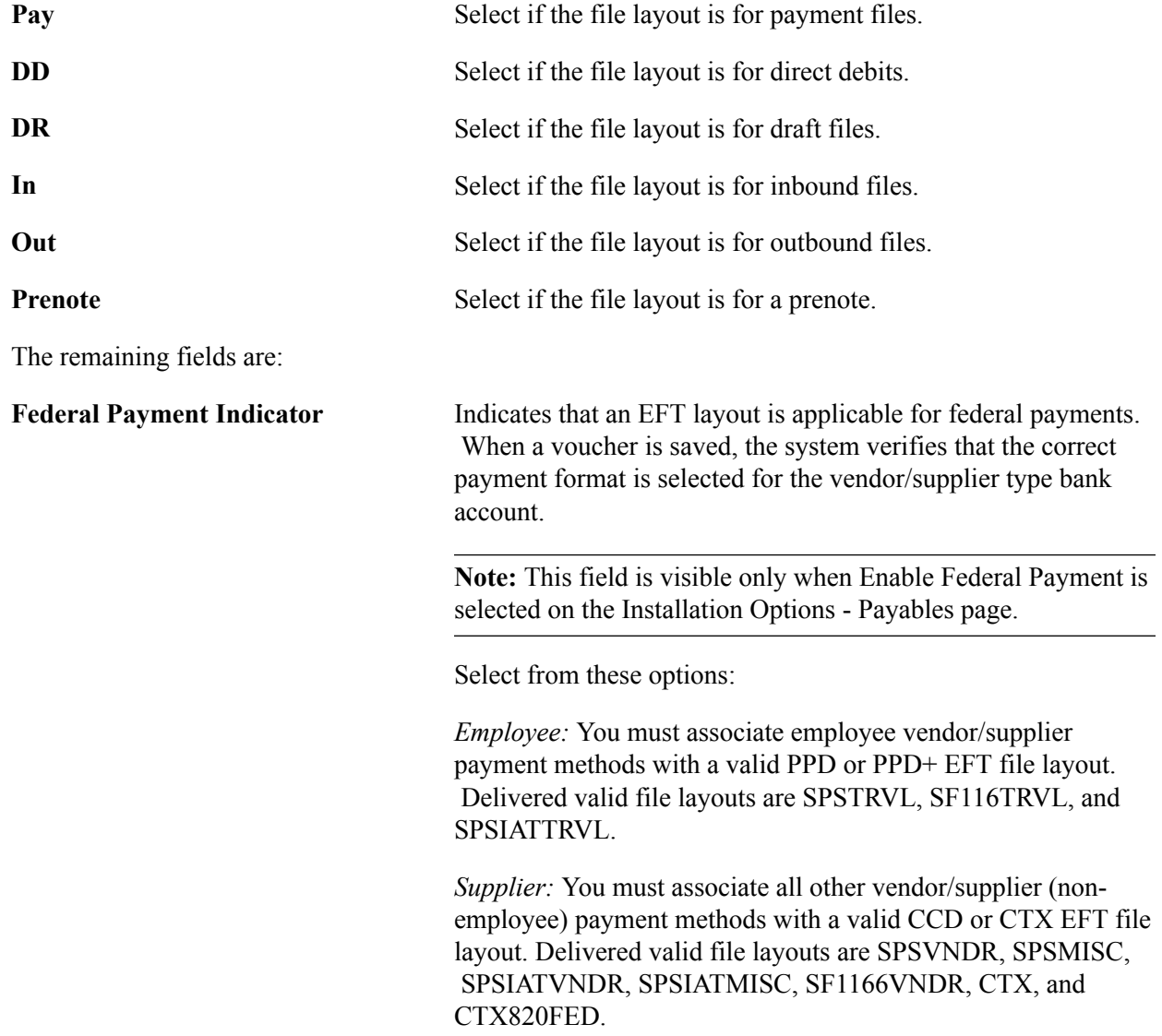

*Both:* For employee and vendor/supplier payments. You must associate this option with a valid PPD or PPD+ EFT file layout. Delivered valid file layouts are SPSCHK, SDPR, and SF1166SCHK.

For delivered valid layouts, see [\(USF\) U.S. Federal ACH and](#page-95-0) [EFT Layouts](#page-95-0) in this topic.

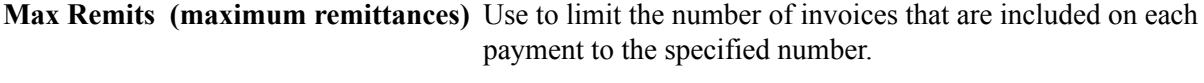

**ID Type** Enter the type of identification number to identify the trading partners on the EFT file. You enter these different types of identification numbers when you set up business units, customers, and suppliers.

# **BACS Options Page**

Use the BACS Options page (BACS\_LOGON\_UK) to set options for the BACS format. (GBR)

#### **Navigation**

Click Details for the BACS EFT file layout on the EFT File Layouts page.

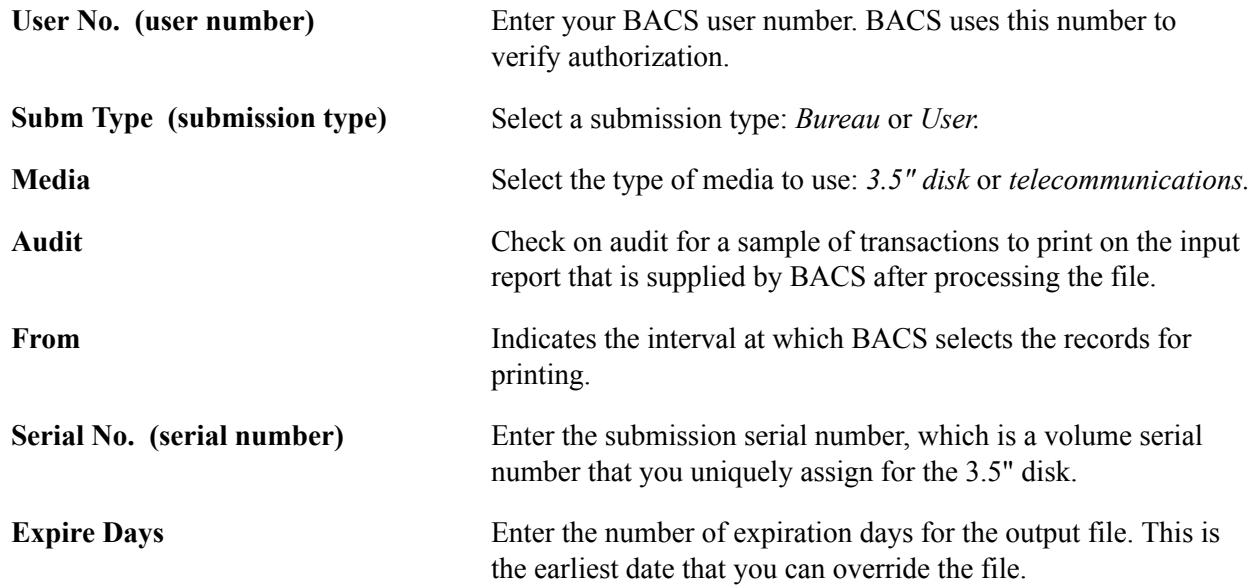

# **BTL91 Options Page**

Use the BTL91 Options page (BTL91 EFT OPTIONS) to set options for the BTL91 format. (NLD)

#### **Navigation**

Click Details for the BTL91 EFT file layout on the EFT File Layouts page.

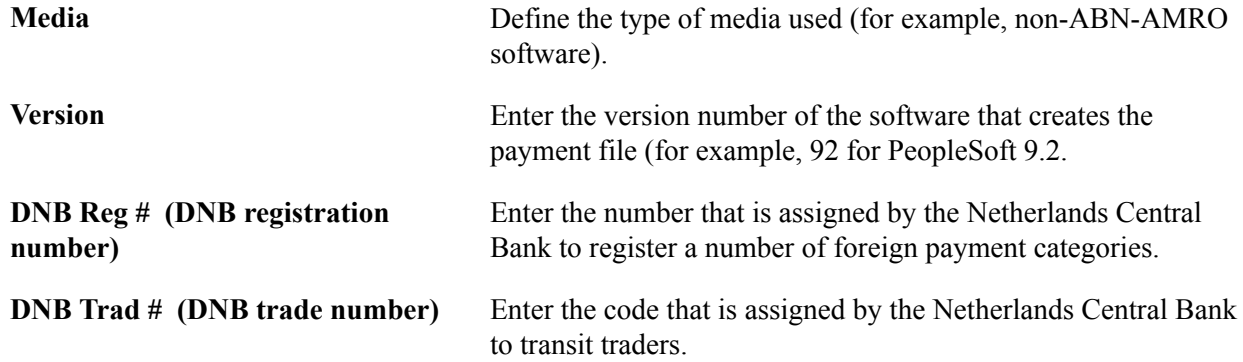

# **CPA005 Options Page**

Use the CPA005 Options page (CPA005 EFT OPTIONS) to set options for the CPA005 format. (CAN)

#### **Navigation**

Click Details for the CPA005 file layout on the EFT File Layouts page.

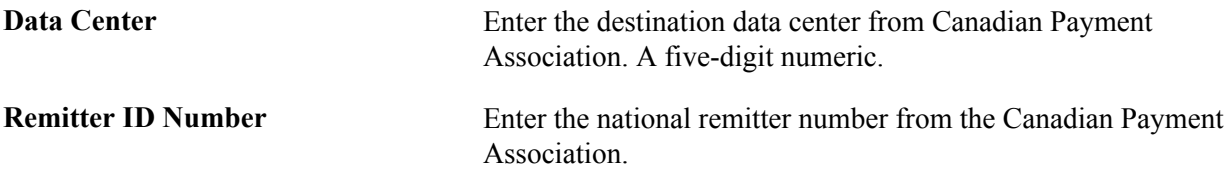

# **DTALSV Options Page**

Use the DTALSV Options page (DTALSV\_EFT\_OPTIONS) to set options for the DTSALV format. (CHE)

#### **Navigation**

Click Details for the DTALSV file layout on the EFT File Layouts page.

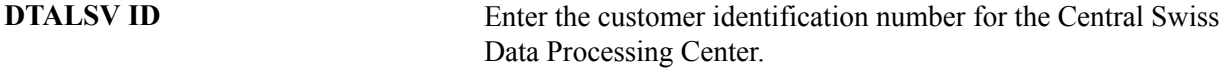

# **DTAZV Options Page**

Use the DTAZV Options page (DTAZV\_EFT\_OPTIONS) to set options for the DTAZV format. (DEU)

#### **Navigation**

Click Details for the DTAZV file layout on the EFT File Layouts page.

#### **File Options**

The EFT payment process automatically increments the file sequence number (Daily Num) by the file Creation Date according to the requirements of the DTAZV layout. You can reset the file creation date and number if there is a processing error.

# **Payer Options**

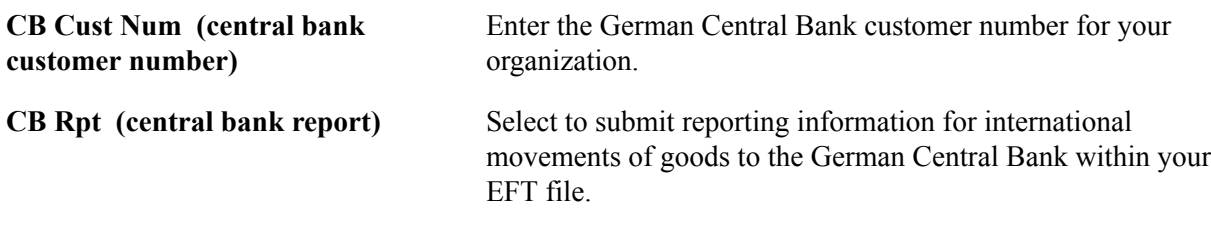

# **ETEBAC Options Page**

Use the ETEBAC Options page (ETEBAC\_EFT\_OPTIONS) to set options for the ETEBAC format. (FRA)

#### **Navigation**

Click Detail for the ETEBAC EFT file layout on the EFT File Layouts page.

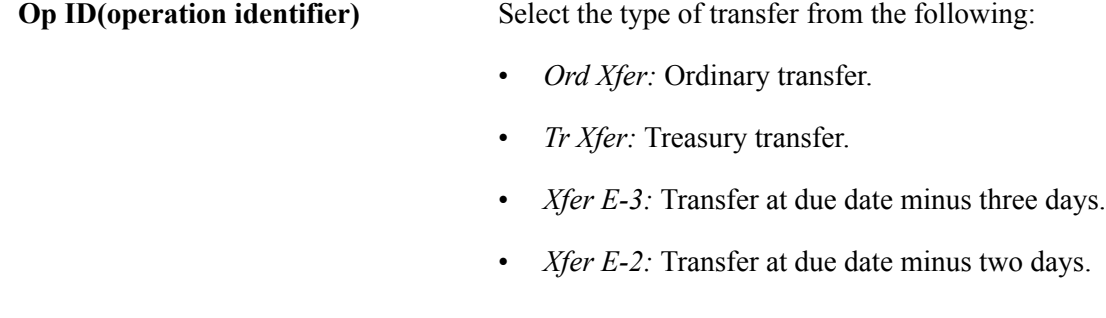

# **FEDI Options Page**

Use the FEDI Options page (FEDI\_EFT\_OPTIONS) to set options for the FEDI format. (SGP)

#### **Navigation**

Click Detail for the FEDI EFT file layout on the EFT File Layouts page.

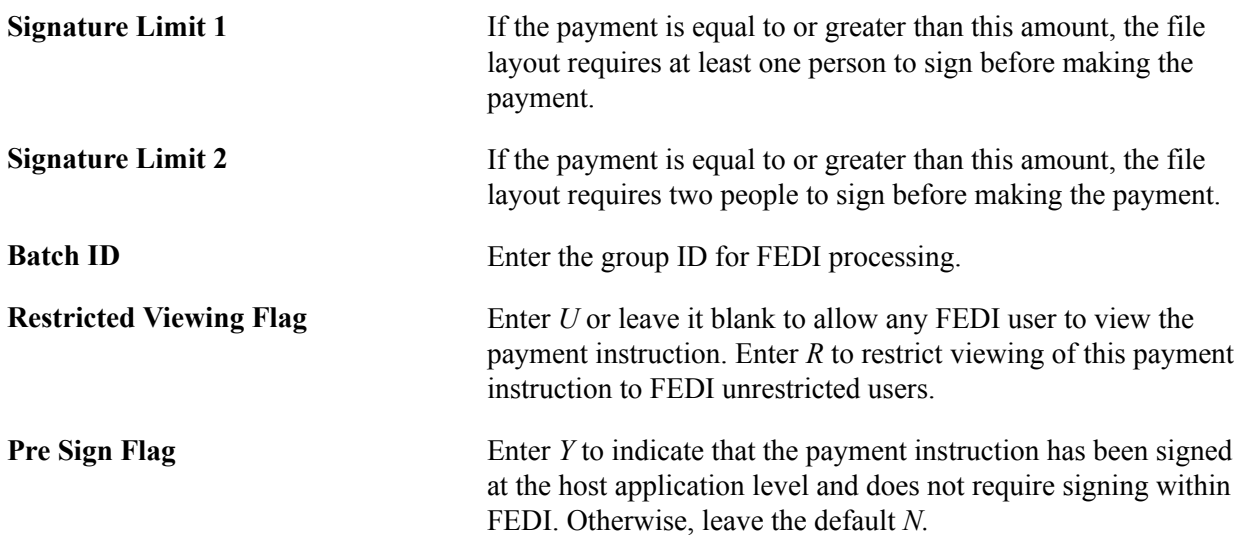

# **Creating an SQR Module for the EFT File Layout**

If you do not use any of the delivered EFT layouts in your country, you can develop your own EFT layout. To do this, you must first add the new EFT layout and its options to the list of available EFT layouts using the EFT File Layouts page (EFT LAYOUT). After you add a new EFT layout, you need to create an SQR module for the file layout that you added. The module that you create will be an SQR Copybook, which has a file extension of SQC.

The files that you require are provided on the system for modification. The FINEFTxx.SQC script, which is shipped with Payables, Receivables, Expenses, and Cash Management, is a template that you can configure to meet your current requirements. In addition, you also need to make changes to the FINEFT.SQC file.This file acts as a router that directs the Pay Cycle process to the appropriate SQC based on the current EFT file layout requirement.

The FINEFTxx.SQC template assumes that one output file is created for each bank account.

#### **File Naming Conventions for EFT Files**

The payment process uses these conventions to name the EFT output files: xxxxxnnn.ttt (for example BACS002.txt).

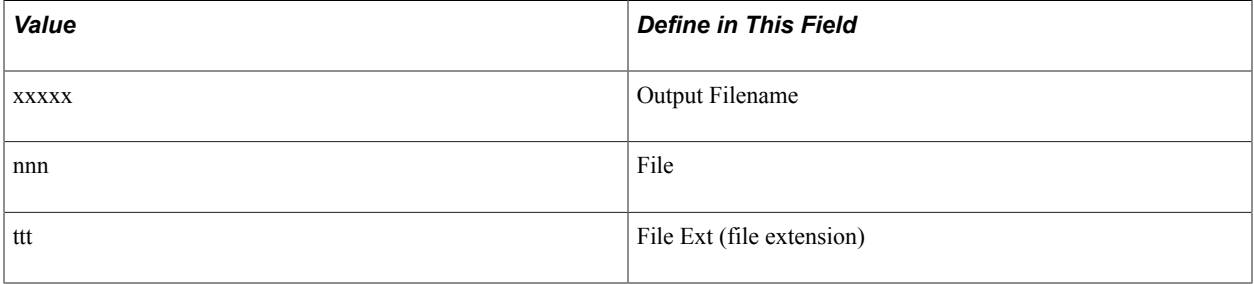

You define these values on the EFT File Layouts page.

# **Defining EFT Payment Format Codes**

To define EFT payment format codes, use the EFT Payment Format Codes component (PYMNT\_FMT\_CD\_PNL\_GBL)

To make EFT payments, you must specify EFT payment format codes. These codes define the number of extra settlement days to consider when the system calculates payment schedules for EFTs. The system uses the EFT payment format code in conjunction with the EFT payment calendar to build a detailed adjustment table. The system references this table during voucher processing to calculate the scheduled payment date.

The system also uses the table during payment creation to calculate the settlement date for EFTs. The payment creation process adjusts the scheduled payment date to reflect both the number of settlement days you specify with the EFT payment format code and any business holidays that are recorded in the business calendar. This process ensures that the system selects a voucher for payment on a valid processing date and gives the bank enough time to process the EFT to make the payment due date.

# **Page Used to Define EFT Payment Format Codes**

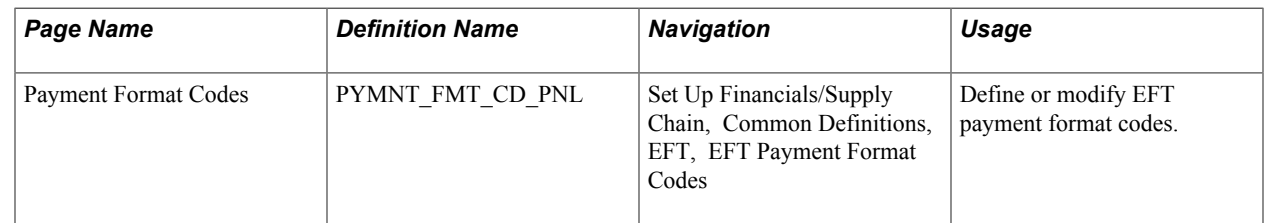

# **Payment Format Codes Page**

Use the Payment Format Codes page (PYMNT\_FMT\_CD\_PNL) to define or modify EFT payment format codes.

#### **Navigation**

Set Up Financials/Supply Chain, Common Definitions, EFT, EFT Payment Format Codes

**Format** Select from the following values:

- *Check Std* (standard check)
- *Chk Urg* (urgent check)
- *Chk urgrec* (urgent check, with receipt)
- *Chck w/rcpt* (check with receipt)
- *Euro Xfer* (European transfer)
- *Pay & Dep* (pay and deposit)
- *Postal Order*
- *Stnd SWIFT* (standard SWIFT)
- *Trade Exch* (trade exchange)
- *Urg SWIFT* (urgent SWIFT)
- *Wire*

```
Settlement Days Enter the number of extra settlement days to include when the
                     system calculates payment schedules for EFTs.
```
**Note:** For the Spanish EFT layout CSB34, if you select certain format codes, the system automatically populates the EFT file with predefined values. If you select the *Wire* format code, the system populates the Payment Type field with a value of *56.* If you select the *Check Std* format code, the system populates the Payment Type field with a value of *57.*

# **Managing Bank/Branch Files for EFT Payments**

Bankers' associations in some countries keep bank and branch data for the purpose of providing efficient interbank settlement. You can use the bank information that is provided by the association in PeopleSoft applications by loading the bank/branch file electronically. You can also enter bank/branch data online and store it in PeopleSoft applications. This way, you can reuse the bank/branch data when creating supplier and employee data instead of entering bank information each time.

In countries where EFT is used for payment, the EFT payment may require that bank information be written in alternate characters. In Japan, for example, EFT payments must be written in Katakana. For this reason, the bank and branch information that is stored in PeopleSoft might include alternate characters in addition to the rest of the information in the file.

Although the bank and branch file functionality is designed to reflect Japanese requirements, you can use it in any country that receives bank/branch information in a text file format. The examples that follow use Japan as the example.

**Note:** This functionality is *not* designed to maintain external banks in the Treasury module. PeopleSoft developed the bank load process to minimize time and effort in maintaining pay to bank information and employee bank information.

This section discusses how to:

- Load the bank/branch file by running the External Bank / Branch Load Application Engine process (EBK\_BANKLOAD).
- Maintain external bank/branch information.

# **Pages Used to Manage the Bank/Branch File**

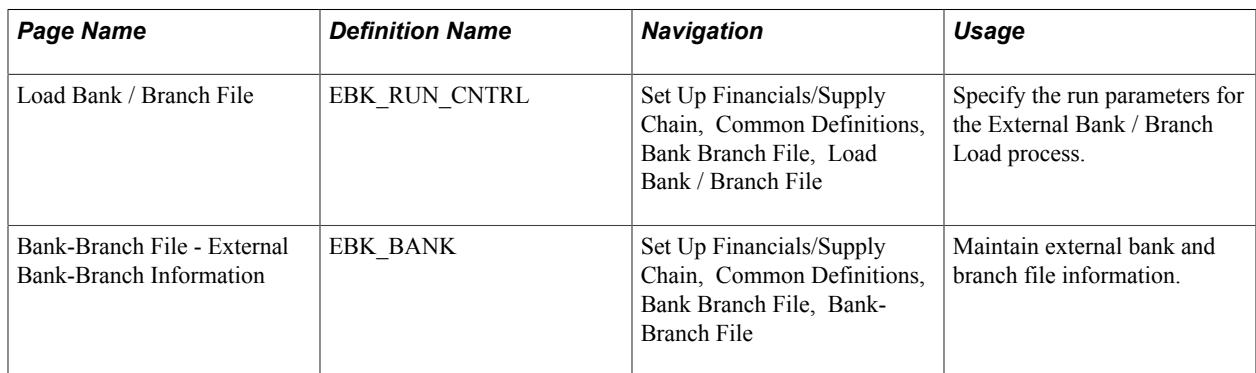

# **Prerequisites**

Before you load the branch file, you must:

- Obtain a text file that includes all member bank information from the bankers association.
- Define bank ID qualifiers.

#### **Related Links**

[Bank ID Qualifiers Page](#page-21-0)

# **Load Bank / Branch File Page**

Use the Load Bank / Branch File page (EBK\_RUN\_CNTRL) to specify the run parameters for the External Bank / Branch Load process.

#### **Navigation**

Set Up Financials/Supply Chain, Common Definitions, Bank Branch File, Load Bank / Branch File

#### **Image: Load Bank / Branch File page**

This example illustrates the fields and controls on the Load Bank / Branch File page. You can find definitions for the fields and controls later on this page.

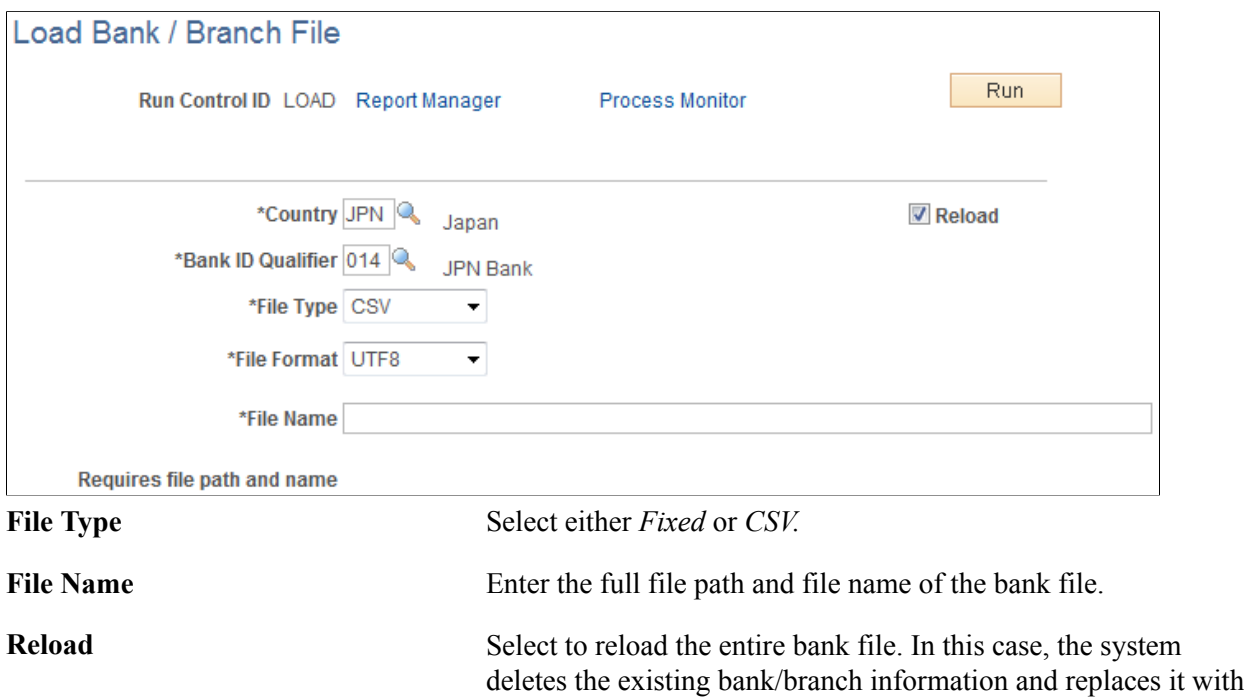

*Field Name Type Length Description* Bank ID Char 4 Bank Master ID Branch ID Char 3 3 Bank Branch Master ID Bank Name Char 30 Bank Name (Alternate Characters) - Katakana Bank Name Char Char 46 Bank Name (Chinese Characters) - Kanji

a new set of information.

In Japan, the file has the following format (CSV):

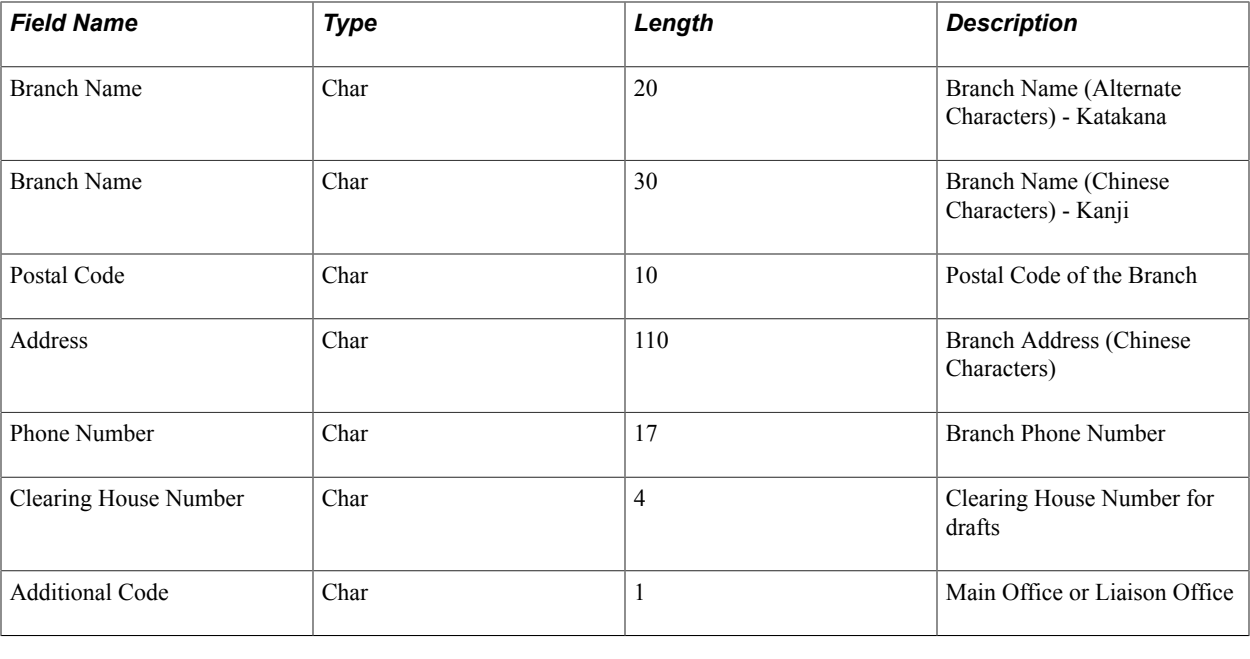

**Note:** All of the fields except Additional Code are required.

The process reads the input file and inserts records into PeopleSoft Applications by country. Depending on the specified runtime parameters, the process either reloads the entire file, or inserts bank/branches that are not already in the PeopleSoft database.

# **Bank-Branch File Page**

Use the Bank-Branch File page (EBK\_BANK) to maintain external bank and branch file information.

#### **Navigation**

Set Up Financials/Supply Chain, Common Definitions, Bank Branch File, Bank-Branch File

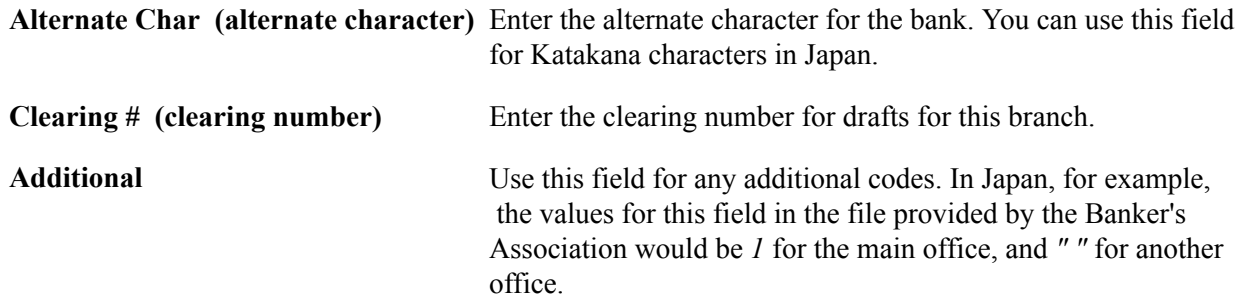

# **Defining ACH Layouts**

ACH information is similar to EFT information in that all information that you enter in the ACH Layout page (or EFT Layout page) is used by FIN2025.SQR to produce the actual output file.

# **Pages Used to Define ACH Layouts**

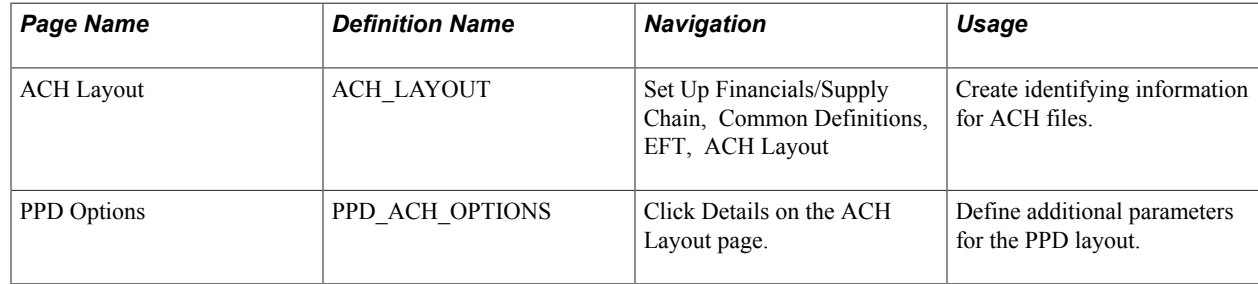
## **Chapter 7**

## **Setting Up and Using the Financial Sanctions Service**

## **Understanding the Financial Sanctions Service**

The Office of Foreign Assets Control (OFAC) of the U.S. Department of the Treasury administers and enforces economic and trade sanctions based on U.S. foreign policy and national security goals, as well as the mandates of the United Nations and other international organizations.

The targets of these sanctions—Specially Designated Nationals (SDN)—are individuals or entities that engage in terrorism, international narcotics trafficking, and activities that are related to the proliferation of weapons of mass destruction. The OFAC enforces these sanctions against SDNs by freezing their assets under U.S. jurisdiction and by controlling their transactions.

PeopleSoft enables users to download the list of SDNs from the OFAC and the European Union, as well as enterprise sources. Once installed, users can manually search the list to validate such entities as banks, payees, and suppliers. In addition to manual searches, users of PeopleSoft Cash Management, Financial Gateway, Order Management, and Payables can enable searches to be performed automatically when processing transactions. If, for example, a name or bank matches one that is on the SDN list, these applications provide a process for administrators to verify that the match is correct and prevent any financial transactions from occurring with that individual or entity or approve the transaction if the match proves to be a false positive.

The SDN search function can also use third-party applications that can accept XML-based search requests and create XML messages containing the search results using Web services protocol.

### **Related Links**

"Financial Sanctions Options Page *(PeopleSoft FSCM 9.2: Application Fundamentals)*"

## **Importing the SDN List**

This section provides an overview of the SDN List Import process and discusses how to:

- Import the financial sanction list.
- Build and rebuild the SDN-list, search indexes.

## **Pages Used to Import the SDN List**

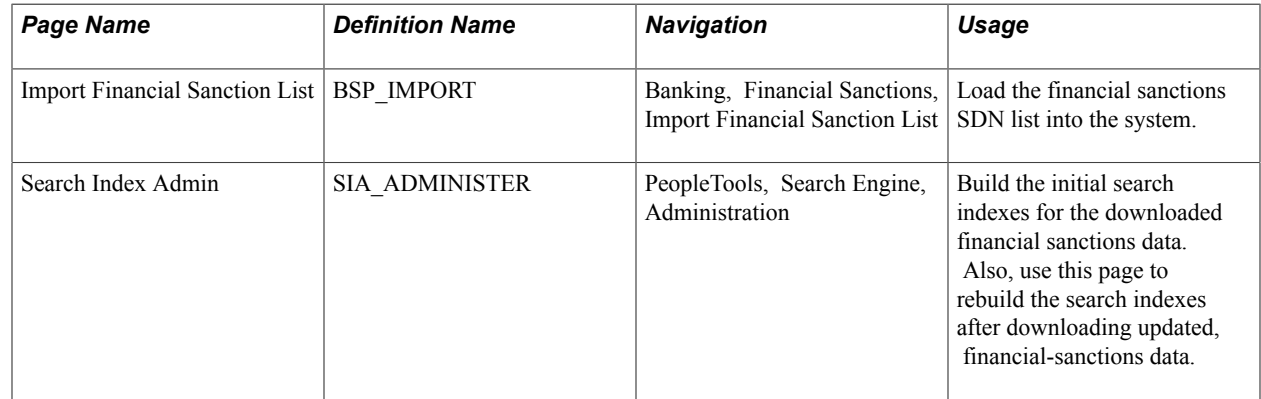

## **Understanding the SDN List Import**

### **Image: SDN List Import process**

This diagram illustrates importing the Specially Designated Nationals (SDN) List from an XML data file using the File Import Process and populating the corresponding application tables with the SDN data

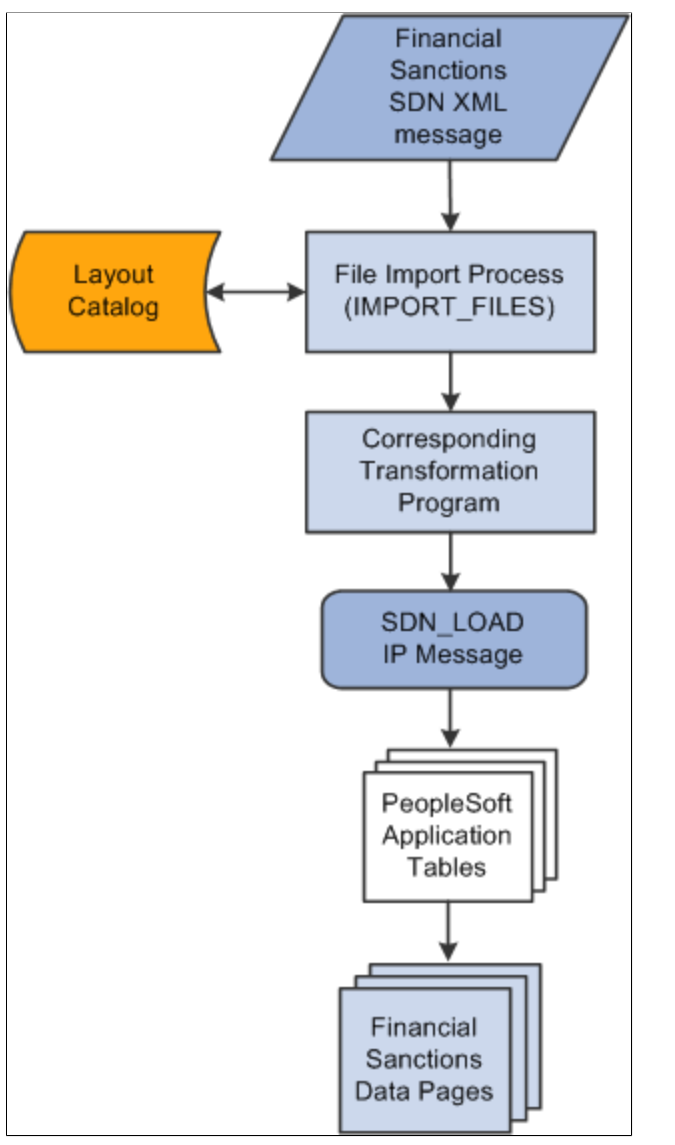

The SDN List Import process involves the following steps:

1. An administrator enters information pertaining to a financial sanctions, SDN, data file in XML format.

This initiates the File Import Application Engine process (IMPORT\_FILES), which functions as an interface or shell to define the necessary commands for the system to import the SDN data files.

- 2. The File Import Application Engine reads the layout definition data for the file (which is stored in the Layout Catalog) and calls the corresponding transformation process.
- 3. Using the SDN\_LOAD IP message, the transformation Application Engine loads the data into the application tables.

See "Understanding Electronic Banking *(PeopleSoft FSCM 9.2: Financial Gateway)*".

## **Import Financial Sanction List Page**

Use the Import Financial Sanction List page (BSP\_IMPORT) to load the financial sanctions SDN list into the system.

### **Navigation**

Banking, Financial Sanctions, Import Financial Sanction List

### **Image: Import Financial Sanction List page**

This example illustrates the fields and controls on the Import Financial Sanction List page. You can find definitions for the fields and controls later on this page.

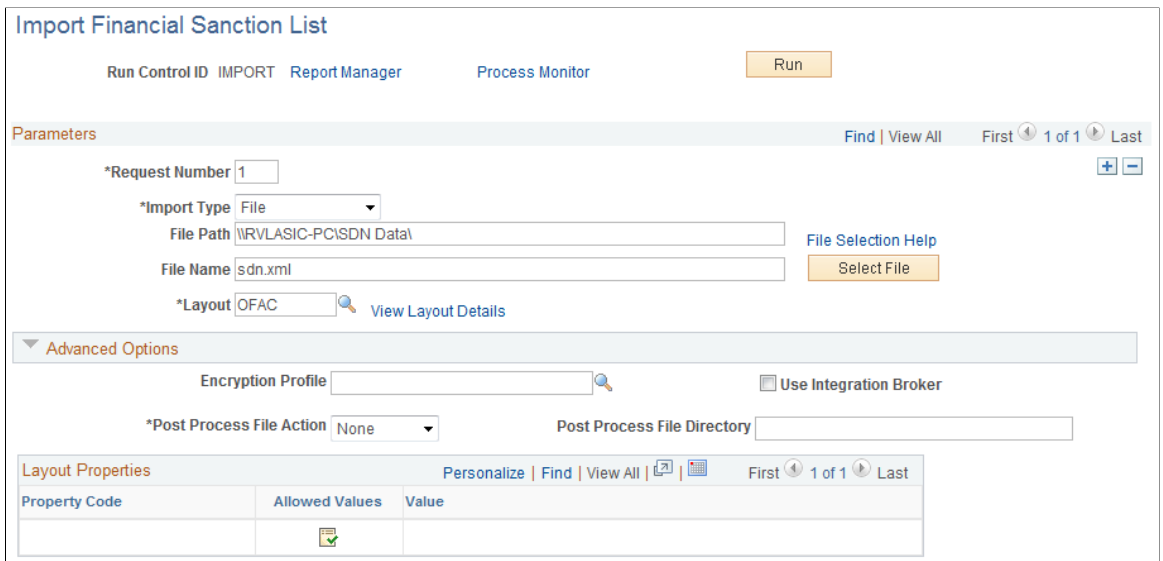

**Import Type** Select the method to import the sanction data. Options are:

- *FTP:* Select if you are importing the file by using file transfer protocol, and enter a node through which to transfer the data.
- *File:* Select if you are importing a file from a file server, and complete the File Path and File Name fields.
- *HTTP*: The OFAC and European Union (EU) Web sites provide access to the sanctions list using a URL. No file path or file name is required.

**Integration Node** Enter the node to use to transfer the data. This field appears only if FTP or HTTP is selected as the import type.

> See "Defining Integration Broker Settings for Bank Statements and Payment Acknowledgments *(PeopleSoft FSCM 9.2: Financial Gateway)*".

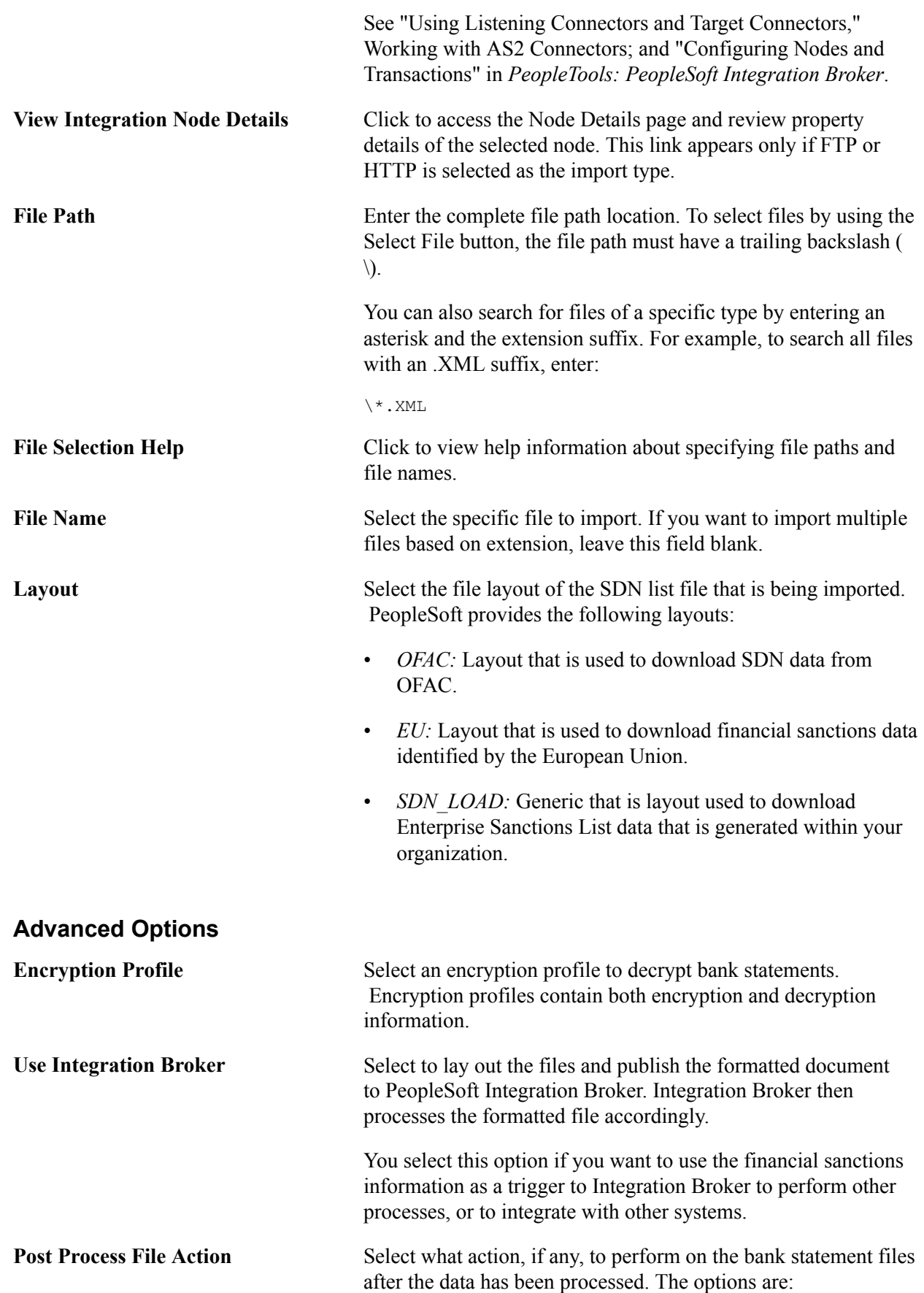

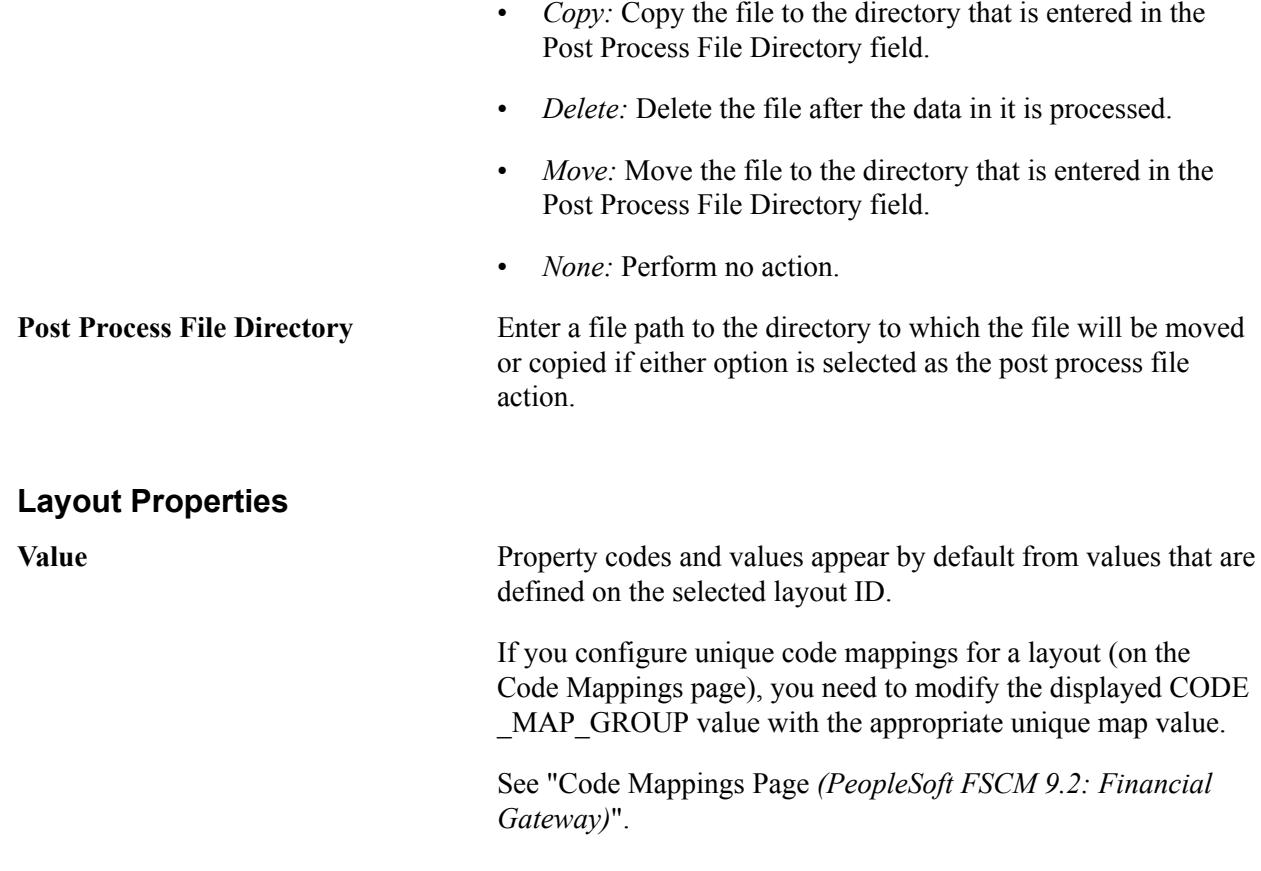

## **Search Index Admin Page**

The SDN search engine uses Oracle Secure Enterprise Search (SES) technology to perform a more thorough search of the SDN data than simply querying the database. It provides pattern-based matching as well as mapping of substitution data that can identify and find such things as abbreviations. For you to use the SES engine, SES requires indexing of the data that is being searched. Use this page to initially build and rebuild the delivered SDN\_SEARCH\_ADDR and SDN\_SEARCH\_NAME search indexes.

See the product documentation for *PeopleTools: PeopleSoft Search Technology* and *PeopleTools: System and Server Administration*.

Use the Search Index Admin page (SIA\_ADMINISTER) to build the initial search indexes for the downloaded financial sanctions data.

Also, use this page to rebuild the search indexes after downloading updated, financial-sanctions data.

### **Navigation**

PeopleTools, Search Engine, Administration

### **Image: Search Index Admin page (1 of 2)**

This example illustrates the fields and controls on the Search Index Admin page (1 of 2). You can find definitions for the fields and controls later on this page.

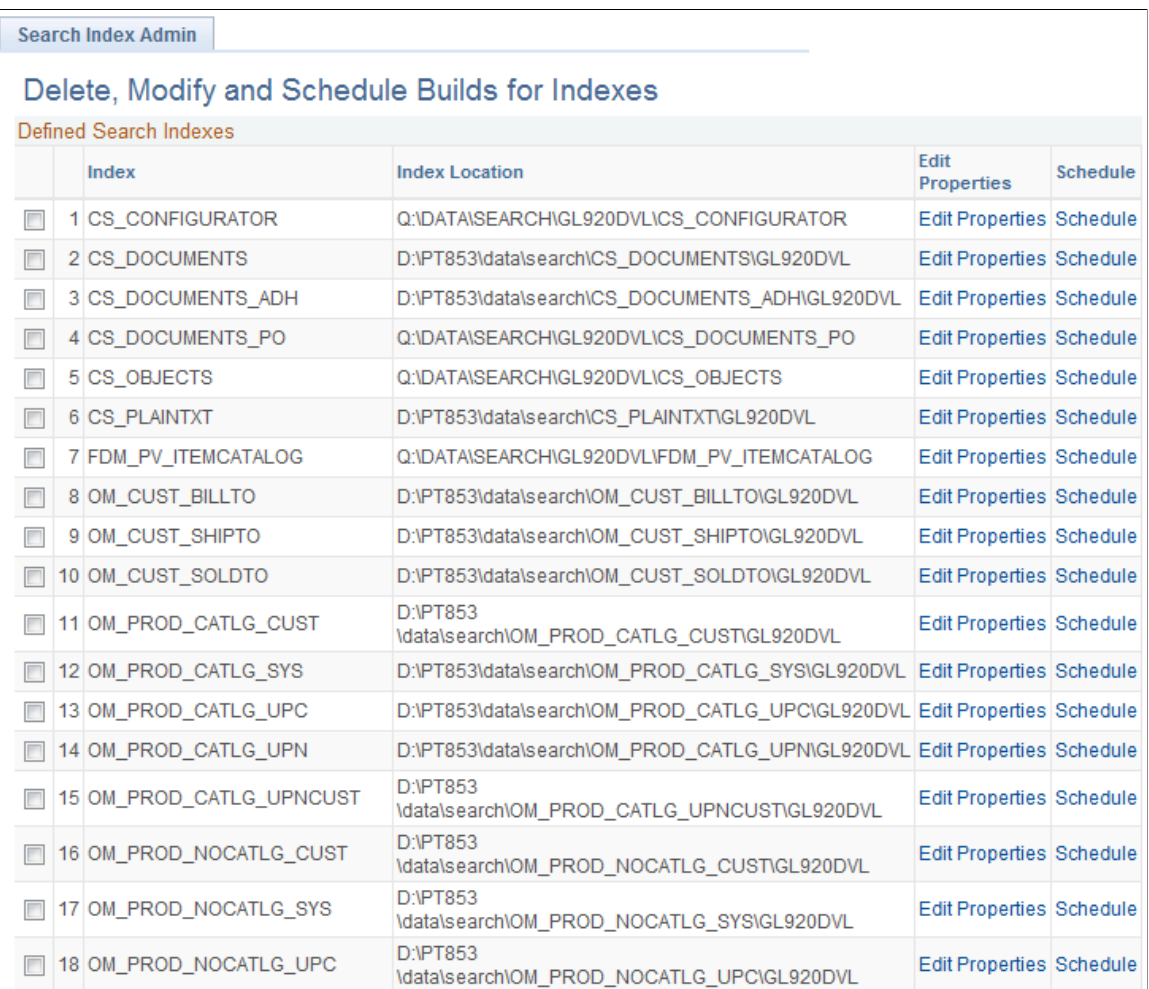

### **Image: Search Index Admin page (2 of 2)**

This example illustrates the fields and controls on the Search Index Admin page (2 of 2). You can find definitions for the fields and controls later on this page.

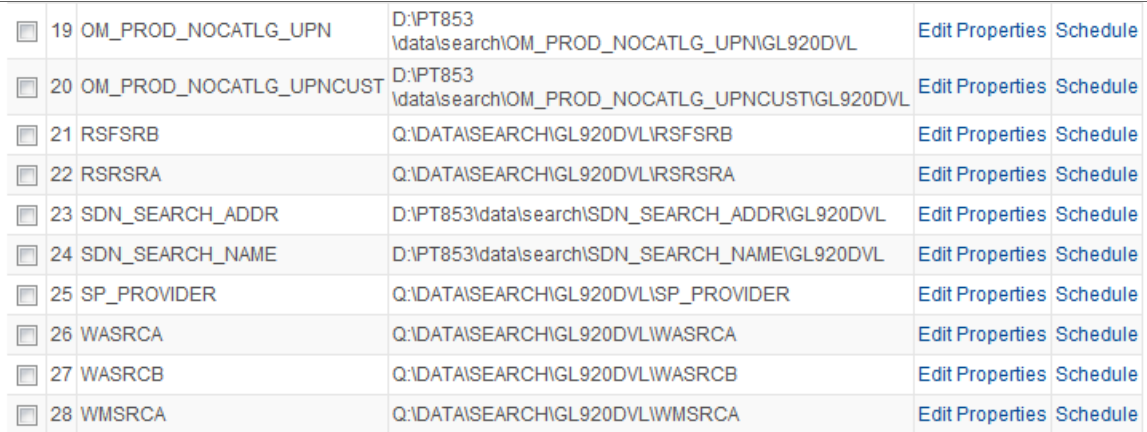

#### **Process Monitor**

Deleting the Index Definition also removes the actual collections stored in the filesystem, if any have been built.

Delete checked Indexes

To initially build or rebuild an existing SDN search index:

1. Select SDN\_SEARCH\_ADDR and SDN\_SEARCH\_NAME.

You must initially build both the SDN\_SEARCH\_ADDR and the SDN\_SEARCH\_NAME indexes for the downloaded financial sanctions data.

You must rebuild both the SDN\_SEARCH\_ADDR and the SDN\_SEARCH\_NAME indexes after downloading updated, financial sanctions data.

2. Click the Schedule link for both the SDN\_SEARCH\_ADDR and the SDN\_SEARCH\_NAME indexes.

The Search Index Admin secondary page appears.

3. In the Type of Build field, select *Rebuild.*

**Note:** Select *Rebuild* as the type of build for the initial build as well as for the rebuild.

4. Select the Run Recurrence Name and Server Name, and then click OK.

This returns you to the Search Index Admin page.

### 5. Click Save.

### **Image: Secondary page to build or rebuild the SDN index**

This example illustrates the fields and controls on the secondary page to build or rebuild the SDN index.

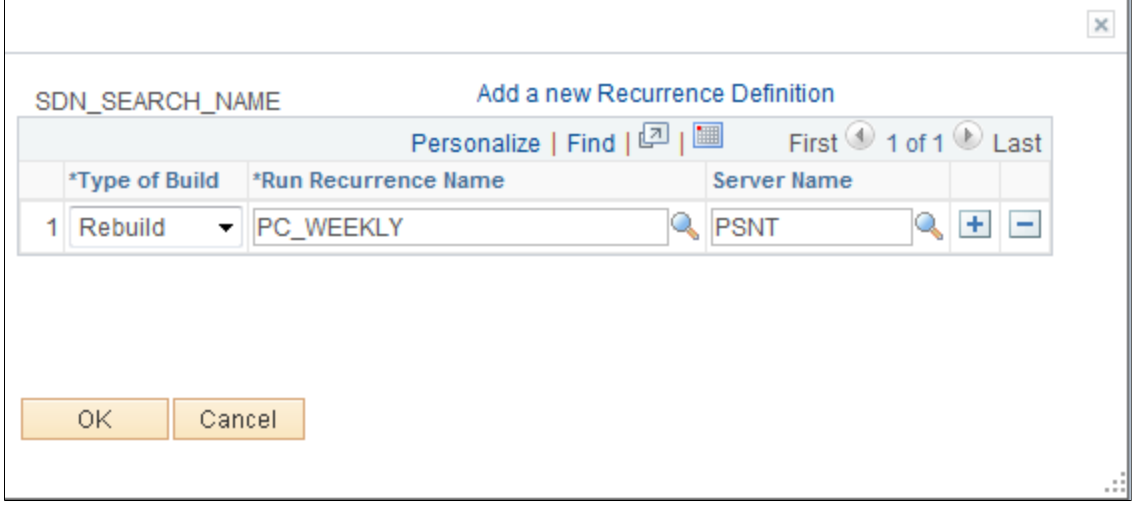

## **Searching the Financial Sanctions Data**

After you have downloaded the financial-sanctions data and constructed the search index, you can conduct searches to verify transactions and supplier status.

This section discusses how to view financial sanctions inquiry results.

## **Pages Used to Search the Financial Sanctions Data**

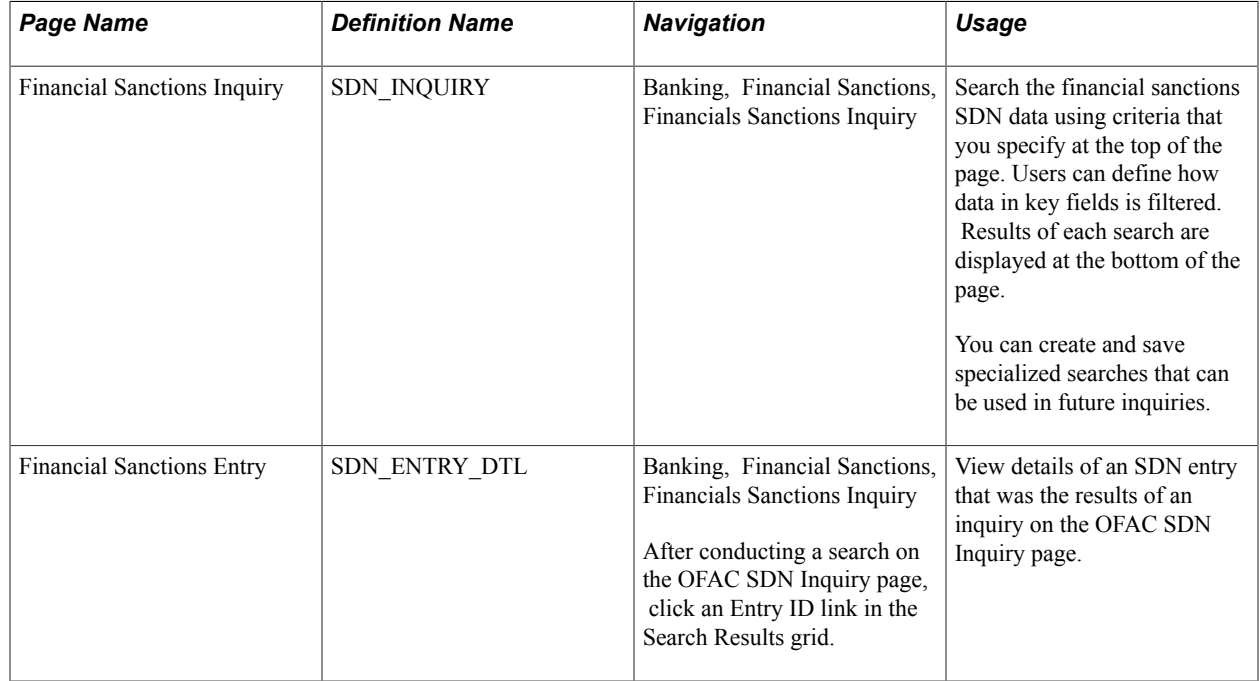

## **Financial Sanctions Inquiry Page**

Use the Financial Sanctions Inquiry page (SDN\_INQUIRY) to search the financial sanctions SDN data using criteria that you specify at the top of the page.

Users can define how data in key fields is filtered. Results of each search are displayed at the bottom of the page. You can create and save specialized searches that can be used in future inquiries.

### **Navigation**

Banking, Financial Sanctions, Financial Sanctions Inquiry

### **Image: Financial Sanctions Inquiry page**

This example illustrates the fields and controls on the Financial Sanctions Inquiry page. You can find definitions for the fields and controls later on this page.

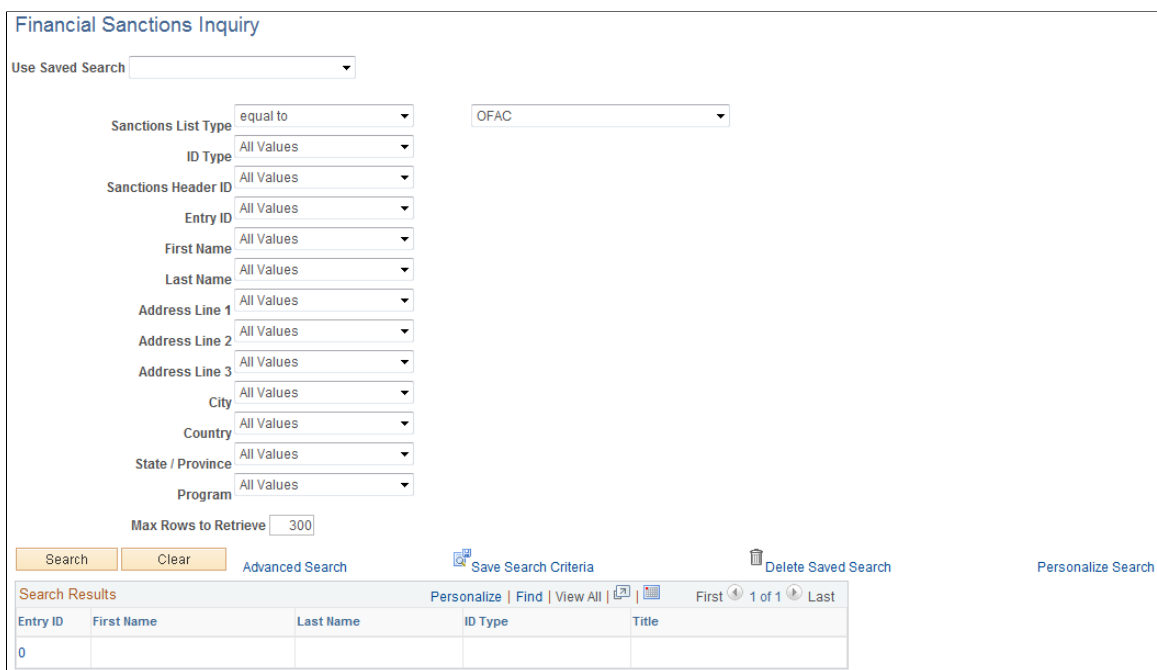

**Sanctions List Type** Select the entity that provided the data from which you want to run an inquiry. Values are:

- *OFAC:* Search the data from the U.S. Department of the Treasury's Office of Foreign Assets Control.
- *EU:* Search the data from the European Union.
- *Enterprise SDN:* Search the data that is generated from within your organization.

You can use the remaining fields to narrow your search. You can save your search definitions for future inquiries by clicking Save Search Criteria. The search criteria are saved using the names that you give them and will appear in the Saved Searches field.

**Search** Click to initiate the inquiry process. The results of the inquiry appear in the Search Results grid at the bottom of the page.

**Entry ID** Click to view details of a particular search return on the Financial Sanctions Entry page.

## **Financial Sanctions Entry Page**

Use the Financial Sanctions Entry page (SDN\_ENTRY\_DTL) to view details of an SDN entry returned by an inquiry on the OFAC SDN Inquiry page.

### **Navigation**

Banking, Financial Sanctions, Financials Sanctions Inquiry

After conducting a search on the OFAC SDN Inquiry page, click an Entry ID link in the Search Results grid.

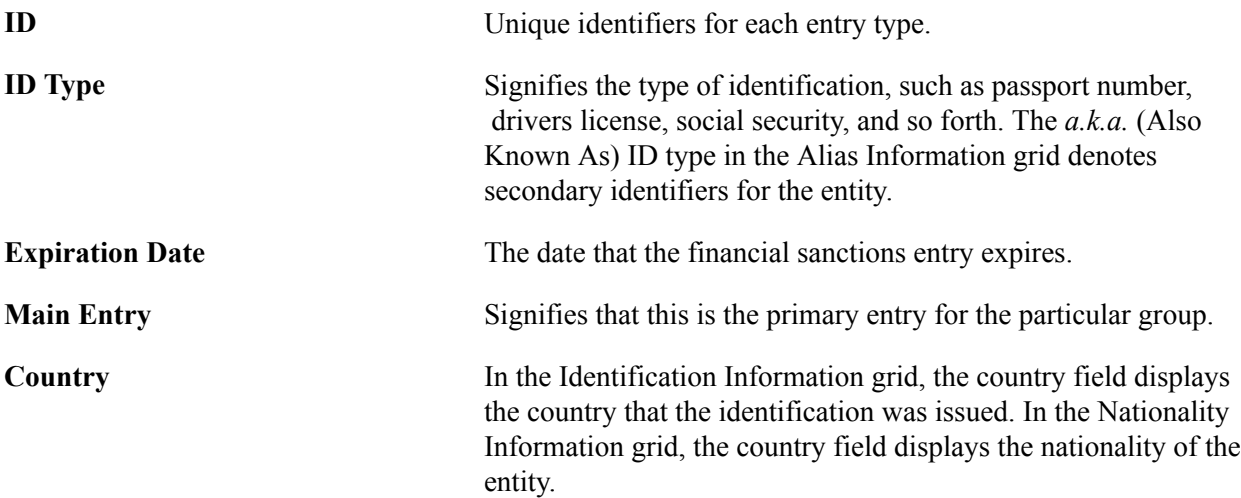

**Chapter 8**

## **Setting Up the Bank Statement Import Process**

## **Understanding the Bank Statement Import Infrastructure**

**Important!** If you have installed Cash Management 8.9 or later, you have more options for importing bank statements by taking advantage of its Financial Gateway functionality. You can import a variety of bank formats by using Flat File Import, FTP, HTTP, or PeopleSoft Integration Broker. See the product documentation for *PeopleTools: PeopleSoft Integration Broker* and *PeopleTools: Integration Broker Testing Utilities and Tools*.

If you do not have Cash Management 8.9 or later installed, use the delivered generic electronic banking functionality described in this topic to load bank statements.

### **Image: Generic bank statement Import process**

This diagram illustrates the generic bank import process; from transforming bank statements from files that the bank provides into the PSBD1 or PSBD2 document layouts used by PeopleSoft Enterprise 8.8 or later versions; to running the Bank Statement Import process and the Bank Statement Load process

**Bank Statement Data** Converted to PSBD1 or PSBD2 Layout **Bank Statement Balance Transaction Import Process** Codes Codes (IMPORT\_FILES) **Data Staging Table Bank Statement Load Process** (TR\_BSP\_LOAD)

> PeopleSoft Application Tables

**Bank** Statement Pages

to populate the application tables so that the bank statements can be viewed or edited from within the PeopleSoft components

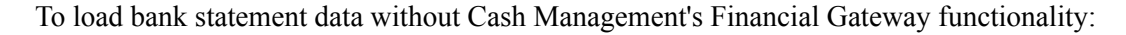

1. Transform bank statements from a file that the bank provides, such as a BAI file, into the PeopleSoft Business Document layout (PSBD1 or PSBD2 for PeopleSoft Enterprise 8.8 or later).

**Note:** You are responsible for implementing functionality that transforms the organization's bank statement files to the PSBD1 or PSBD2 layout. PeopleSoft does not provide this functionality.

See [Transforming Bank Statement Files to a PSBD Layout](#page-123-0).

2. Use the Import Bank Statements page to run the Bank Statement Import Application Engine process (IMPORT\_FILES) to stage and load bank statement data.

When the process is complete, the status for the bank statement on the Review Bank Statement Files page is *Ready.*

Once the data are staged in the staging tables, the system loads the bank statement by using the Bank Statement Load Application Engine process (TR\_BSP\_LOAD). This process transfers the data from the staging tables to the application tables. The process scrubs the data to ensure that there are no duplicate statements being loaded and that the data will load into the application tables properly. Once the data are in the applications tables, they are available to view and edit on the various bank statement pages.

### **Related Links**

[Import Bank Statements Page](#page-153-0) "Understanding Electronic Banking *(PeopleSoft FSCM 9.2: Financial Gateway)*" "Understanding Payment Security *(PeopleSoft FSCM 9.2: Financial Gateway)*"

## **Setting Up the Bank Statement Import Process**

This section discusses how to:

- Transform bank-statement files to a PSBD layout.
- Define bank statement balance codes.
- Define bank statement transaction codes.
- Set up a node for importing bank statements.

After you set up this functionality, you can import statements by using the Import Bank Statement page.

## **Pages Used to Set Up Bank Statement Import Functionality**

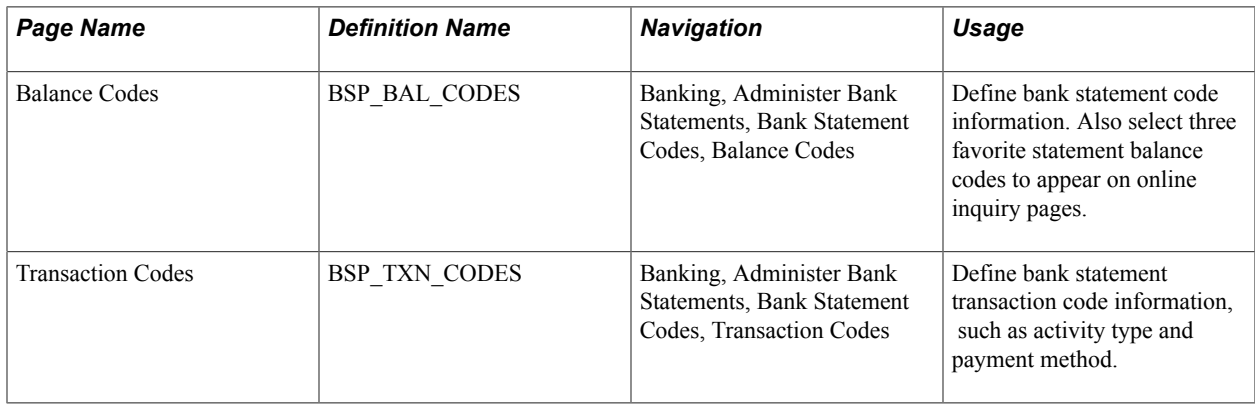

## <span id="page-123-0"></span>**Transforming Bank Statement Files to a PSBD Layout**

This section contains tables that can be used as guidelines for converting bank-statement data into a PSBD1 layout, which is required for importing banks-statement, data files into the PeopleSoft system if Cash Management is not installed.

To import and load bank statements:

See [Importing Bank Statements](#page-153-1).

**Note:** You can import bank-statement data files using the PSBD2 layout if you have Cash Management installed and are using a third-party, communication toolkit that has the capability of processing files in XML format. Sample files that can be used as guidelines for transforming bank-statement date files into the PSBD2 layout can be found on My Oracle Support.

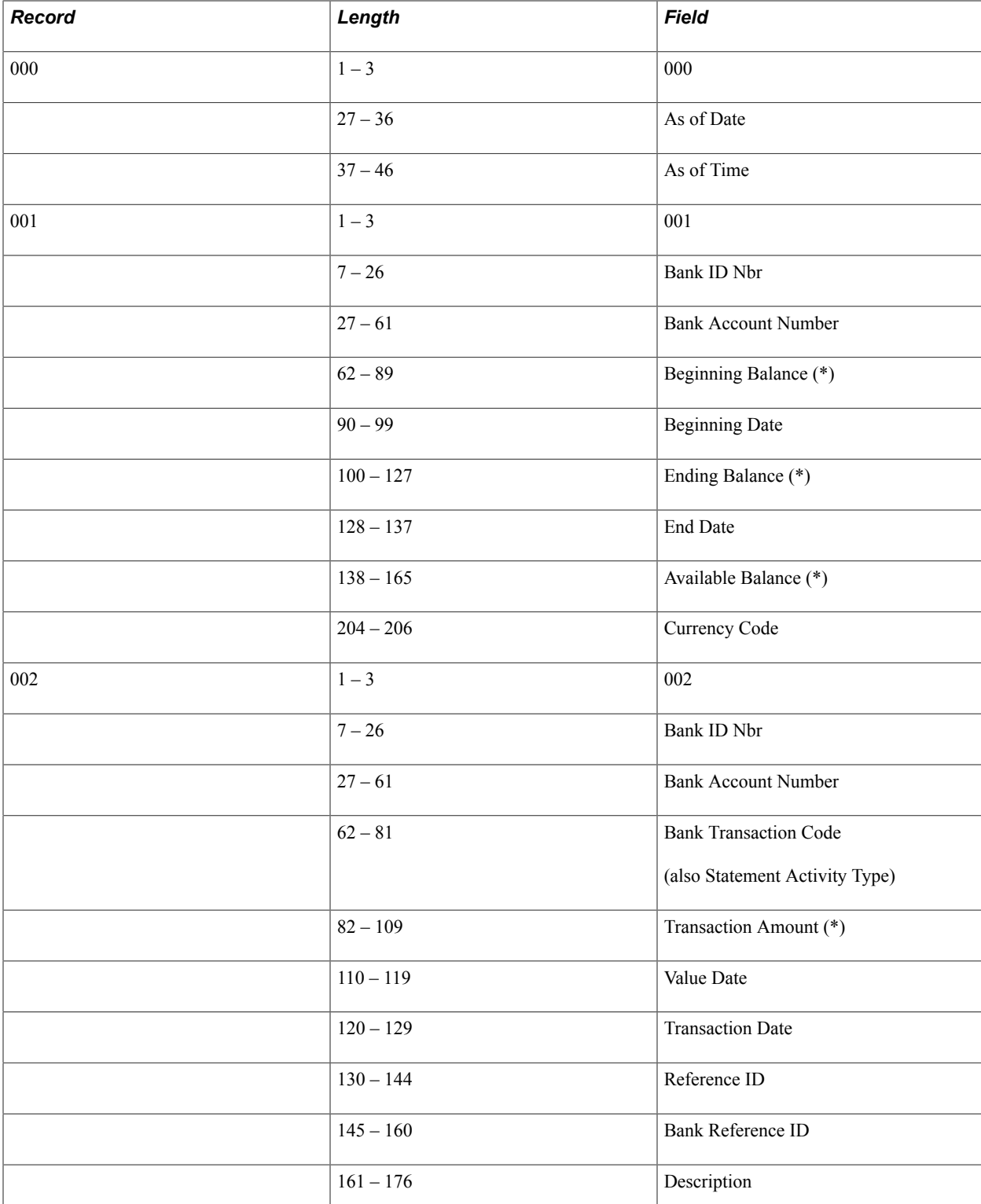

This table defines the PSDB1 layout:

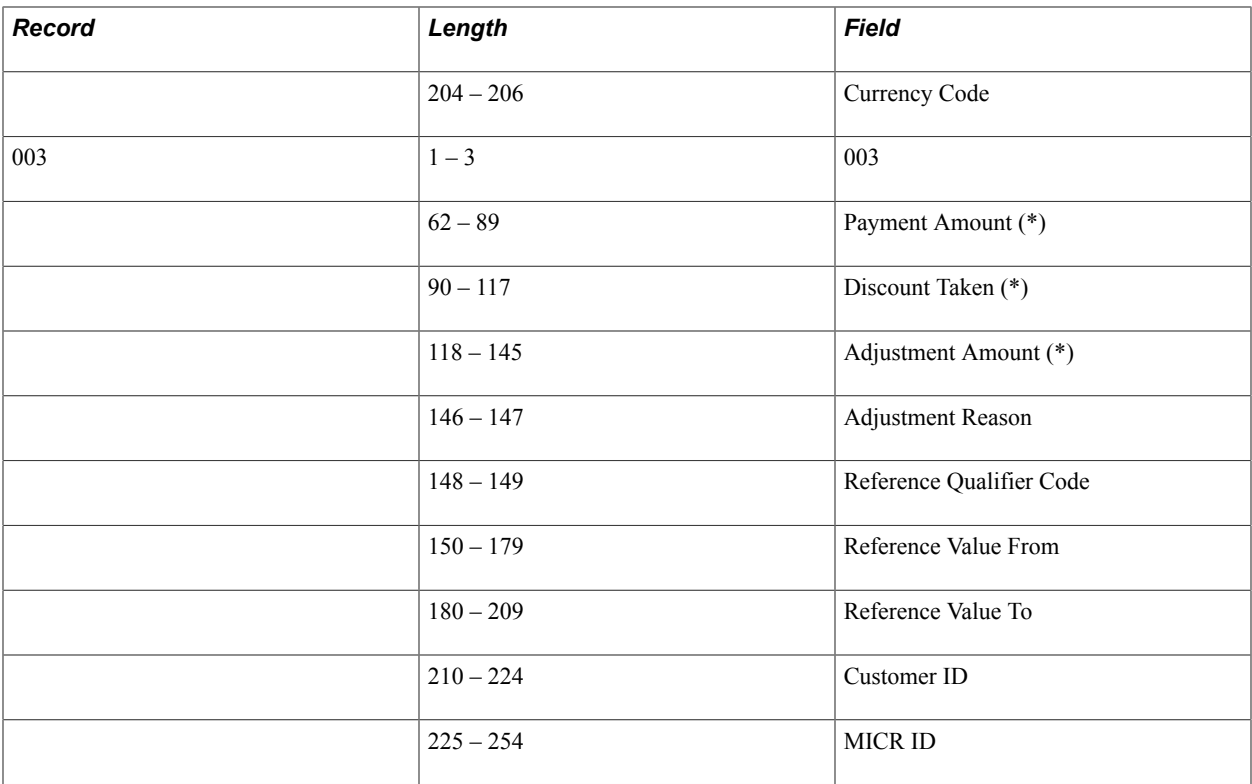

## **Balance Codes Page**

Use the Balance Codes page (BSP\_BAL\_CODES) to define bank statement code information.

Also select up to three statement balance codes to appear on online inquiry pages.

### **Navigation**

(Banking, Administer Bank Statements, Bank Statement Codes, Balance Codes

### **Image: Balance Codes page**

This example illustrates the fields and controls on the Balance Codes page. You can find definitions for the fields and controls later on this page.

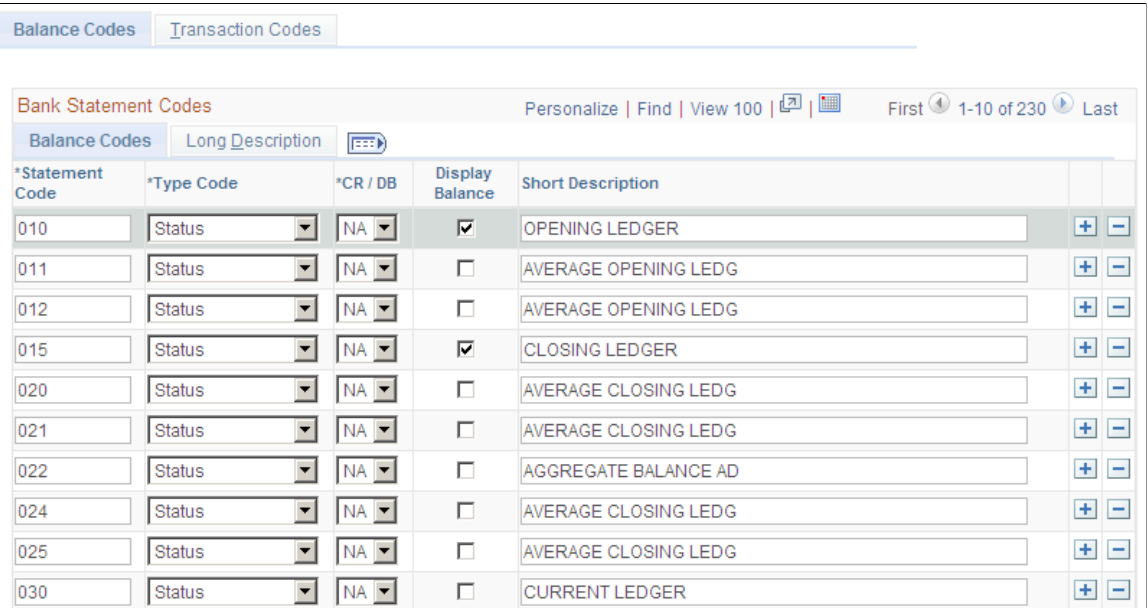

Balance codes are assigned to each balance line and determine how the reconciliation process handles them. Each balance entry that is received electronically or entered manually should be assigned a balance code.

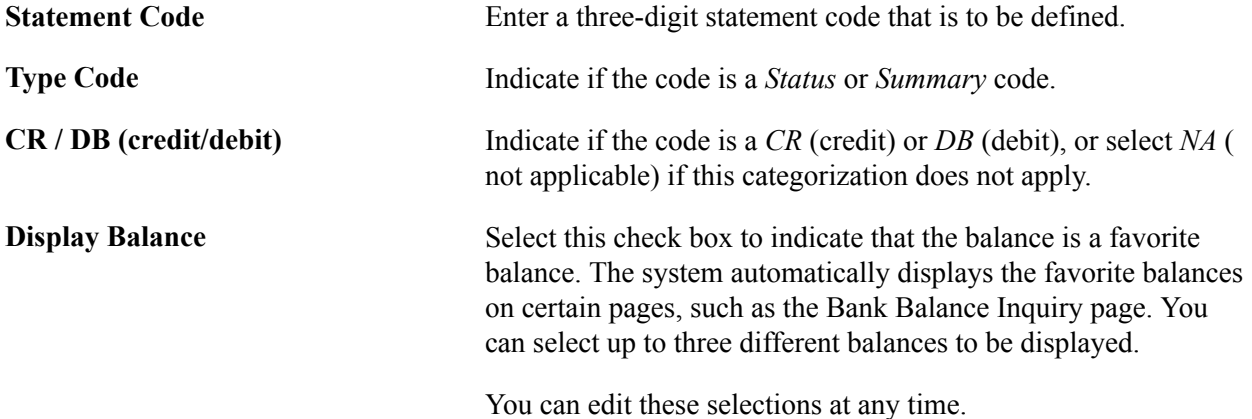

## **Transaction Codes Page**

Use the Transaction Codes page (BSP\_TXN\_CODES) to define bank statement transaction code information, such as activity type and payment method.

### **Navigation**

Banking, Administer Bank Statements, Bank Statement Codes, Transaction Codes

#### **Image: Transaction Codes page**

This example illustrates the fields and controls on the Transaction Codes page. You can find definitions for the fields and controls later on this page.

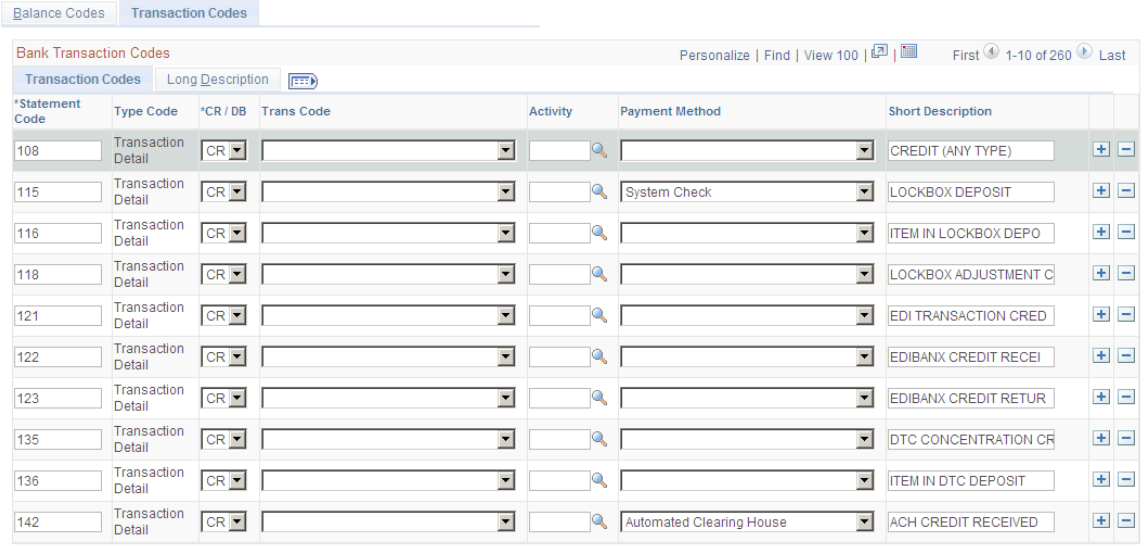

The system assigns transaction codes to each bank statement transaction line during electronic load or manual entry. The transaction code determines how the reconciliation processes the specific line item.

```
Trans Code (transaction code) Identifies the type of transaction in a bank statement. Select
                          from:
                          Automated Clearing House
                          Bank Adjustments
                          Bill of Exchange - Disburse
                          Bill of Order - Disburse
                          Check
                          Deposits
                          Direct Debit
                          Direct Debit - Disburse
                          Drafts
                          Electronic Funds Transfer
                          Fee Expense
                          Funding Receipt
                          General Transaction
```
*Interest Expense*

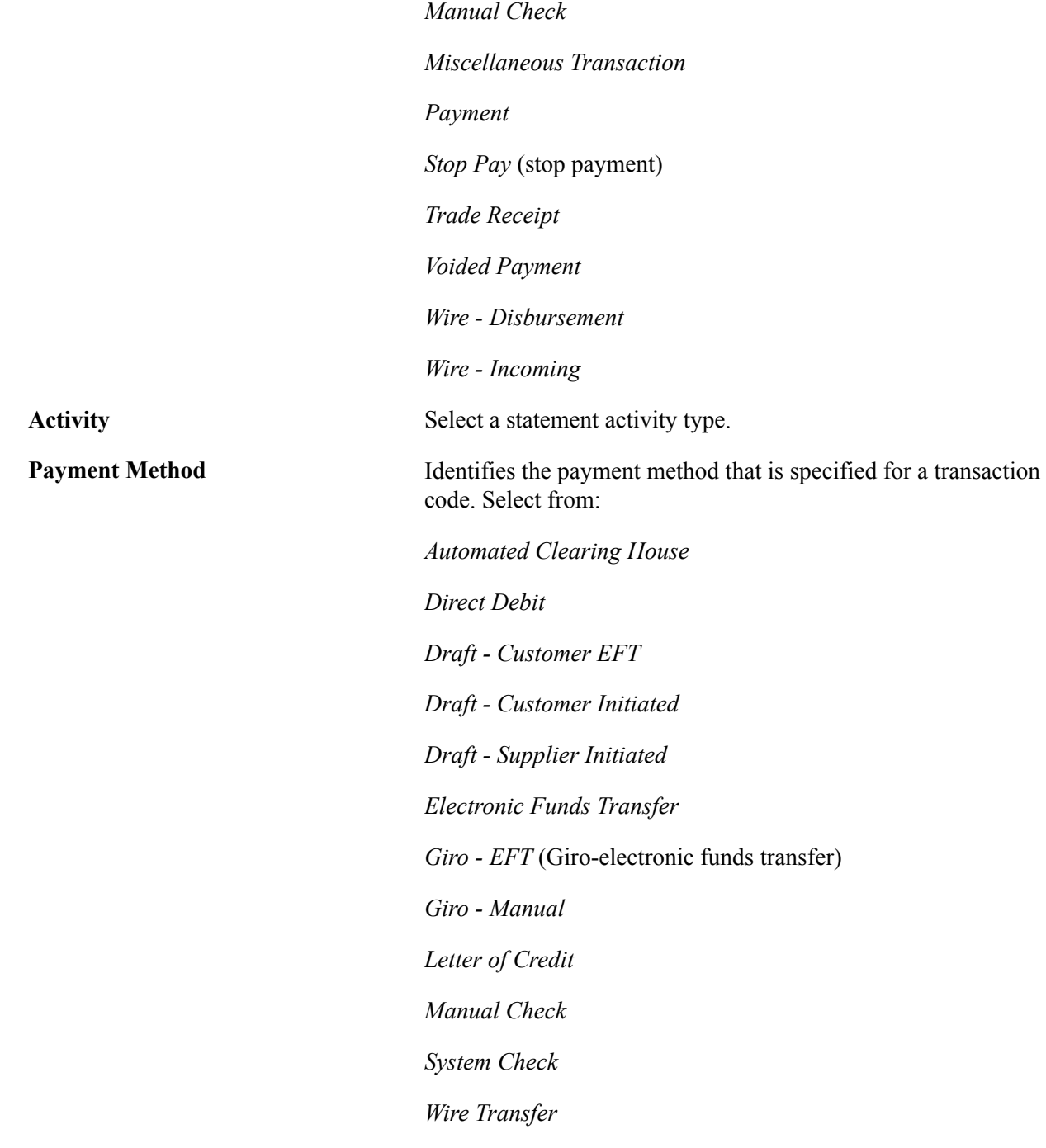

# **Setting Up Reconciliation**

## **Understanding Reconciliation**

Bank account reconciliation involves comparing and matching your recorded business transactions with your bank's corresponding transactions.

PeopleSoft provides you with many different ways to reconcile balances, from a fully automated approach to one where you compare transactions manually. The method that you use depends on how you receive transaction information from your bank and on which PeopleSoft applications you use.

### **Image: Reconciliation setup process overview**

This diagram illustrates reconciliation set up, beginning with the steps required to set up reconciliation configurations, then details the steps required to create reconciliation rules, and then finally outlines the steps required to define processing parameters by bank account

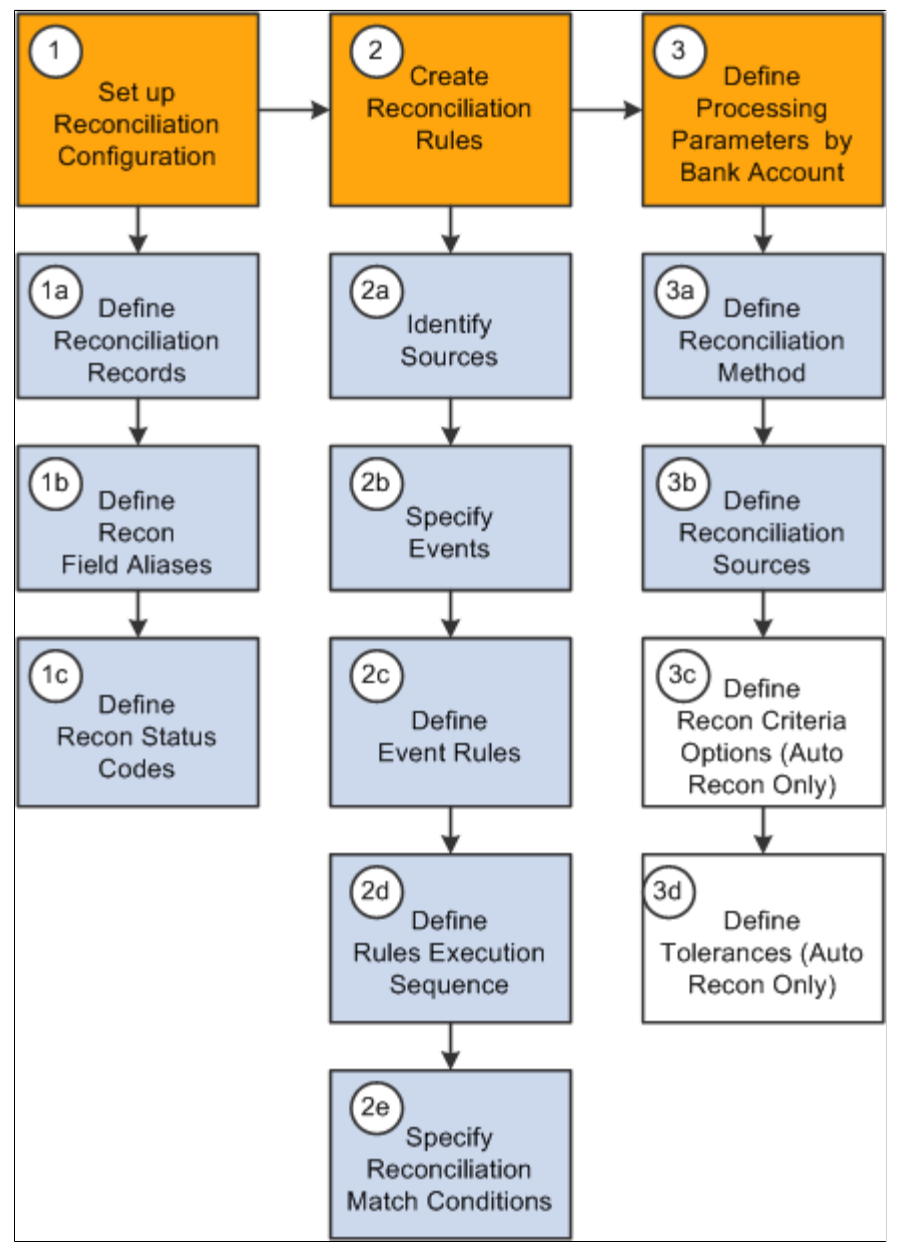

If you use Cash Management, you can also establish bank statement accounting for your reconciliation processing. You establish rules from which the system uses to match exceptions, or NTFs (No Transactions Found). When the system encounters an exception that matches a rule, it automatically creates a system-side accounting entry for the exception, and marks the exception as reconciled. This process reduces the number of exceptions that you must resolve.

See [Setting Up Cash Management Bank Statement Accounting Functionality.](#page-147-0)

## <span id="page-132-0"></span>**Setting Up Reconciliation Tables for Sources and Rules**

To define reconciliation information, use the following components:

- Reconciliation Rules component (RCN\_SOURCE\_PNLGRP\_GBL).
- Reconciliation Records component (RCN\_RECORD\_PNLGRP\_GBL).
- Recon Field Aliases component (RCN\_ALIAS\_PNLGRP\_GBL).
- Reconciliation Status Codes component (RCN\_STATUS\_PNLGRP\_GBL).
- Recon Criteria Options component (RCN\_USR\_OPT\_PNLGRP\_GBL).

Use the TR\_UNRECON\_TRANS\_GBL component interface to load data into the Reconciliation Exceptions tables.

PeopleSoft delivers predefined data in the reconciliation setup tables. You should review this information to determine whether you need to set up your own information to meet your organization's needs.

This section discusses how to:

- Define reconciliation record source types.
- Define reconciliation field aliases
- Define reconciliation status codes.
- Specify reconciliation criteria options.
- Define reconciliation rules.
- Specify field updates.
- Update reconciliation criteria.

### **Delivered Reconciliation Rules**

PeopleSoft includes a library of reconciliation rules. Reconciliation rules pertain to records in PeopleSoft. You can expand these reconciliation rules to meet your reconciliation requirements by adding one or more events and by defining event rules for each event. You can also create your own rules if needed. The following table lists delivered rules that are used for reconciling transactions that you might change, and it identifies the PeopleSoft application from which the transactions come:

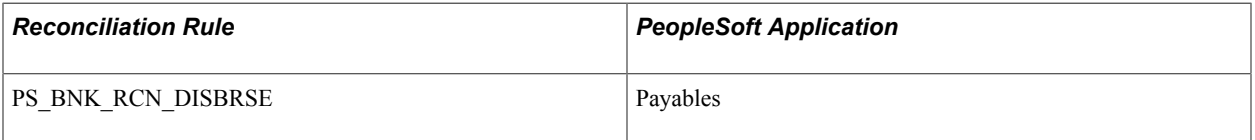

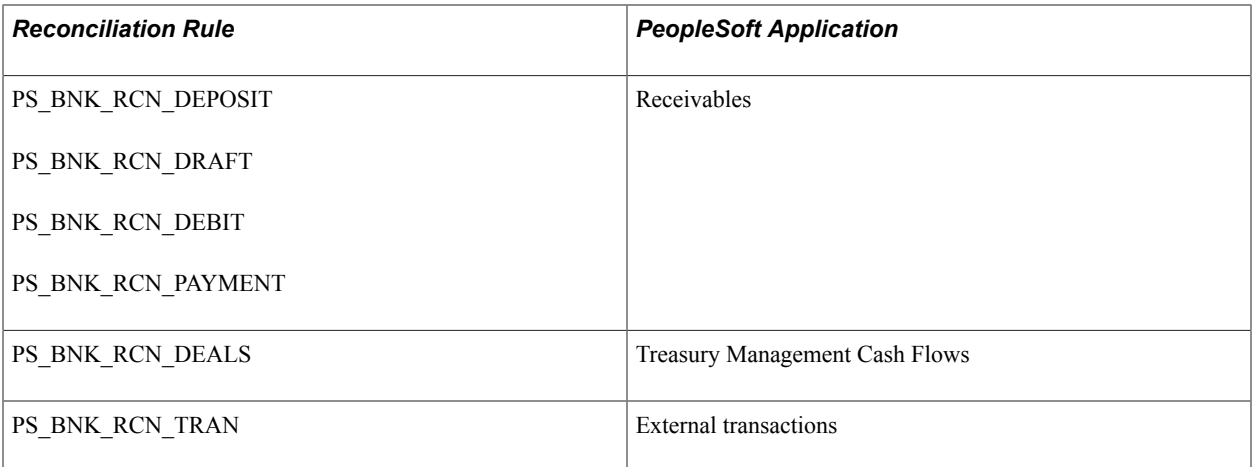

PeopleSoft also delivers two rules that you normally do not change because they are used only for the setup and cleanup steps in the reconciliation process. These rules are:

- PS\_BANK\_STMT\_SETUP
- PS\_BANK\_STMT\_EXCEPTIONS

**Important!** The PS\_BANK\_STMT\_SETUP and PS\_BANK\_STMT\_EXCEPTIONS are integral to the PeopleSoft automatic reconciliation process. If you are setting up a bank account for automatic reconciliation, you *must* specify these two rules in the Reconciliation Sources grid of the External Account - Reconciliation page.

See [External Accounts - Reconciliation Page](#page-141-0).

## **Pages Used to Set Up Reconciliation Sources and Rules**

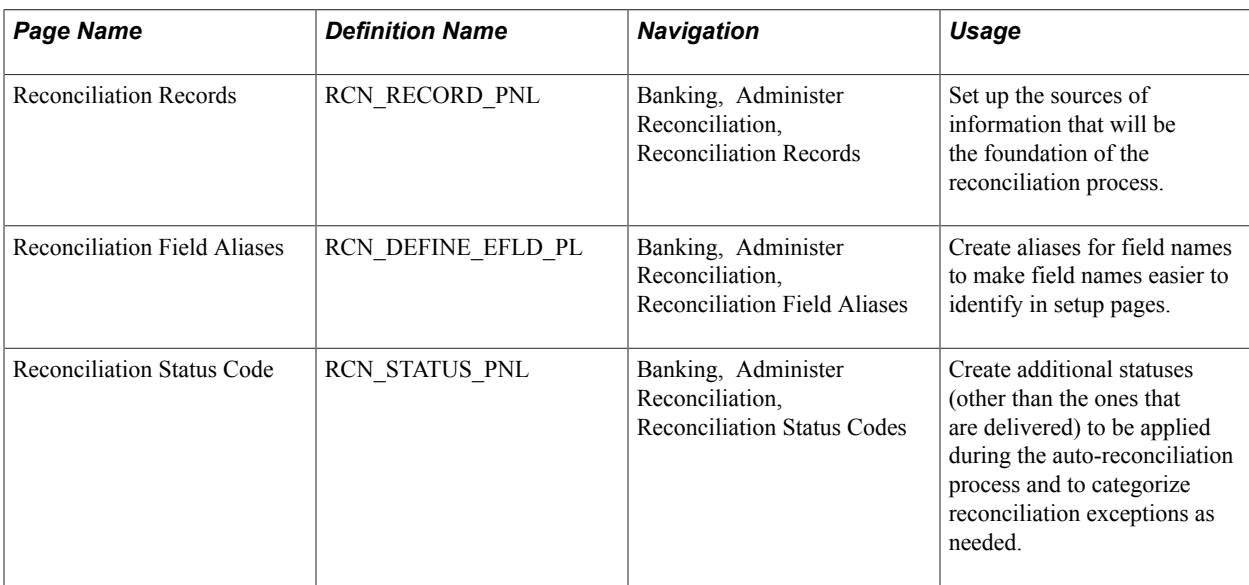

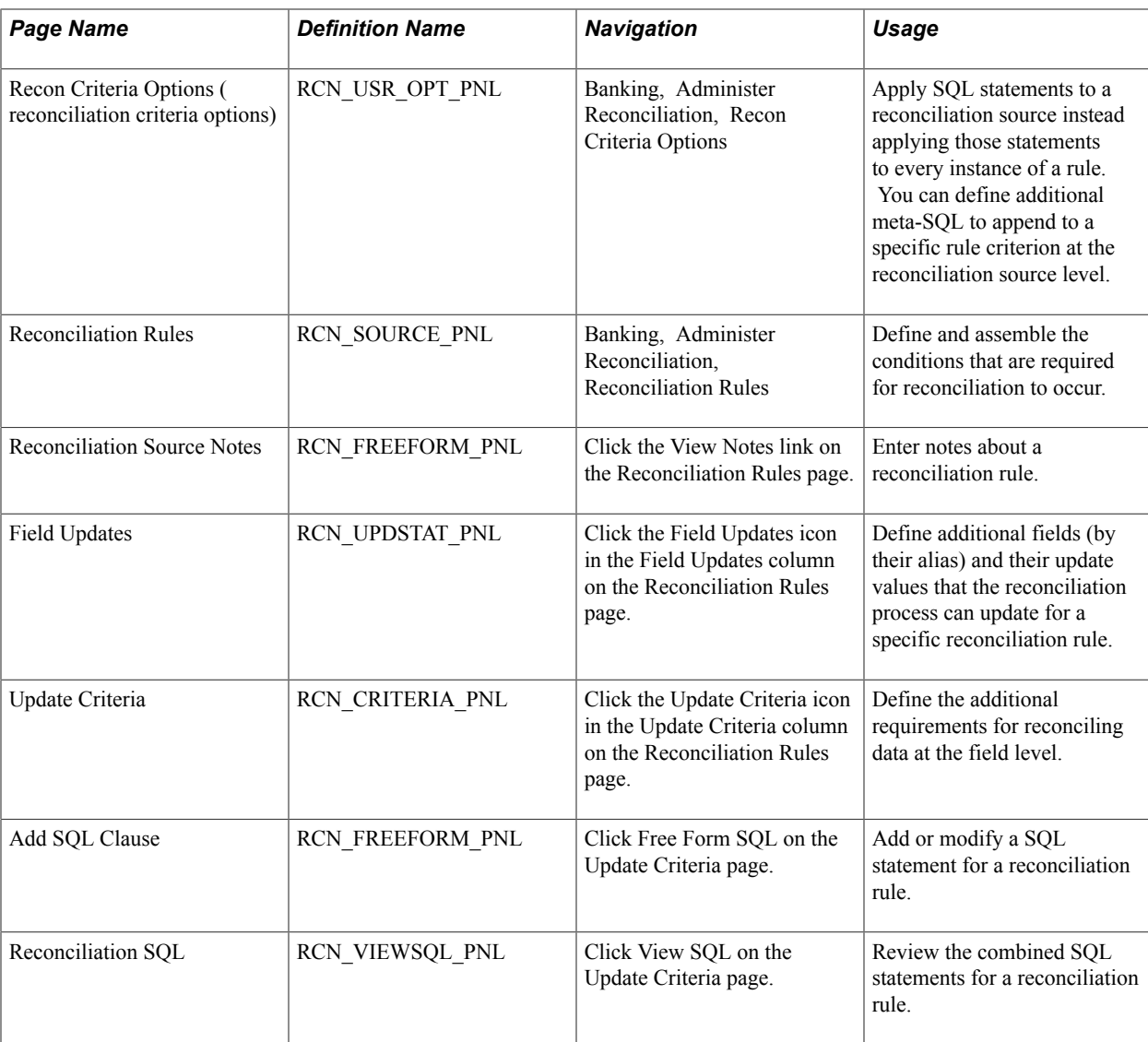

## **Reconciliation Records Page**

Use the Reconciliation Records page (RCN\_RECORD\_PNL) to set up the sources of information that will be the foundation of the reconciliation process.

### **Navigation**

Banking, Administer Reconciliation, Reconciliation Records

You create or map the source records of your reconciliation process. You can map to items in PeopleSoft applications, such as Payables and Receivables, or to third-party information sources.

**Source Type** Select either *Statement* (bank statement side) or *Transaction* ( system transaction side) for the reconciliation record.

## **Reconciliation Field Aliases Page**

Use the Reconciliation Field Aliases page (RCN\_DEFINE\_EFLD\_PL) to create aliases for field names to make field names easier to identify in setup pages.

### **Navigation**

Banking, Administer Reconciliation, Reconciliation Field Aliases

The selected reconciliation record determines which field names you can access.

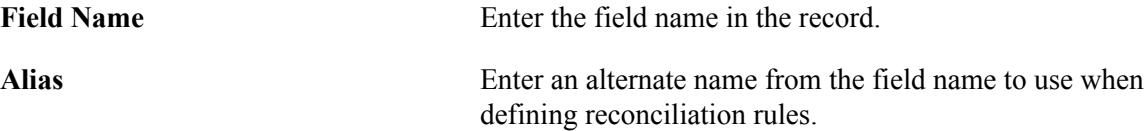

## **Recon Criteria Options Page**

Use the Recon Criteria Options (reconciliation criteria options) page (RCN\_USR\_OPT\_PNL) to apply SQL statements to a reconciliation source instead applying those statements to every instance of a rule.

You can define additional meta-SQL to append to a specific rule criterion at the reconciliation source level.

### **Navigation**

Banking, Administer Reconciliation, Recon Criteria Options

A bank frequently sends transactions in cases which the identifier codes do not match the transaction types in the system. You create SQL to map the bank statement codes to the system transaction types.

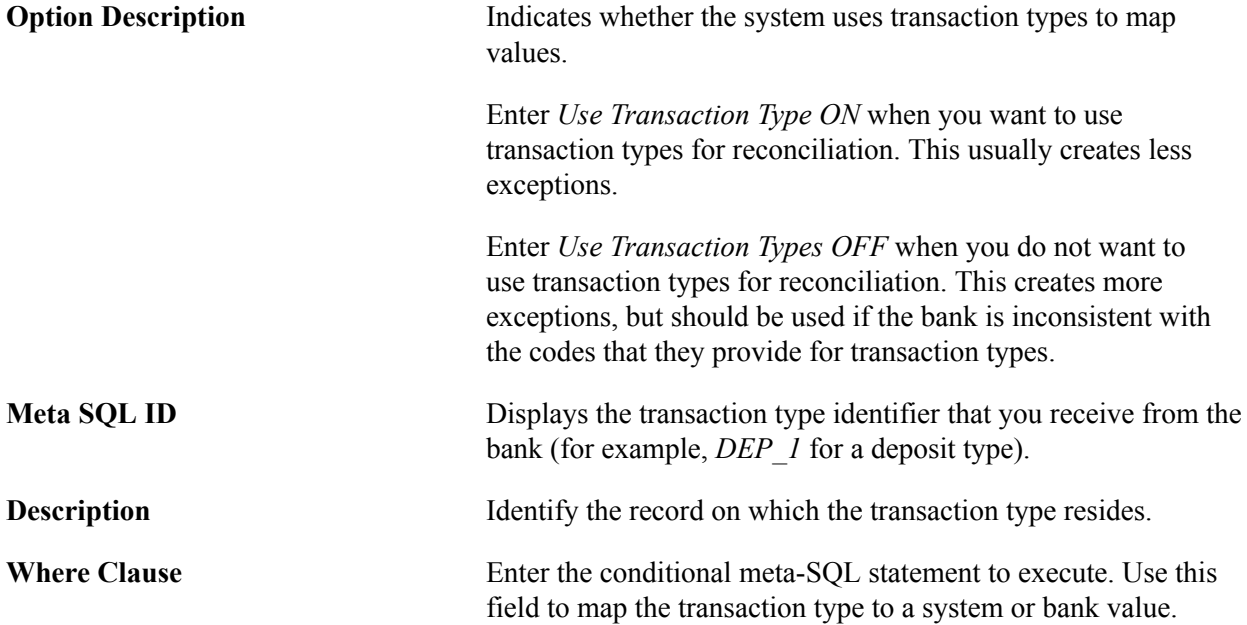

### **Related Links**

[Update Criteria Page](#page-138-0)

View Notes

## **Reconciliation Rules Page**

Use the Reconciliation Rules page (RCN\_SOURCE\_PNL) to define and assemble the conditions that are required for reconciliation to occur.

### **Navigation**

Banking, Administer Reconciliation, Reconciliation Rules

### **Image: Reconciliation Rules page**

This example illustrates the fields and controls on the Reconciliation Rules page. You can find definitions for the fields and controls later on this page.

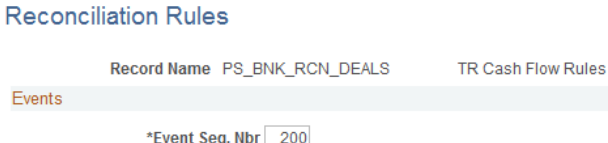

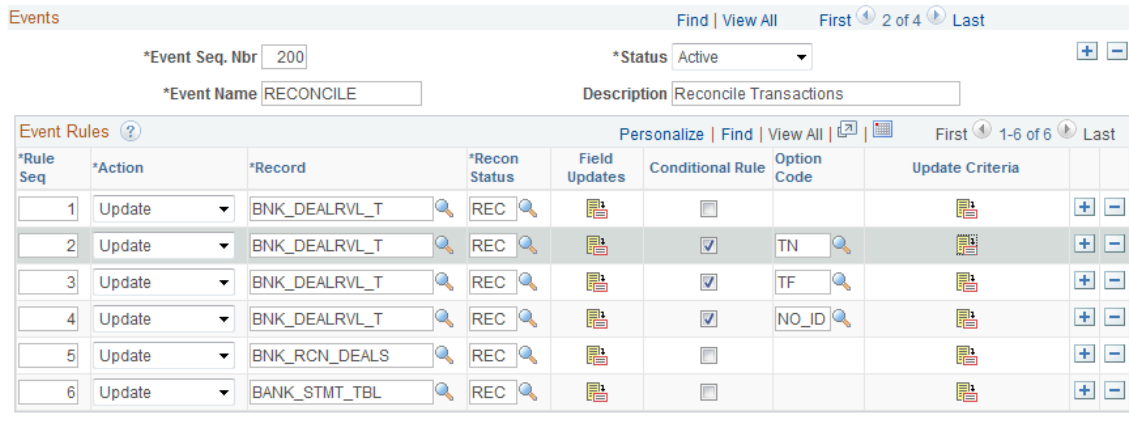

Attachments (0)

**View Notes** Click this link to access the Reconciliation Source Notes page and add notes about this reconciliation rule.

### **Events**

Define banking events, giving each event an event sequence number and event name.

### **Event Rules**

Define event rules for each event.

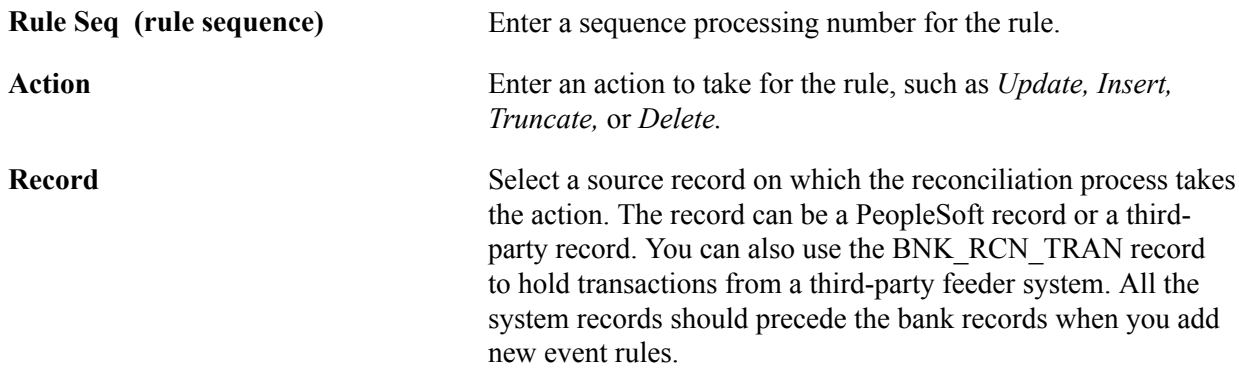

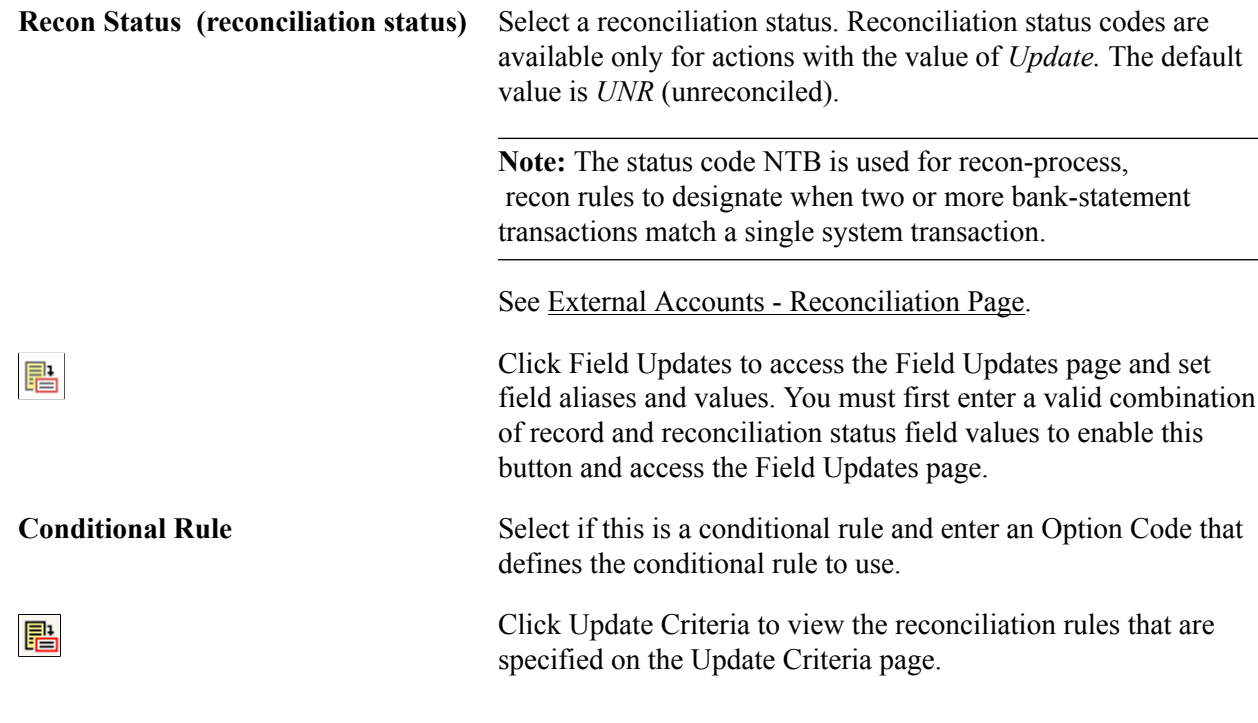

**Related Links**

[Update Criteria Page](#page-138-0)

## **Field Updates Page**

Use the Field Updates page (RCN\_UPDSTAT\_PNL) to define additional fields (by their alias) and their update values that the reconciliation process can update for a specific reconciliation rule.

### **Navigation**

Click the Field Updates icon in the Field Updates column on the Reconciliation Rules page.

### **Image: Field Updates page**

This example illustrates the fields and controls on the Field Updates page. You can find definitions for the fields and controls later on this page.

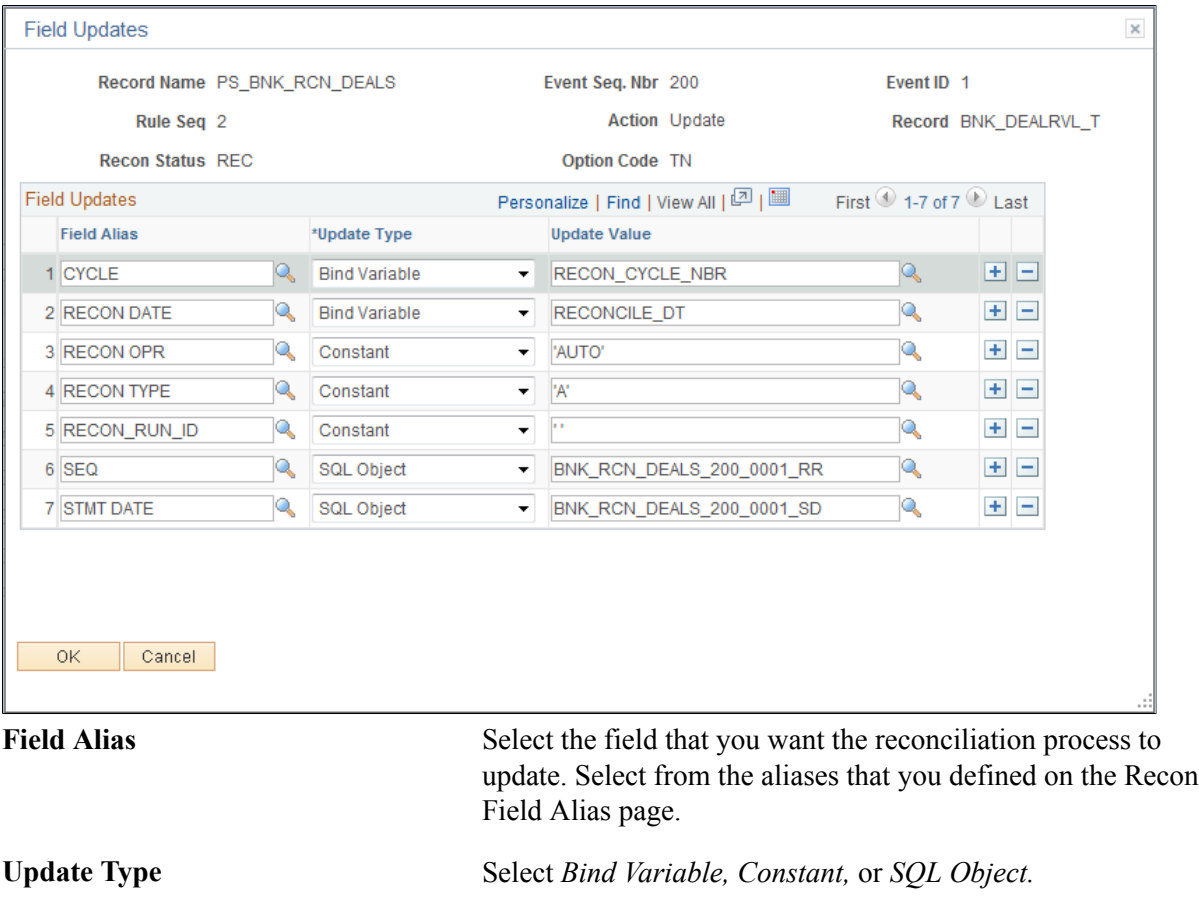

Update Value **Enter an update value description**. You can enter multiple update values for the same field alias.

## <span id="page-138-0"></span>**Update Criteria Page**

Use the Update Criteria page (RCN\_CRITERIA\_PNL) to define the additional requirements for reconciling data at the field level.

### **Navigation**

Click the Update Criteria icon in the Update Criteria column on the Reconciliation Rules page.

### **Image: Update Criteria page**

This example illustrates the fields and controls on the Update Criteria page. You can find definitions for the fields and controls later on this page.

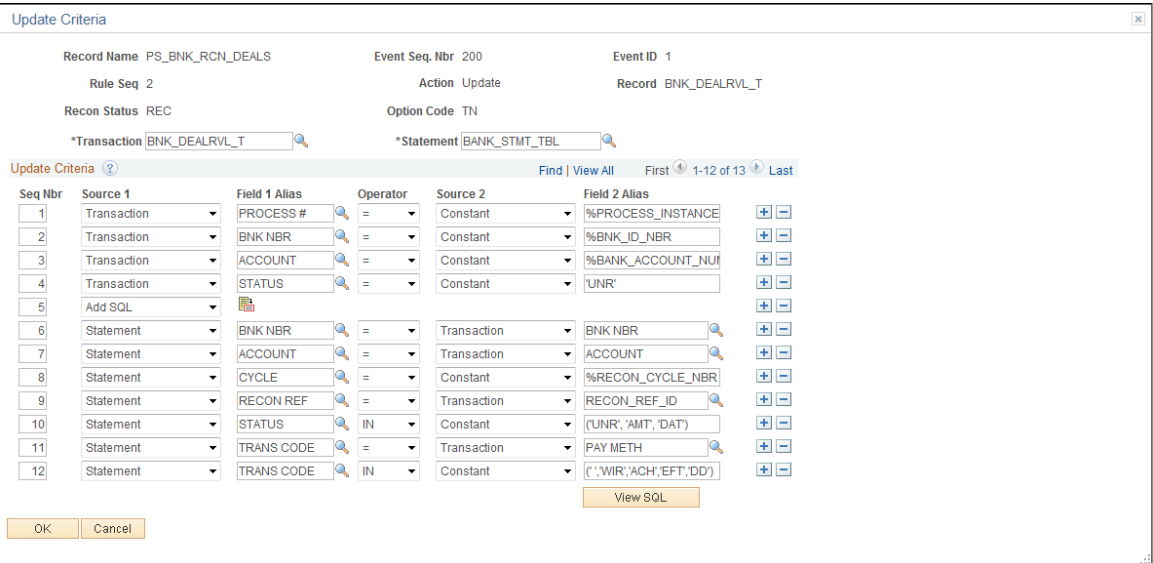

You create SQL statements to map fields in a record on one side to fields on the other side or to a constant value when you create reconciliation criteria.

To update reconciliation criteria:

1. Complete the Transaction and Statement fields to map the items (transactions in the system versus transactions on the bank statement) that you will compare and reconcile.

Generally, under Statement, you find the bank statement that is defined (under Reconciliation Records) as a source. Under Transaction, you will reconcile the system side to the bank.

- 2. Enter the criteria sequence number in the Seq Nbr field.
- 3. Select *Transaction, Statement,* or *Add SQL* in the Source 1 field.
	- a. If you select *Transaction* or *Statement,* select your value in the Field 1 Alias field and its value in the Operator field, and indicate the type of relationship it must have to what you are reconciling. Then map your statement's Source 2 field by selecting *Constant, Statement,* or *Transaction,* and enter the appropriate value in the Field 2 Alias field.
	- b. If you select *Add SQL,* click the Free Form SQL button to enter free-form SQL statements on the Add SQL Clause page. If you decide to customize the reconciliation rules, you must manually add the SQL to the system source record when the option code for the bank side contains a meta-SQL statement to the bank side. You can add the additional SQL by clicking the Add SQL button, or you can define it by selecting bank *Statement* in the Source 1 field and completing the rest of the criteria to search for the same condition that you defined as meta-SQL statements on the Recon Criteria Options page.

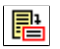

### **Including Fees, Interest, and Miscellaneous Transactions**

With automatic reconciliation, PeopleSoft delivers functionality that marks all bank statement transactions that have fees (F), interest (I), or miscellaneous (M) reconciliation transaction codes with a miscellaneous (MSC) reconciliation status. This excludes these MSC transactions from the automatic reconciliation process and prevents them from being reconciled to the wrong system transaction or marked as an exception.

If you do not want to exclude these transactions from the automatic reconciliation process, you must edit the Setup Bank Statement rule (PS\_BANK\_STMT\_SETUP). Omit the entire rule to include the F, I, and M transactions in the automatic reconciliation process. Or, edit the rule SQL to include only one or two reconciliation transaction codes in the automatic reconciliation process.

To omit the entire rule:

- 1. Select the *Setup Bank Statement (PS\_BANK\_STMT\_SETUP)* reconciliation rule.
- 2. Either delete the rule, or select the Conditional Rule option and specify an Option Code of *NA.*

To edit the rule SQL:

- 1. Select the *Setup Bank Statement (PS\_BANK\_STMT\_SETUP)* reconciliation rule.
- 2. Locate the row with a Recon Status of *MSC* on the Reconciliation Rules page, and click the Update Criteria button.
- 3. Locate the row with a Field 1 Alias value of *TRANS CODE.* In the Field 2 Alias field, edit the field values by deleting the value that you want to include in the automatic reconciliation process. For example, if you want to include fees, delete F.
- 4. Click OK to save your changes.

## **Defining Reconciliation Options for Accounts**

You specify which reconciliation method to use for each external account and additional reconciliation processing options for the account.

This section discusses how to:

- Select the reconciliation method and reconciliation sources for an account.
- Define reconciliation tolerances for matching bank and system transactions.

## **Pages Used to Reconcile Statements Automatically**

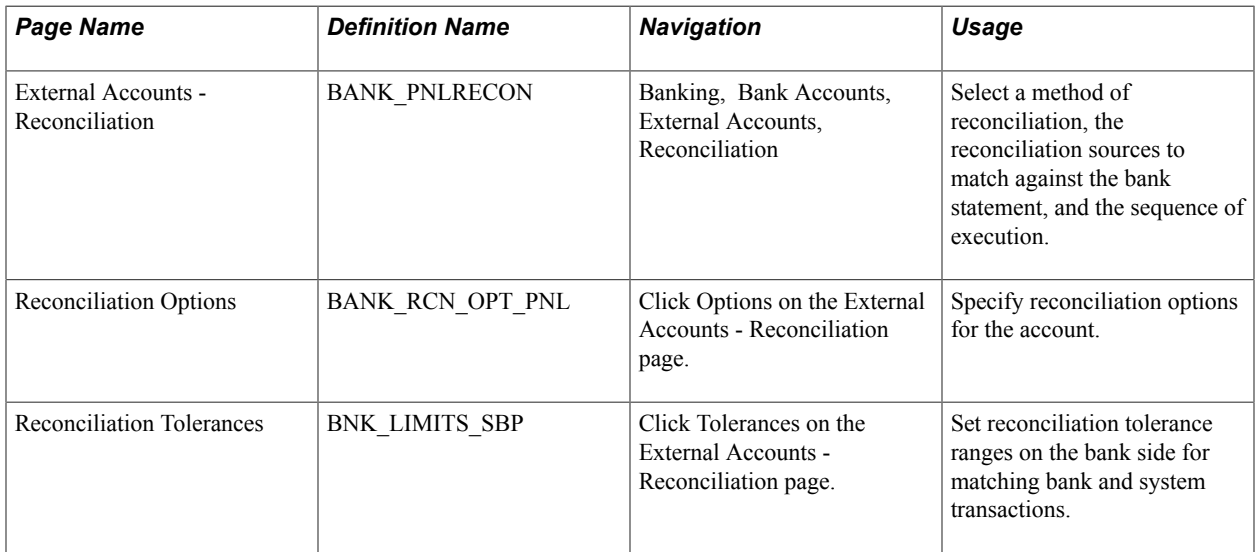

## **Prerequisites**

Before establishing reconciliation rules for bank accounts, you must set up the bank accounts and you must install all reconciliation rules (the DMS file that is loaded during installation).

## **Related Links**

[Defining External Account Information](#page-43-0) [Setting Up Reconciliation Tables for Sources and Rules](#page-132-0)

## <span id="page-141-0"></span>**External Accounts - Reconciliation Page**

Use the External Accounts - Reconciliation page (BANK\_PNLRECON) to select a method of reconciliation, the reconciliation sources to match against the bank statement, and the sequence of execution.

### **Navigation**

Banking, Bank Accounts, External Accounts, Reconciliation

### **Image: External Accounts - Reconciliation page**

This example illustrates the fields and controls on the External Accounts - Reconciliation page. You can find definitions for the fields and controls later on this page.

| <b>External Accounts</b><br>Signatories                                 | Contacts       | <b>Reconciliation</b><br><b>Account Information</b> |                          | <b>Collection Methods</b>             | Payment Methods |                        | Account Settlement                        |     |                   |
|-------------------------------------------------------------------------|----------------|-----------------------------------------------------|--------------------------|---------------------------------------|-----------------|------------------------|-------------------------------------------|-----|-------------------|
| SetID SHARE<br><b>Bank USBNK USA BANK</b><br>External Bank ID 121042882 |                |                                                     |                          |                                       |                 |                        |                                           |     |                   |
| <b>Account Information</b>                                              |                |                                                     |                          |                                       |                 |                        |                                           |     |                   |
| Bank Account CHCK USBNK CHECKING ACCT                                   |                |                                                     |                          | <b>Target Balance</b>                 |                 |                        |                                           |     |                   |
| Reconciliation                                                          |                |                                                     |                          |                                       |                 |                        |                                           |     |                   |
| *Recon Method Automatic                                                 |                | ۰                                                   |                          | *Notification Method Workflow         |                 |                        | $\overline{\phantom{a}}$                  |     |                   |
| Bank Account # 0741-256458                                              |                |                                                     |                          | <b>V</b> Enforce Bank Statement Edits |                 |                        |                                           |     |                   |
| <b>Reconciliation Sources</b>                                           |                |                                                     |                          |                                       |                 | Personalize   Find   트 | First $\bigcirc$ 1-8 of 8 $\bigcirc$ Last |     |                   |
| <b>Source Type</b>                                                      | Source<br>Seq. | <b>Recon Rule</b>                                   |                          | <b>Description</b>                    | <b>Options</b>  | <b>Tolerances</b>      | <b>Recon Rule</b>                         |     |                   |
| Pre-process (before Recon)<br>۰                                         | 10             | PS_BANK_STMT_SETUP                                  | $\overline{\phantom{a}}$ | Setup Bank Statement                  | Options         | <b>Tolerances</b>      | P                                         | $+$ | $\qquad \qquad -$ |
| <b>Recon Process</b><br>۰                                               | 20             | PS_BNK_RCN_DEALS                                    |                          | <b>Deals Recon Rules</b>              | Options         | <b>Tolerances</b>      | 暑                                         | $+$ | $\equiv$          |
| <b>Recon Process</b><br>٠                                               | 30             | PS BNK RCN DISBRSE                                  |                          | <b>Disbursement Recon Rules</b>       | Options         | <b>Tolerances</b>      | 醖                                         | $+$ | $\equiv$          |
| Recon Process<br>٠                                                      | 50             | PS BNK RCN DEBIT                                    | ▼                        | Debit Recon Rules                     | Options         | <b>Tolerances</b>      | P                                         | $+$ | $\Box$            |
| <b>Recon Process</b><br>۰                                               | 60             | PS BNK RCN DEPOSIT                                  | $\overline{\phantom{a}}$ | Deposit Recon Rules                   | Options         | <b>Tolerances</b>      | P                                         | $+$ | $\qquad \qquad =$ |
| <b>Recon Process</b><br>۰                                               | 70             | PS BNK RCN DRAFT                                    | $\overline{\phantom{a}}$ | <b>Draft Recon Rules</b>              | Options         | <b>Tolerances</b>      | P                                         |     | $+$ $-$           |
| <b>Recon Process</b><br>۰                                               | 80             | PS_BNK_RCN_TRAN                                     | ۰                        | <b>Tran Recon Rules</b>               | Options         | <b>Tolerances</b>      | 貼                                         | $+$ | $\qquad \qquad =$ |
| Post-process (after Recon)<br>۰                                         | 90             | PS BANK STMT EXCEP                                  | $\overline{\phantom{a}}$ | <b>Bank Statement Exceptions</b>      | Options         | <b>Tolerances</b>      | 醖                                         | $+$ | $\Box$            |

**Recon Method (reconciliation method)**

The method to use for reconciling transactions for this account.

*Automatic:* Matches bank transactions to system transactions automatically. You must receive transaction information from your bank in an electronic format or enter your bank statements online to use this option.

*SemiMan:* (semi-manual): Use this option to compare system transactions and bank transactions online and match them manually.

*Manual:* You must use manual reconciliation when you have only printed bank statements. With this option, you view only the system transactions online and match them to those in your printed bank statement.

*None:* Use this option when reconciliation processing is not necessary. Also, select to clear the fields in the Reconciliation Sources group box.

**Notification Method** Select a notification method for bank reconciliation exceptions. The Recon Method must be *Automatic* to select a notification method. If the Recon Method is *Manual*, *None*, or *Semi Manual*, the notification method is *No Workflow*.

> If the Recon Method is *Automatic*, you can choose from these options:

• *Notification Framework* - Sends email and worklist notifications using the Events and Notification Framework

in Enterprise Components. This method notifies users by email and worklist, and consolidates all exceptions for one bank account statement into each notification. You can view the exceptions for a bank account statement on the Automatic Reconciliation Exceptions page.

- *Workflow* Sends notifications for each bank reconciliation to users using PeopleSoft Virtual Approver.
- *No Workflow* Select this option to disable user notifications.

**Enforce Bank Statement Edits** Selecting this option affects bank statement entry by:

- Displaying a warning message if the bank balance entry is missing an opening or closing balance (codes 010 and 015).
- Displaying a warning message if the sum of the bank transactions plus the opening balance does not match the closing balance.

### **Reconciliation Sources**

The source types that you select determine what system data (reconciled against the bank statement) appears on the different reconciliation pages (Automatic Reconciliation, Semi Manual Reconciliation, and Manual Reconciliation).

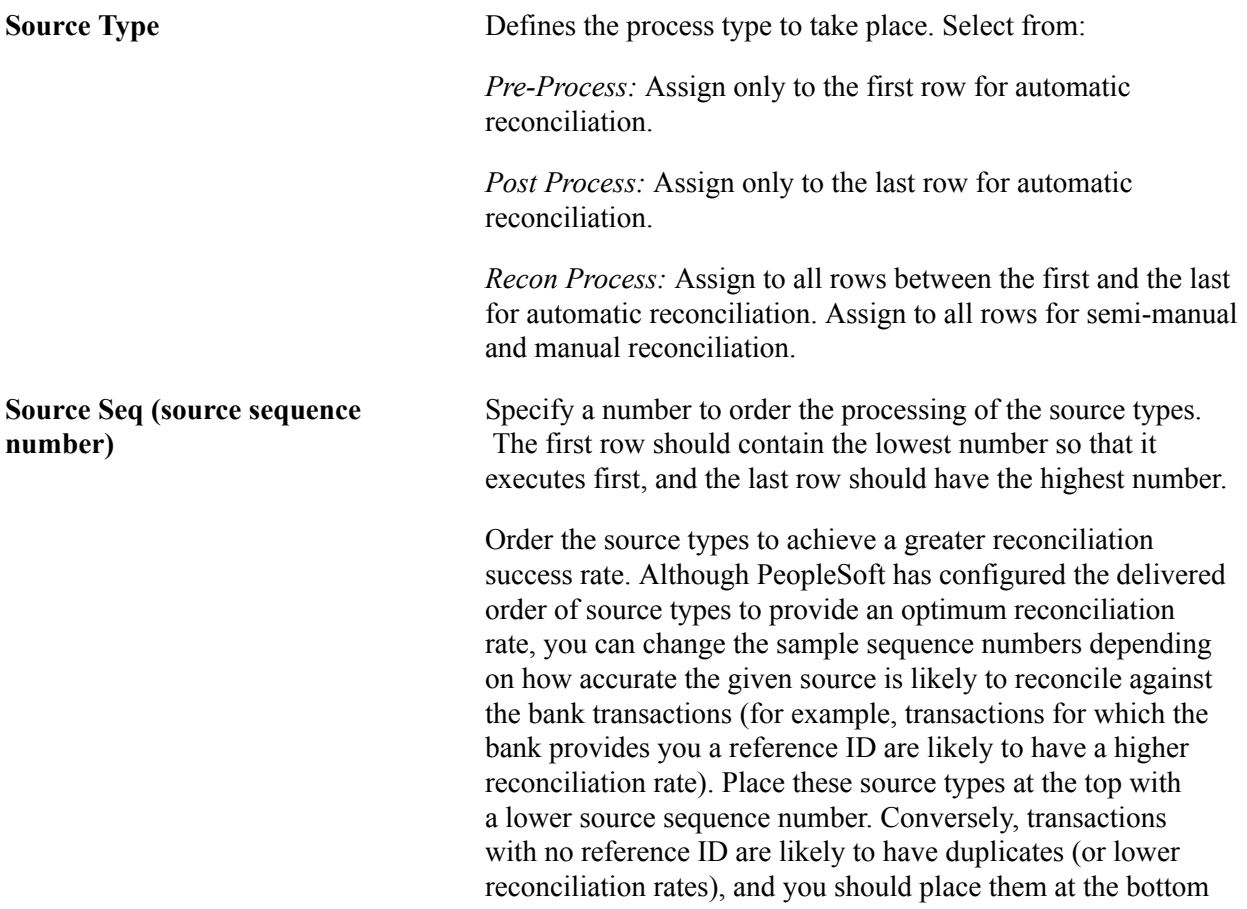
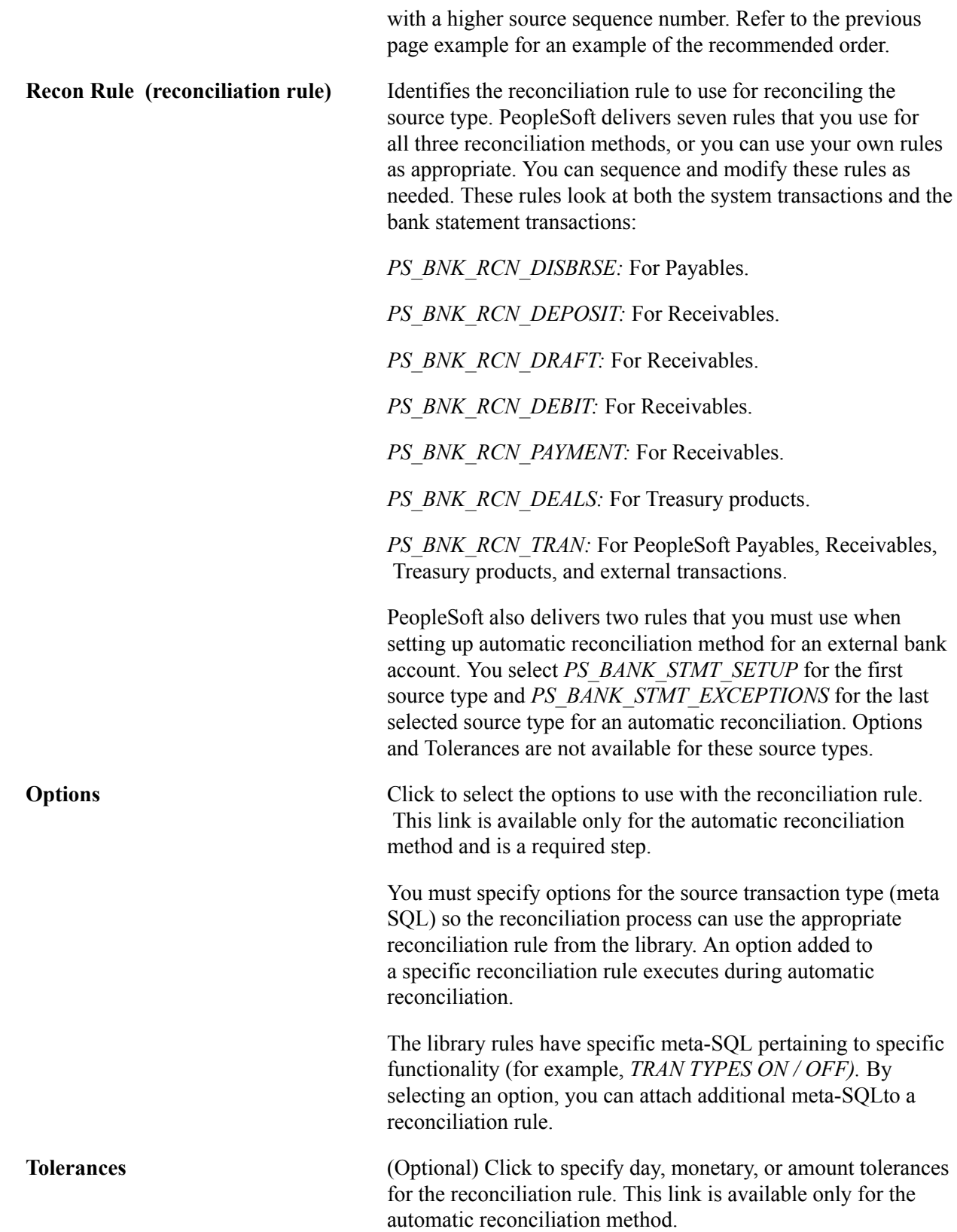

# <span id="page-145-0"></span>**Reconciliation Tolerances Page**

Use the Reconciliation Tolerances page (BNK\_LIMITS\_SBP) to set reconciliation tolerance ranges on the bank side for matching bank and system transactions.

#### **Navigation**

Click Tolerances on the External Accounts - Reconciliation page.

#### **Image: Reconciliation Tolerances page**

This example illustrates the fields and controls on the Reconciliation Tolerances page. You can find definitions for the fields and controls later on this page.

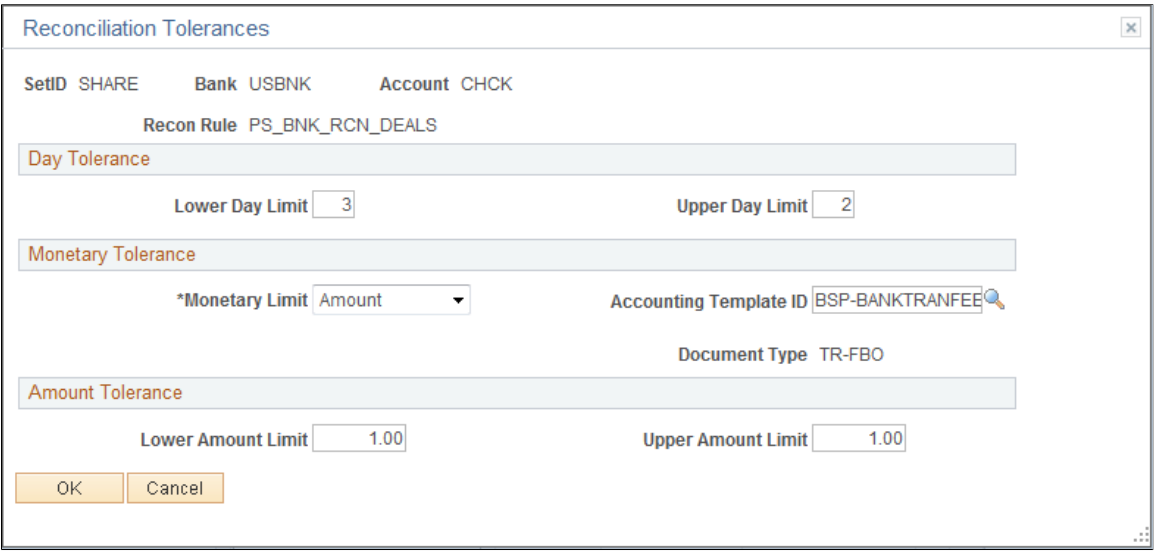

The Reconciliation Tolerances page focuses on the bank side as it reviews transactions on the statement side.

#### **Day Tolerance**

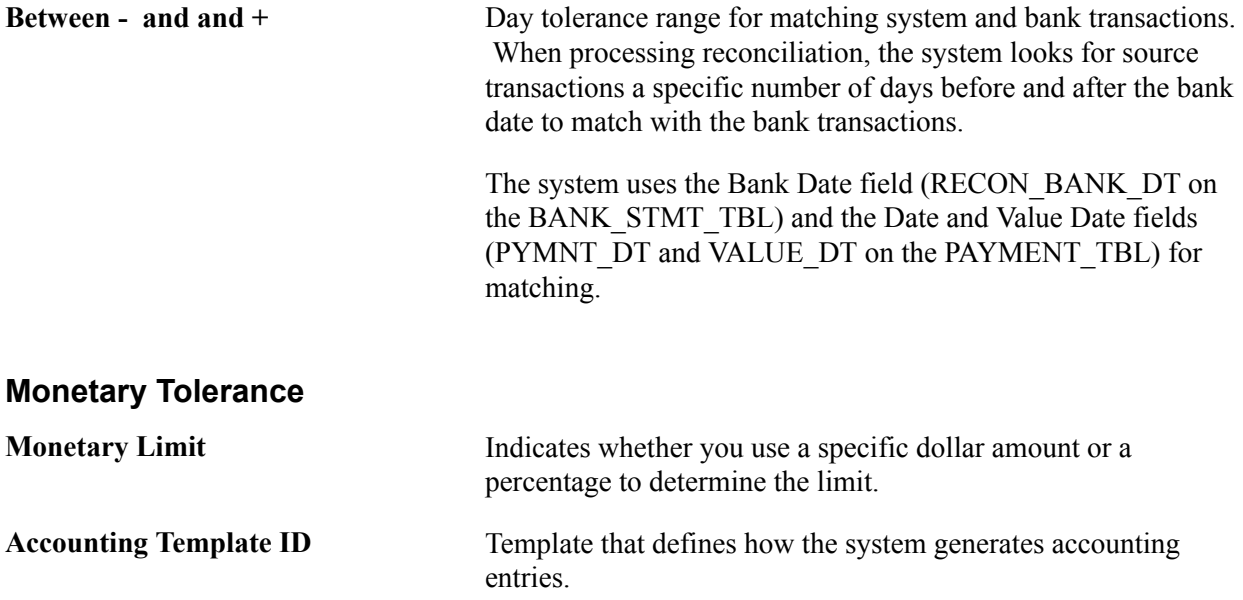

## **Percentage Tolerance and Amount Tolerance**

The system displays either the Percentage Tolerance or the Amount Tolerance group box depending on your selection for the monetary limit.

**Between - and and +** Specify an acceptable amount or percentage range. When processing reconciliation, the system starts with the source transaction amount, factors in the tolerances, and searches for bank transaction amounts that occur within the specified amount or percentage parameters.

#### **Related Links**

"Establishing Accounting Templates *(PeopleSoft FSCM 9.2: Cash Management)*"

# <span id="page-146-0"></span>**Defining Statement Activities**

To define statement activities, use the Statement Activity Type component (STMT\_ACT\_TYPE\_GBL).

The system flags bank transactions such as overdraft fees, interest, or other miscellaneous fees as MISC (miscellaneous) exception items during reconciliation processing because there are no corresponding system transactions. You associate statement activity types with these items, so that the Treasury products generate accounting entries for the transactions based on the ChartFields that are specified in an accounting template when you force them to reconcile.

This section discusses how to create statement activity types.

# **Page Used to Define Statement Activity Types**

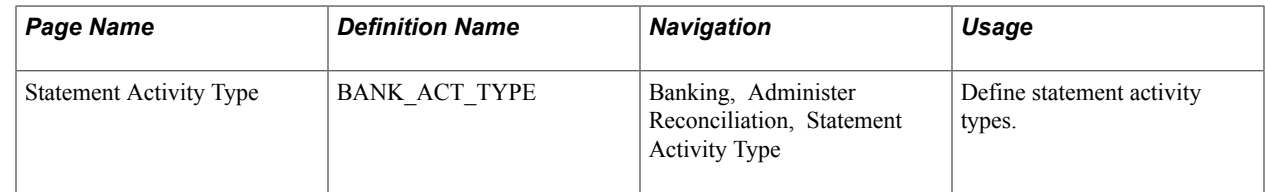

# **Statement Activity Types Page**

Use the Statement Activity Type page (BANK\_ACT\_TYPE) to define statement activity types.

Banking, Administer Reconciliation, Statement Activity Type

#### **Image: Statement Activity Type page**

This example illustrates the fields and controls on the Statement Activity Type page. You can find definitions for the fields and controls later on this page.

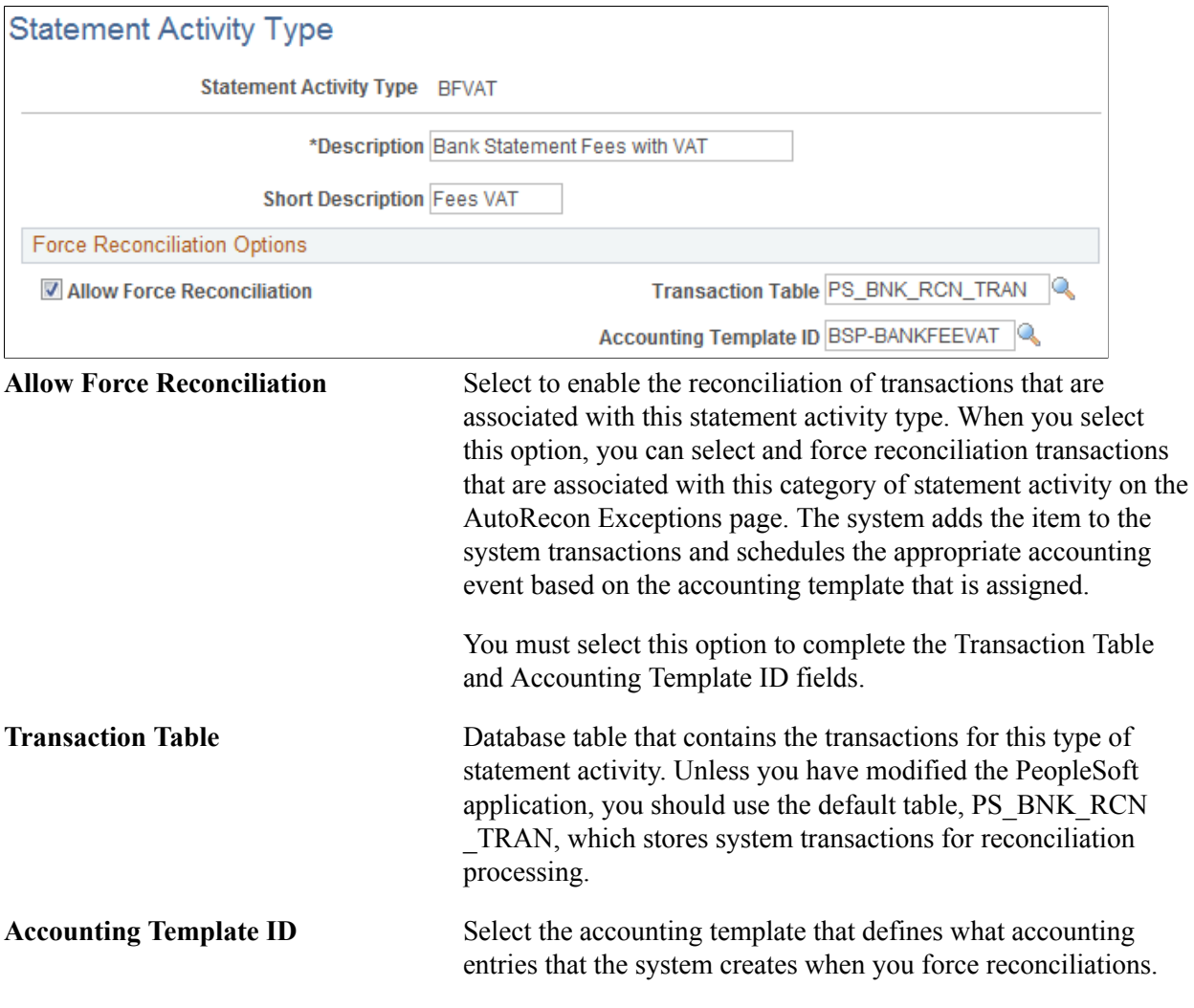

#### **Related Links**

[Automatic Reconciliation Page](#page-178-0)

"Establishing Accounting Templates *(PeopleSoft FSCM 9.2: Cash Management)*"

# **Setting Up Cash Management Bank Statement Accounting Functionality**

To define bank statement accounting, use the Bank Statement Accounting component (BNK\_BSAC\_SETUP\_GBL).

This section discusses how to define bank statement accounting.

**Important!** You can only implement this functionality if you have purchased and licensed Cash Management.

#### **Bank Statement Accounting Automatic Reconciliation**

The Cash Management Bank Statement Accounting (BSA) functionality integrates with the PeopleSoft banks reconciliation functionality. The BSA functionality reduces the number of exceptions (NTFs) that you must resolve. It works in tandem with the PeopleSoft automatic reconciliation process and provides a second layer of filtering that automatically resolves reconciliation exceptions. To enable this functionality, you must first establish the conversion (or accounting) rules that the system uses to search for reconciliation exceptions.

The BSA functionality handles transactions in the bank statement that are not yet booked in the general ledger or a general ledger subledger. These items might include such first notice items such as interest income, interest expense, or forecasted wires.

BSA functionality uses information from the imported bank statement addenda text field. You first create rules to match text strings in the addenda text by selecting *Pattern* (matching a specified text string), *Position* (searching for text between two defined numeric values), or *Value* (matching a defined value). When the system encounters a match, it automatically reconciles the exception by creating a systemside transaction that is assigned to an accounting template, and changes the exception's reconciliation status flag to *REC* (reconciled). Note that the system does not perform any BSA processing on exceptions that do not match any BSA predefined criteria. Also, the bank statement accounting process will not create a system-side transaction if the bank statement line had previously been matched to a systemside transaction. For example, if the bank-statement accounting process matches a previously reconciled transaction that was unreconciled using the semi-manual reconciliation process, it will not create a new transaction.

After the BSA resolved exception accounting entries are complete, you run Treasury Accounting processes to complete the accounting entries prior to posting to the general ledger.

The following are some points to consider about the BSA process:

• The process is only as good as the rules and accounting templates that you establish.

**Note:** The automatically generated accounting entries are only as valid as the accounting rules that you establish. If the accounting rule or specified accounting template for a rule is incorrect, the accounting entries for all of the affected matched exceptions will also be incorrect. It is *very* important that you test the validity of your BSA data setup and output prior to using this functionality in a production environment.

- You can only use this functionality with the automatic reconciliation process.
- The BSA process greatly streamlines the reconciliation process, but reconciliation can not be fully automated. There will always be reconciliation exceptions that you must manually research and resolve.
- This process becomes increasingly efficient as the number of bank statements that you process increases. When you first implement the process, you must develop the rule structure—researching exceptions, editing rules, and adding new rules—until this structure is sufficiently constructed to handle your organization's exceptions.

# **Page Used to Set Up Cash Management Bank Statement Accounting**

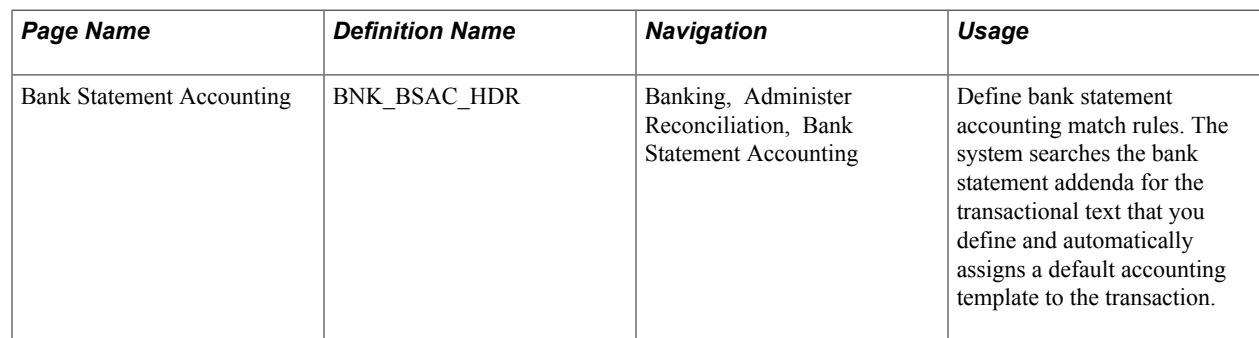

## **Related Links**

"Automated Accounting Page *(PeopleSoft FSCM 9.2: Cash Management)*"

# **Prerequisites**

Prior to establishing bank statement accounting parameters, you must set up:

- Bank statement activity types.
- Accounting templates for bank statement processing.

# **Bank Statement Accounting Page**

Use the Bank Statement Accounting page (BNK\_BSAC\_HDR) to define bank statement accounting match rules.

The system searches the bank statement addenda for the transactional text that you define and automatically assigns a default accounting template to the transaction.

Banking, Administer Reconciliation, Bank Statement Accounting

#### **Image: Bank Statement Accounting page**

This example illustrates the fields and controls on the Bank Statement Accounting page. You can find definitions for the fields and controls later on this page.

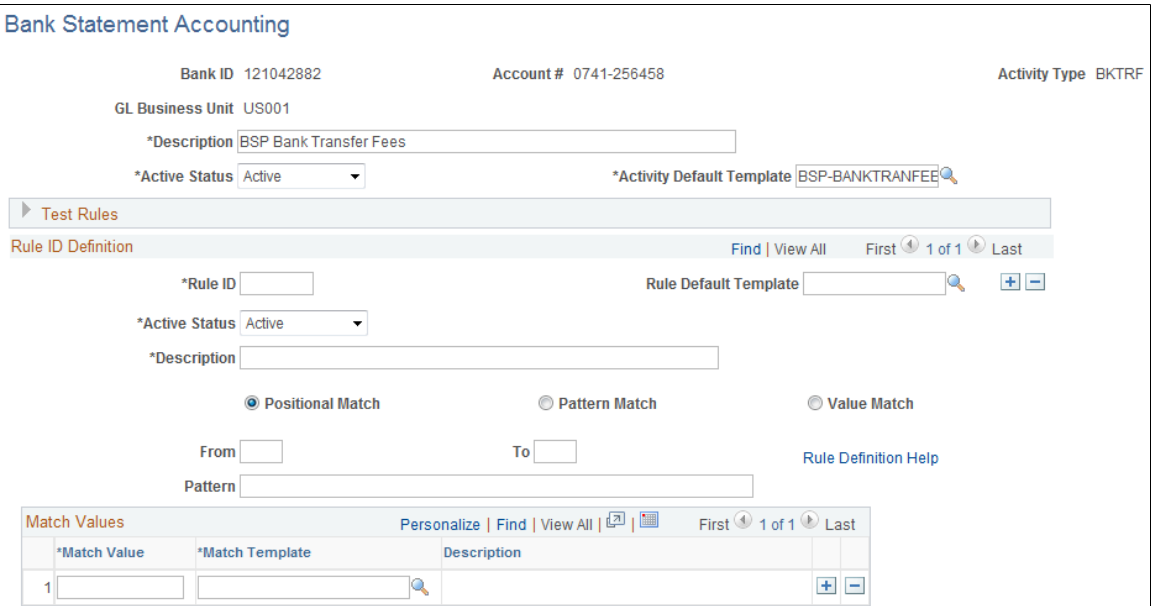

The system derives the Description and Activity Default Template field information from the selected statement activity type.

You can set Activity Status options at both the overall header level and the individual rule level.

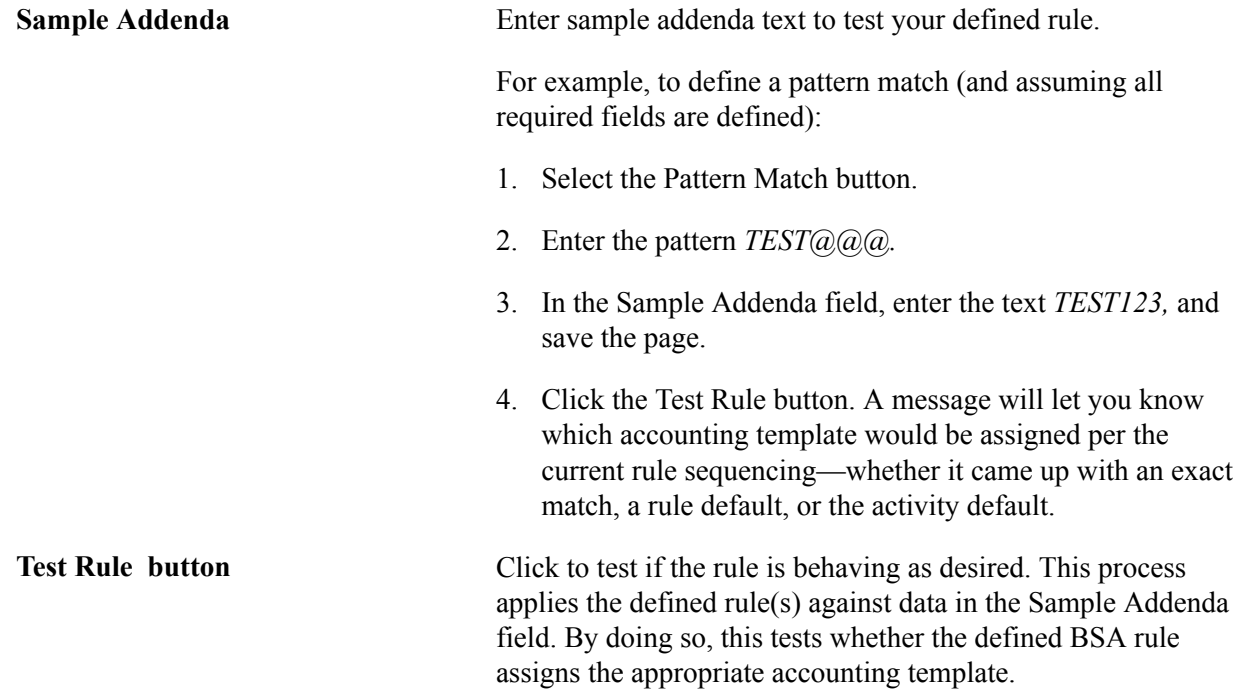

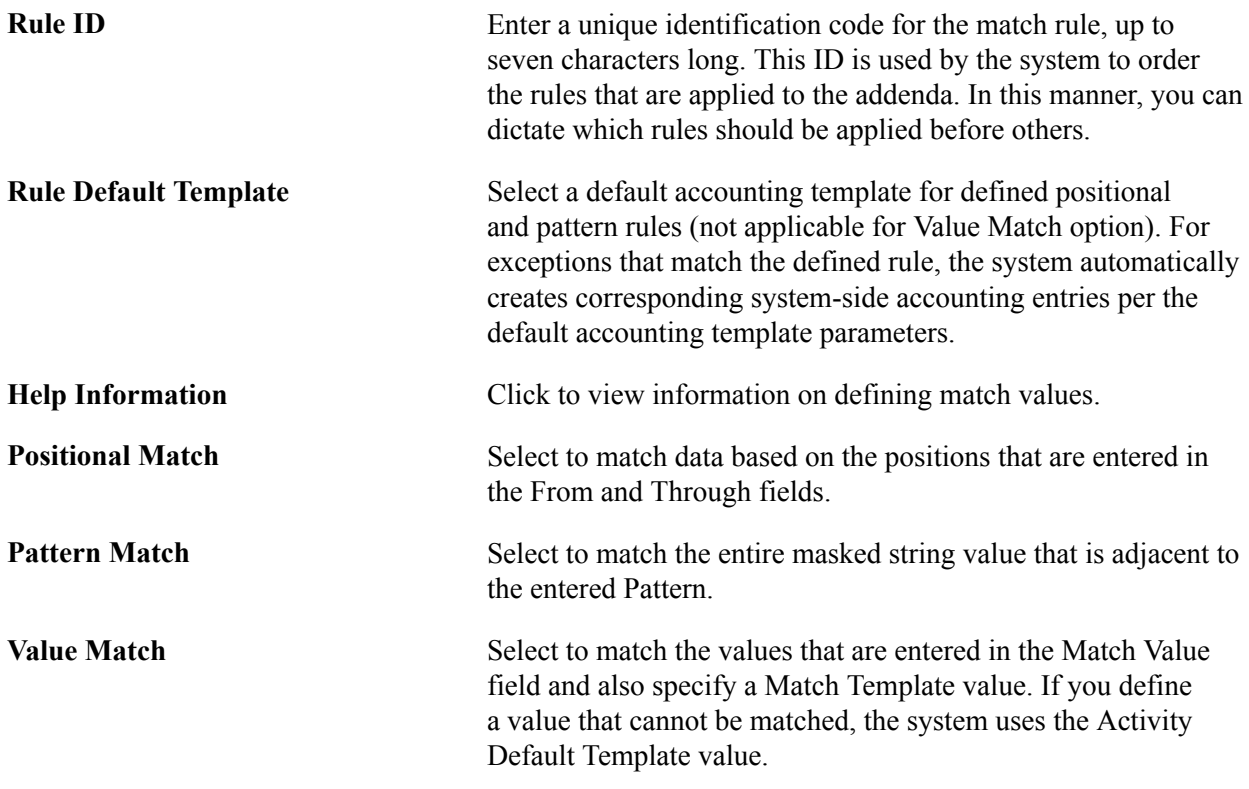

# **Receiving and Updating Bank Statements**

# <span id="page-152-0"></span>**Understanding Statement Updates**

The loading of bank statement information is an integral part of the reconciliation, bank statement accounting, and cash position processes. The system processes previous day statements that are used for reconciliation and accounting, current day statements for cash position worksheets, and account analysis statements for bank fee analysis. PeopleSoft enables you to enter bank statement information in one of three different ways:

1. Enter bank statement information is to import a bank statement either from the file system or a file transfer protocol (FTP) file server using the PeopleSoft Business Document format (PSBD1 or PSBD2).

**Note:** You can import bank statements using a variety of bank statement formats using the Financial Gateway functionality found in Cash Management 8.9 and later. You can import bank-statement, data files using the PSBD2 layout if you have Cash Management 8.8 or later installed and are using a third-party, communication toolkit that has the capability of processing files in XML format. Sample files that can be used as guidelines for transforming bank-

- statement, date files into the PSBD2 layout can be found on My Oracle Support.
- 2. Enter the information using online screens.

If you receive only hardcopy statements from a bank, you must enter the statement information online before you can reconcile the statements. The following entry screens are used to enter the statement information online:

- Enter Bank Balances
- Enter Bank Statements
- Enter Internal Bank Balances
- Same Day Bank Statement
- 3. Integrate with a bank or bank communications partner by using PeopleTools Integration Broker. See *PeopleTools: PeopleSoft Integration Broker*.

#### **Related Links**

"Setting Up Bank Statement Processing *(PeopleSoft FSCM 9.2: Financial Gateway)*"

# **Importing Bank Statements**

This section discusses how to import bank statements.

# **Pages Used to Import Bank Statements**

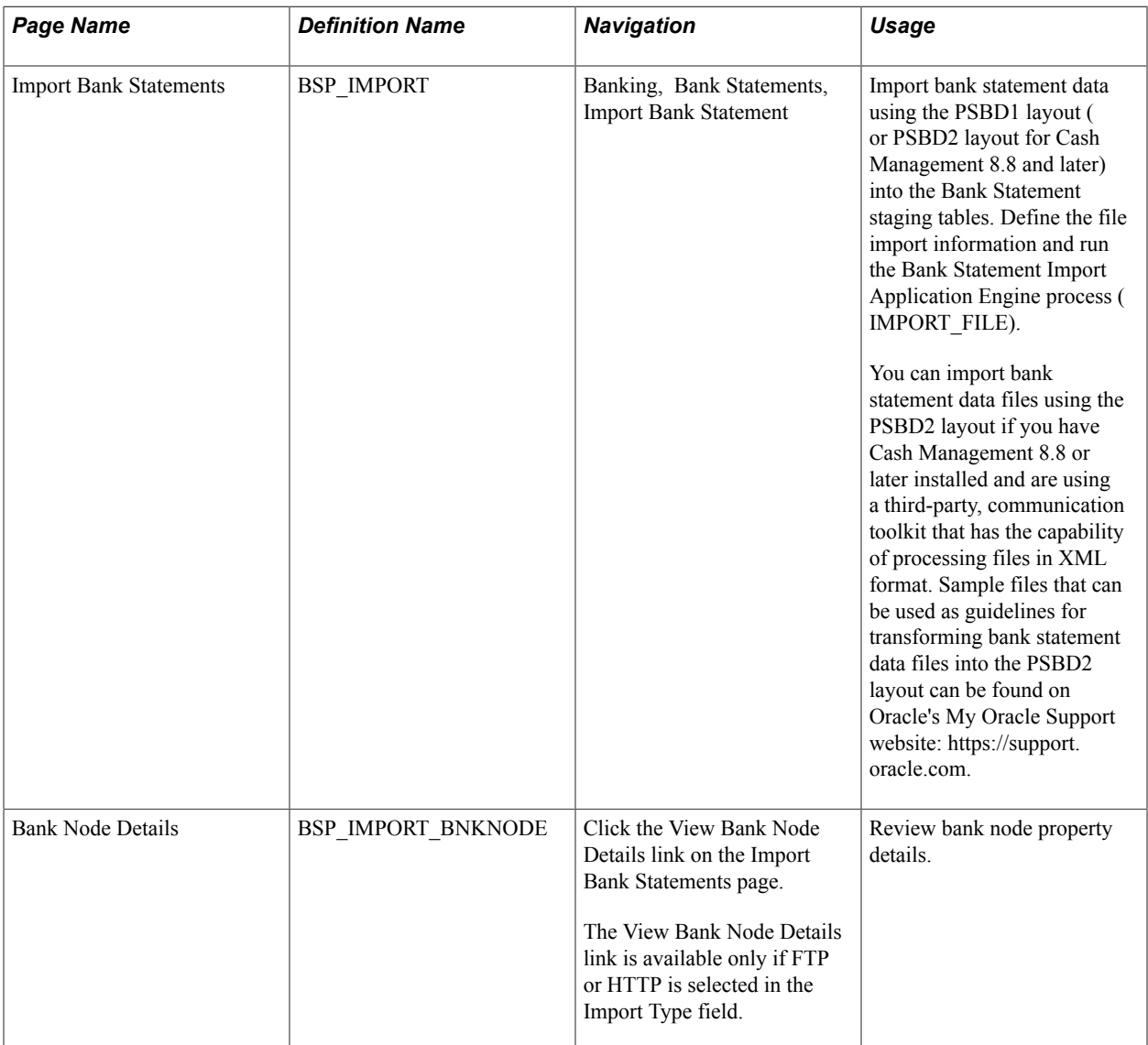

## **Related Links**

[Setting Up the Bank Statement Import Process](#page-123-0)

# **Import Bank Statements Page**

Use the Import Bank Statements page (BSP\_IMPORT) to import bank statement data using the PSBD1 layout (or PSBD2 layout for Cash Management 8.8 and later) into the Bank Statement staging tables.

Define the file import information and run the Bank Statement Import Application Engine process (IMPORT\_FILE).

Banking, Bank Statements, Import Bank Statement

#### **Image: Import Bank Statements page**

This example illustrates the fields and controls on the Import Bank Statements page. You can find definitions for the fields and controls later on this page.

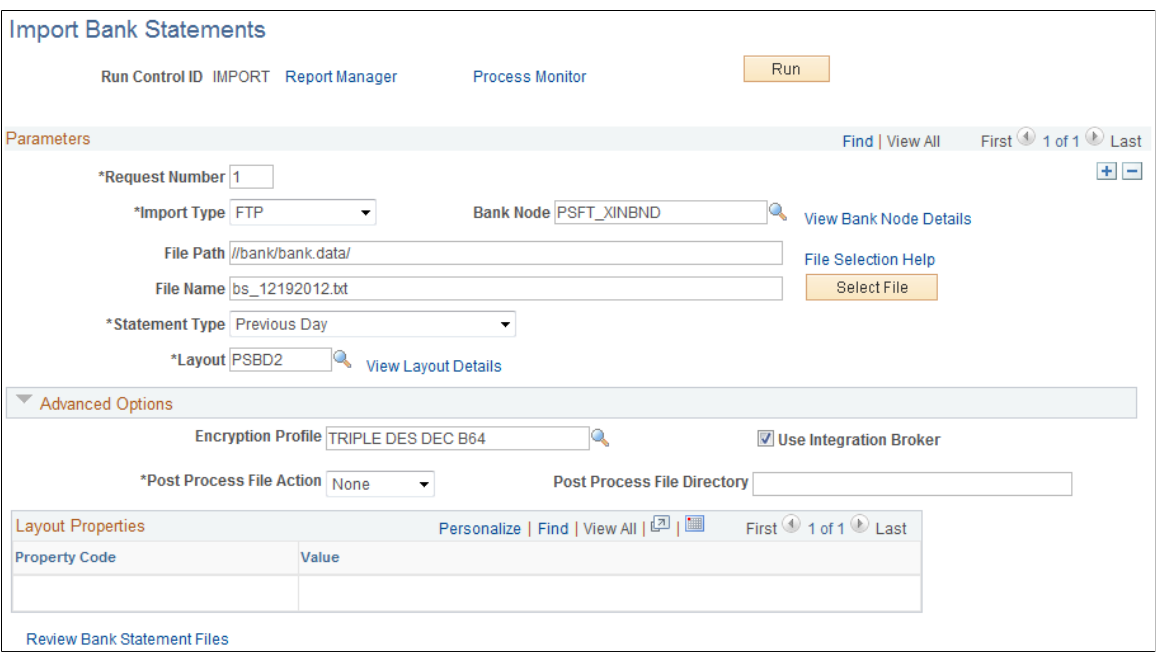

#### **Parameters**

**Import Type** Options are: • *FTP* (file transfer protocol): Select if you are importing the file by using file transfer protocol, and enter a bank node through which to transfer the data. • *File:* Select if you are importing a file located on a shared server directory within your network. • *HTTP:* Select if you are importing a file using a URL that is included as part of the node configuration. No file path or file name is required. **View Bank Node Details** Click this link to access the Bank Node Details page (BSP IMPORT\_BNKNODE) and review the property details of the selected node. This link is available only if FTP or HTTP is selected in the Import Type field. **File Path** Enter the complete file path location. To select files by clicking the Select File button, the file path must have a trailing backslash (\).

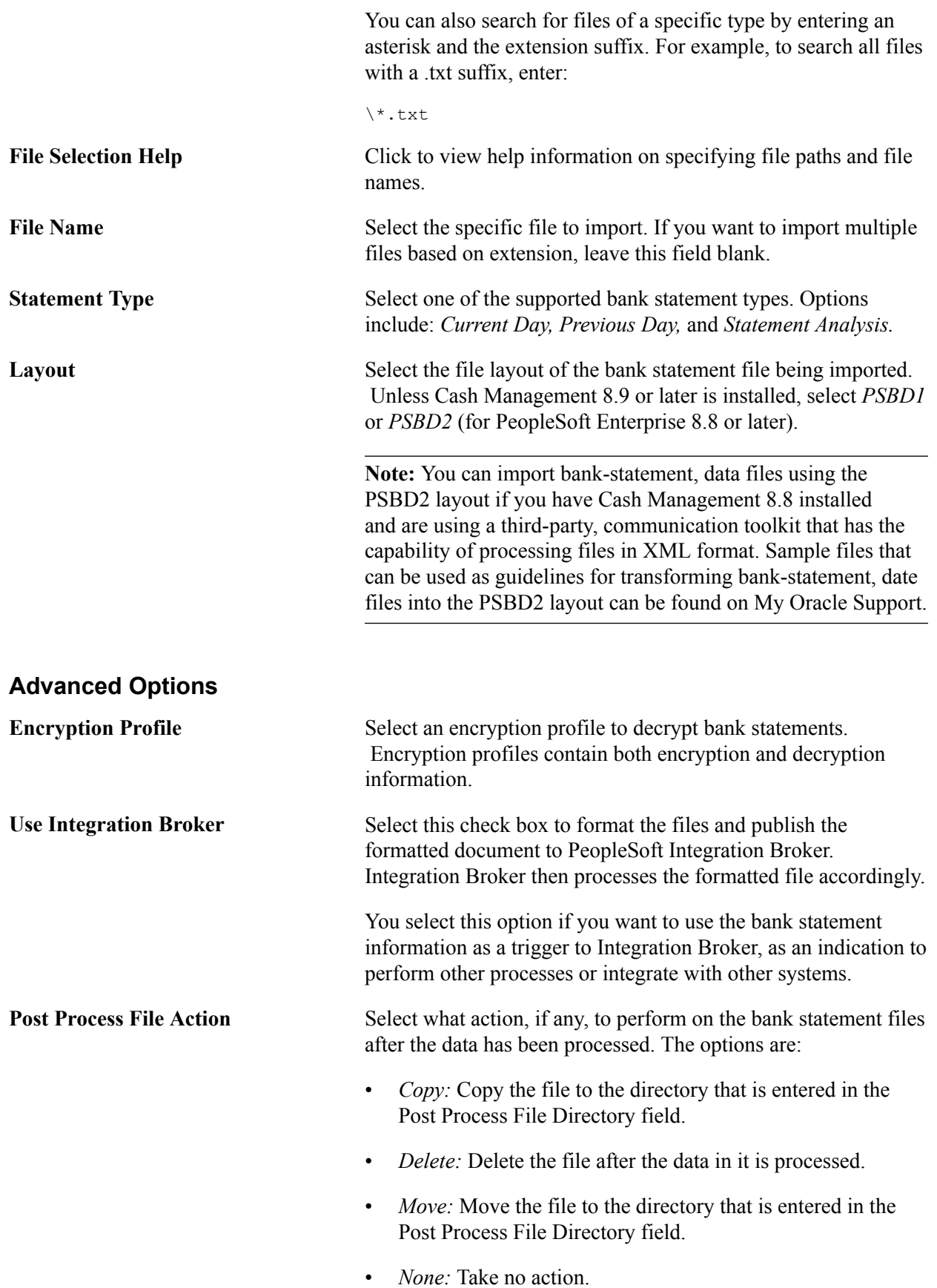

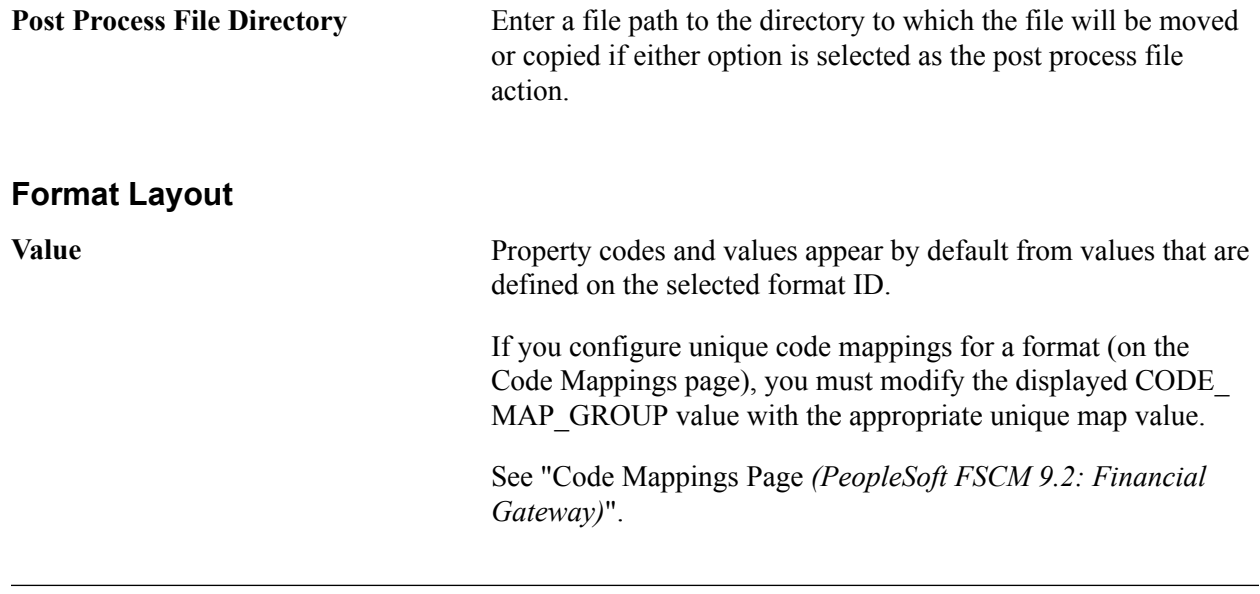

**Note:** If you are importing multiple files for a single run control ID, you must add requests (by clicking the Add button) for each file that you are requesting. Do not enter a file name, run the import process, and then edit the file name and run the import process again. Doing this can result in duplicate statement loading errors.

# **Administering Statement Information**

This section discusses how to:

- Update bank balances.
- Update bank transaction entries.
- Enter funds availability.
- Review addenda information.

# **Pages Used to Administer Statement Information**

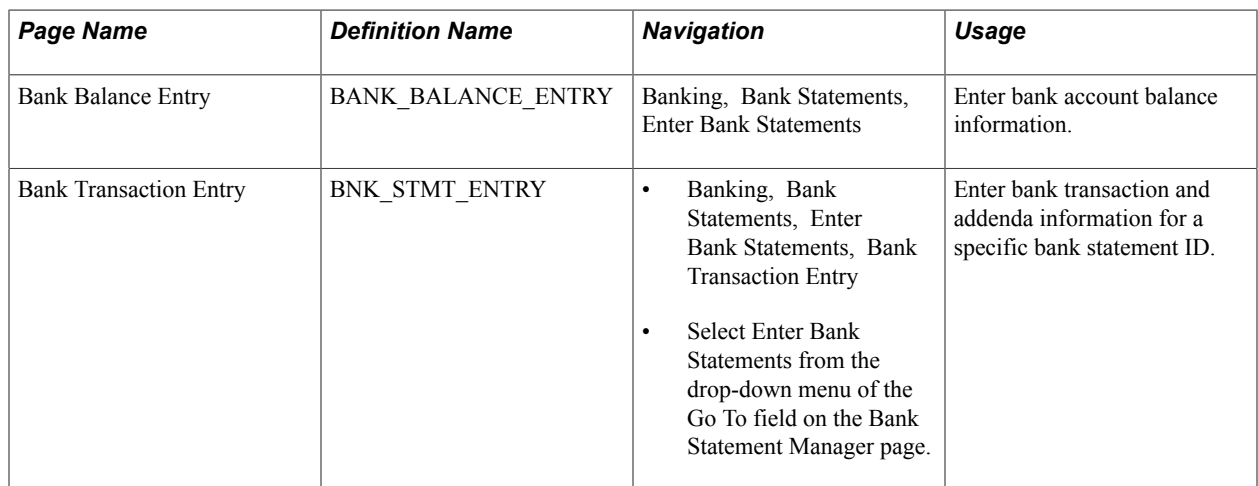

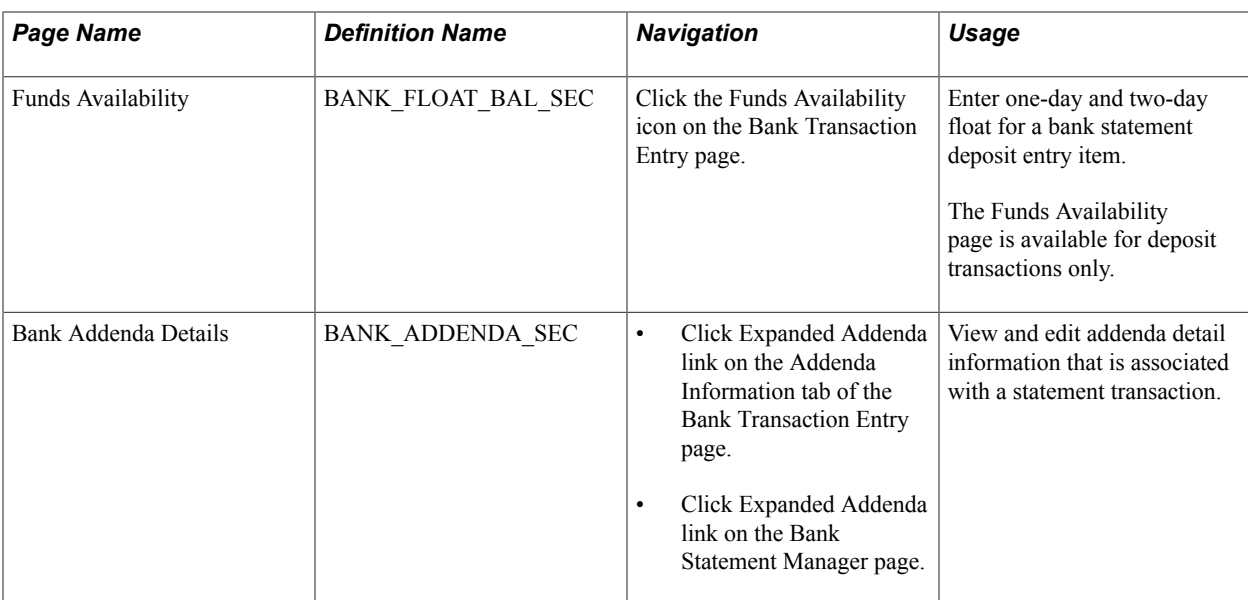

# **Understanding Statement Administration**

Once you transfer bank statement information to the production tables, you can update the data by using the Bank Balance Entry and Bank Transaction Entry pages.

If you do not receive bank statements electronically from the bank, you also use the same pages to manually enter bank statement information online.

# <span id="page-157-0"></span>**Bank Balance Entry Page**

Use the Bank Balance Entry page (BANK\_BALANCE\_ENTRY) to enter bank account balance information.

- Banking, Bank Statements, Enter Bank Statements, Bank Balance Entry
- Click the View Bank Statement icon on the Book to Bank Reconciliation Details page.

#### **Image: Bank Balance Entry page**

This example illustrates the fields and controls on the Bank Balance Entry page. You can find definitions for the fields and controls later on this page.

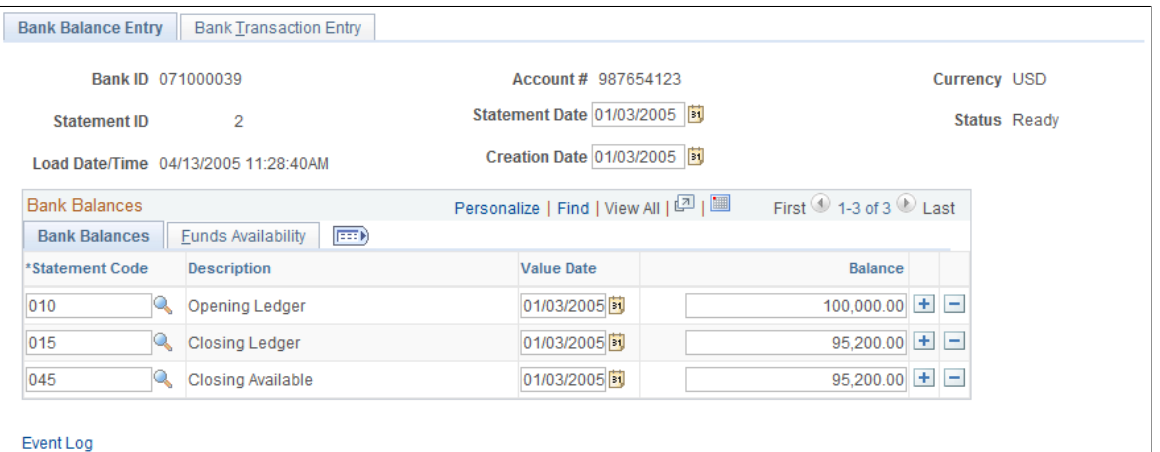

## **Bank Balances**

Enter the statement code, value date, and balance amount for each item. If you receive bank statements electronically, the system populates these fields.

**Note:** The system balances the opening and closing ledger amounts with the sum of the daily transactions and displays a warning message if the amounts are unbalanced. It uses the default balance codes *010 - OPENING BALANCE* and *015 - CLOSING BALANCE.* If your organization uses different balance codes, you must edit the following with your preferred default code values: the component BANK\_BALSTMT\_ENTRY, the record BNK\_RCN\_CYC, and Saveedit PeopleCode.

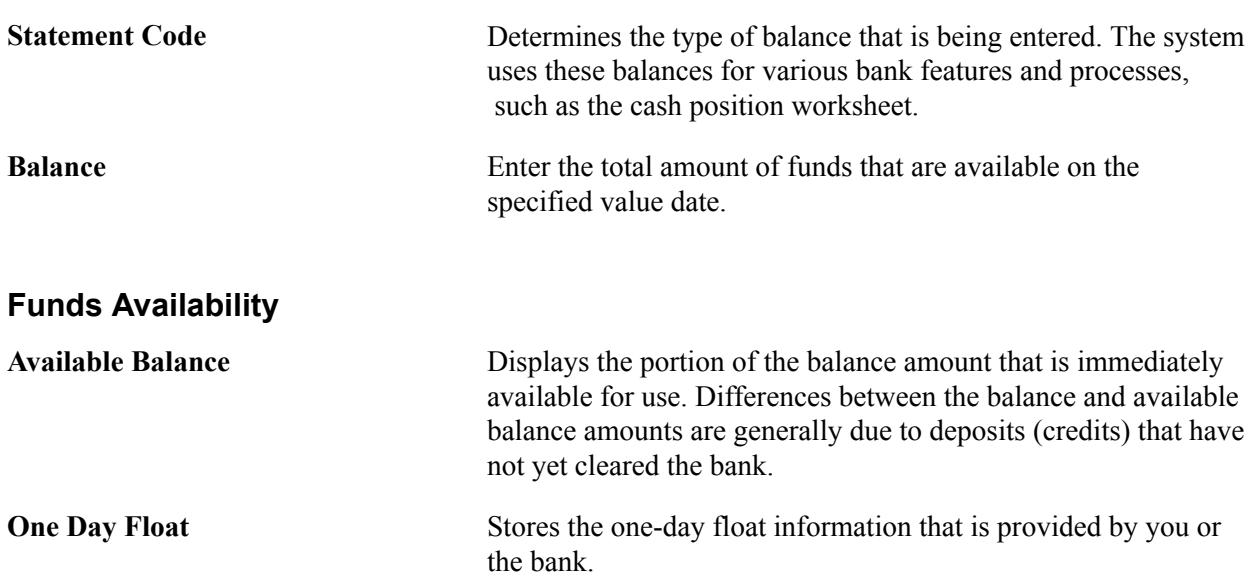

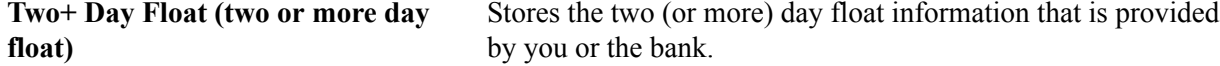

## <span id="page-159-0"></span>**Bank Transaction Entry Page**

Use the Bank Transaction Entry page (BNK\_STMT\_ENTRY) to enter bank transaction and addenda information for a specific bank statement ID.

#### **Navigation**

- Banking, Bank Statements, Enter Bank Statements, Bank Transaction Entry
- Select Enter Bank Statements in the Go To list on the Bank Statement Manager page.
- Click theView Bank Statement icon on the Book to Bank Reconciliation Details page and select the Bank Transaction Entry tab.

#### **Image: Bank Transaction Entry page**

This example illustrates the fields and controls on the Bank Transaction Entry page. You can find definitions for the fields and controls later on this page.

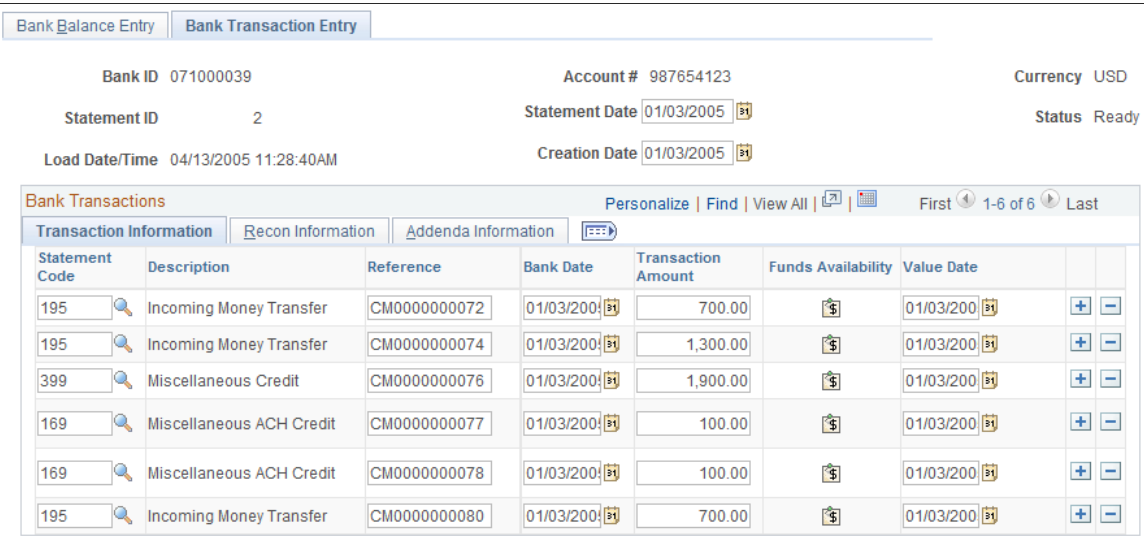

#### Event Log

The system populates the fields on this page when you load statements electronically; you can edit them if needed.

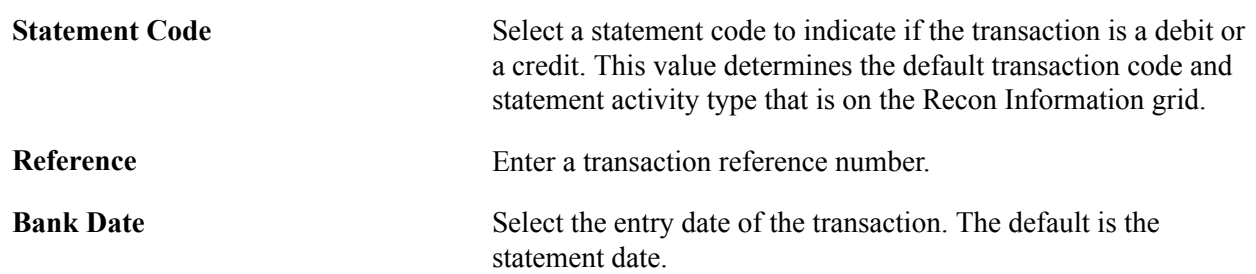

#### **Transaction Information**

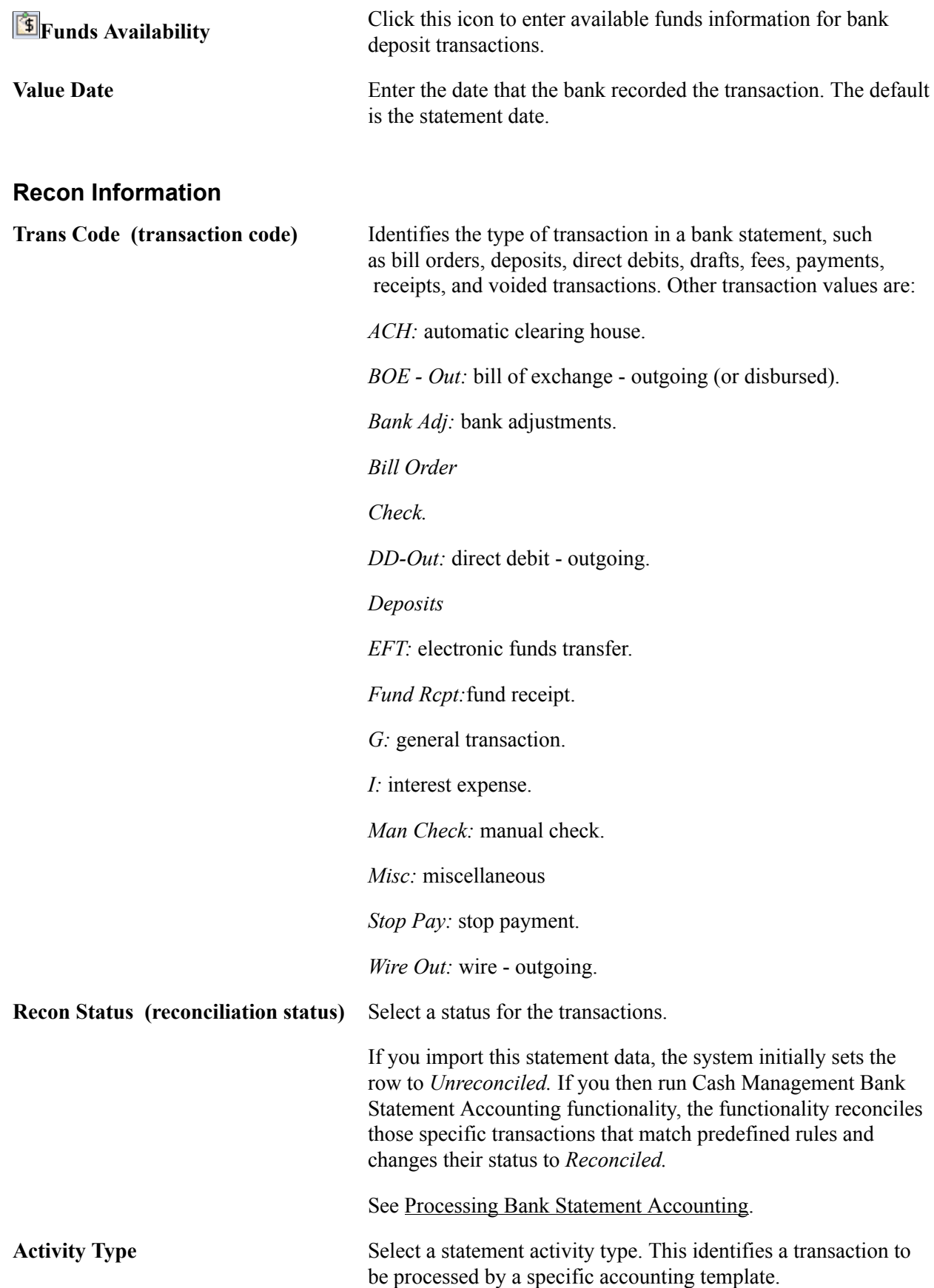

## **Addenda Information**

**Expanded Addenda** Click to access the Bank Addenda Detail page and view addenda detail information that is transmitted from the bank for this item. You can also view this information in the Addenda field, by using the scroll arrows.

## **Related Links**

[Defining Statement Activities](#page-146-0)

## **Funds Availability Page**

Use the Funds Availability page (BANK\_FLOAT\_BAL\_SEC) to enter one-day and two-day floats for a bank statement deposit entry item.

#### **Navigation**

Click the Funds Availability icon on the Bank Transaction Entry page.

For a bank statement deposit item, enter amounts in the Available Balance, One Day Float, and Two Day Float fields.

# **Bank Addenda Details Page**

Use the Bank Addenda Details page (BANK\_ADDENDA\_SEC) to view and edit addenda detail information that is associated with a statement transaction.

#### **Navigation**

- Click the Expanded Addenda icon on the Addenda Information tab of the Bank Transaction Entry page.
- Click the Expanded Addenda icon on the Bank Statement Manager page.

The Addenda field can store up to 254 characters, and each value in the Seq No (sequence number) field corresponds to a Text field. If the addenda information is more than 254 characters long and contained in multiple text fields, the sequential numbering keeps the addenda message in the correct processing order.

# **Updating Internal Bank Balances**

This section discusses how to:

- Update internal bank balances.
- Enter float information for internal bank balances.

# **Pages Used to Update Internal Bank Balances**

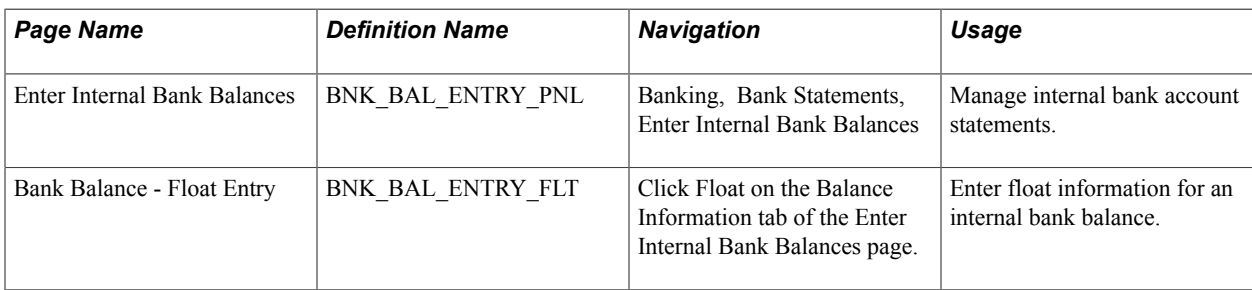

# **Enter Internal Bank Balances Page**

Use the Enter Internal Bank Balances page (BNK\_BAL\_ENTRY\_PNL) to manage internal bank account statements.

#### **Navigation**

Banking, Bank Statements, Enter Internal Bank Balances

#### **Image: Enter Internal Bank Balances page**

This example illustrates the fields and controls on the Enter Internal Bank Balances page. You can find definitions for the fields and controls later on this page.

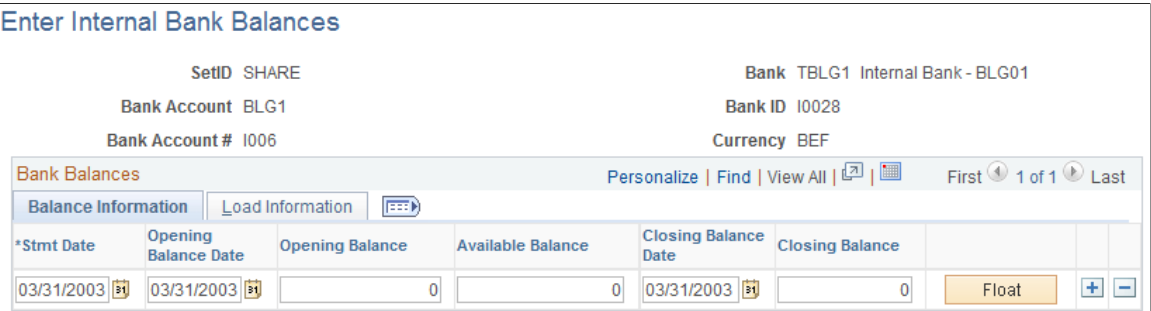

#### **Balance Information**

Enter the dates for the bank statement, as well as the opening and closing balances.

**Float** Click to access the Bank Balance - Float Entry page and enter float information.

#### **Load Information**

The system updates the User ID field with the ID of the user who last updated the balance information.

# <span id="page-162-0"></span> **Bank Balance - Float Entry Page**

Use the Bank Balance - Float Entry page (BNK\_BAL\_ENTRY\_FLT) to enter float information for an internal bank balance.

Click Float on the Balance Information tab of the Enter Internal Bank Balances page.

*Float* is the number of days that the bank takes to clear a deposit or a payment (for example, check or funds transfer). Use this page to determine the funds availability of a specified bank account balance on a given day.

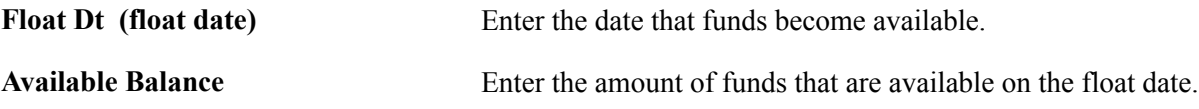

# **Updating Current Day Bank Statements**

The Cash Management intraday cash position functionality uses current day data, which appears on these pages, to calculate intraday cash position worksheets.

This section discusses how to:

- Update current day balances.
- Update current day transactions.

# **Pages Used to Update Current Day Bank Statements**

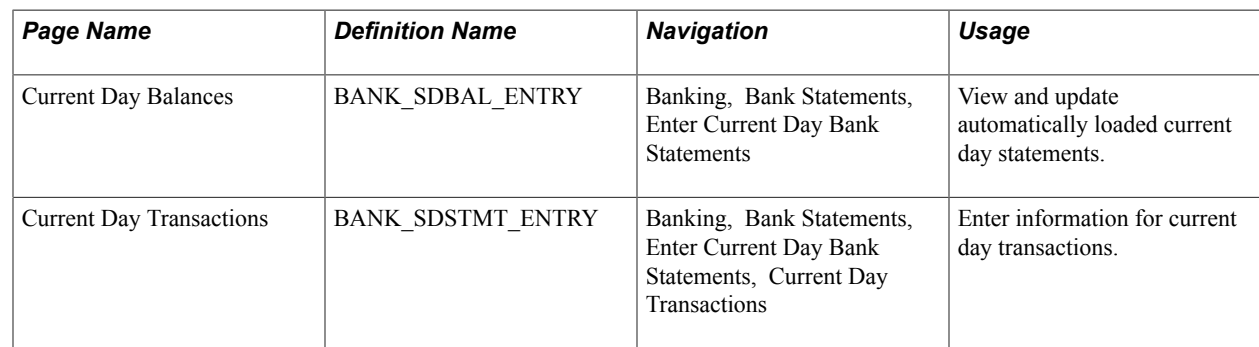

# **Current Day Balances Page**

Use the Current Day Balances page (BANK\_SDBAL\_ENTRY) to view and update automatically loaded current day statements.

#### **Navigation**

Banking, Bank Statements, Enter Current Day Bank Statements

The Current Day Balances page is similar to the Bank Balance Entry page in form and function. However, current day bank statement information is stored in the Bank Current Day table (BANK\_SDBAL\_TBL).

#### **Related Links**

[Bank Balance Entry Page](#page-157-0)

# **Current Day Transactions Page**

Use the Current Day Transactions page (BANK\_SDSTMT\_ENTRY) to enter information for current day transactions.

#### **Navigation**

Banking, Bank Statements, Enter Current Day Bank Statements, Current Day Transactions

The Current Day Transactions page is similar to the Bank Transaction Entry page in form and function. However, current day bank statement information is stored in the Bank Current Day table.

## **Related Links**

[Bank Transaction Entry Page](#page-159-0)

# **Reviewing Statement Balance Information**

PeopleSoft provides several options to review bank statement balance information.

This section discusses how to:

- Review bank balances.
- Revalue currency.
- Review bank statements.
- Use the Bank Statement Manger.

# **Pages Used to Review Statement Balance Information**

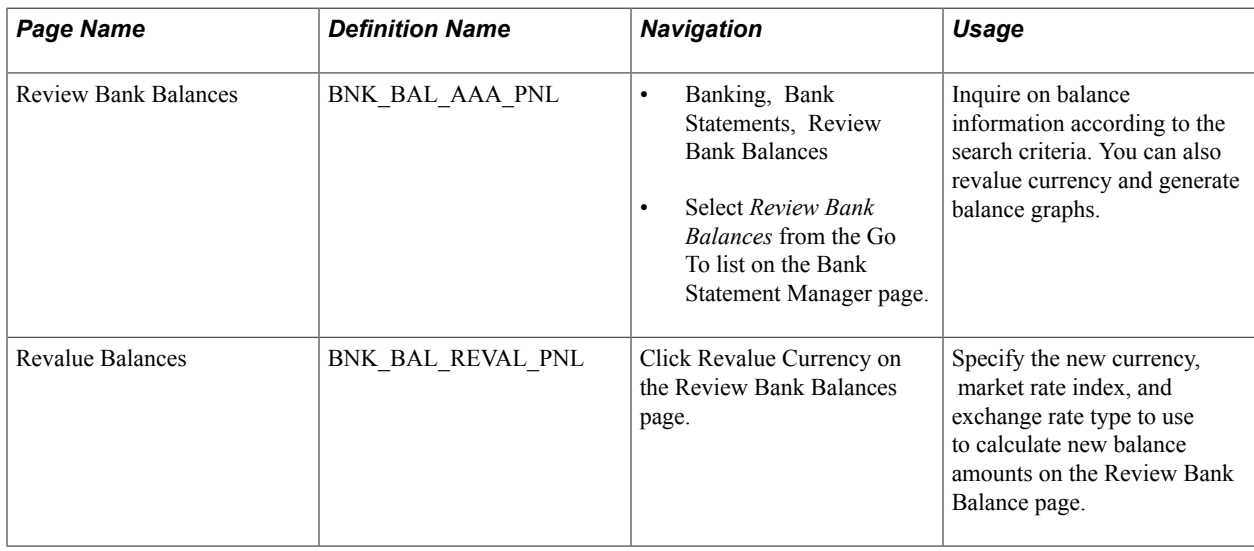

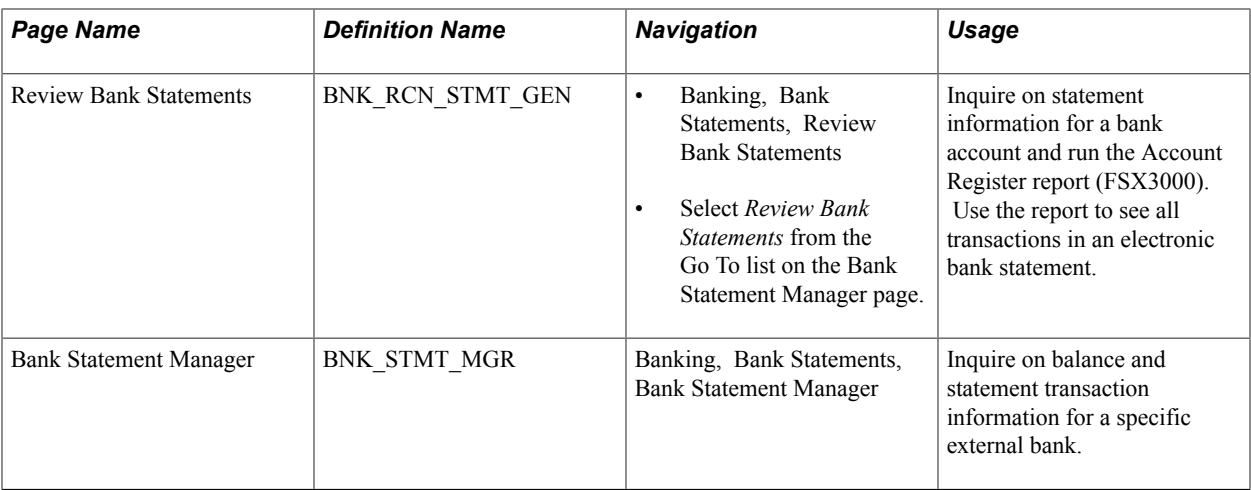

## **Review Bank Balances Page**

Use the Review Bank Balances page (BNK\_BAL\_AAA\_PNL) to inquire on balance information according to the search criteria.

You can also revalue currency and generate balance graphs.

#### **Navigation**

- Banking, Bank Statements, Review Bank Balances
- Select *Review Bank Balances* from the Go To list on the Bank Statement Manager page.

Enter the search criteria and click Search.

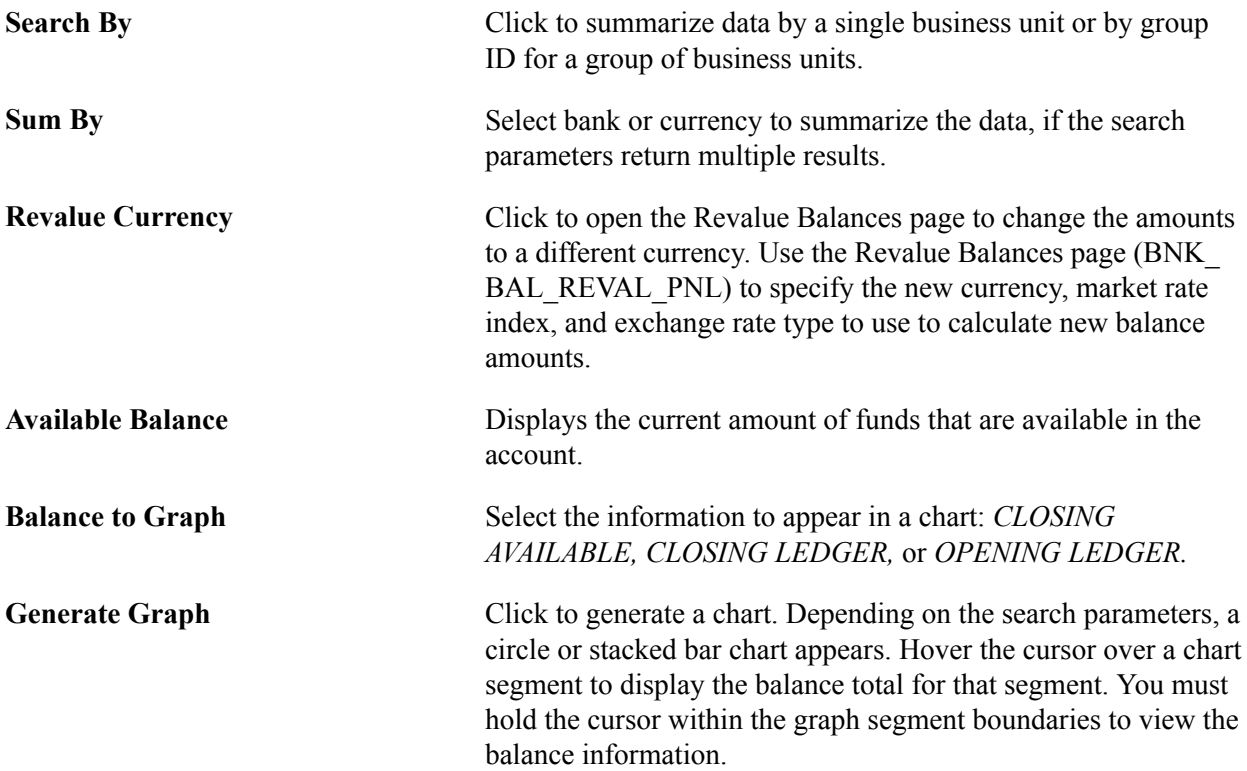

The charting functionality derives data from the bank balances specified as favorite balances on the Balance Codes page (BSP\_BAL\_CODES). To chart bank balance data, two conditions must exist:

The Bank Codes page must be configured with three favorite bank balances.

However, you can specify new favorite bank balances at any time—the charting functionality derives data from the most recently specified three favorite bank balances.

• There must be data in a favorite bank balance for you to chart the balance.

Without data in the system, you cannot create a chart.

#### See [Balance Codes Page](#page-125-0).

To generate a bank balance graph:

- 1. Enter the search parameters, and click Search.
- 2. Select a Balance to Graph option.
- 3. Click Graph Data.

The bank balance graph appears at the page bottom.

If the search parameters return a single bank account (only one row of results), the graphed balance appears in a bar chart.

If the search parameters return multiple bank accounts (multiple rows of results) of a single currency, the graphed balances appear as a stacked bar chart, organized per account by bank ID. The individual bar segments are color-coded to a specific account number.

If the search parameters return multiple bank accounts (multiple rows of results) of mixed currencies, the graphed balances appear as a stacked bar chart, organized by currency per account number. The individual bar segments are color-coded to a specific account.

#### **Related Links**

[Bank Balance - Float Entry Page](#page-162-0)

## **Bank Statement Manager Page**

Use the Bank Statement Manager page (BNK STMT MGR) to inquire on balance and statement transaction information for a specific external bank.

Banking, Bank Statements, Bank Statement Manager

#### **Image: Bank Statement Manager page**

This example illustrates the fields and controls on the Bank Statement Manager page. You can find definitions for the fields and controls later on this page.

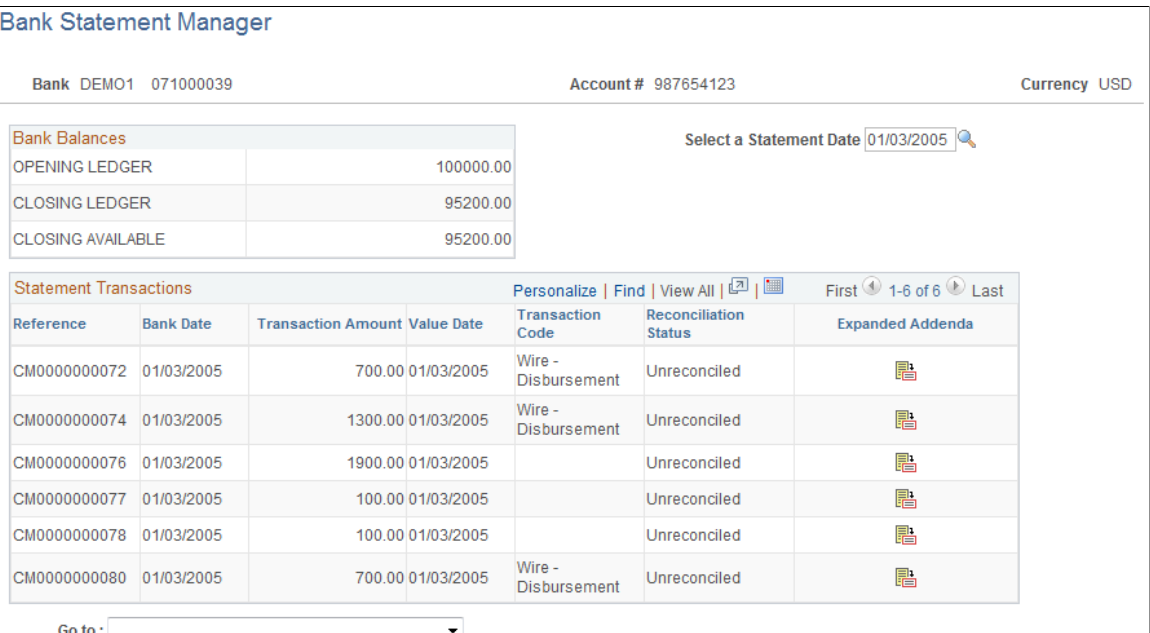

This page displays external bank statement information that you import or that you enter manually on the Bank Statement Entry page.

**Note:** You cannot view internal bank balance information on this page.

**Select a Statement Date** Specify a date for the statement whose transactions you want to view.

Click this icon to access the Bank Addenda Details page.

晶

#### **Related Links**

[Understanding the Bank Statement Import Infrastructure](#page-121-0)

# **Reviewing Bank Statement Files**

This section discusses how to review:

- Bank statement files.
- Statement event log information.

• Statement transmittal information.

The Review Bank Statement Files page enables you to review the staging status of the imported bank statement files. You can see if the system successfully loads a file. If a file does not successfully load, use the View Bank Statement File Log page to determine exactly where the system encounters a file loading error.

**Important!** Any user with access to these pages can view the file details. Restrict user access by using PeopleTools Security functionality.

See *PeopleTools PeopleBook: Security Administration*

# **Pages Used to Review Bank Statement Files**

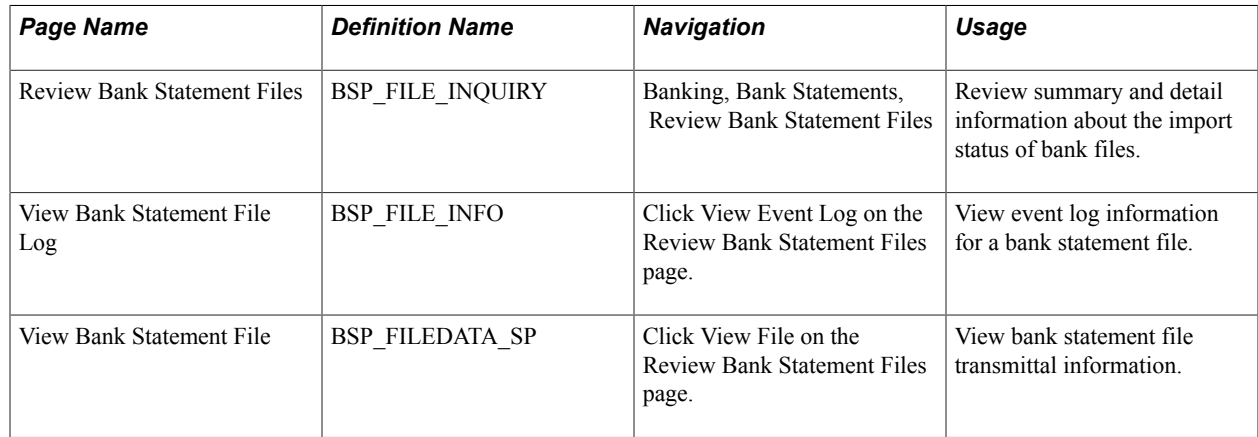

## **Review Bank Statement Files Page**

Use the Review Bank Statement Files page (BSP\_FILE\_INQUIRY) to review summary and detail information about the import status of bank files.

Banking, Bank Statements, Review Bank Statement Files

#### **Image: Review Bank Statement Files page**

This example illustrates the fields and controls on the Review Bank Statement Files page. You can find definitions for the fields and controls later on this page.

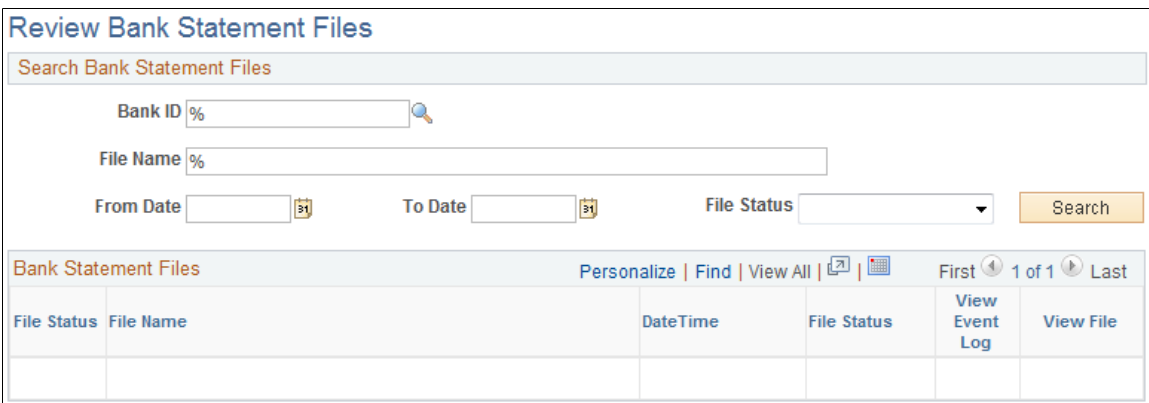

Enter the search parameters and click Search.

**File Status** Options are:

- *(none.)*
- *Error:* Appears if the file is not successfully loaded. A red square also appears next to the file name. You must correct the error, then reimport the file.
- *Formatting:* Appears if the system is still transforming the file to a PeopleSoft-readable format.
- *Reading:* Appears if the system is still reading the file data before loading the data to the staging tables.
- *Staged:* Appears if the system has loaded the transformed data to the staging tables. A green circle also appears next to the file name.
- *Warning:* Appears if the file is loaded with errors. A yellow inverted triangle also appears next to the file name.

# **View Files** Click to review bank statement file transmittal information.

**View File Detail** Click to review event log information for a bank statement file.

# **Reconciling Statements**

# **Understanding Bank Reconciliation Processing**

PeopleSoft enables you to reconcile transactions using a variety of reconciliation processes. After you have reconciled bank statement transactions, you then use the various inquiry pages to view reconciled and unreconciled transactions and resolve reconciliation exceptions.

If you receive the bank statement file electronically, you can process reconciliation with the Automatic Reconciliation process. If not, you can process reconciliation only by using manual reconciliation or by entering the bank statement information online on the Bank Balance Entry page (BANK\_BALANCE\_ENTRY) and then using automated or semi-manual reconciliation.

If you need to reconcile external transactions, you can use the External Transaction pages to enter the transactions online. You can also load them electronically. Then, you can add this transaction source as a reconciliation record and perform manual, semi-manual, or automated reconciliation.

When you finish reconciling a bank statement automatically, you might have exceptions, which are transactions that did not match. These transactions are generally coded *NTF,* for *transaction not found.* You need to resolve the exceptions so that the transactions have a reconciliation cycle status of *Complete.*

Depending on the reconciliation method you use, you can resolve exceptions in a number of ways:

- If you use automatic reconciliation, you can set up reconciliation amount tolerances functionality. This functionality automatically reconciles amounts of a certain defined discrepancy, then creates journal entries and sets the reconciliation status of the exception from UNR to REC.
- If you use Cash Management, you can also implement bank statement accounting functionality. This functionality is similar to the reconciliation tolerances functionality and works as a second filter by searching to reconcile exceptions that match predefined criteria.
- If you use semi-manual reconciliation, you can also use bank statement accounting functionality, or opt to manually enter journal entries to resolve differences.
- If you use manual reconciliation you must manually enter journal entries for differences.

#### **Related Links**

[Setting Up the Bank Statement Import Process](#page-123-0) [Managing Reconciliation Methods and Statements](#page-175-1)

## **Multicurrency Situations**

To work with reconciliation situations in which you handle more than one currency, you can define tolerance amounts to reconcile transactions within the set tolerance. The automatic Bank Reconciliation process (FSPRECON) converts system-side transactions to the bank account currency as defined on the external accounts page.

The system uses the decimal positions definition for the currency code to determine how to round amounts. Tolerance exceptions show in semi-manual reconciliation (reconciled system side) in addition to the reconciled transactions. The delivered reference ID for tolerance exceptions is bank statement processing (BSP) plus a sequential number (this is in the auto numbering definition). Under semi-manual reconciliation, if amounts are not the same, you cannot reconcile them. If reference IDs do not match, they appear as exceptions. To reconcile transactions with an *AMT* (amount exception) status, you must either enter an adjustment entry to match the amount in question or increase the amount tolerance for the next automated reconciliation run.

#### **Related Links**

[Reconciliation Tolerances Page](#page-145-0) "Maintaining Currency Tables *(PeopleSoft FSCM 9.2: Global Options and Reports)*"

# **Prerequisites**

Before you reconcile bank statements, you must perform the following tasks:

- Set up the reconciliation tables.
- Assign a reconciliation method to each bank account.
- Set up reconciliation options for automatic reconciliation.
- (Optional) Set up tolerances for automatic reconciliation.
- Load statements electronically or enter bank statement data manually.

#### **Related Links**

[Setting Up Reconciliation Tables for Sources and Rules](#page-132-0) [Defining Reconciliation Options for Accounts](#page-140-0) [Defining Statement Activities](#page-146-0) [Setting Up the Bank Statement Import Process](#page-123-0) [Understanding Statement Updates](#page-152-0)

# **Common Elements Used to Reconcile Statements**

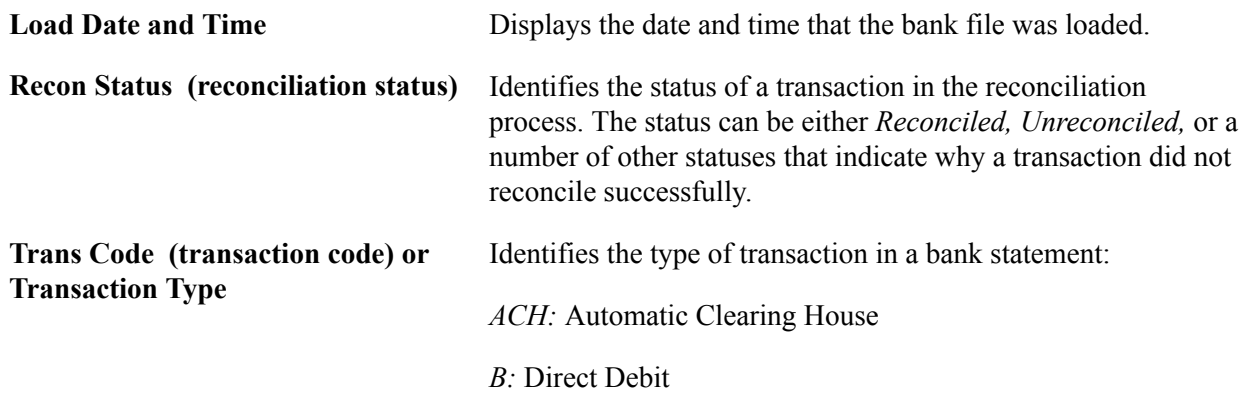

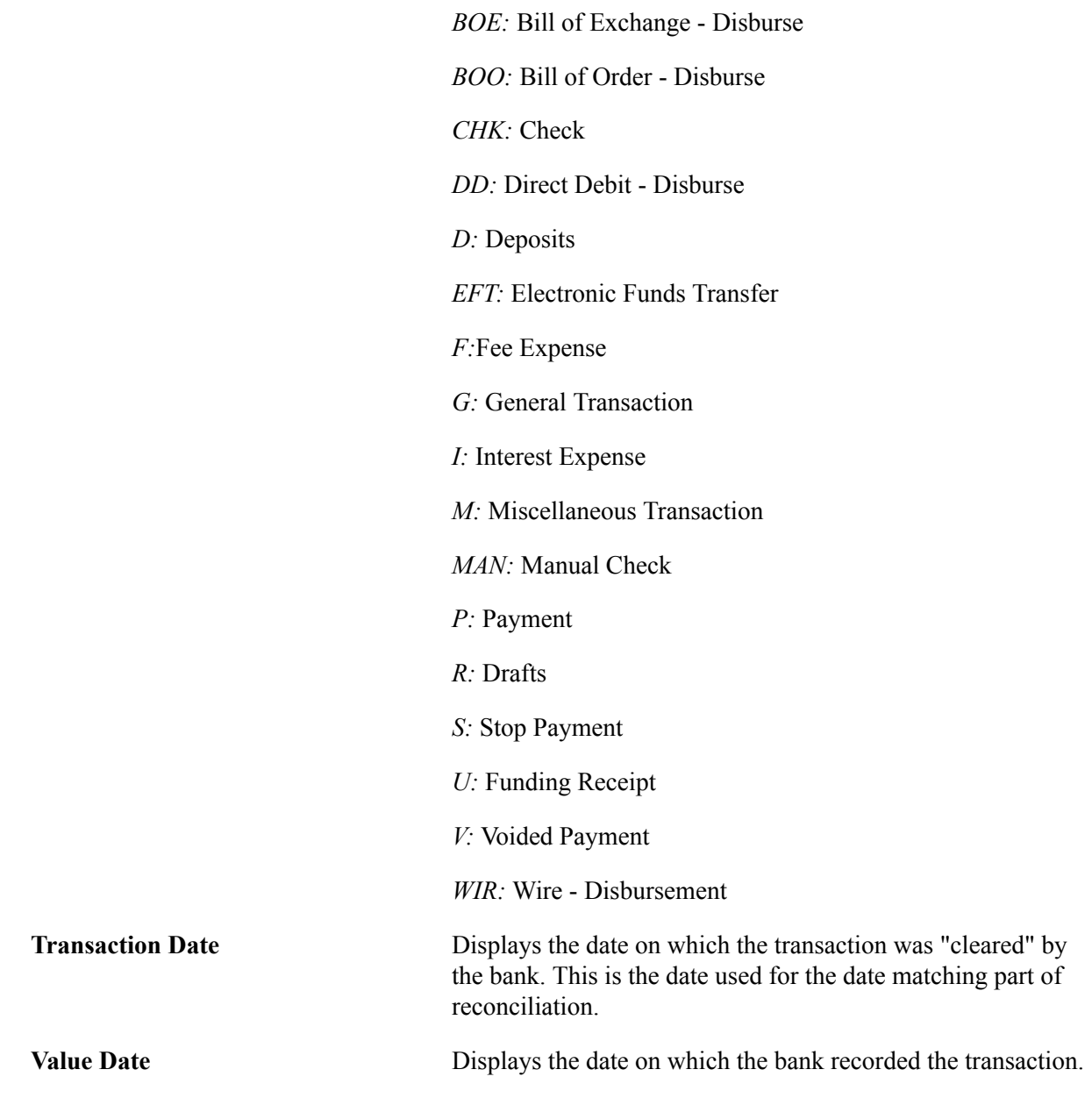

# **Processing Reconciliations**

This topic includes how to select and run the reconciliation processes.

## **Page Used to Process Reconciliations**

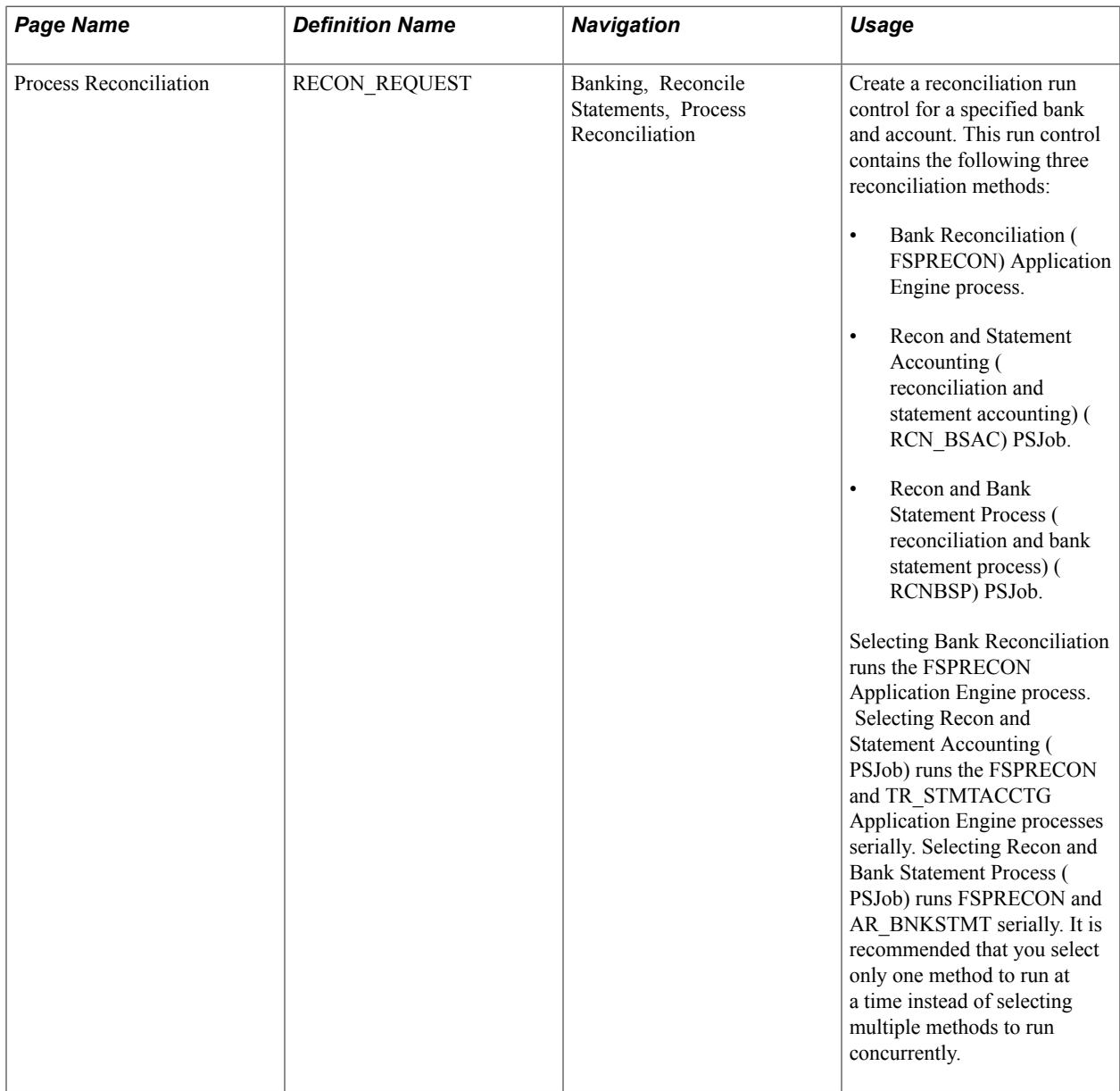

# **Process Reconciliation Page**

Use the Process Reconciliation page (RECON\_REQUEST) to create a reconciliation run control for a specified bank and account.

#### **Navigation**

Banking, Reconcile Statements, Process Reconciliation

The Process Scheduler Request page displays three reconciliation process methods:

- Selecting Bank Reconciliation runs the FSPRECON Application Engine process.
- Selecting Recon and Statement Accounting (PSJob) runs the FSPRECON and TR\_STMTACCTG Application Engine processes serially.

• Selecting Recon and Bank Statement Process (PSJob) runs FSPRECON and AR\_BNKSTMT serially.

Oracle's PeopleSoft ecommends that you select only one method to run at a time instead of selecting multiple methods to run concurrently.

#### **Image: Process Reconciliation page**

This example illustrates the fields and controls on the Process Reconciliation page. You can find definitions for the fields and controls later on this page.

#### **Process Reconciliation**

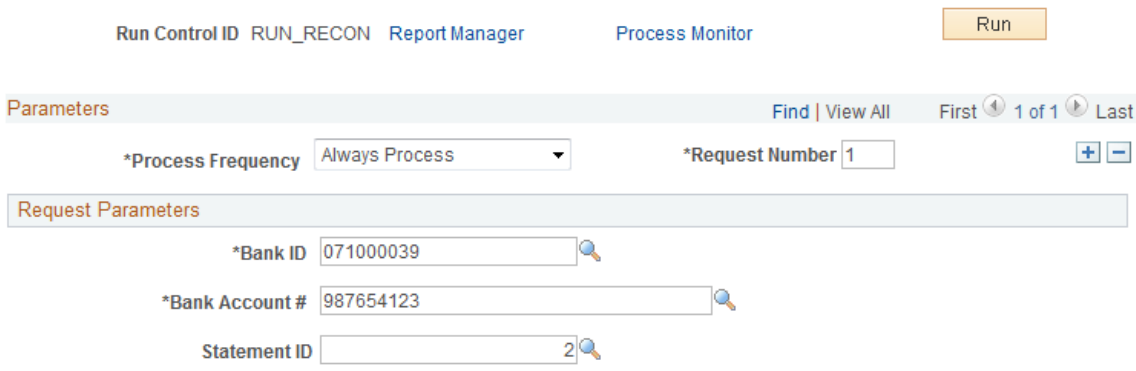

Enter your process frequency and request parameters.

Select any combination of the three reconciliation methods to process the defined transactions, and click OK.

The reconciliation methods are:

• Bank Reconciliation (FSPRECON) Application Engine process.

This Application Engine program processes the specified bank account transactions with the defined reconciliation parameters for the bank account.

• Recon and Statement Accounting (reconciliation and statement accounting) (RCN\_BSAC) PSJob.

This multi-process job runs both reconciliation and Cash Management Bank Statement Accounting reconciliation parameters on the specified bank account transactions.

• Recon and Bank Statement Process (reconciliation and bank statement process) (RCNBSP) PSJob.

This multi-process job runs both the Bank Reconciliation process and the Bank Stmt Processing (bank statement processing) process (AR\_BNKSTMT), which loads payments into the Receivables tables.

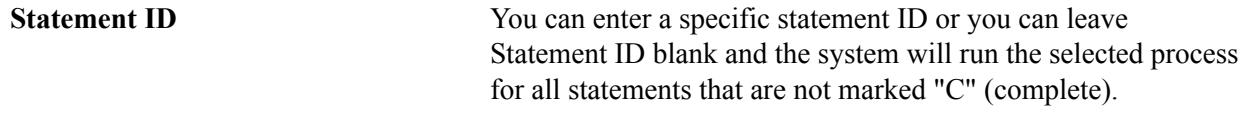

**Note:** For optimal processing performance, it is recommended that you select only one reconciliation method to run at a time. Selecting multiple reconciliation methods to run concurrently might degrade system performance.

# <span id="page-175-0"></span>**Processing Bank Statement Accounting**

If you use Cash Management and have implemented banks statement accounting functionality, you must run the bank statement accounting functionality after running reconciliation from the Process Reconciliation page.

## **Bank Statement Accounting Exceptions**

The Bank Statement Accounting process only reconciles transactions that match the defined rule ID (or rule IDs). If the system matches a transaction only to the defined activity default template, then the system *does not* reconcile the transaction. Instead, the transaction is assigned a exception status of RR (Requires Review - BSAC). In addition, the system creates an associated external transaction with a reconciliation status of UNR. You can then review this external transaction and make the necessary changes to facilitate correct reconciliation (for example, by assigning the appropriate accounting template). After correcting the external transaction, you must reconcile the transaction using one of two methods. Either force reconcile the transaction using the Automatic Reconciliation page, or reconcile it using the Semi Manual reconciliation page.

# **Page Used to Run Bank Statement Accounting**

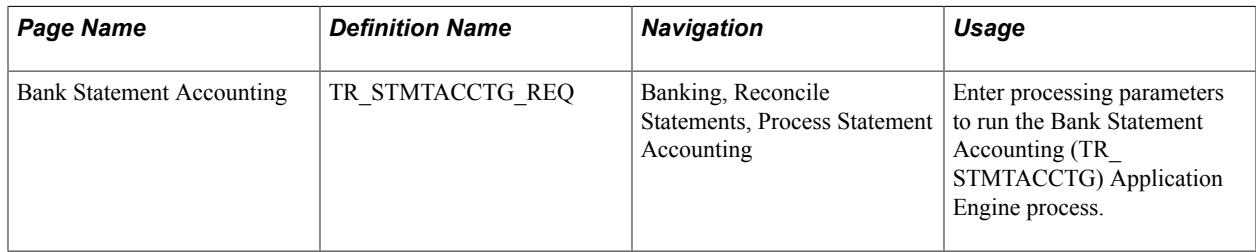

#### **Related Links**

[Automatic Reconciliation Page](#page-178-0) [Semi Manual Reconciliation Page](#page-180-0)

## **Bank Statement Accounting Page**

Use the Bank Statement Accounting page (TR\_STMTACCTG\_REQ) to enter processing parameters to run the Bank Statement Accounting (TR\_STMTACCTG) Application Engine process.

#### **Navigation**

Banking, Reconcile Statements, Process Statement Accounting

For a run control ID, specify the bank ID, bank account # (number), and statement ID for processing. Click Run to activate the Bank Statement Accounting (TR\_STMTACCTG) Application Engine process on the defined bank account statement.

# <span id="page-175-1"></span>**Managing Reconciliation Methods and Statements**

This section discusses how to:

- Reconcile transactions automatically.
- Reconcile transactions semi-manually.
- Reconcile transactions manually.

# **Pages Used to Manage Reconciliation Methods and Statements**

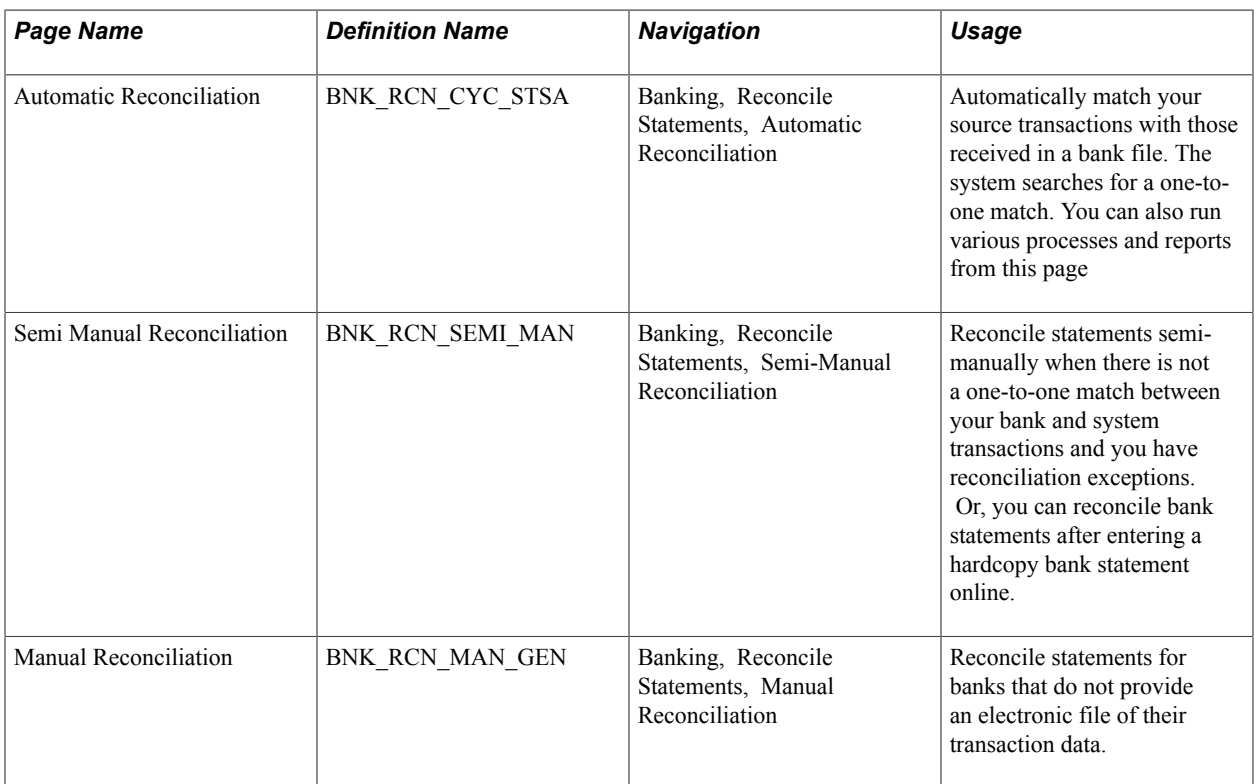

# **Recommended Reconciliation Process**

#### **Image: Recommended reconciliation process**

This diagram illustrates the best-practice process for reconciling system transactions with bank statement transactions from running the automatic reconciliation process, to processing the automatic reconciliation exceptions, to reconciling the remaining transactions from the Semi Manual reconciliation page

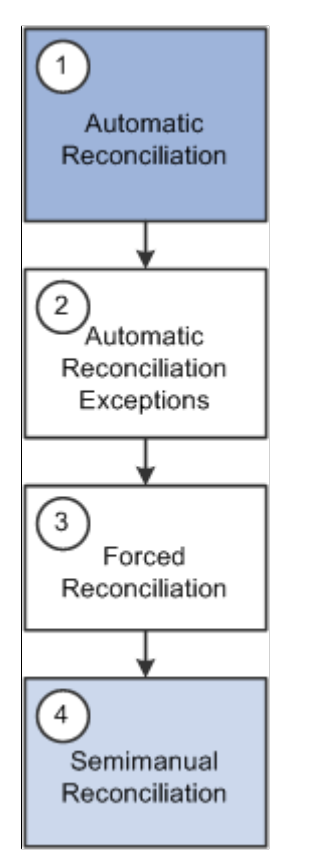

These are the recommended steps for reconciling bank statements:

1. Run the automatic reconciliation from the Automatic Reconciliation page.

This will reconcile transactions that fit the specified options and are the within the defined tolerances. Any transaction that is not reconciled will be assigned an exception code that may help in the Automatic Reconciliation Exceptions page.

2. Process the automatic reconciliation exceptions from the Automatic Reconciliation Exceptions page.

Use this step to reconcile one system transaction to one bank-statement transaction (one-to-one). This step requires caution as system transactions are displayed with similar bank transactions in pairs. A system transaction may be paired more than once with different bank transactions. Also, when reconciling a pair of transactions with different amounts—common when dealing with foreign exchange rates—the system will create an additional transaction to account for the monetary difference.

3. Use the forced reconciliation method for unpaired bank transactions such as fees and interest. This is also performed from the Automatic Reconciliation Exceptions page and creates system transactions matching the unpaired bank transactions.

4. Reconcile the remaining transactions from the Semi Manual Reconciliation page. This method allows you to reconcile one bank-statement transaction to more than one system transaction (one-to-many), more than one bank-statement transactions to one system transaction (many-to-one), and more than one system transaction to more than one bank-statement transaction (many-to-many).

## <span id="page-178-0"></span>**Automatic Reconciliation Page**

Use the Automatic Reconciliation page (BNK\_RCN\_CYC\_STSA) to automatically match your source transactions with those received in a bank file.

The system searches for a one-to-one match. You can also run various processes and reports from this page.

#### **Navigation**

Banking, Reconcile Statements, Automatic Reconciliation

#### **Image: Automatic Reconciliation page**

This example illustrates the fields and controls on the Automatic Reconciliation page. You can find definitions for the fields and controls later on this page.

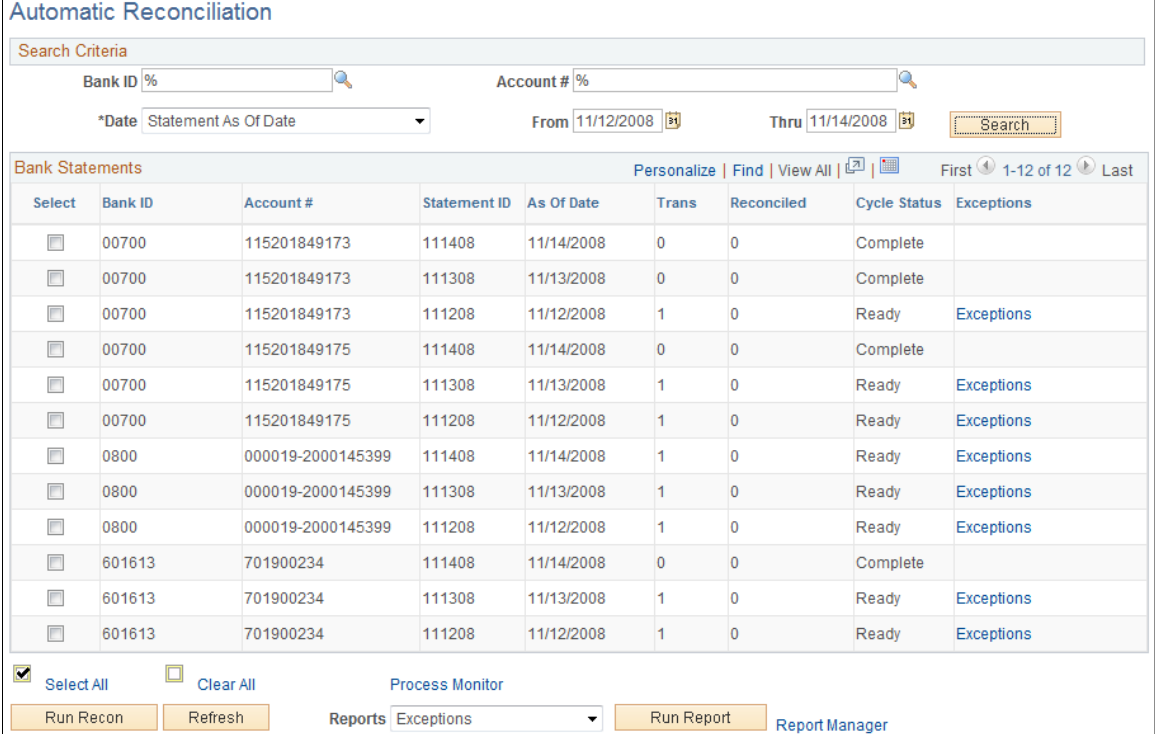

Specify the search criteria by which to select bank statements for processing. Use wildcard characters to retrieve multiple banks or accounts.

#### **Date** Options are:

• *Statement as of Date:* Date the bank statement was generated. Transactions are "cleared" on that day.

• Date Statement Loaded: Date the bank statement was loaded into the system.

Click Search to display the results in the Bank Statements grid.

#### **Bank Statements**

The Bank Statements grid displays the bank statements that match your search criteria.

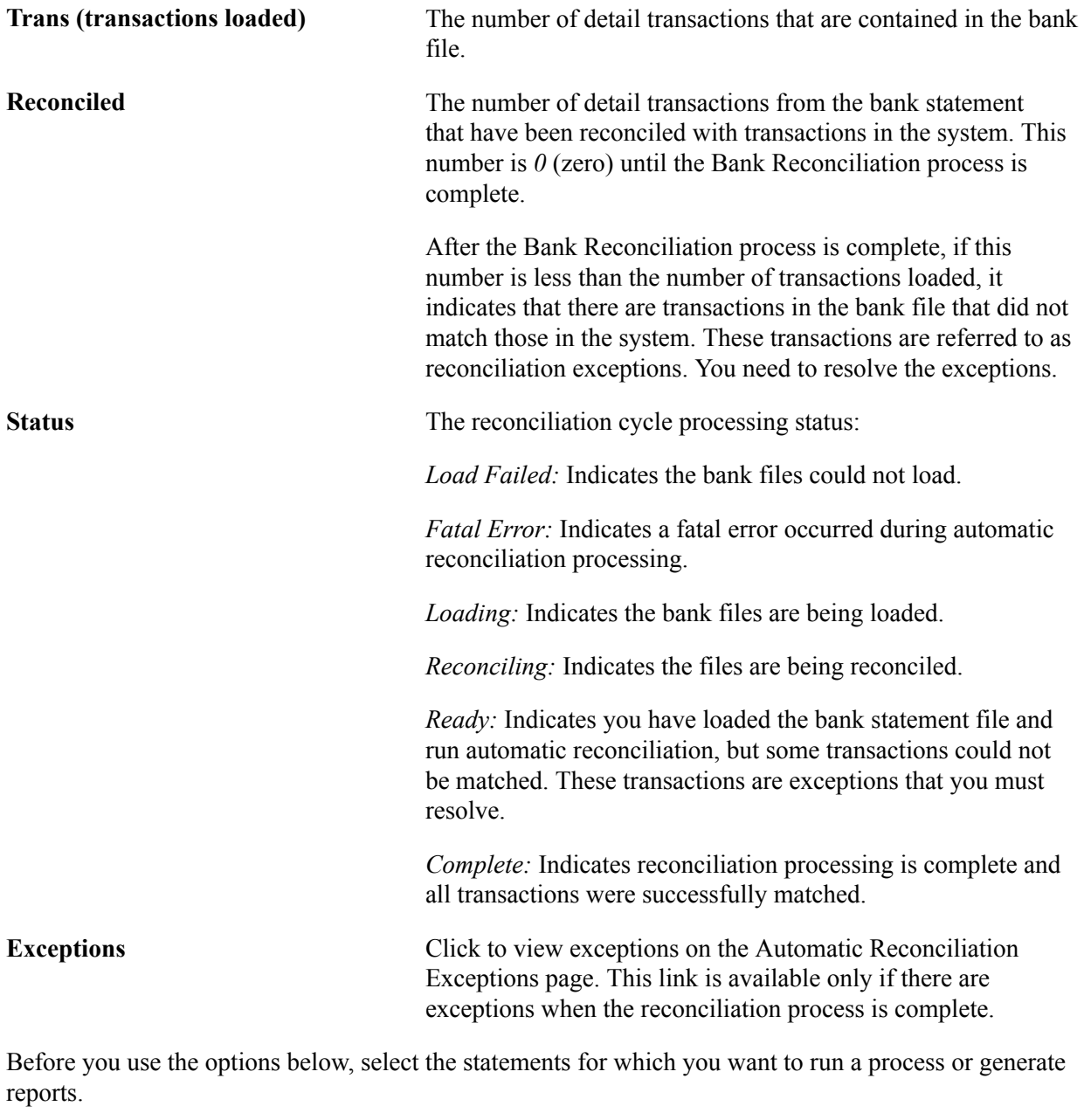

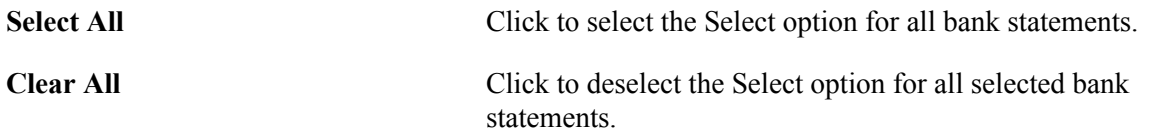
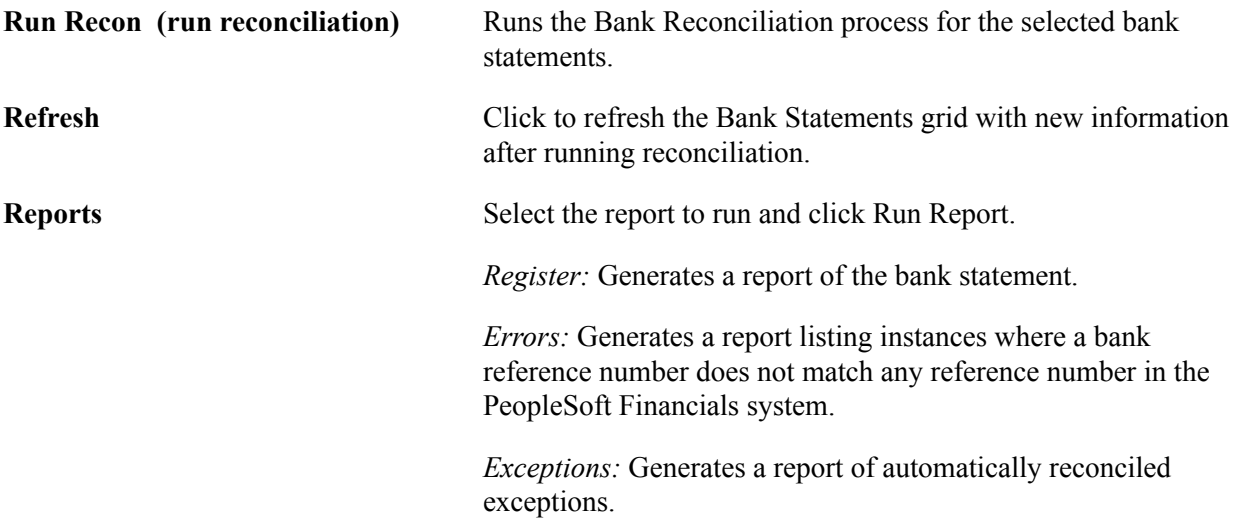

# <span id="page-180-0"></span>**Semi Manual Reconciliation Page**

Use the Semi Manual Reconciliation page (BNK\_RCN\_SEMI\_MAN) to reconcile statements semimanually when there is not a one-to-one match between your bank and system transactions and you have reconciliation exceptions.

Or, you can reconcile bank statements after entering a hardcopy bank statement online.

#### **Navigation**

Banking, Reconcile Statements, Semi-Manual Reconciliation

#### **Image: Semi Manual Reconciliation page**

This example illustrates the fields and controls on the Semi Manual Reconciliation page for an unreconciled transactions. You can find definitions for the fields and controls later on this page.

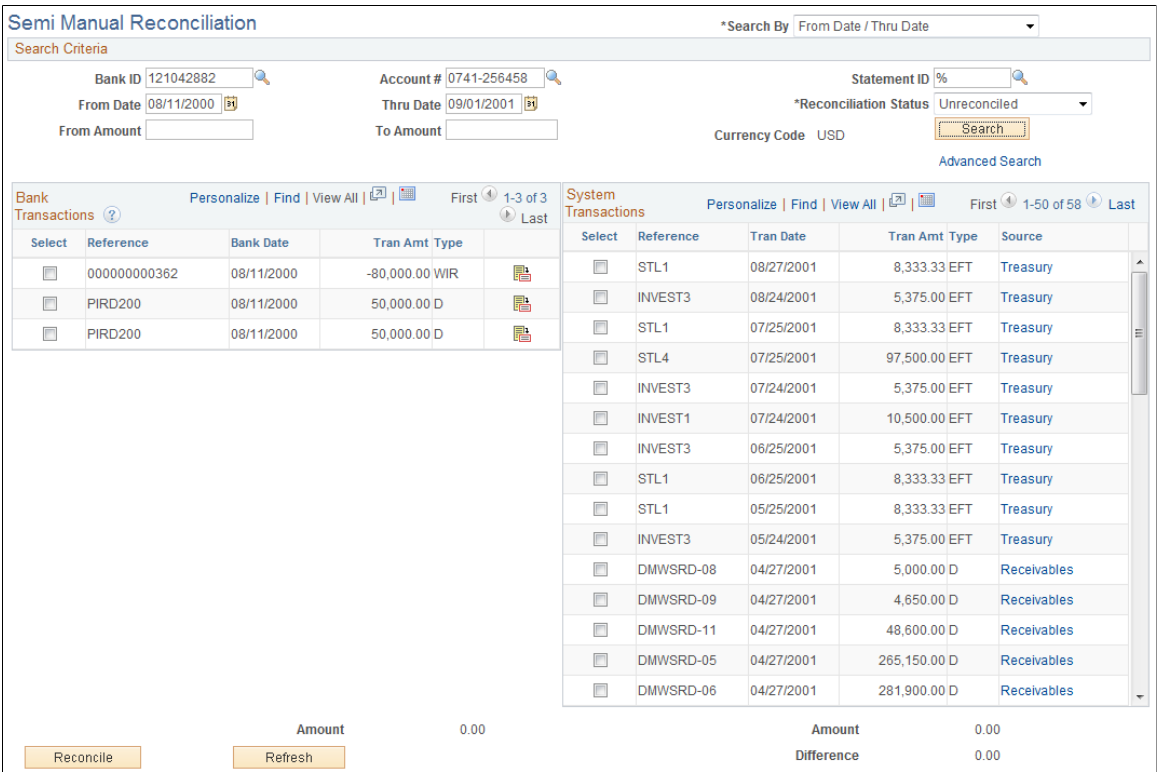

#### **Image: Semi Manual Reconciliation page**

This example illustrates the fields and controls on the Semi Manual Reconciliation page for reconciled transactions. You can find definitions for the fields and controls later on this page.

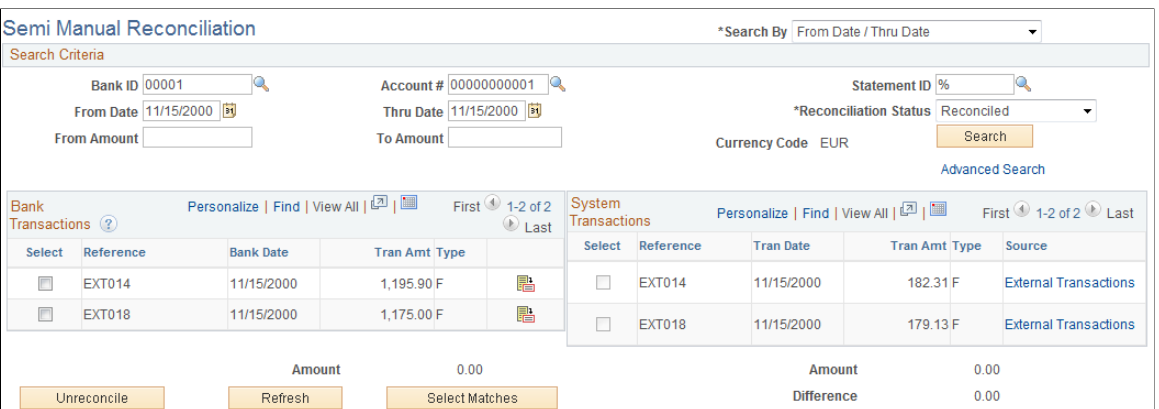

When the system reconciles transactions with currencies that are different from that of the bank statement, the amounts that appear on the system side are already converted to the default currency for the bank account.

#### **Search Criteria**

Enter your search criteria for the transactions that you want to reconcile and click Search.

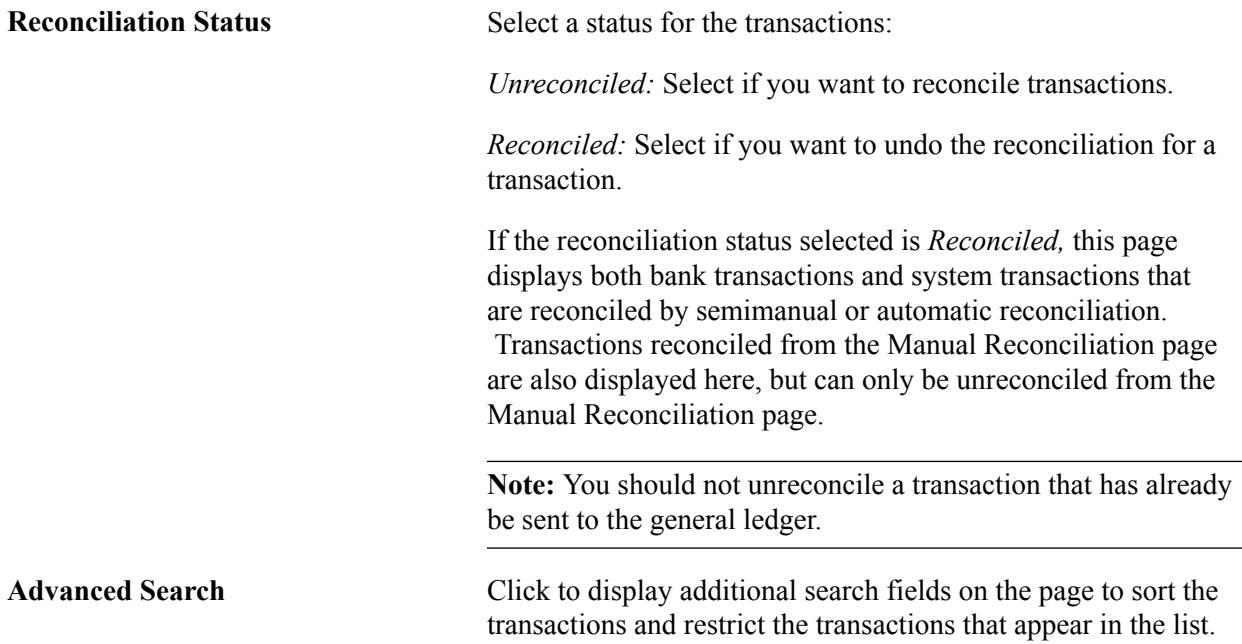

#### **Bank Transactions and System Transactions**

The search returns data based on your specified criteria and displays the results for both bank transactions and system transactions.

The page displays the bank and system transactions online simultaneously, making it easy to scroll through and match corresponding transactions. You can reconcile transactions by matching:

- One bank transaction to one system transaction (one-to-one).
- One bank transaction to many system transactions (one-to-many).
- More than one bank statement transaction to one system transaction (many-to-one).
- More than one bank statement transaction to more than one system transaction (many-to-many).

**Note:** When reconciling more than one bank statement transaction to one or more system transactions many-to-one and many-to-many—the sum of the bank statement transactions must be equal to the sum of the system transactions. No reconciliation tolerances are allowed under these circumstances.

Select the transactions on each side that you want to reconcile and click Reconcile.

The system issues a warning if:

- The dates do not match between the bank and the system sides.
- The transaction types do not match between the bank and the system sides.

If you are displaying a list of reconciled transactions, select the transactions to unreconcile, and click Unreconcile.

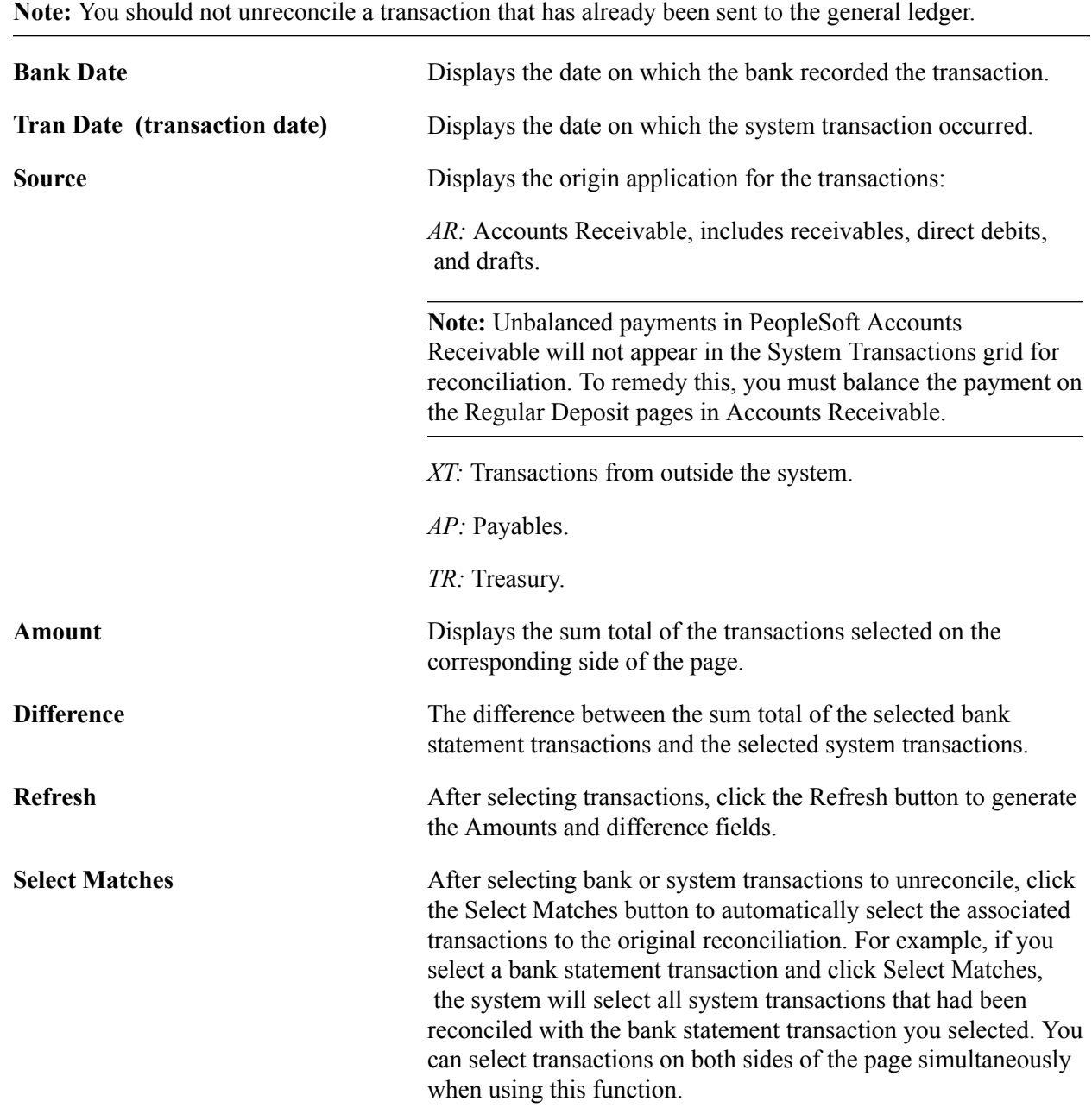

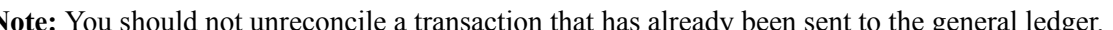

# **Manual Reconciliation Page**

Use the Manual Reconciliation page (BNK\_RCN\_MAN\_GEN) to reconcile statements for banks that do not provide an electronic file of their transaction data.

#### **Navigation**

Banking, Reconcile Statements, Manual Reconciliation

#### **Image: Manual Reconciliation page**

This example illustrates the fields and controls on the Manual Reconciliation page. You can find definitions for the fields and controls later on this page.

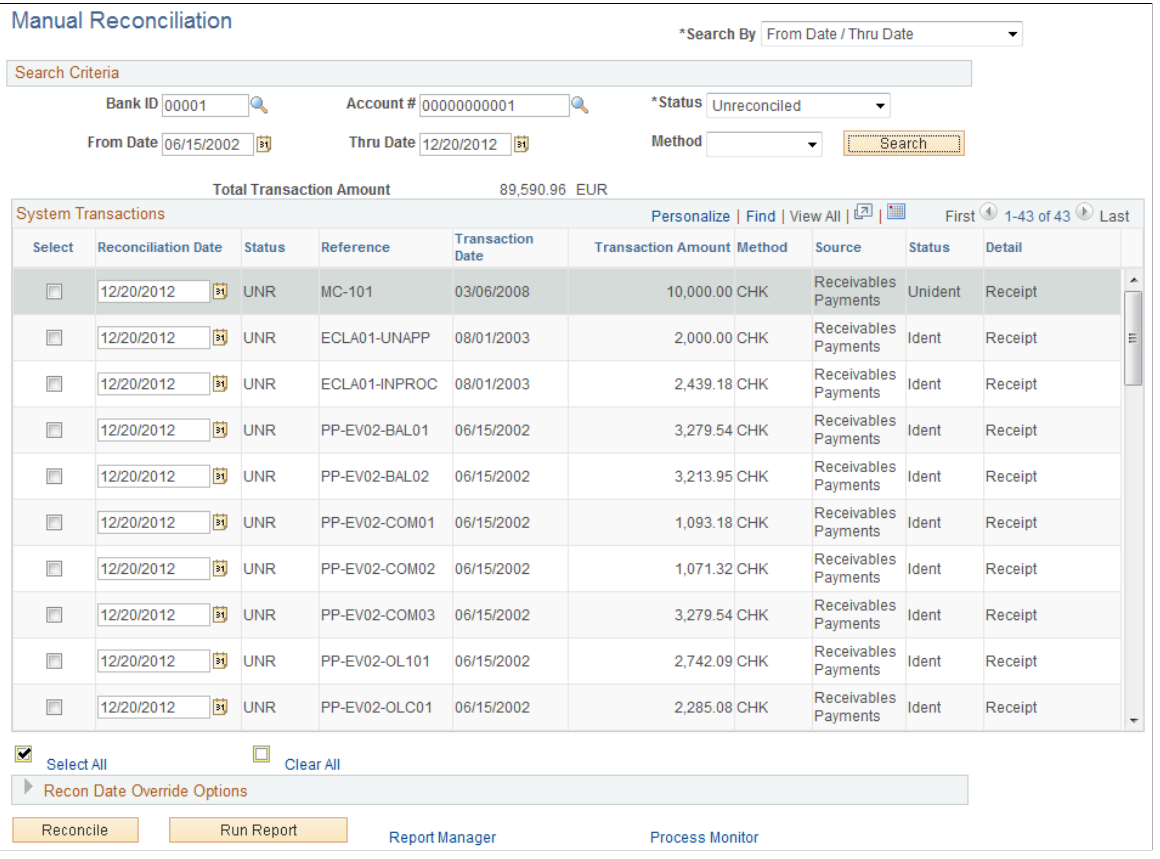

**Important!** If you open a bank account in the Manual Reconciliation page that is set for automatic reconciliation, you get a warning message stating "This bank account is set up to use Automatic Reconciliation." To avoid this warning, you should not perform manual reconciliation on bank accounts whose reconciliation method is *Automatic.*

Some care should be taken, as any system transaction marked as manually reconciled will not be considered a candidate for automatic (or semi-manual) reconciliation. In addition, you need to be careful not to mark the transaction of an automatic bank for manual reconciliation. The system will then not retrieve these marked transactions for automatic or semi-automatic reconciliation.

In manual reconciliation, system transactions in different currencies display in the default currency for the bank account.

#### **Search Criteria**

Enter your search criteria and click Search.

**Reconciliation Date** From the bank statement, enter the date when the transaction cleared the bank. Date cannot be after today's date nor earlier

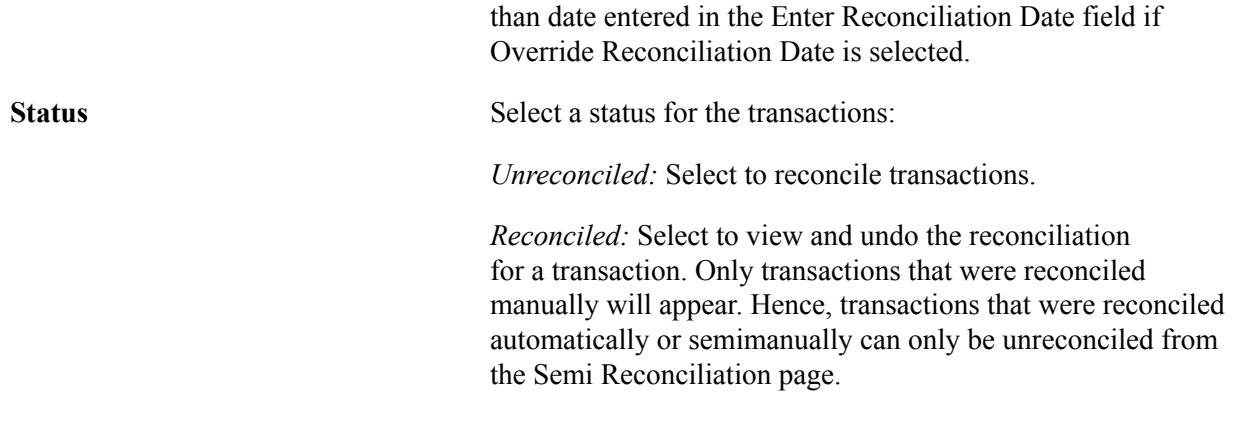

#### **System Transactions**

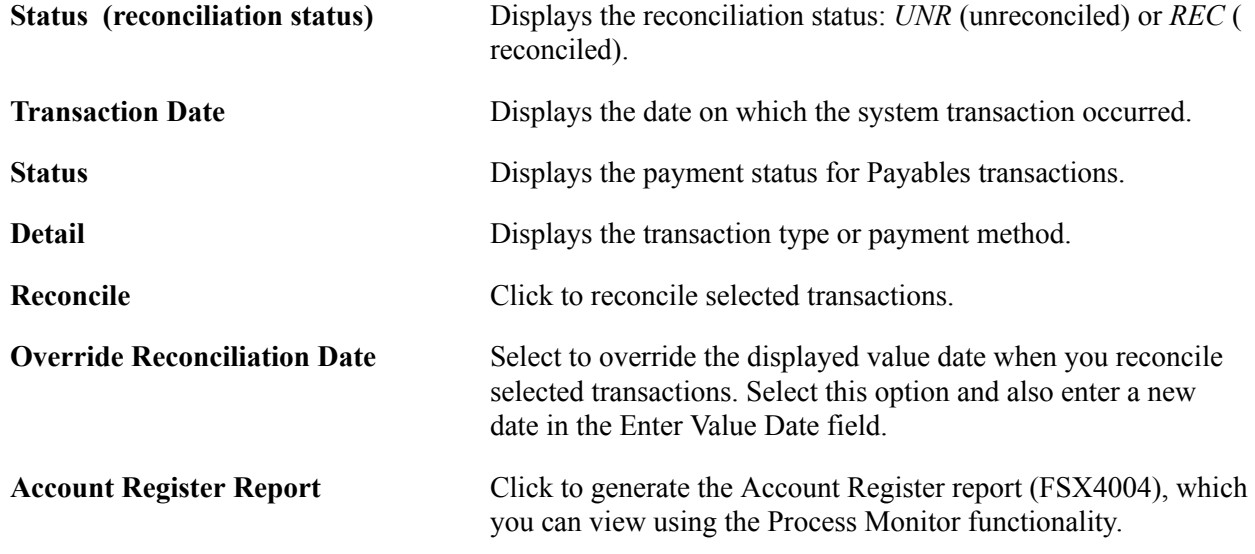

# <span id="page-185-0"></span>**Reconciling Externally Generated Transactions**

To enter external transactions for reconciliation, use the External Transactions component (GEN\_TRAN\_UPDT).

Use the TR\_EXTERNAL\_TRANSACTIONS\_CI\_V2 component interface to load data into the External Transactions tables.

This section discusses how to:

- Enter external transactions for reconciliation.
- Reconcile the external transactions automatically.

#### **External Transactions Reconciliation Process**

The Bank Reconciliation process flags bank transactions (such as overdraft fees, interest, or other miscellaneous fees) as MISC (miscellaneous) exception items because there are no corresponding system transactions. By associating statement activity types with these items, Treasury Management generates

accounting entries for them when you force them to reconcile based on the ChartFields that are specified in the accounting template that is assigned to the statement activity type.

In addition to processing these types of transactions, you can also enter transactions online using the External Transactions page or insert them into the Bank Reconciled Transactions (BNK\_RCN\_TRAN) table, which corresponds to the External Transactions page. After you enter the transactions, you run the Bank Reconciliation process to reconcile them automatically. The process tries to match them to corresponding bank transactions.

# **Pages Used to Reconcile Externally Generated Transactions**

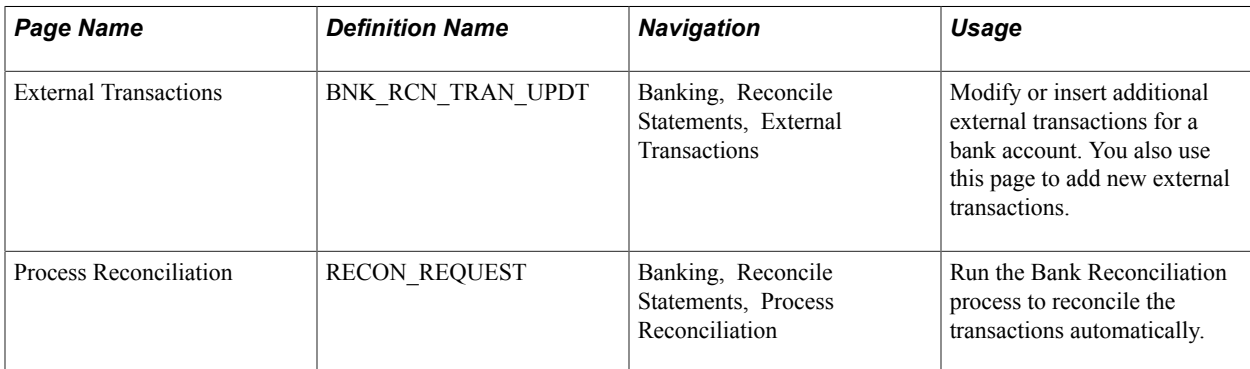

#### **Related Links**

[Defining Statement Activities](#page-146-0)

# **External Transactions Page**

Use the External Transactions page (BNK\_RCN\_TRAN\_UPDT) to modify or insert additional external transactions for a bank account.

You also use this page to add new external transactions.

#### **Navigation**

Banking, Reconcile Statements, External Transactions

#### **Image: External Transactions page**

This example illustrates the fields and controls on the External Transactions page. You can find definitions for the fields and controls later on this page.

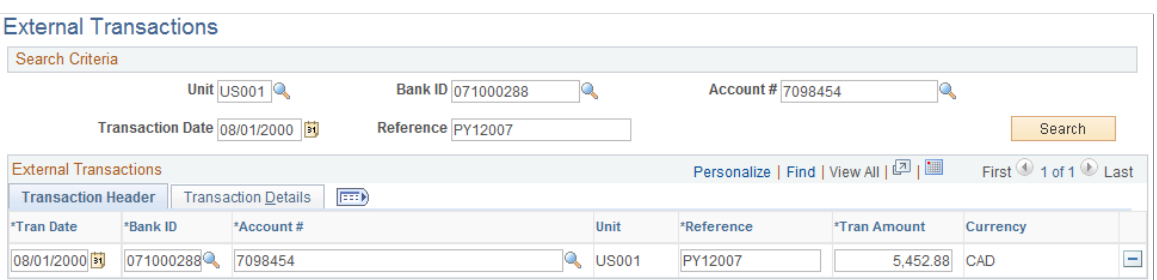

#### **Search Criteria**

To view a list of external transactions, enter your search criteria and click Search.

#### **External Transactions**

The External Transactions grid displays existing transactions that meet your search criteria.

A transaction is unavailable for edit if you have reconciled it.

#### **Transaction Details**

Select the Transaction Details tab.

#### **Image: Transaction Details tab of the External Transactions page**

This example illustrates the fields and controls on the Transaction Details tab of the External Transactions page. You can find definitions for the fields and controls later on this page.

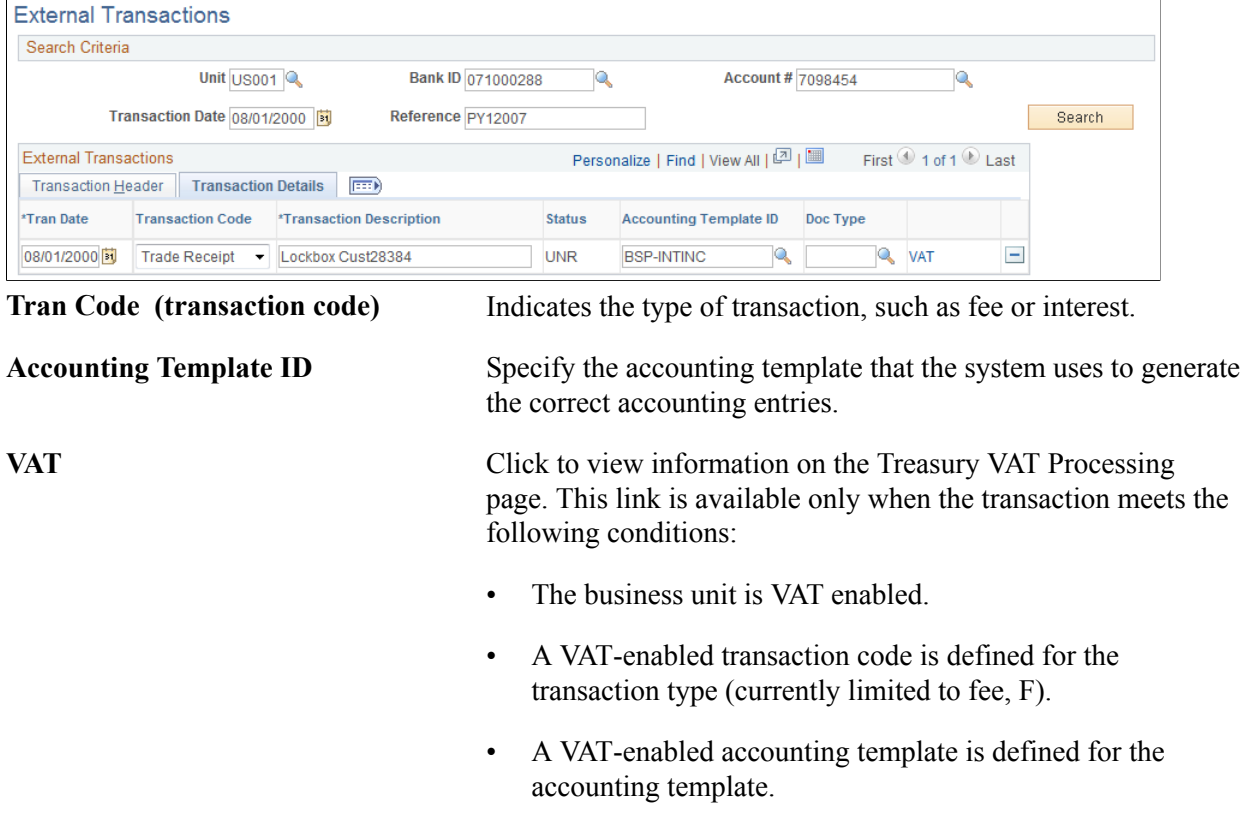

#### **Related Links**

"Editing VAT External Transaction Details *(PeopleSoft FSCM 9.2: Cash Management)*"

# **Managing Federal Schedule ID Reconciliations**

This section discusses how to:

- Reconcile vouchers by using treasury payment information that is obtained from the GOALS RFCAL website.
- (Optional) Undo previously reconciled schedule ID payments.

#### **Federal Schedule ID Reconciliation**

The U.S. Federal Government requires its agencies to group together vouchers with similar characteristics for payment. You assign each group of vouchers a common schedule ID as an identifier and then submit them to the U.S. Treasury for payment. After the Treasury Disbursement Office (TDO) sends notification that the vouchers are paid, the agencies log into the Government Online Accounting Link System - Regional Finance Center Agency Link (GOALS - RFCAL) for the disbursement information, which is used to reconcile the outstanding vouchers.

The federal payment schedules and federal schedule ID reconciliation functionality are an integration of Payables and Treasury applications. You use the Payables Federal Payment Schedules functionality to:

- Specify Payables installation and set up options.
- Create and submit Treasury applications' schedule vouchers to the TDO.

After the Payables information is set up, you use the Treasury applications' federal schedule ID reconciliation function to:

- Specify bank account set up information.
- Reconcile transactions by schedule ID after receiving notice that the U.S. Treasury has disbursed the payment.
- Undo reconciliation of payments that have been reconciled in error.

# **Pages Used to Manage Federal Schedule ID Reconciliations**

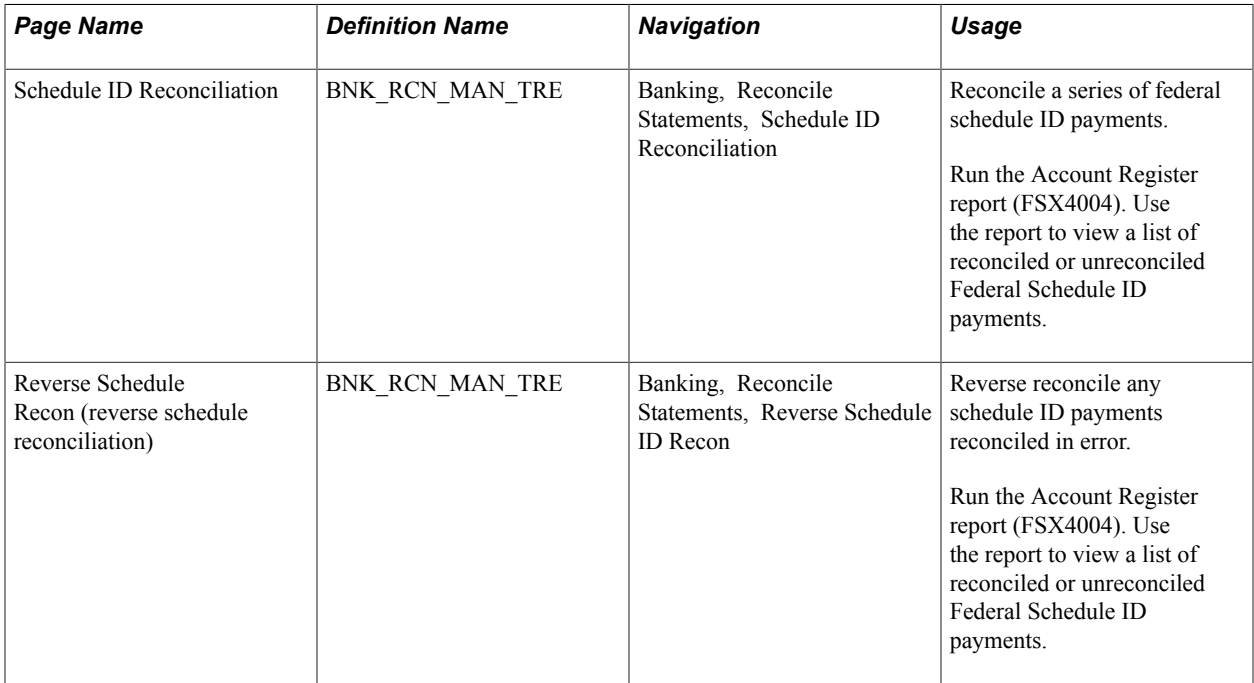

#### **Related Links**

"Understanding Federal Payment Processing *(PeopleSoft FSCM 9.2: Payables)*"

# **Prerequisites**

Before you reconcile federal payments, you must perform the following tasks:

- Specify an agency location code to identify the correct TDO for a bank on the Bank Information page.
- Select the Payment Schedule option on the Payment Methods page to direct generation of prenotification files for a specified bank account.
- Select the Prenote Required option on the Prenotification page to generate a prenotification notice for the bank account.

### **Related Links**

[Bank Information Page](#page-30-0) [External Accounts - Payment Methods Page](#page-66-0)

# **Common Elements in This Section**

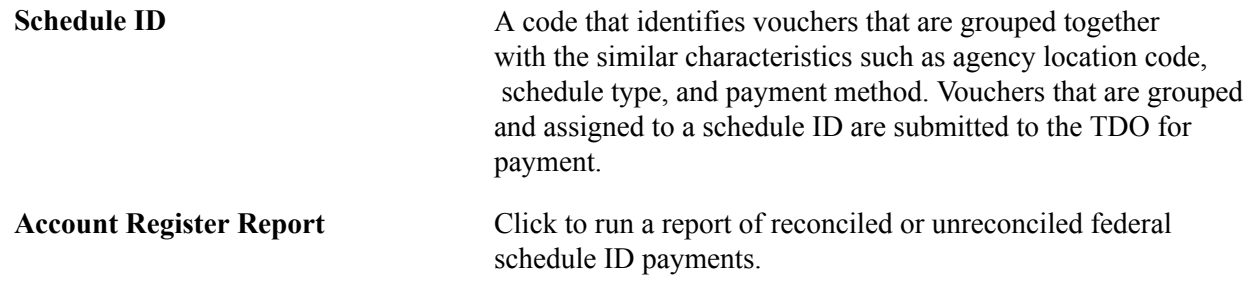

# **Schedule ID Reconciliation Page**

Use the Schedule ID Reconciliation page (BNK\_RCN\_MAN\_TRE) to reconcile a series of federal schedule ID payments.

Run the Account Register report (FSX4004). Use the report to view a list of reconciled or unreconciled Federal Schedule ID payments.

#### **Navigation**

Banking, Reconcile Statements, Schedule ID Reconciliation

#### **Image: Schedule ID Reconciliation page**

This example illustrates the fields and controls on the Schedule ID Reconciliation page. You can find definitions for the fields and controls later on this page.

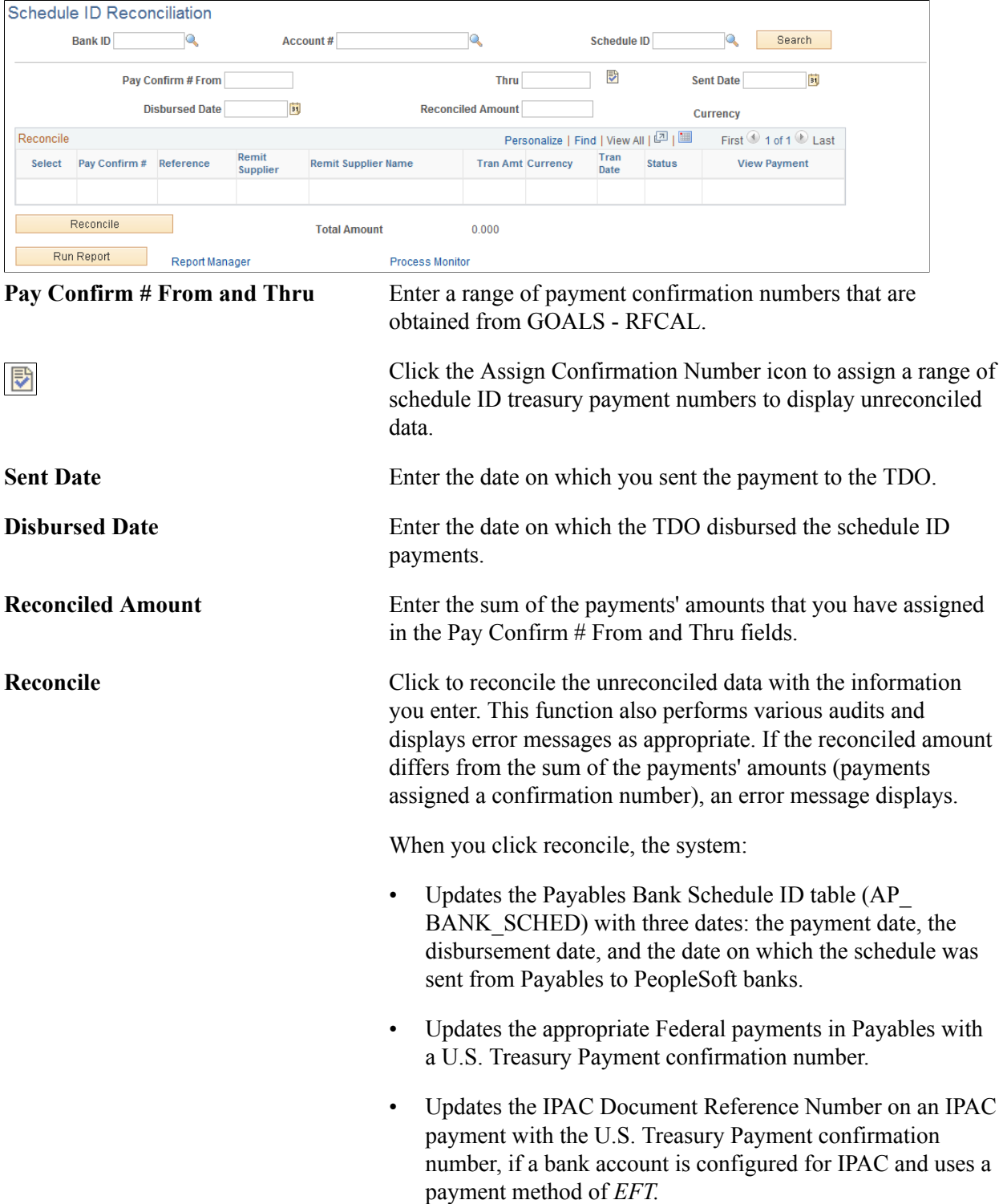

**Account Register Report** Run the Account Register report.

# **Reverse Schedule Recon Page**

Use the Reverse Schedule Recon (reverse schedule reconciliation) page (BNK\_RCN\_MAN\_TRE) to reverse reconcile any schedule ID payments reconciled in error.

Run the Account Register report (FSX4004). Use the report to view a list of reconciled or unreconciled Federal Schedule ID payments.

#### **Navigation**

Banking, Reconcile Statements, Reverse Schedule ID Recon

This page displays reconciled items that match your search criteria.

Select the items that were reconciled in error and click Unreconcile to reverse reconciliation. The item's status changes from *REC* (reconciled) to *UNR* (unreconciled). In addition, the system clears the Disbursed Date and Sent Date field values, and the Payment Confirmation Number and IPAC Document Reference Number.

**Note:** You cannot reverse reconcile payments after running the Cash Clearing process (APCSHCLR).

# **Reviewing Bank Reconciliation Information**

PeopleSoft provides several options to review bank account reconciliation information.

This section discusses how to:

- Use the Reconciliation Manager.
- Review reconciled transactions by account.
- Review bank statement information.

# **Pages Used to Review Bank Reconciliation**

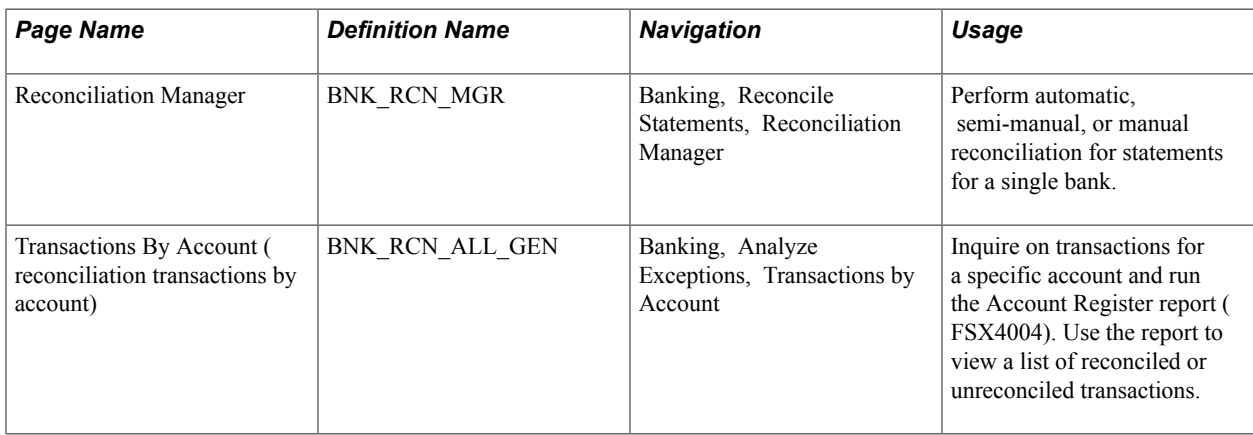

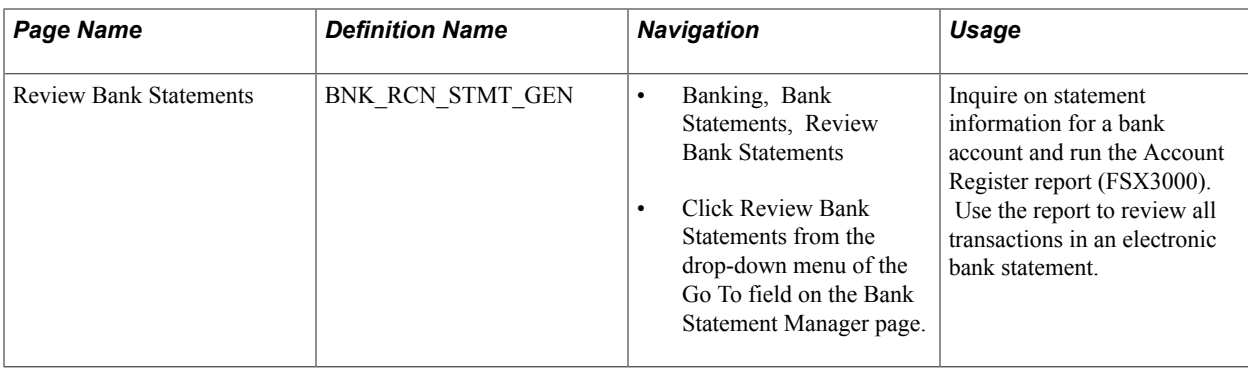

# **Reconciliation Manager Page**

Use the Reconciliation Manager page (BNK\_RCN\_MGR) to perform automatic, semi-manual, or manual reconciliation for statements for a single bank.

#### **Navigation**

Banking, Reconcile Statements, Reconciliation Manager

#### **Image: Reconciliation Manager page**

This example illustrates the fields and controls on the Reconciliation Manager page. You can find definitions for the fields and controls later on this page.

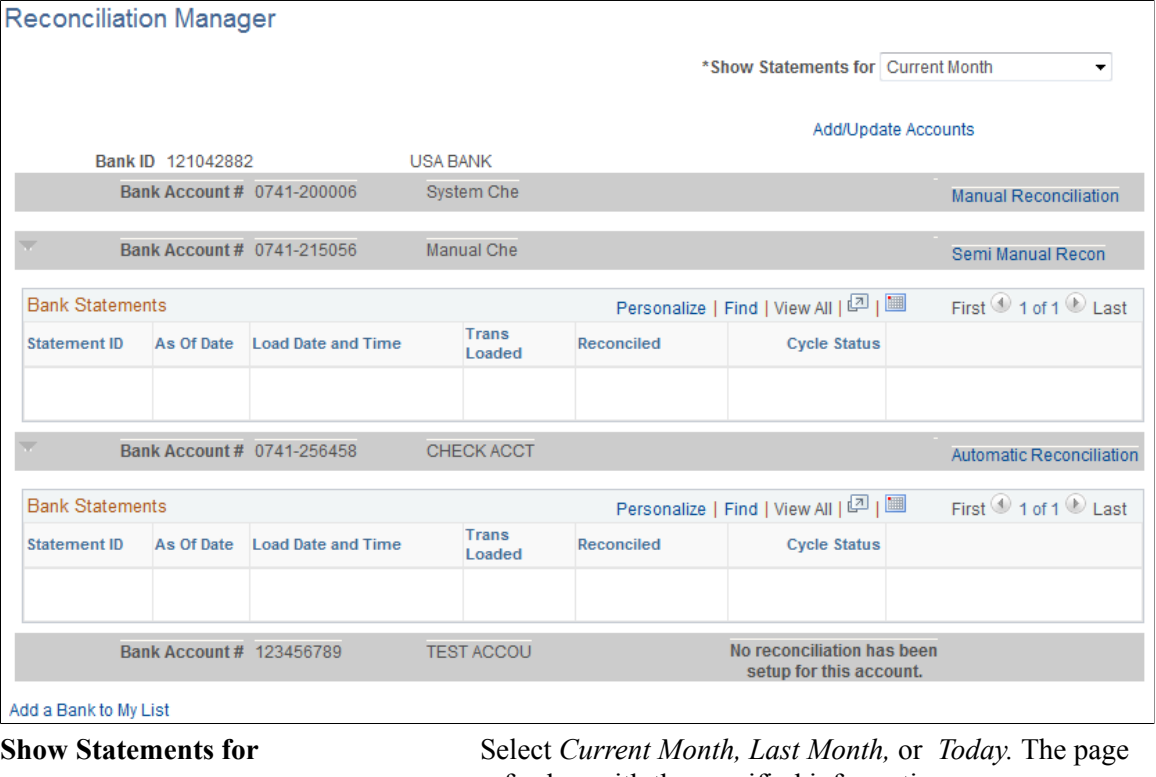

refreshes with the specified information.

**Add/Update Accounts** Click to add more accounts or update current bank account information.

**Add a Bank Account to My List** Click to add more accounts for the selected bank to your My Accounts page.

On the right side of the grid, you can verify whether reconciliation has been set up for a particular account on the External Account - Account Reconciliation page and see what type of reconciliation is in place:

- Manual reconciliation.
- Semi-manual reconciliation.
- Automatic reconciliation.

Click the reconciliation type link to perform reconciliation for the specific bank account.

#### **Related Links**

[Understanding Reconciliation](#page-130-0)

# **Transactions By Account Page**

Use the Transactions By Account page (BNK\_RCN\_ALL\_GEN) to inquire on transactions for a specific account and run the Account Register report (FSX4004).

Use the report to view a list of reconciled or unreconciled transactions.

#### **Navigation**

Banking, Analyze Exceptions, Transactions by Account

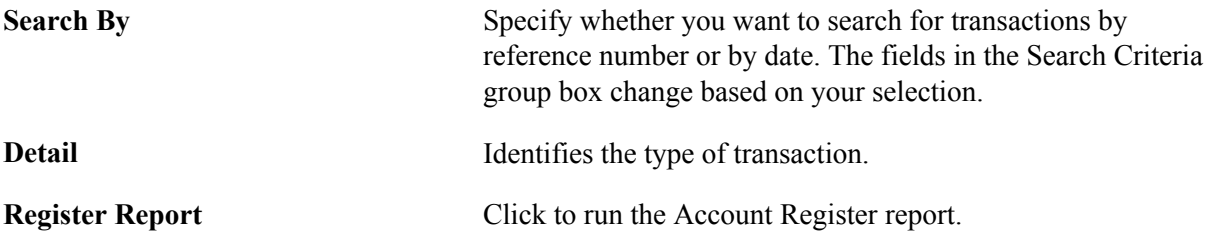

### **Review Bank Statements Page**

Use the Review Bank Statements page (BNK\_RCN\_STMT\_GEN) to inquire on statement information for a bank account and run the Account Register report (FSX3000).

Use the report to see all transactions in an electronic bank statement.

#### **Navigation**

- Banking, Bank Statements, Review Bank Statements
- Select *Review Bank Statements* from the Go To list on the Bank Statement Manager page.

Enter your search criteria for retrieving bank statement data.

**Status** Displays the transaction reconciliation status.

**Run Account Register Report** Click to run the Account Register report (FSX3000 [BI Publisher]).

# **Resolving Reconciliation Exceptions**

# <span id="page-196-0"></span>**Understanding Reconciliation Exceptions**

When you automatically reconcile bank statements, some bank transactions may not perfectly match system transactions. In these cases, you must analyze the transactions that do not match and determine the source of the errors. Typically, mismatches are due to bank errors in reference IDs (for example, check numbers, amount mismatches, transaction type mismatches, duplicates, items not found, and transactions for which the currency has not been defined at the bank account level).

When you use tolerances to reconcile transactions, the process inserts the differences that are associated with the transaction into the BNK\_RCN\_TRAN table. You view these differences on the External Transactions page. The system assigns the new lines a unique reference number that begins with *BSP* (bank statement processing) or whatever has been assigned in the auto numbering, plus a sequential number.

The Cash Management Bank Statement Accounting functionality works similarly to the reconciliation exceptions functionality. When an NTF (No Transactions Found) or MSC (Miscellaneous) exception is matched to a BSA (Bank Statement Accounting) rule (with an accounting template), the system reconciles the exception and enters an external transaction with a unique reference number into the BNK\_RCN\_TRAN table.

After you determine the source of the errors, you have several options, depending on the type of mismatched information:

• If the reference number that is sent by the bank does not match any reference numbers in the system, the transaction is considered an automatic reconciliation error.

The Auto Recon Errors report lists all automatically reconciled errors. You can reconcile these transactions using automatic or manual methods.

- To automatically reconcile these transactions, force reconciliation using the Automatic Reconciliation Exceptions page. If the transaction matches the system processing criteria for automatic reconciliation, the system creates the necessary system-side transaction, then reconciles the pair.
- To manually reconcile these transactions, you must create an external transaction and reconcile the pair using the Semi Manual Reconciliation page.

**Note:** If you are using the preceding method to manually reconcile transactions, you are responsible for using the correct accounting template when creating the external transaction to keep your organization's ledgers balanced.

• Unpaired transactions are generally third-party external transactions that exist outside your organization's PeopleSoft system. These might be from a legacy system in your organization that reports these transactions to the bank. Because the legacy system is not integrated with your

organization's PeopleSoft system, when you receive the bank statement, these transactions do not have a matching system-side transaction in the PeopleSoft system. However, if you map third-party external transactions (meaning that you configure the application to automatically load all external transactions using statement activity types), the force reconciliation process inserts the corresponding system-side transaction into the system when you force reconcile.

The system generates the accounting entries based on the accounting template that you assigned to the statement activity type (if you assign an accounting template). This can apply to only the first notice of items (such as fees and interest) from the bank that are not yet in the system.

• If the reference number that is sent by the bank matches a reference number in the system, but the transaction codes, amounts, or dates do not match, the transaction is an Auto Recon Exception.

The Auto Recon Exceptions report lists all reconciliation exceptions. You can force any exception transaction to reconcile despite the discrepancy on the AutoRecon Exceptions page. The system creates external-transaction, offset entries when a transaction meets the following two conditions: the transaction is defined with a valid statement activity type, and this statement activity type is defined with the BNK\_RCN\_TRAN transaction table.

Pairing a transaction forces reconciliation on the bank side and the system side. When you select only one transaction (you did not pair the transaction because it was not listed on the Recon Exception page), you must manually add the appropriate journal entries for the transaction after you forcereconcile the selected transaction.

• If the reference number that is sent by the bank matches a reference number in the system, but the amounts do not match, the transaction is also an exception.

You have two options to resolve the problem:

• Change the amount for the reconciliation tolerance for the bank account so that the transaction reconciles, and then run the Bank Reconciliation process (FSPRECON) again.

The system generates the appropriate journals.

• Make an adjustment entry on the system side and use the Semi Manual Reconciliation page to reconcile the transactions.

#### **Related Links**

[Reconciliation Tolerances Page](#page-145-0) [Defining Statement Activities](#page-146-0) [Reconciling Externally Generated Transactions](#page-185-0)

# **Understanding Notifications of Reconciliation Exceptions**

PeopleSoft Treasury offers notifications of reconciliation exceptions through Workflow virtual approval or Notification Framework. You determine the notification type when you set up the reconciliation method for a bank account. If the reconciliation method is *Automatic*, the default notification method is the Notification Framework, but you can select workflow methodology if desired.

If you have implemented the Reconciliation Exceptions Workflow with virtual approval methodology, use PeopleSoft Application Designer to define business processes, activities, business events, worklists, routings, and approval rule sets. If you have implemented the Exceptions workflow when you run the Reconciliations Exceptions process (TR\_RECON\_EXC), the system automatically routes a notification for each exception to a defined or user's worklist.

The Events and Notification Framework provides a configurable framework in Enterprise Components, where you can implement the notification process for reconciliation exceptions to send email and worklist notifications. If the reconciliation method is *Automatic* and the Recon Method is *Notification Framework*, the system automatically routes a consolidated list of reconciliation exceptions for a bank account to a defined user's worklist and sends email notifications, when you run the Reconciliations Exceptions process (TR\_RECON\_EXC).

**Note:** XML notifications are not part of the delivered Notification Framework for Bank Reconciliation Exceptions.

#### **Related Links**

[Route Reconciliation Exception Page](#page-200-0) [Delivered Workflows for PeopleSoft Banking](#page-232-0)

# **Processing Reconciliation Errors and Exceptions**

This section lists prerequisites and discusses how to:

- Notify users of exceptions.
- Run error and exception reports.
- Force exceptions to reconcile.
- Resolve exceptions using semimanual reconciliation.
- View accounting for forced reconciliations.

# **Pages Used to Process Reconciliation Errors and Exceptions**

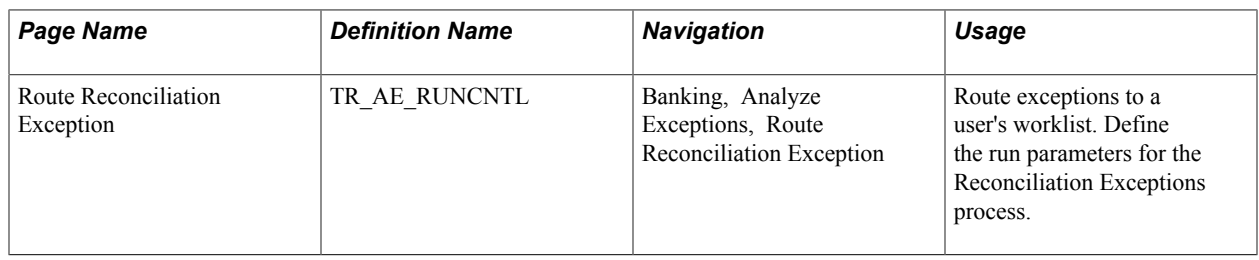

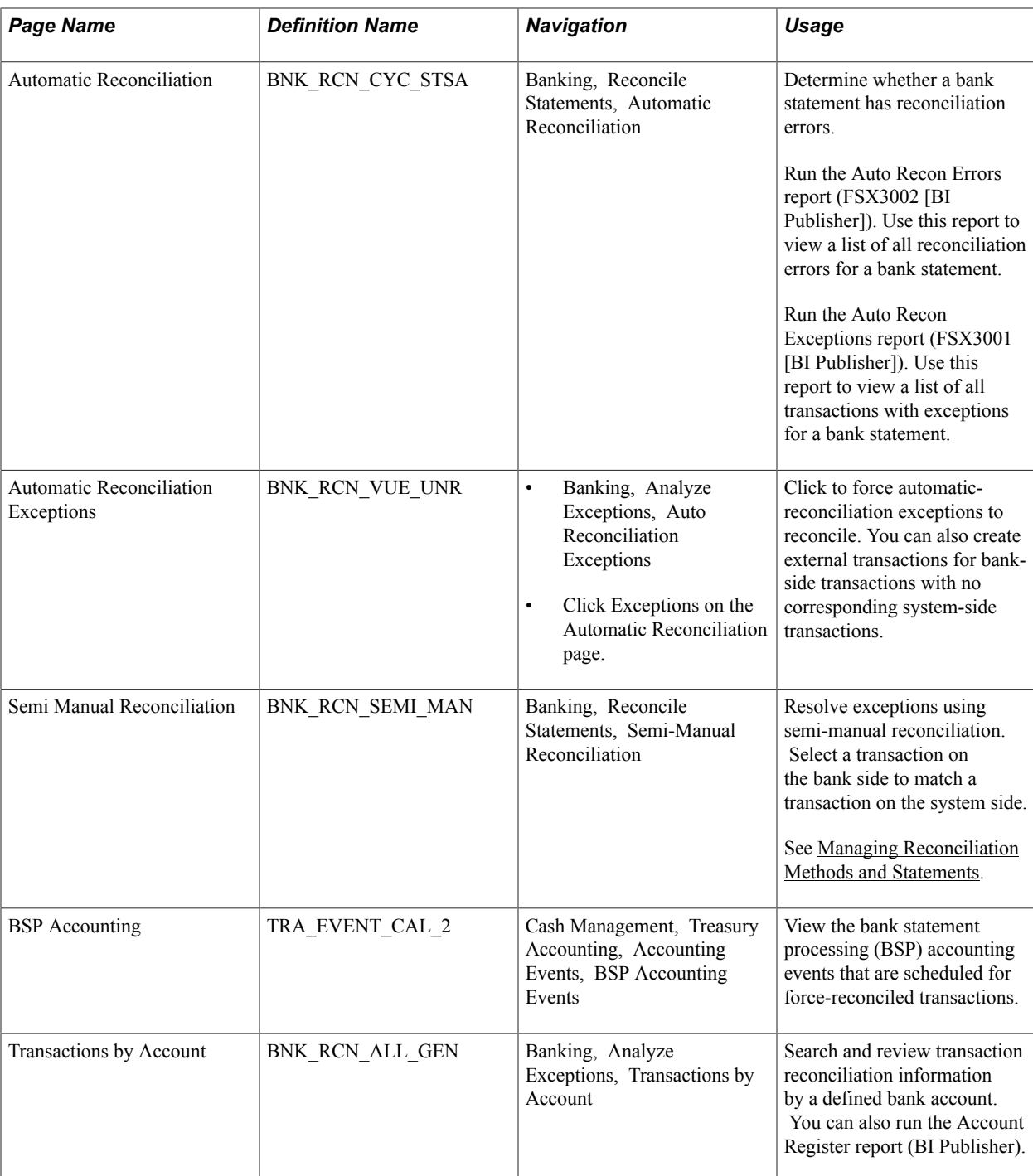

# **Prerequisites**

If you plan to route exceptions for automatic reconciliation to a user's worklist or email account, you must select *Automatic* in the Recon Method field, and choose either the *Notification Framework* or *Workflow* notification method for the bank account on the External Accounts - Reconciliation page.

**Note:** If you are using a reconciliation method other than automatic, the system sets the Recon Method field to *No Workflow*.

If you choose the Notification Framework method for automatic reconciliation, the Notification Registry definition for Bank Reconciliation Exceptions is delivered as system data and provides the integration between Treasury and the Notification Framework. You can allow users to override the worklist or email notifications on the Notification Registry page.

Information provided for system-level notifications can be changed in the Notifications System Overrides component. If required, you can modify the Email Notification and Worklist Notification details, on the System-Level Notifications page. Options to allow user overrides for worklist or email notifications must be selected on the Notification Registry page in order to enter notification details in at the system level. By default, the system notifies users with the Bank Manager role by worklist if any reconciliation exceptions are found. In order to trigger email notifications, you must enter user IDs or email addresses in the Override Email Notification section.

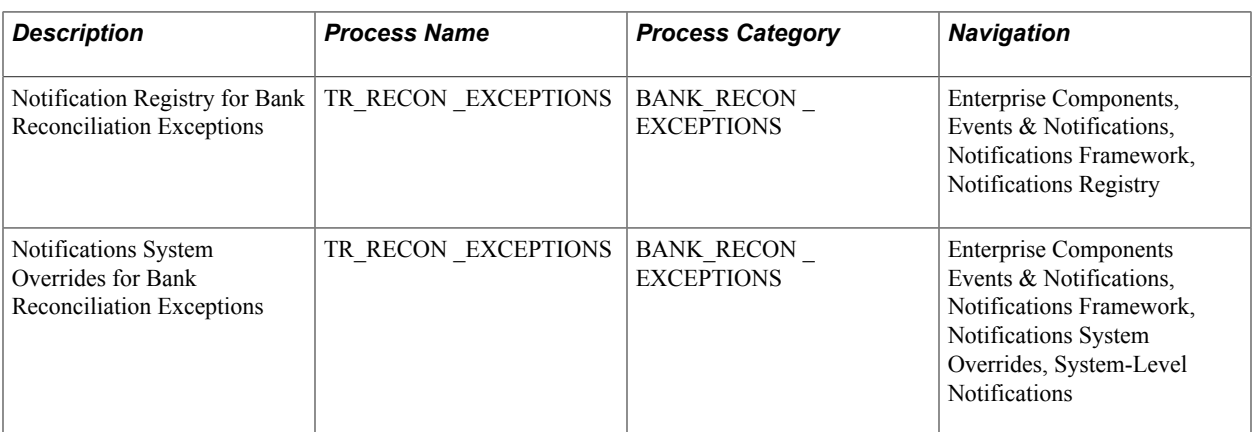

See the product documentation for *PeopleTools: PeopleSoft Application Designer Developer's Guide*, *PeopleSoft Approval Framework*, and *PeopleSoft Events and Notifications Framework*.

# <span id="page-200-0"></span>**Route Reconciliation Exception Page**

Use the Route Reconciliation Exception page (TR\_AE\_RUNCNTL) to route exceptions to a user's worklist.

Define the run parameters for the Reconciliation Exceptions process.

#### **Navigation**

Banking, Analyze Exceptions, Route Reconciliation Exception

Select a bind variable name of either *BNK\_ID\_NBR* or *BANK\_ACCOUNT\_NUM* and enter a value.

# **Automatic Reconciliation Page**

Use the Automatic Reconciliation page (BNK\_RCN\_CYC\_STSA) to determine whether a bank statement has reconciliation errors.

Run the Auto Recon Errors report (FSX3002). Use this report to view a list of all reconciliation errors for a bank statement.

Run the Auto Recon Exceptions report (FSX3001). Use this report to view a list of all transactions with exceptions for a bank statement.

#### **Navigation**

Banking, Reconcile Statements, Automatic Reconciliation

Select either *Errors* or *Exceptions* in the Reports field, and then click Run Report.

#### **Related Links**

[Automatic Reconciliation Page](#page-178-0)

# **Automatic Reconciliation Exceptions Page**

Use the Automatic Reconciliation Exceptions page (BNK\_RCN\_VUE\_UNR) to force automatic reconciliation exceptions to reconcile.

You can also create external transactions for bank-side transactions with no corresponding system-side transactions.

#### **Navigation**

- Banking, Analyze Exceptions, Auto Reconciliation Exceptions
- Click Exceptions on the Automatic Reconciliation page.

#### **Image: Automatic Reconciliation Exceptions page**

This example illustrates the fields and controls on the Automatic Reconciliation Exceptions page. You can find definitions for the fields and controls later on this page.

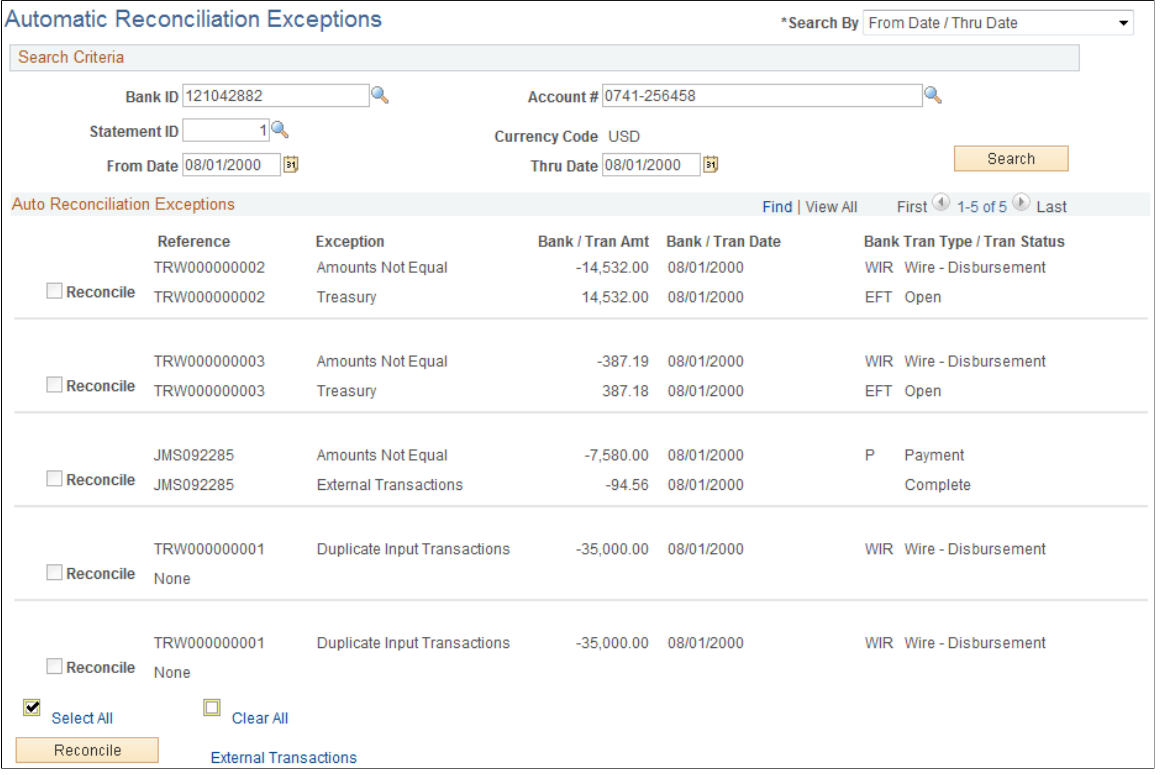

The page displays a combination of all potential matches based on date, amount, and reference ID number. Use your own judgement when you force items to reconcile. In some cases, transactions appear multiple times after being forced to reconcile, so you must be careful that you select the correct reconciled combination.

**Note:** Some automatic reconciliation exceptions may be the result of unbalanced payments in PeopleSoft Accounts Receivable. To remedy this, you should balance the payment on the Regular Deposit pages in Accounts Receivable.

#### **Search Criteria**

If you access this page by clicking the Exceptions link on the Automatic Reconciliation page, the exceptions for the selected bank's statements automatically appear in the grid. Otherwise, you must enter your search criteria and click Search.

**Search By** Select how you want to search for transactions: by reference number or by date. The fields in the Search Criteria group box vary based on your selection.

#### **Auto Reconciliation Exceptions**

For the system to force a transaction to reconcile, the transaction must match the following criteria. If the transaction does not match these criteria, the Force Reconciliation option is unavailable.

**Note:** These criteria are applicable only if you are using a Treasury application. If you are using the PeopleSoft force-reconciliation functionality with PeopleSoft Payables or PeopleSoft Receivables, the Force Reconciliation check box is always enabled.

- You must have installed one or more of the Treasury applications, such as Cash Management, Deal Management, or Risk Management. The force-reconciliation functionality uses statement activity types for storing the accounting template and the source table (BNK\_RCN\_TRAN) information, from which the system creates the offset entries. However, the ability to define statement activity types is available only if you install a Treasury product.
- The bank statement transaction must have a valid statement activity type on the Bank Transaction Entry page.
- You must complete all three fields for the statement activity type that is associated with the bank statement transaction in the Force Reconciliation Options region of the Statement Activity Type page. These fields are Allow Force Reconciliation, Transaction Table, and Accounting Template ID.
- You must select the Statement Accounting option on the External Accounts page. This ensures that the correct ChartFields for first-notice items, such as fees and interest, are established. In addition, when the system creates the offsetting external transaction, it sets the internal Build Accounting status to *yes.* This ensures that these transactions are properly built during the next Automated Accounting process (TR\_ACCTG) run.

In addition, when forcing transaction pairs of unlike amounts to reconcile, the system automatically generates a balancing transaction. For example, if the bank statement amount is 100 USD and the system transaction amount is 99.99 USD, then the system creates a balancing transaction, which results in a credit in the amount of 0.01 USD. This credit is recorded in the table that is specified in the associated Statement Activity Type definition (either BNK\_RCN\_TRAN or CASH\_FLOW\_TR). If the system

transaction is of a greater amount than the bank statement amount, then the system creates a debit and records it to the appropriate table. Using the preceding example, if the bank statement amount is 100 USD and the system transaction amount is 100.01 USD, then the balancing transaction is a debit of 0.01 USD.

In the Description field for each exception, details from the bank transaction file appear along with the reason that the transaction did not reconcile. Possible values are:

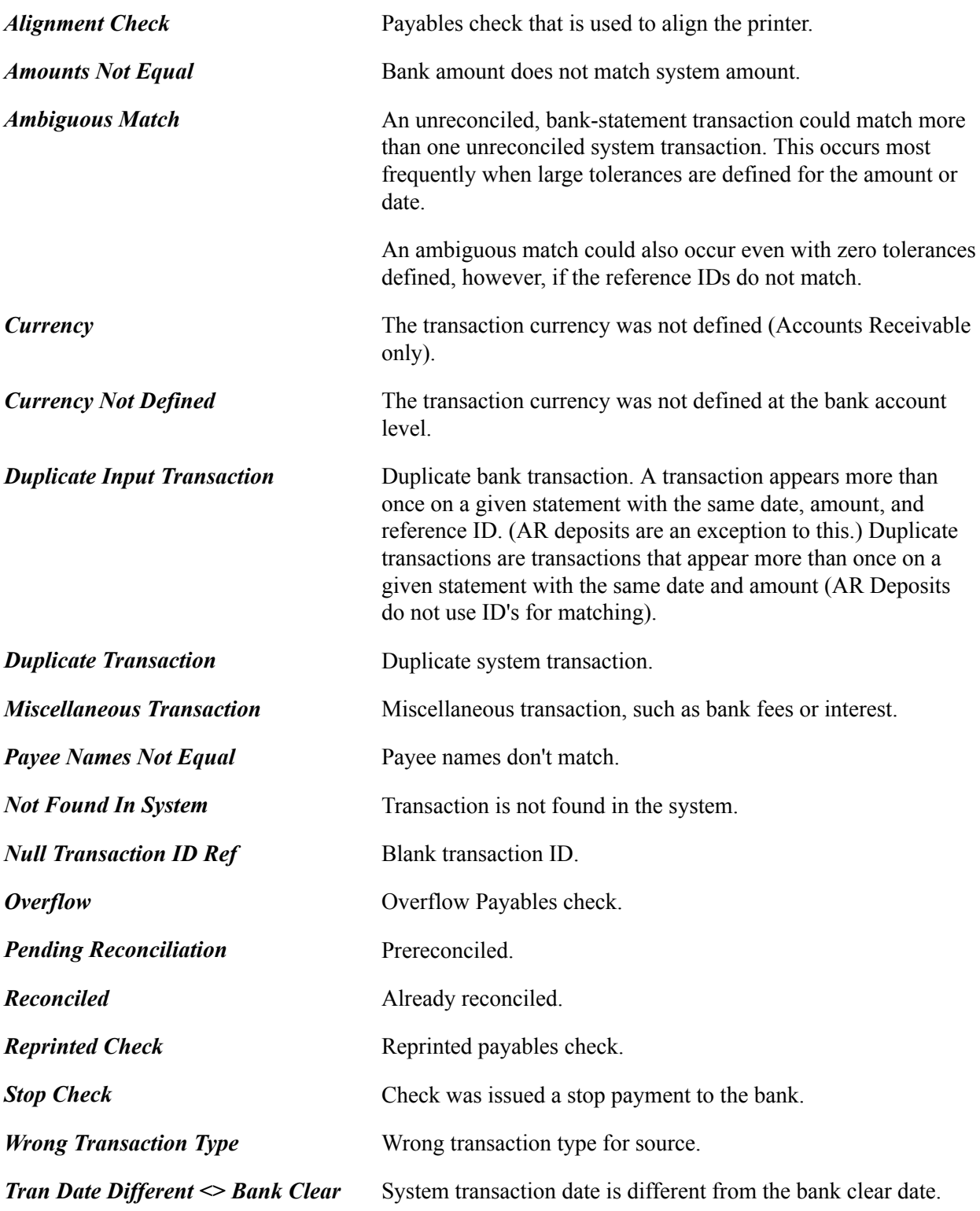

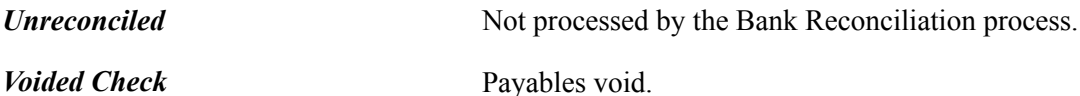

To force a transaction to reconcile, select the transaction and click Reconcile.

#### **Related Links**

[Understanding Reconciliation Exceptions](#page-196-0)

# **Resolving Exceptions Using the Semi Manual Reconciliation Page**

Use the Semi Manual Reconciliation page (BNK\_RCN\_SEMI\_MAN) to resolve exceptions using semimanual reconciliation.

Select a transaction on the bank side to match a transaction on the system side.

#### **Navigation**

Banking, Reconcile Statements, Semi-Manual Reconciliation

#### **Image: Semi Manual Reconciliation page**

This example illustrates the fields and controls on the Semi Manual Reconciliation page when resolving exceptions. You can find definitions for the fields and controls later on this page.

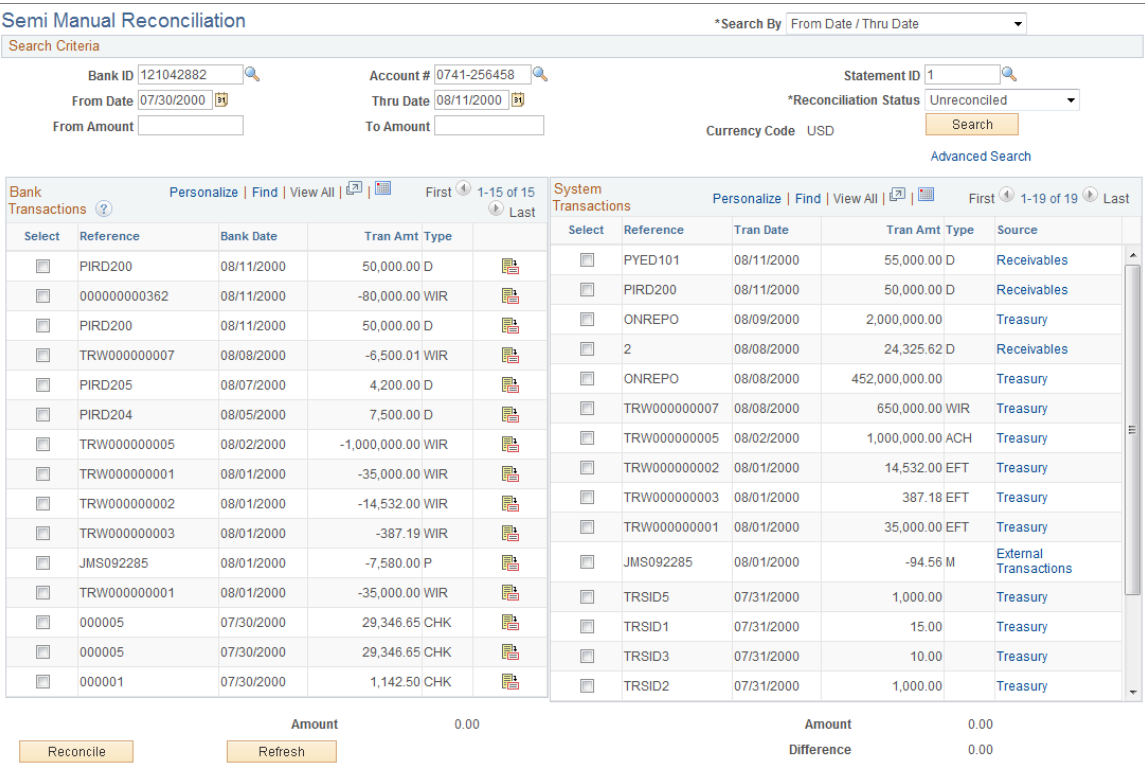

If the Bank Reconciliation process could not reconcile a transaction, you can try to manually match transactions from the bank side to transactions on the system side, as long as the amounts match.

You can reconcile transactions only by matching one bank transaction to one system transaction (one to one) or one bank transaction to many system transactions (one to many). Select the transactions on each side that you want to reconcile, and click the Reconcile button.

#### **Related Links**

[Semi Manual Reconciliation Page](#page-180-0)

# **BSP Accounting Events Page**

Use the BSP Accounting Events page (TRA\_EVENT\_CAL\_2) to view the bank statement processing (BSP) accounting events that are scheduled for force-reconciled transactions.

#### **Navigation**

Cash Management, Treasury Accounting, Accounting Events, BSP Accounting Events

#### **Image: BSP Accounting Events page**

This example illustrates the fields and controls on the BSP Accounting Events page. You can find definitions for the fields and controls later on this page.

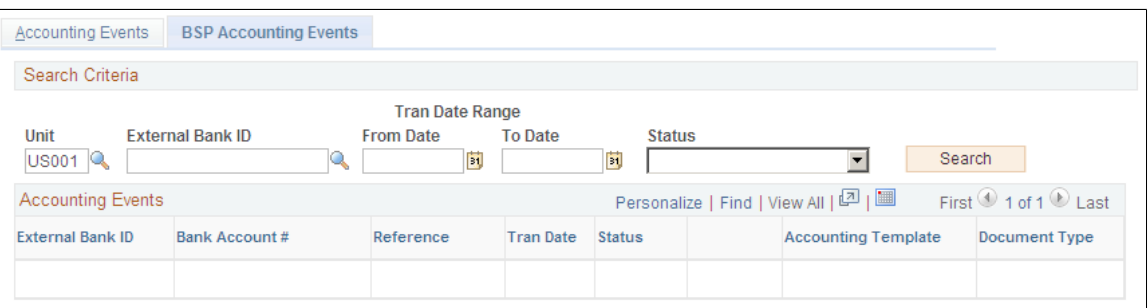

To view all journal entries for transactions that were forced to reconcile, run the Automated Accounting (TR\_ACCTG) process prior to accessing this page.

#### **Related Links**

"Reviewing Accounting Information *(PeopleSoft FSCM 9.2: Cash Management)*"

# **Performing Book to Bank Reconciliation**

# **Understanding Book to Bank Reconciliation**

Book-to-bank reconciliation compares bank-reported balances in the bank statement against the system's general ledger bank balance for a specified fiscal period. The Book to Bank Reconciliation process (TR\_BTB\_CALC) is normally performed as part of the periodic PeopleSoft General Ledger Close process after you run bank reconciliation and have posted all subsystem transactions. Discrepancies between the bank balance and ledger balance are due to:

- Time difference items that affect the bank statement, such as deposits in transit or unreconciled checks. These are transactions that are booked in the system but not yet acknowledged by the bank.
- First notice items, such as fees or interest accrual amounts. These are transactions noted on the bank statement but not yet booked into the system.

The book to bank reconciliation functionality integrates with General Ledger, Payables, Expenses, Receivables, and Treasury applications. The Book to Bank Reconciliation Application Engine program identifies whether a posted journal line transaction has been reconciled. If a transaction has not been reconciled or has not been posted to the general ledger, then this information appears in the Reconciliation Data group box on the Book to Bank Reconciliation Details page, categorized by type. Unreconciled transactions (such as bank adjustments or unbooked transactions) appear on the Ledger Balance side, while unreconciled transactions (such as payments in transit, general ledger adjustments, or deposits in transit) appear on the Bank Statement Balance side.

The Book to Bank Reconciliation process leverages the period end close functionality of PeopleSoft General Ledger, which prevents posting of journal entries to a closed fiscal period. This means that transactions that are posted to a prior general ledger period are not available to the Book to Bank Reconciliation process. In addition, the system does not include transactions that are posted to adjustment periods in the Book to Bank Reconciliation process. If you need to create adjustment period entries, you must access PeopleSoft General Ledger.

This section also discusses:

- **Prerequisites**
- Book-to-bank reconciliation.

#### **Related Links**

"Understanding Interim and Year End Closing *(PeopleSoft FSCM 9.2: General Ledger)*" "Understanding General Ledger Journal Entries *(PeopleSoft FSCM 9.2: General Ledger)*"

# **Prerequisites**

Before running the Book to Bank Reconciliation process, verify that you have correctly configured your general ledger accounts and external bank accounts. Note the following configuration considerations:

- Define your external bank accounts so that there are no duplicate general ledger business unit and general ledger account combinations.
- Do *not* define the same bank ID and account number multiple times either under the same setID or under different setIDs. This type of setup causes reconciliation issues.

**Note:** There can be up to three ledger cash accounts per external bank account (one each for Payables, Receivables, and Treasury applications) as illustrated in this table:

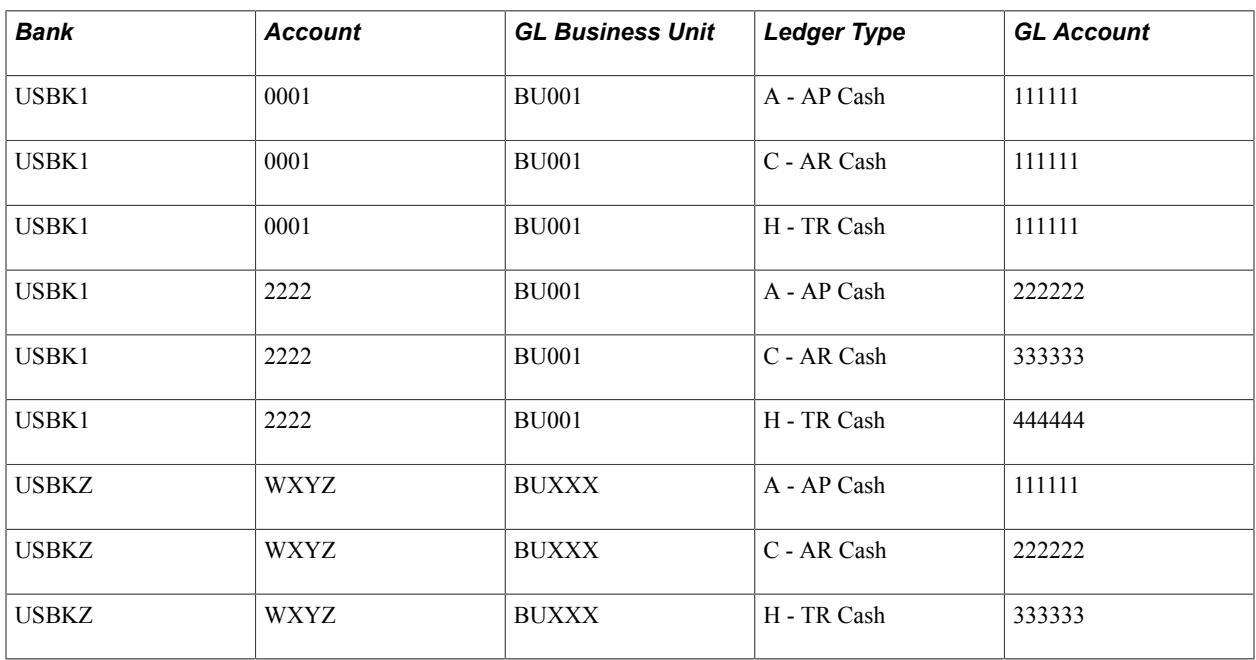

• Ensure that the same currency code that you specified for the general ledger account is used by the bank account.

If you configure the bank account with a different currency code than the general ledger account, the bank account displays balances that are revalued in the base currency of the general ledger account in the Book to Bank Reconciliation component. This might result in currency rounding errors.

• Run the Journal Generator and Journal Edit and Journal Post processes in General Ledger.

# **Book to Bank Reconciliation**

Book to Bank Reconciliation process is used only with banks that are configured for the Automatic or Semi-manual reconciliation process. You run the Book to Bank Reconciliation Application Engine program after the Automatic or Semi-manual reconciliation process has completed. The Book to Bank Reconciliation Application Engine program does not work with the Manual Reconciliation process.

The Book to Bank Reconciliation process consists of these steps:

1. Prerequisites

Perform all activities listed in the Prerequisites section of this topic to ensure that the Book to Bank Reconciliation Application Engine program runs correctly.

2. Access the Select Book to Bank Statements component.

- a. Search for and select the bank statements for a specified fiscal period that need book to bank reconciliation.
- b. Click the Select and Calculate button to run the Book to Bank Reconciliation Application Engine program for the selected bank statements. You can access the Process Monitor to follow this processing and review any messages concerning the processing.
- 3. Access the Book to Bank Reconciliation component.
	- a. Search for the bank statements for which you ran the Book-to Bank Reconciliation Application Engine in the previous step.
	- b. Review the status of each bank statement, which can be:

*New*: This status indicates that the statement is new, and no balances or adjustments have been saved.

*Awaiting Confirmation:* This status indicates that some balance and adjustment work has been saved, but the statement has not been confirmed.

*Calculating:* This status indicates that the TR\_BTB\_CALC process is running to extract the adjustment data and recalculate the balances.

*Confirmed:* This status indicates the statement has been finalized as confirmed.

- c. Click the Details icon to access the Book to Bank Reconciliation Details page, where you can view the Book to Bank Reconciliation Bank Statement and Ledger Balances and view and edit any adjustments.
- d. If the Book to Bank Reconciliation is in balance (book to bank balance difference is zero) and you know there is nothing outstanding, click the Confirm button, which changes the status of the statement to *Confirmed.*
- e. If discrepancies exist, after researching them and making possible adjustments, return to the Book to Bank Reconciliation page and select the Recalculate link to run the Book to Bank Reconciliation Application Engine program again for the selected statement.
- f. Review the Book to Bank Reconciliation Details page each time you recalculate the Book to Balance Application Engine program to check that the bank statement and general ledger are balanced. Click the Confirm button once you are satisfied that the total adjusted bank balance and the total adjusted ledger balance are in balance. Once the Book to Bank Reconciliation statement is confirmed, you can continue with the general ledger Closing process.

**Important!** You can select the Recalculate link any time after the original Book to Bank Reconciliation Application Engine program has been run as long as the statement's status is *New* or *Awaiting Confirmation.*

- g. Click the Report button to generate the Book to Bank Reconciliation report for the specific bank statement.
- h. Select the Event Log link to view event tracking, which identifies the user and date and time that the original Book to Bank Application Engine program was run, the user and date and time that

the book to bank reconciliation was confirmed, and the user and date and time that the confirmed book to bank reconciliation was overridden.

4. You may find it necessary to override a book to bank reconciliation that has a status of *Calculating* or *Confirmed.* To change either of these statuses for a bank statement to the status *Awaiting Confirmation,* access the Override Book to Bank Status component. You select the value *Awaiting Confirmation* in the New Status drop-down menu and save the page. The book-to-bank reconciliation Status for that bank statement is changed to *Awaiting Confirmation.* This enables you to make any necessary changes to the data and click the Recalculate link on the Book to Bank Reconciliation page to run the Book to Bank Reconciliation Application Engine program again. Each time you override a calculating or confirmed book to bank reconciliation, it is tracked in the Event Log.

Possible reasons for overriding the reconciliation include these:

- The bank sent you a corrective statement.
- You find it necessary to book an entry in the general ledger.

# **Performing Book to Bank Reconciliation**

This section discusses how to:

- Select statements for book to bank reconciliation.
- Manage book to bank reconciliation statements.
- Review book to bank reconciliation details.
- Override the book to bank reconciliation status.

# **Pages Used to Perform Book to Bank Reconciliation**

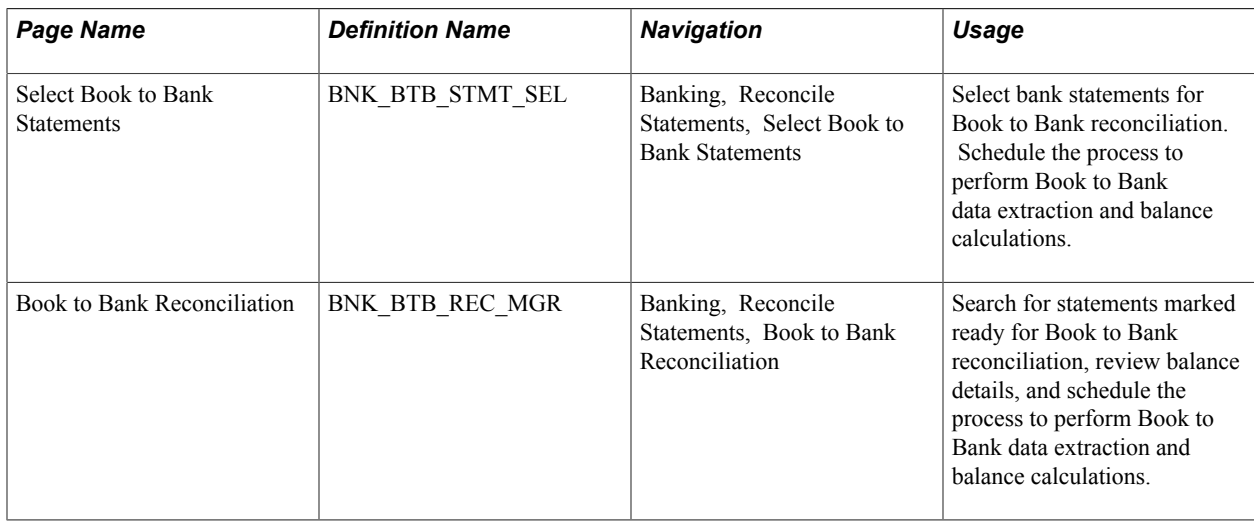

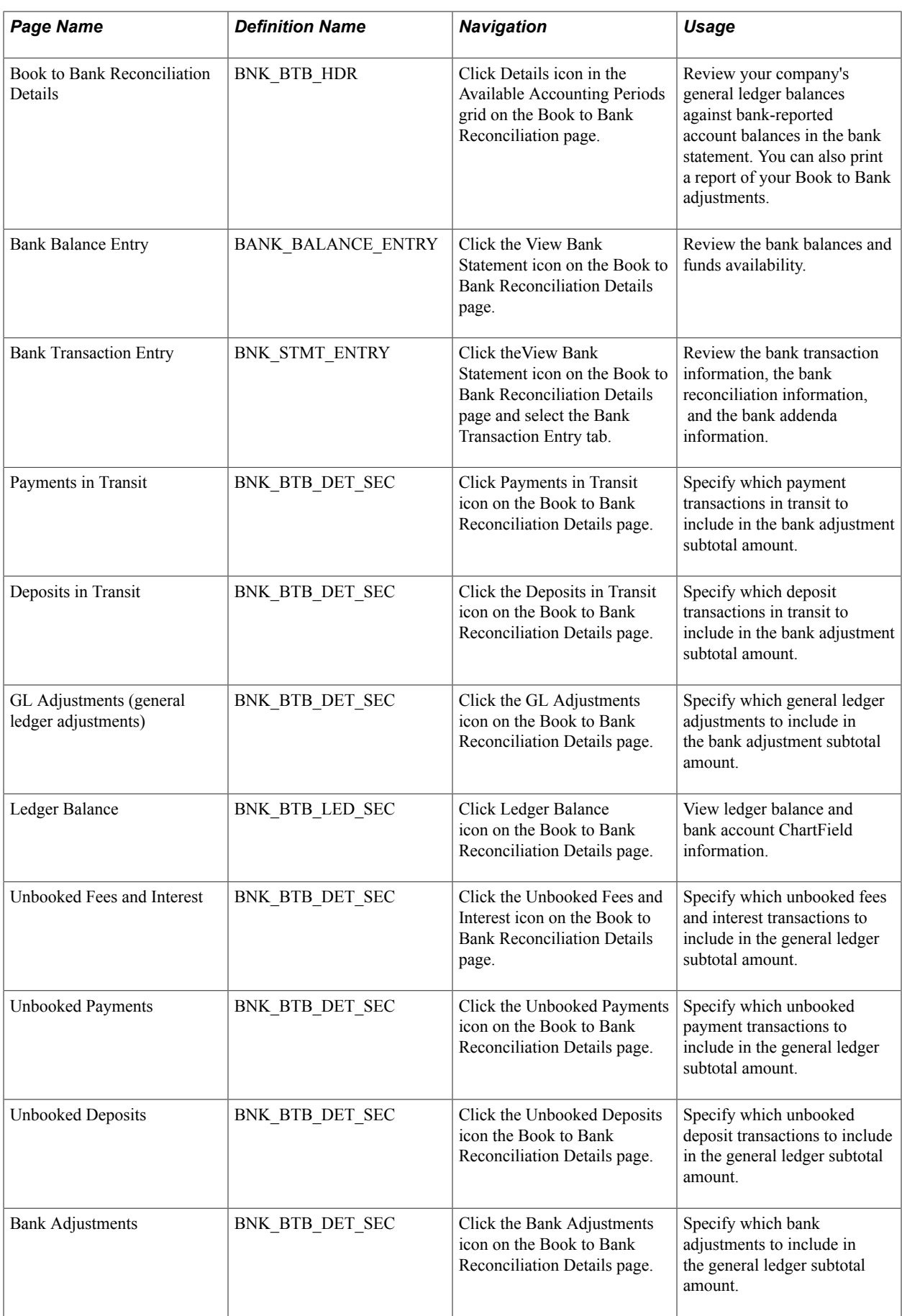

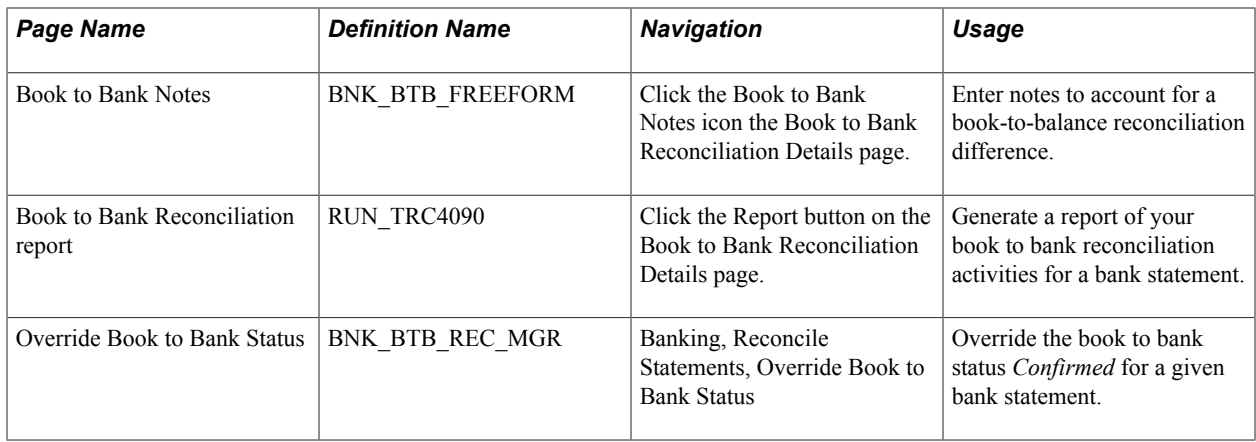

# <span id="page-211-0"></span>**Select Book to Bank Statements Page**

Use the Select Book to Bank Statements page (BNK\_BTB\_STMT\_SEL) to select bank statements for Book to Bank reconciliation.

Schedule the process to perform Book to Bank data extraction and balance calculations.

#### **Navigation**

Banking, Reconcile Statements, Select Book to Bank Statements

#### **Image: Select Book to Bank Statements page**

This example illustrates the fields and controls on the Select Book to Bank Statements page. You can find definitions for the fields and controls later on this page.

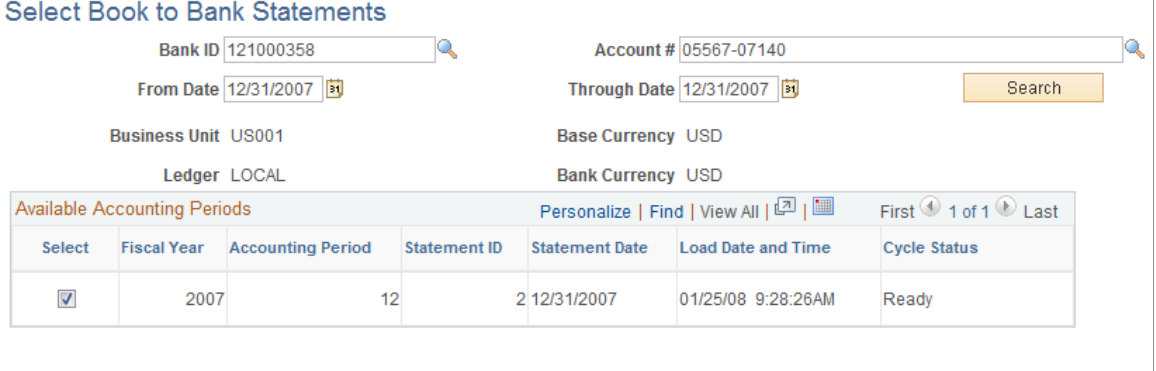

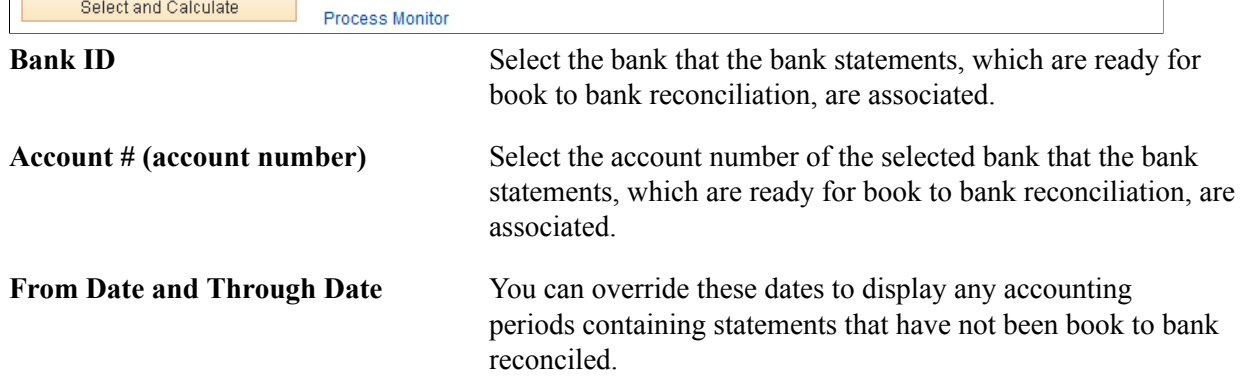

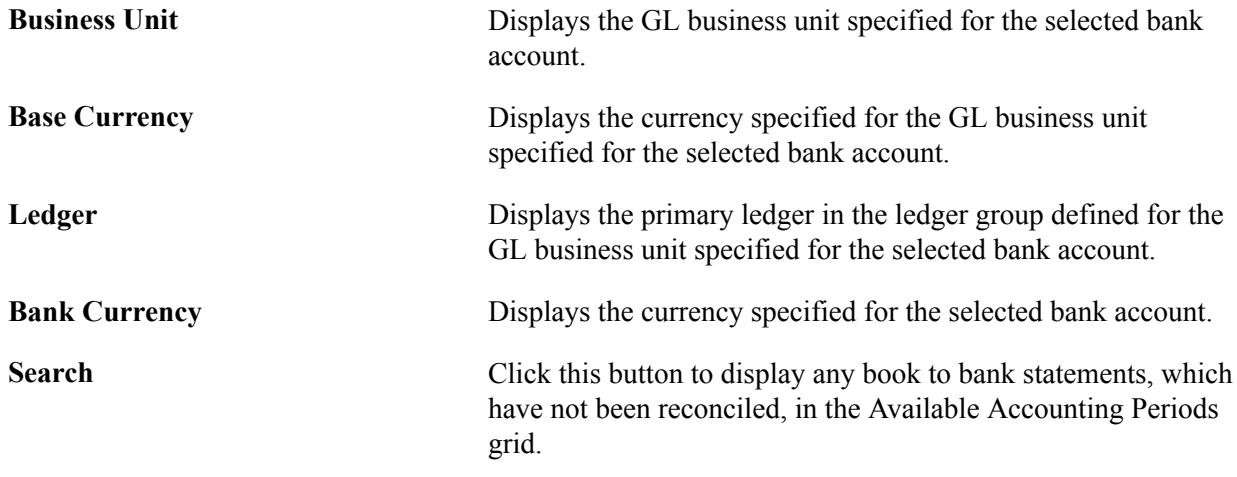

### **Available Accounting Periods Grid**

A list of one or more accounting periods containing bank statements, which have not been scheduled for book to bank reconciliation appears in this grid.

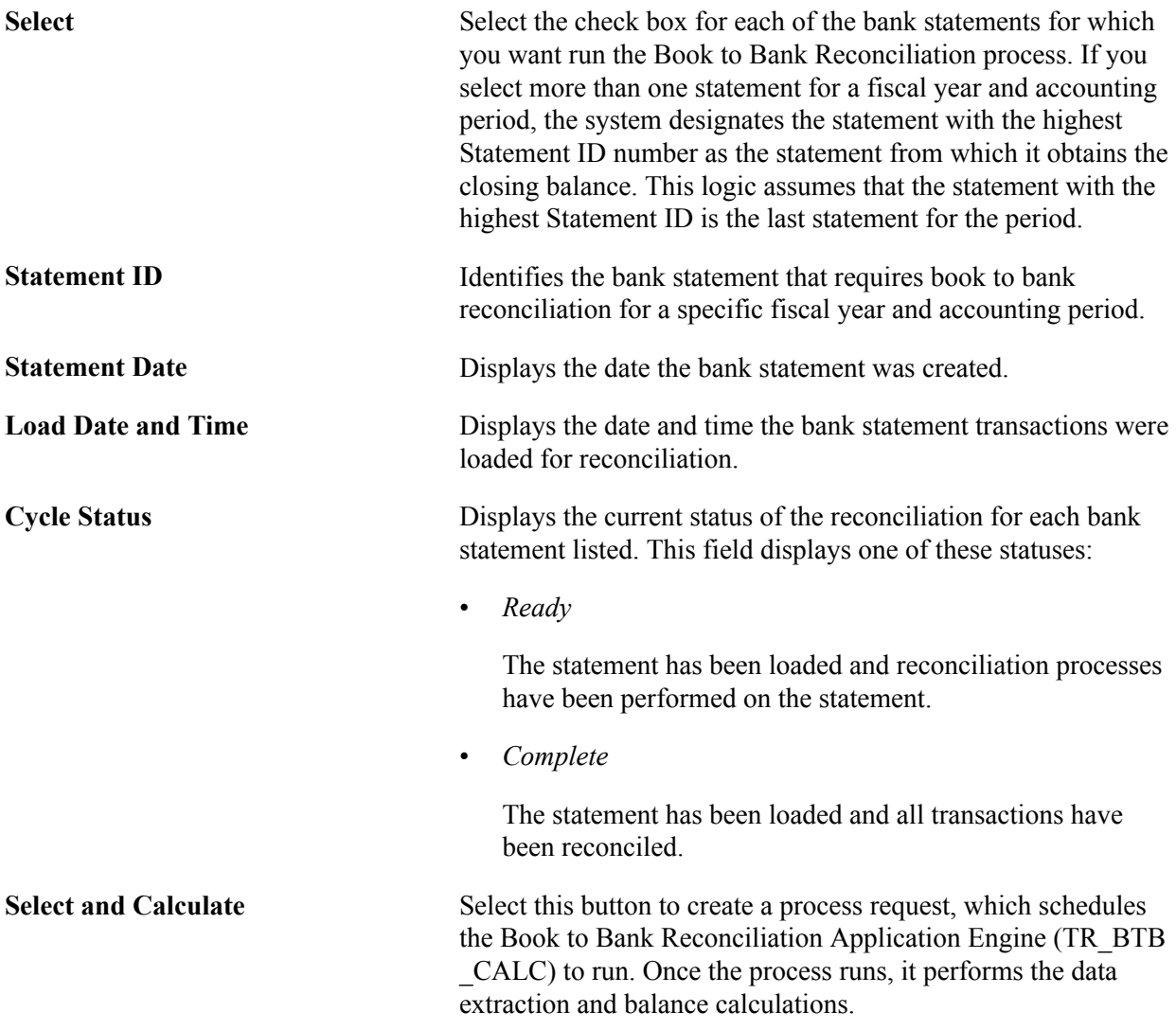

**Process Monitor** Click this link to access the Process List page, which enables you to track the progress of the book to bank reconciliation processing by means of the process Instance.

# **Book to Bank Reconciliation Page**

Use the Book to Bank Reconciliation page (BNK\_BTB\_REC\_MGR) to search for statements marked ready for Book to Bank reconciliation, review balance details, and schedule the process to perform Book to Bank data extraction and balance calculations.

#### **Navigation**

Banking, Reconcile Statements, Book to Bank Reconciliation

#### **Image: Book to Bank Reconciliation page**

This example illustrates the fields and controls on the Book to Bank Reconciliation page. You can find definitions for the fields and controls later on this page.

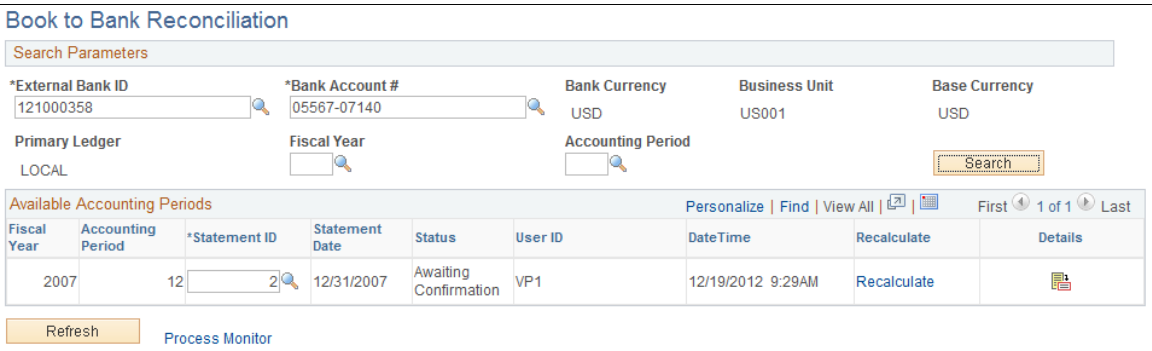

#### **Search Parameters**

The search parameters are identical to the search parameters used for the Select Book to Bank Statements section.

See [Select Book to Bank Statements Page](#page-211-0).

#### **Available Accounting Periods**

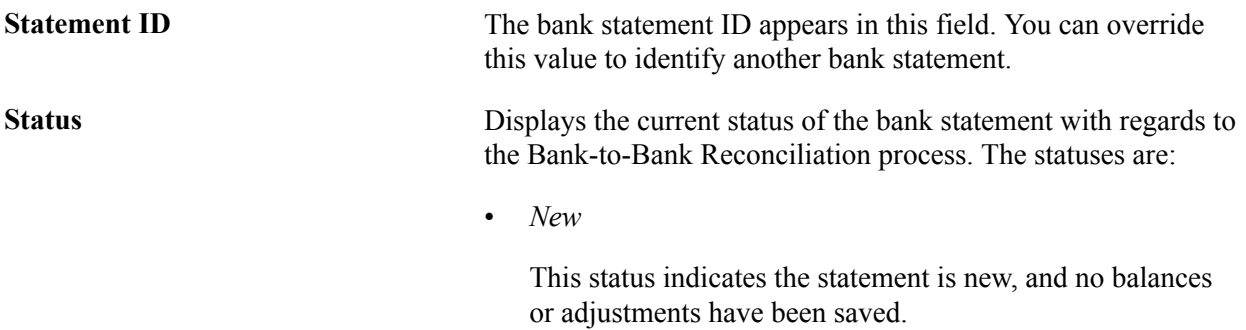

• *Awaiting Confirmation*

晶

This status indicates some balances and adjustment work has been saved, but the book to bank reconciliation statement has not been confirmed.

• *Calculating*

This status indicates that the TR\_BTB\_CALC process is running to extract the adjustment data and recalculate the balances.

• *Confirmed*

This status indicates the book to bank reconciliation statement has been finalized as confirmed.

**Note:** The Recalculate link is not available for bank statements with a status of Confirmed.

**Recalculate** This process deletes any previously saved data and runs the Book to Bank Reconciliation Application Engine (TR\_BTB \_CALC) again, where it recalculates new balances using the original statement balance amounts with any added adjustment data to update any balance data that you changed on the Book to Bank Reconciliation Details page.

> **Note:** The Recalculate link is not available for selection for statements with a status of *Calculating* or *Confirmed.*

Click the Details icon to access the Book to Bank Reconciliation Details page, where you can review and reconcile balances before and after each time you run the Book to Bank Reconciliation Application Engine program).

**Note:** The Details icon is not available for selection for statements with a status of *Calculating.*

**Refresh** Click this button to refresh the Available Accounting Periods grid.

**Process Monitor** Click this link to track the progress of the Book to Bank Reconciliation Application Engine program after selecting the Recalculate button.

# **Book to Bank Reconciliation Details Page**

Use the Book to Bank Reconciliation Details page (BNK\_BTB\_HDR) to review your company's general ledger balances against bank-reported account balances in the bank statement.

You can also print a report of your Book to Bank adjustments.

#### **Navigation**

Click Details icon in the Available Accounting Periods grid on the Book to Bank Reconciliation page.

#### **Image: Book to Bank Reconciliation Details page**

This example illustrates the fields and controls on the Book to Bank Reconciliation Details page. You can find definitions for the fields and controls later on this page.

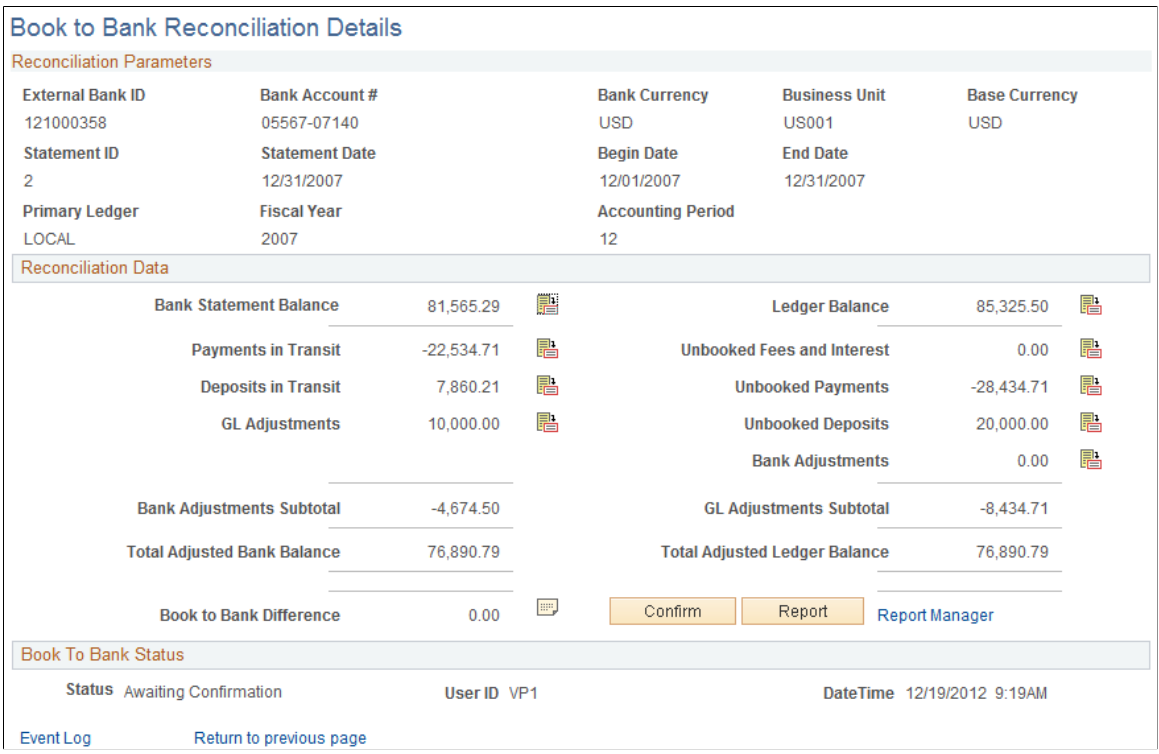

# **Reconciliation Data**

**Bank Statement Balance** Displays the Closing Balance (Statement Code 015) on the bank statement that occurs within the displayed fiscal year and accounting period

> Click the Bank Statement Balance icon to access the Bank Balance Entry page. This page displays the details concerning the statement bank balance and the funds available based on the balance.

You can select the Bank Transaction Entry tab to display a list of the transactions that comprise the bank statement balance, along with transaction information, reconciliation information, and addenda information details.

The bank statement balance appears as a link. Click this link to view currency revaluation information (when enabled). The system displays this link when the bank account's base currency and the general ledger account base currencies are different.
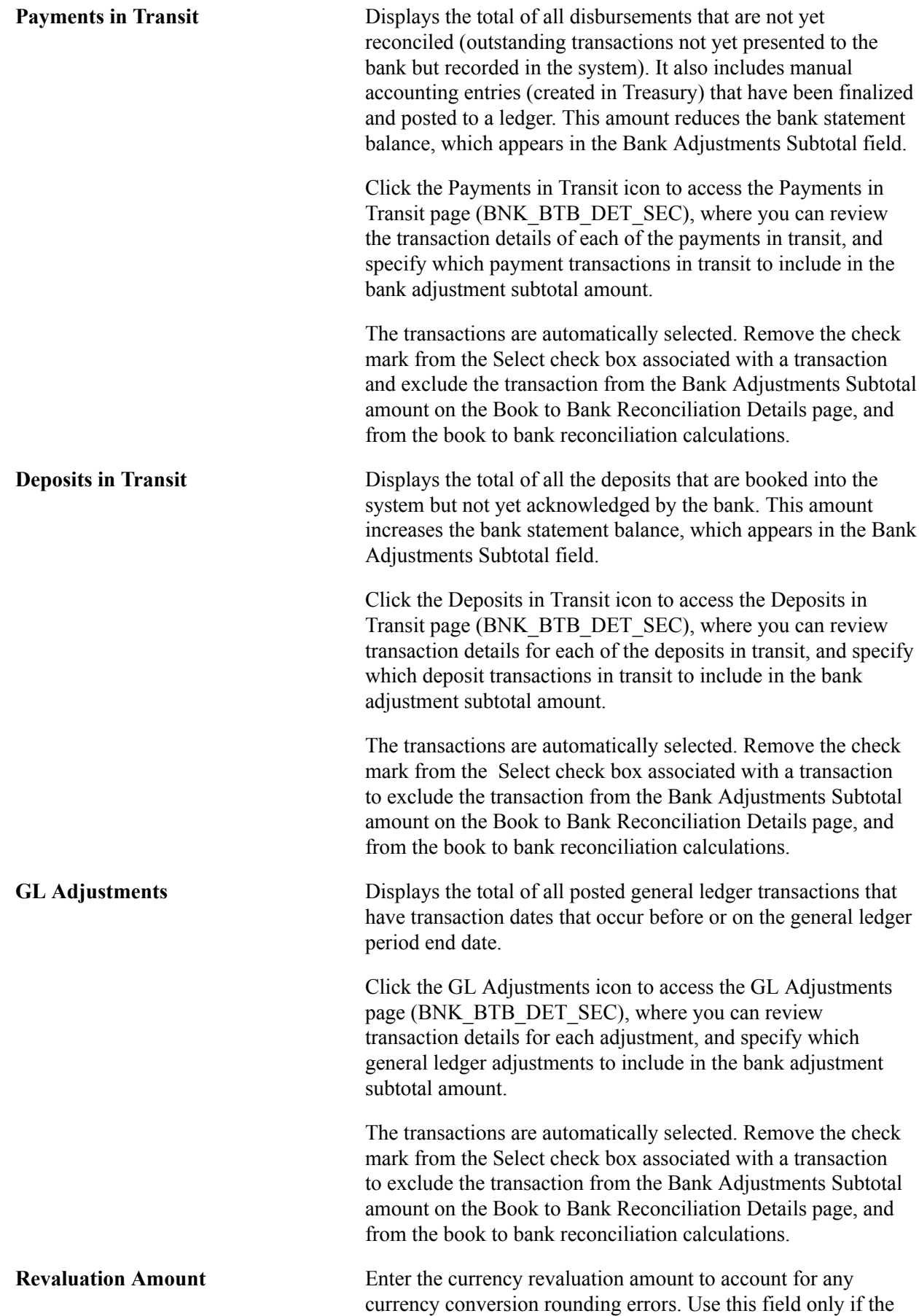

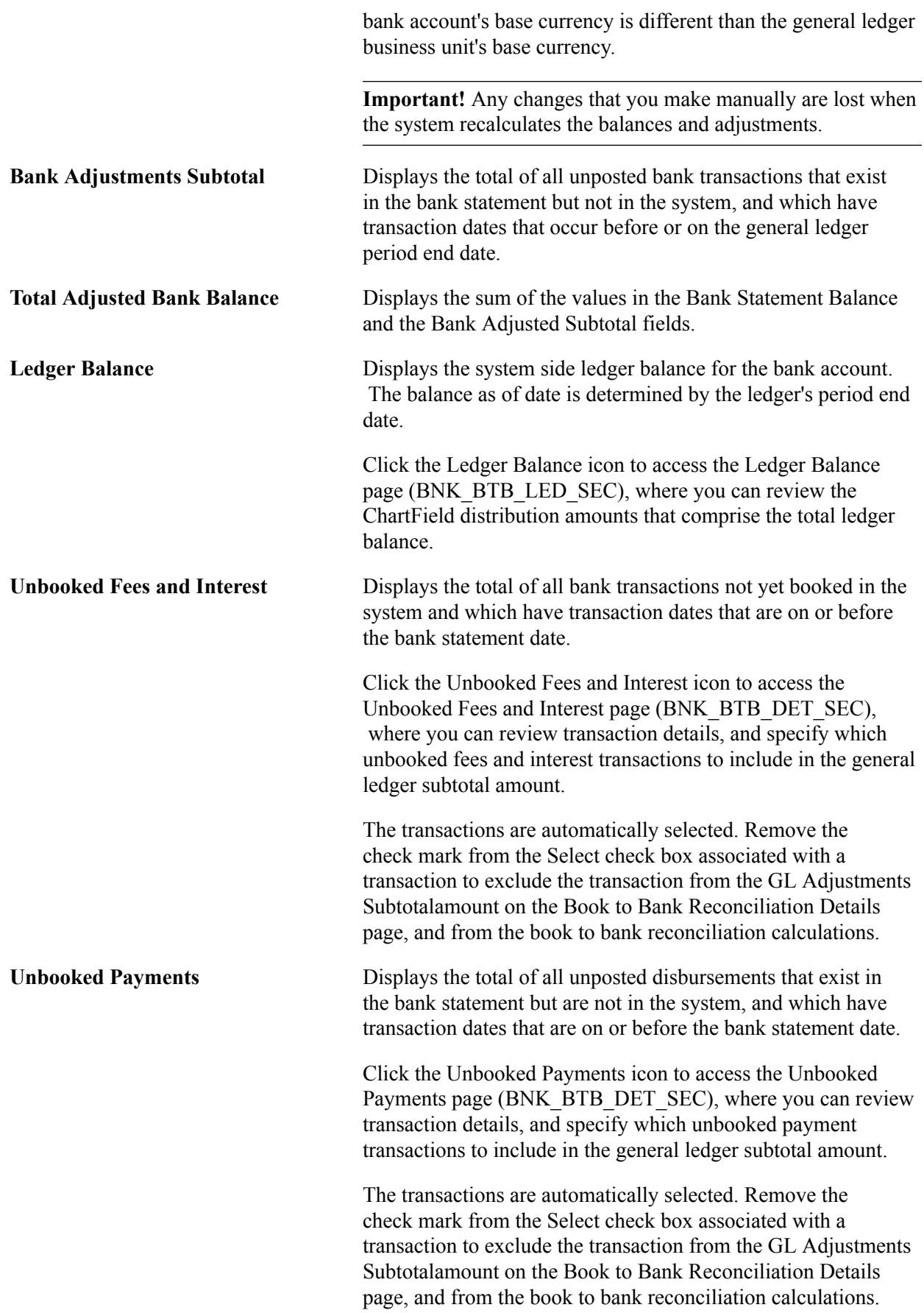

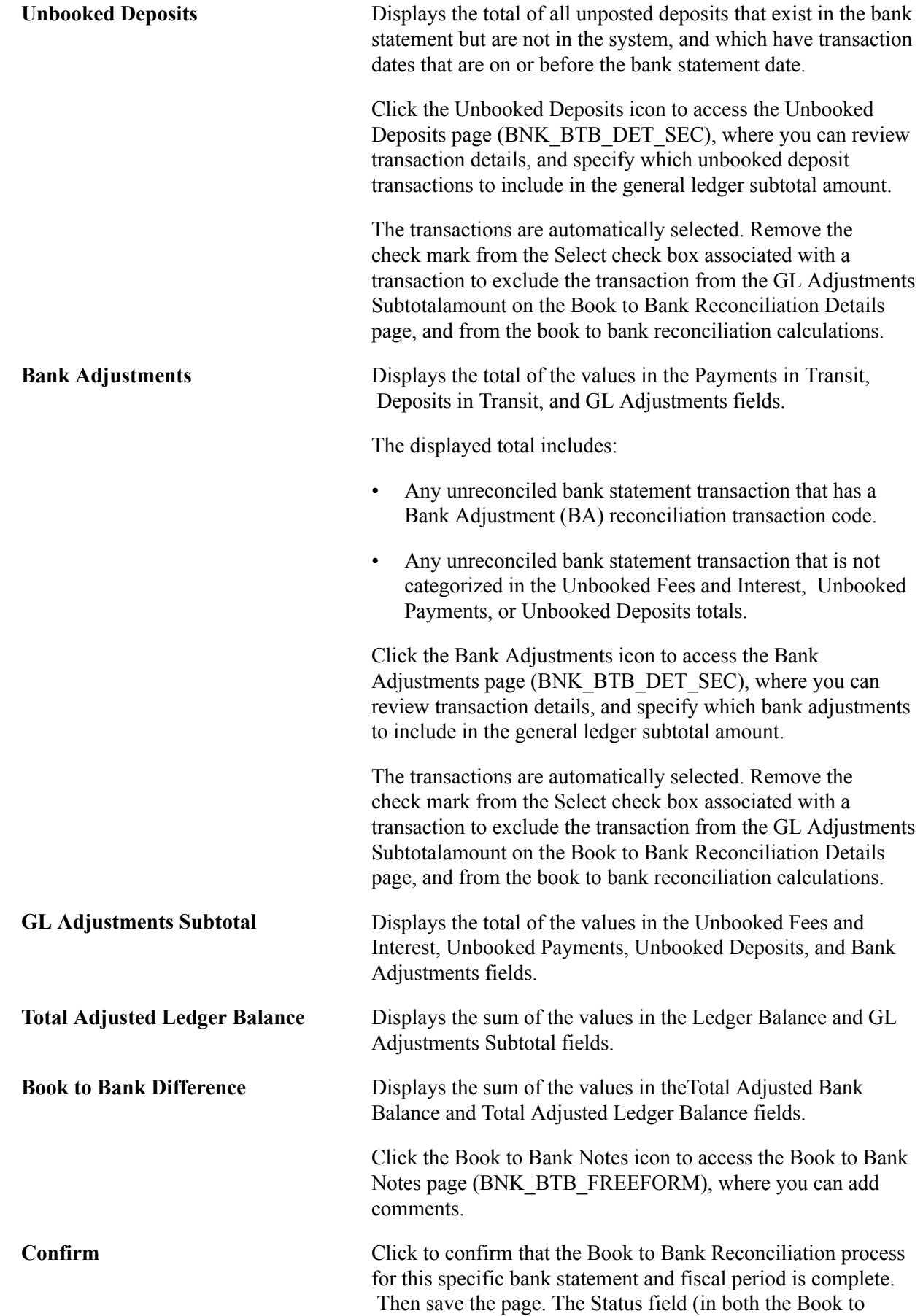

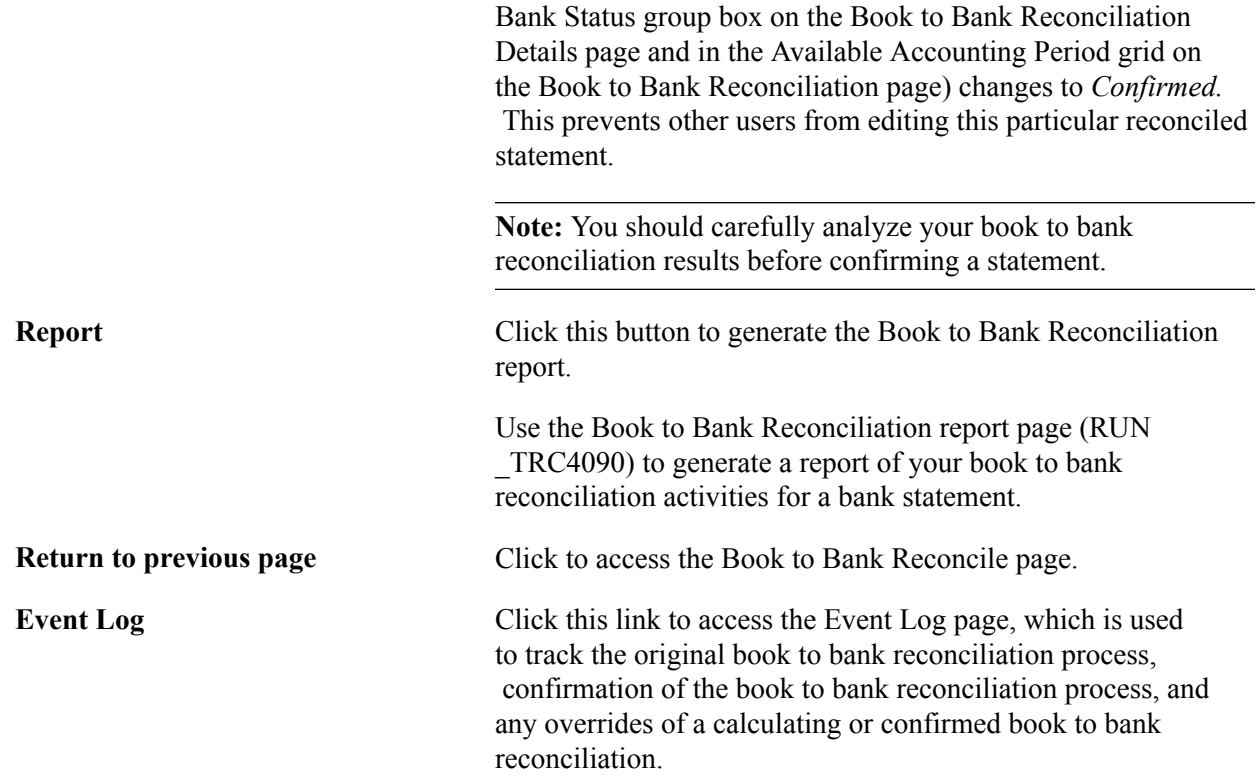

### **Override Book to Bank Status Page**

Use the Override Book to Bank Status page (BNK\_BTB\_REC\_MGR) to override the book to bank status Confirmed for a given bank statement.

#### **Navigation**

Banking, Reconcile Statements, Override Book to Bank Status

#### **Image: Override Book to Bank Status page**

This example illustrates the fields and controls on the Override Book to Bank Status page. You can find definitions for the fields and controls later on this page.

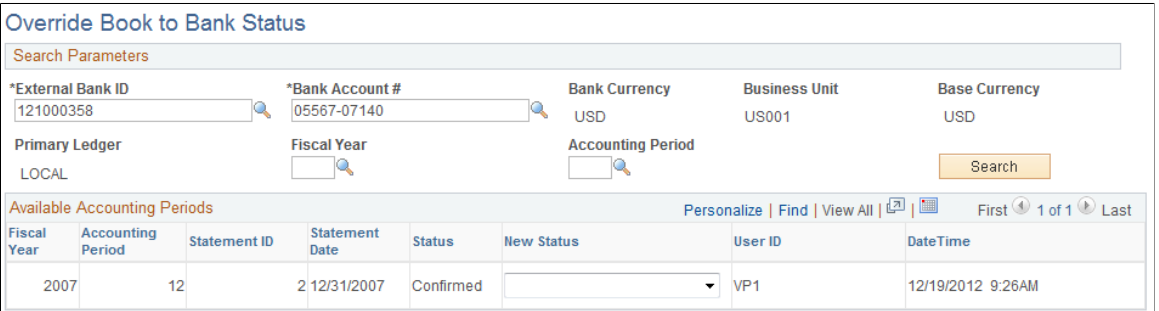

#### **Search Parameters**

The search parameters are identical to the search parameters used for the Select Book to Bank Statements section.

See [Select Book to Bank Statements Page](#page-211-0).

### **Available Accounting Periods Grid**

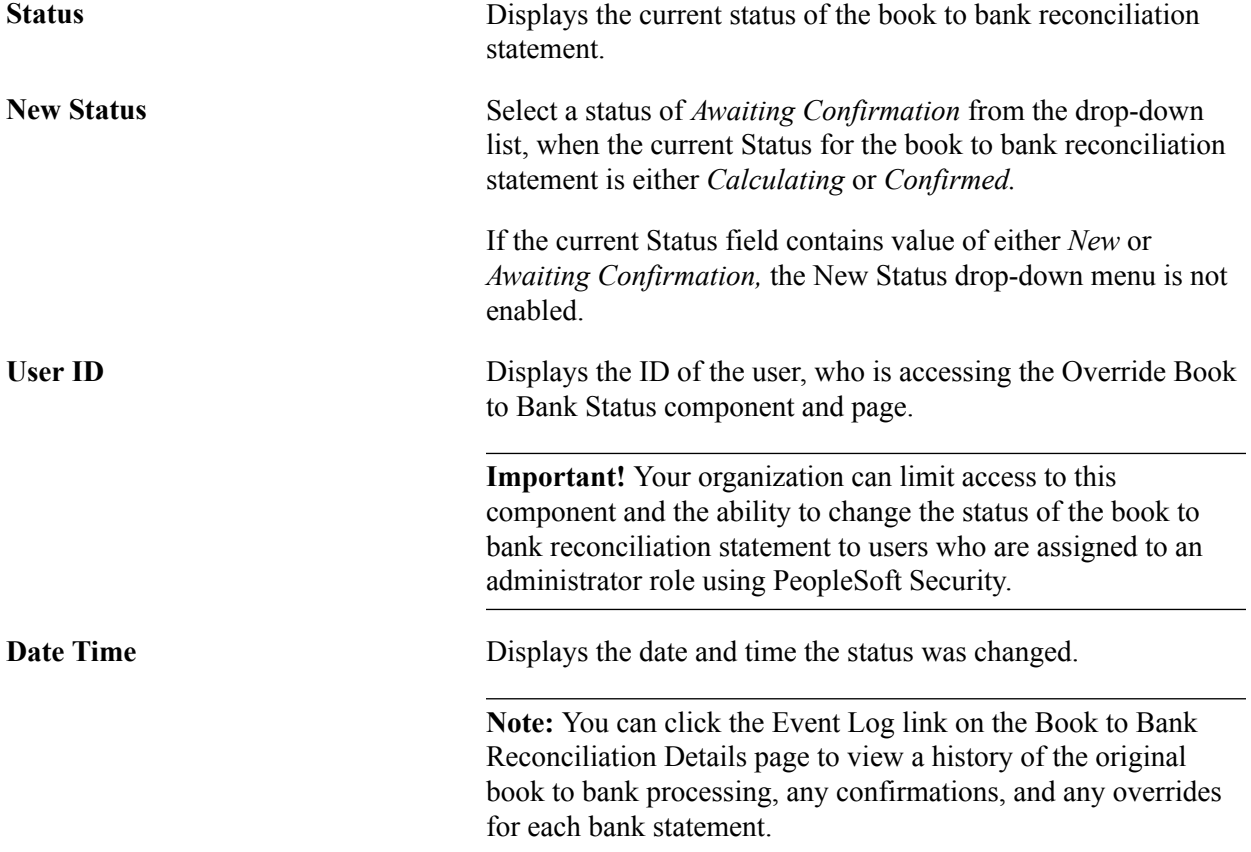

# **Managing Letters of Credit**

# **Understanding Letters of Credit**

Use letters of credit to:

• Protect against buyer risk.

If the buyer is of unknown creditworthiness, then the seller has the security of the bank's payment undertaking.

• Protect against country risk.

The buyer may be willing and able to pay, but economic or political conditions in the buyer's country may prevent or delay payment. In these situations, a confirmed letter of credit is necessary. A bank in the seller's country will (for a fee) add its own payment undertaking to that of the issuing bank.

• Meet mandatory requirements.

Letters of credit are also used as part of exchange control or import control regimes operating in the buyer's country.

### **Prerequisites**

Before the letter of credit can be issued, the buyer and seller must agree on all details of the commercial transaction, including:

- Quantity, specification, and price.
- Means of transport and latest date of dispatch.

• Carriage and insurance arrangement.

#### **Image: Understanding the letters of credit process**

This diagram shows the letter of credit process between the buyer, seller, the buyer's issuing bank, and the seller's advising bank. In this process flow you begin with a terms agreement between the buyer and seller and then work through the buyer and seller's banks to validate funds so that the buyer can obtain the goods being purchased

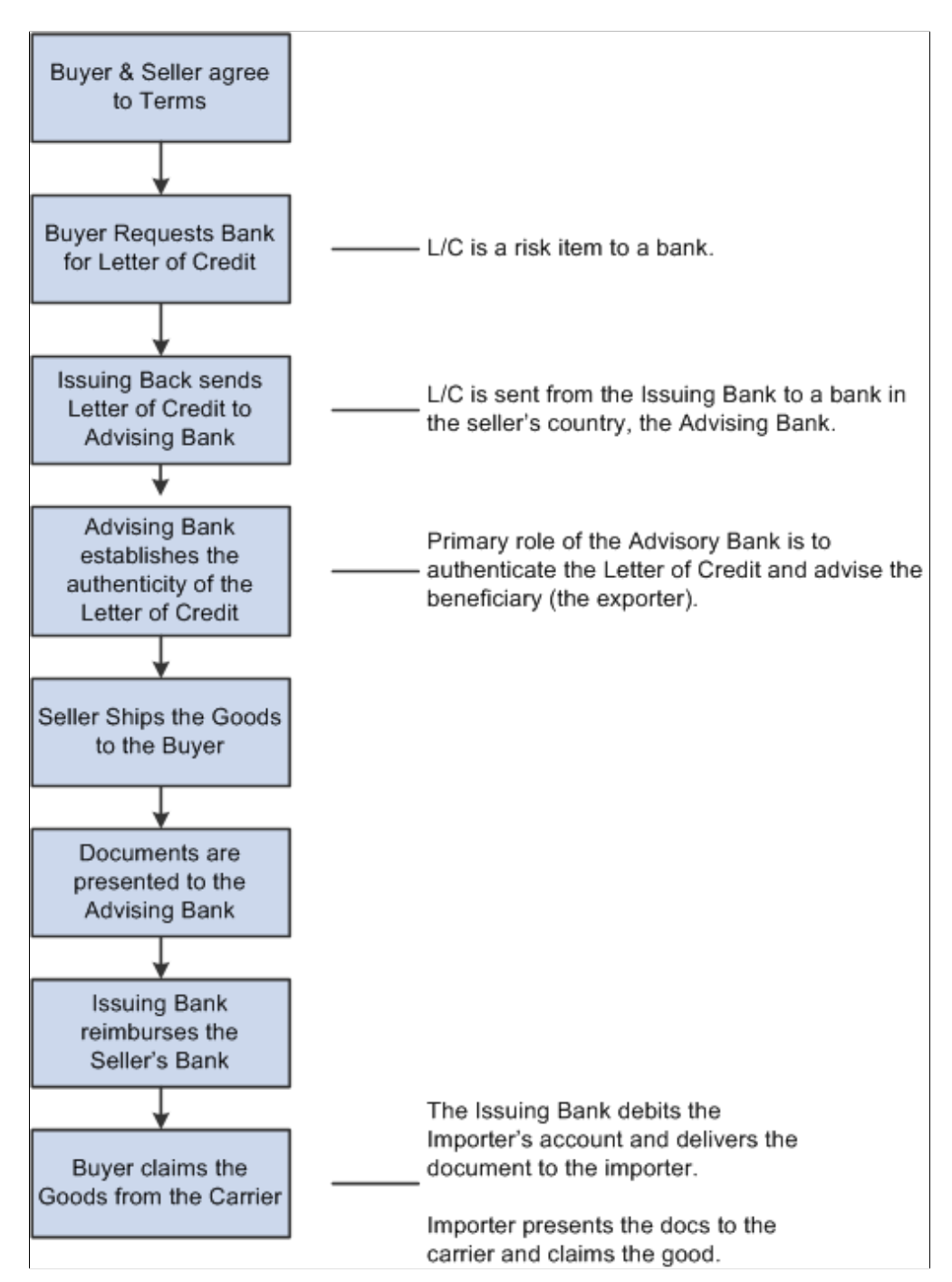

# **Common Elements Used to Manage Letters of Credit**

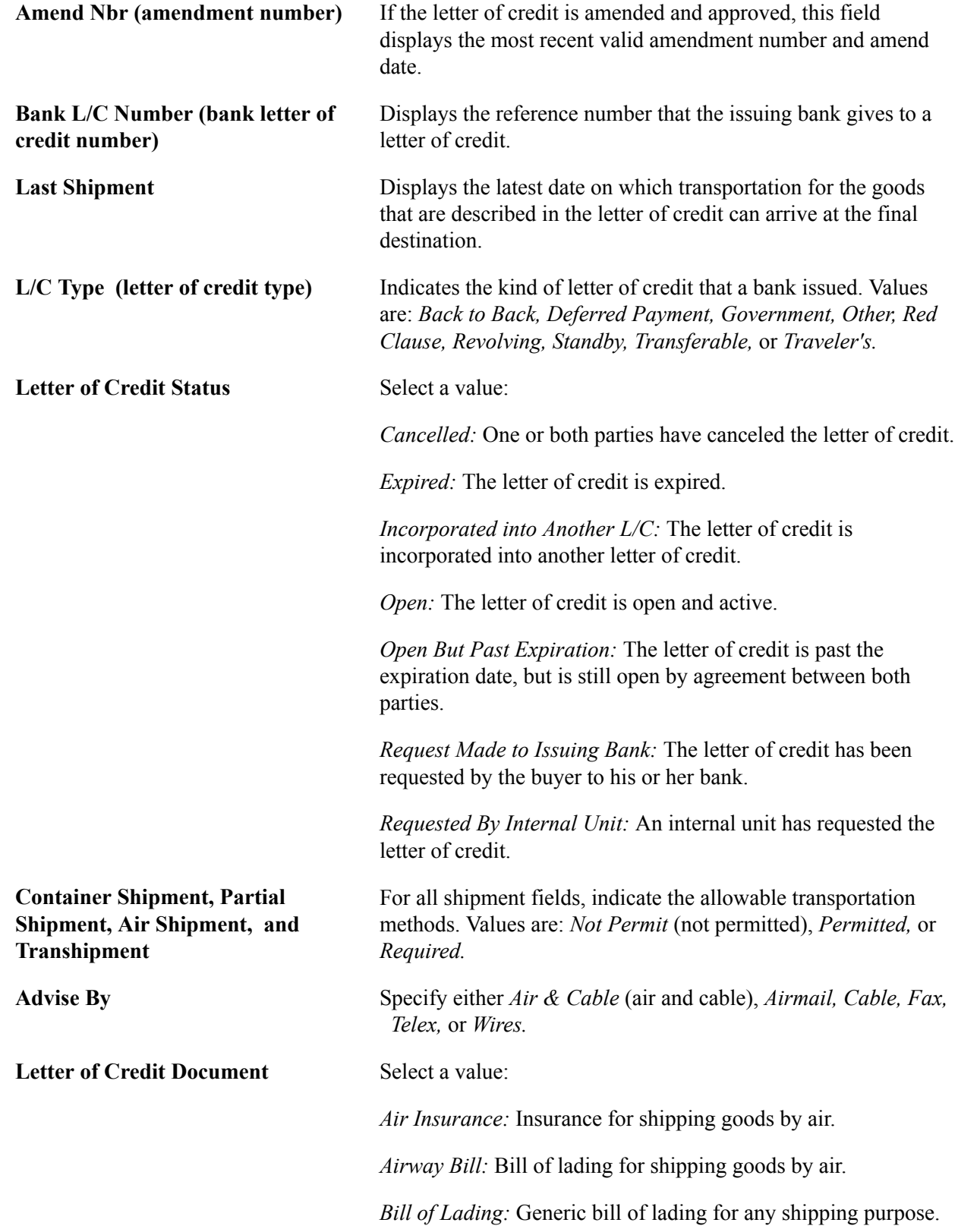

*Certificate of Origin:* Document certifying a good's country of origin.

*Commercial Invoice:* A commercial invoice.

*Customs Documents:* Document for processing goods through a country's custom agency.

*Marine Insurance:* Insurance for shipping overseas.

*Ocean Bill of Lading:* Bill of lading for shipping goods overseas.

*Railroad Bill of Lading:* Bill of lading for shipping goods by rail.

*Special Customs Invoice:* A special customs invoice.

*Truck Bill of Lading:* Bill of lading for shipping goods by truck.

*War Risk Insurance:* Insurance for shipping goods through areas of war or political unrest.

# **Entering and Amending Letters of Credit**

The import and export letter of credit components look and work the same, with similar general information, description, documents, and amendments pages.

This section discusses how to:

- Enter import or export information.
- Enter general information.
- Enter special instructions.
- Enter related documentation information.
- Amend a letter a credit.

# **Pages Used to Enter and Amend Letters of Credit**

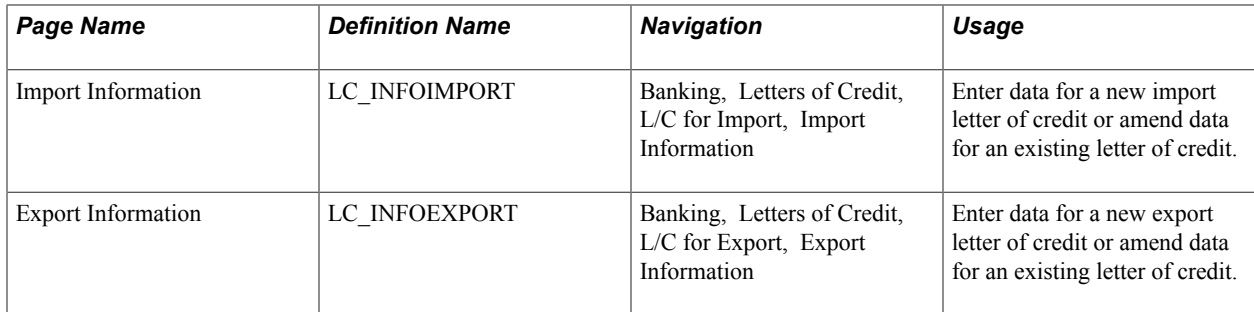

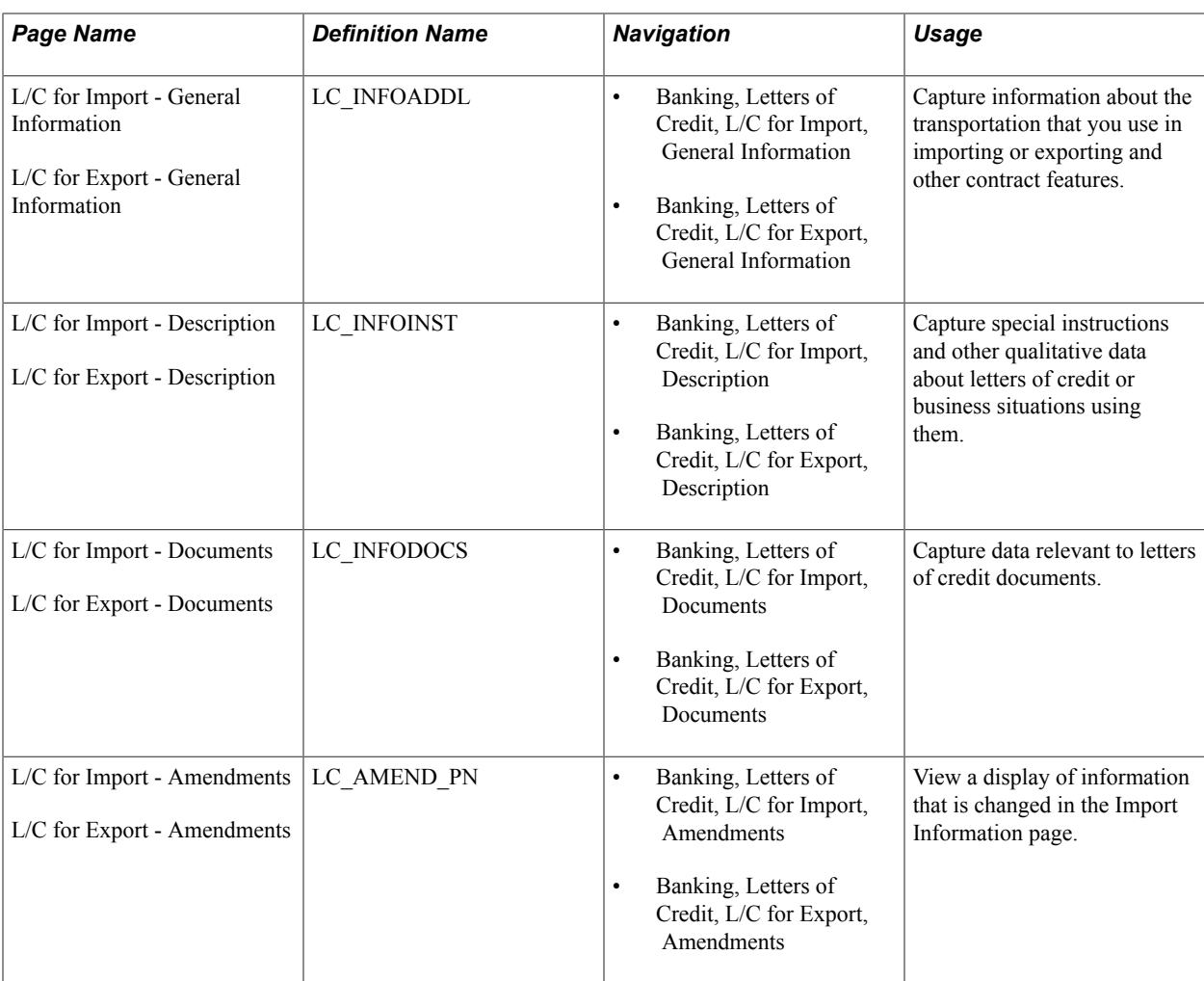

# **Letters of Credit - Import Information Page**

Use the Import Information page (LC\_INFOIMPORT) to enter data for a new import letter of credit or amend data for an existing letter of credit.

#### **Navigation**

Banking, Letters of Credit, L/C for Import, Import Information

#### **Image: Letters of Credit - Import Information page**

This example illustrates the fields and controls on the Letters of Credit - Import Information page. You can find definitions for the fields and controls later on this page.

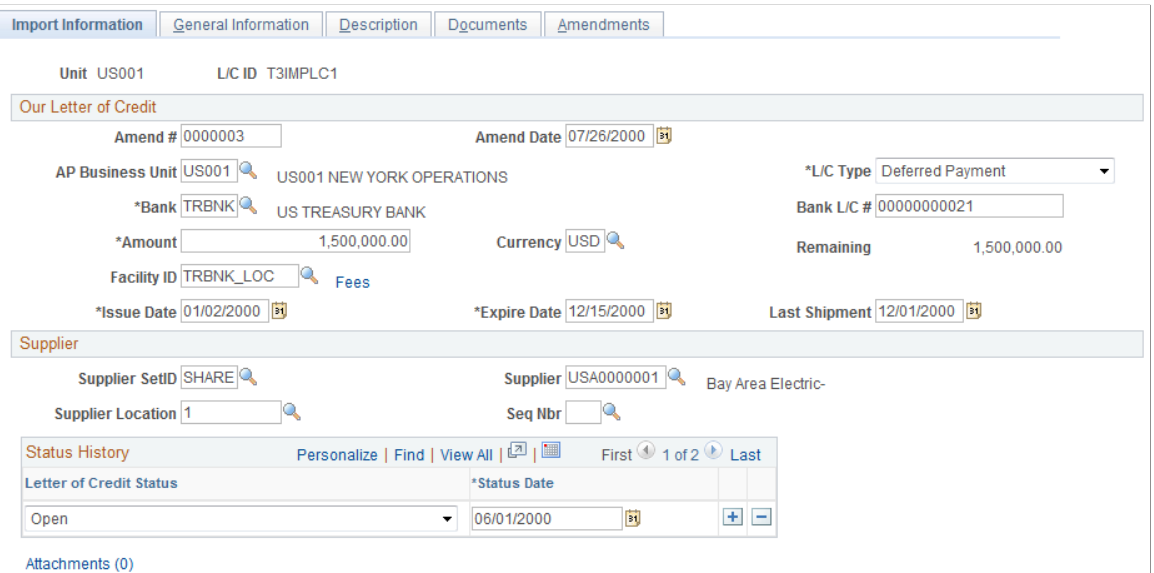

#### **Import Letter of Credit**

**AP Business Unit (accounts payable** Enter the Payables business unit. **business unit)**

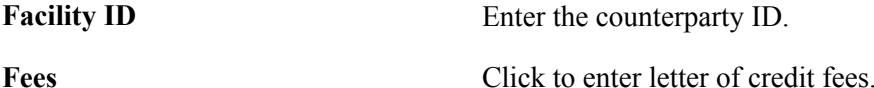

#### **Related Links**

"Creating Fee Entries *(PeopleSoft FSCM 9.2: Cash Management)*"

# **Letters of Credit - Export Information Page**

Use the Letters of Credit - Export Information page (LC\_INFOEXPORT) to enter data for a new export letter of credit or amend data for an existing letter of credit.

#### **Navigation**

Banking, Letters of Credit, L/C for Export, Export Information

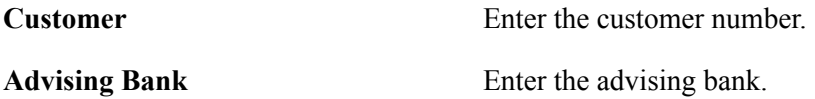

**OM Unit (order management unit)** Enter the order management business unit.

### **Letters of Credit - General Information Page**

Use the Letters of Credit - General Information page (LC\_INFOADDL) to capture information about the transportation that you use in importing or exporting and other contract features.

#### **Navigation**

- Banking, Letters of Credit, L/C for Import, General Information
- Banking, Letters of Credit, L/C for Export, General Information

#### **Image: Letters of Credit - General Information page**

This example illustrates the fields and controls on the Letters of Credit - General Information page. You can find definitions for the fields and controls later on this page.

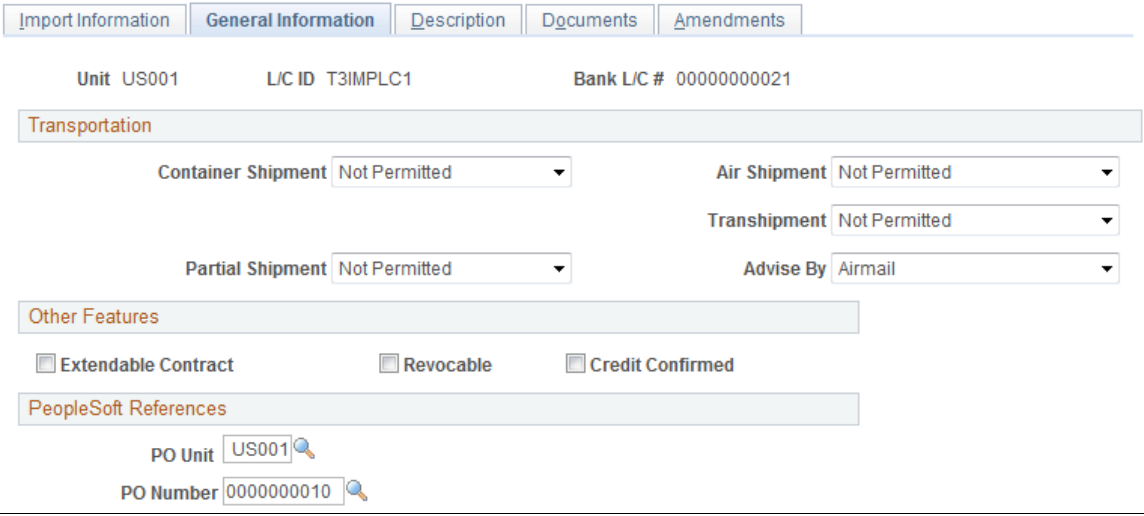

#### **Import Letter of Credit**

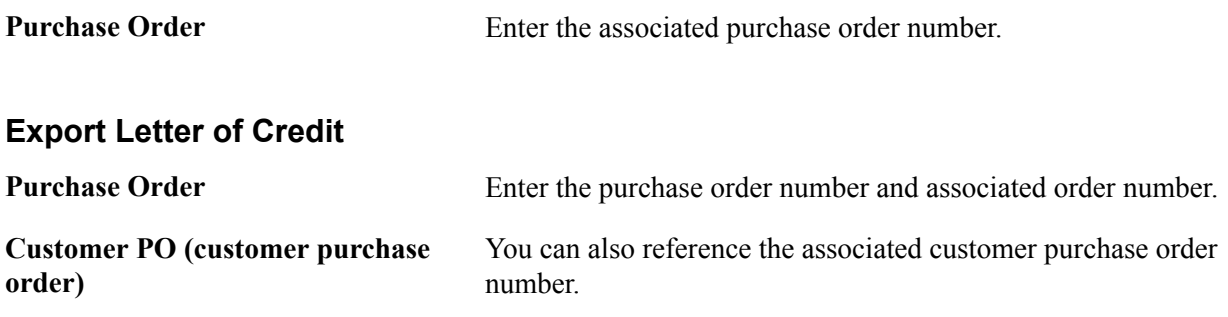

# **Letters of Credit - Documents Page**

Use the Letters of Credit - Documents page (LC\_INFODOCS) to capture data relevant to letters of credit documents.

#### **Navigation**

- Banking, Letters of Credit, L/C for Import, Documents
- Banking, Letters of Credit, L/C for Export, Documents

#### **Image: Letters of Credit - Documents page**

This example illustrates the fields and controls on the Letters of Credit - Documents page. You can find definitions for the fields and controls later on this page.

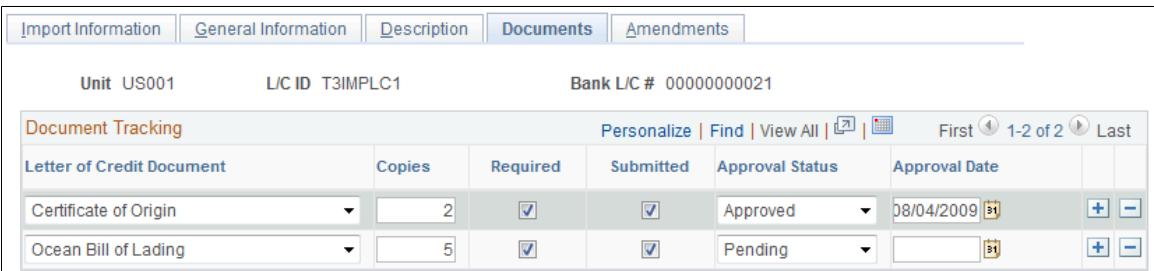

Select a Letter of Credit Document type and enter general tracking information. Select the appropriate check boxes to indicate the number of copies needed, if the document is required, and if the document has been submitted to the proper authorities. You can also select an approval status and enter the final approval date.

# **Letters of Credit - Amendments Page**

Use the Letters of Credit - Amendments page (LC\_AMEND\_PN) to view a display of information that is changed in the Import Information page.

#### **Navigation**

- Banking, Letters of Credit, L/C for Import, Amendments
- Banking, Letters of Credit, L/C for Export, Amendments

#### **Image: Letters of Credit - Amendments page**

This example illustrates the fields and controls on the Letters of Credit - Amendments page. You can find definitions for the fields and controls later on this page.

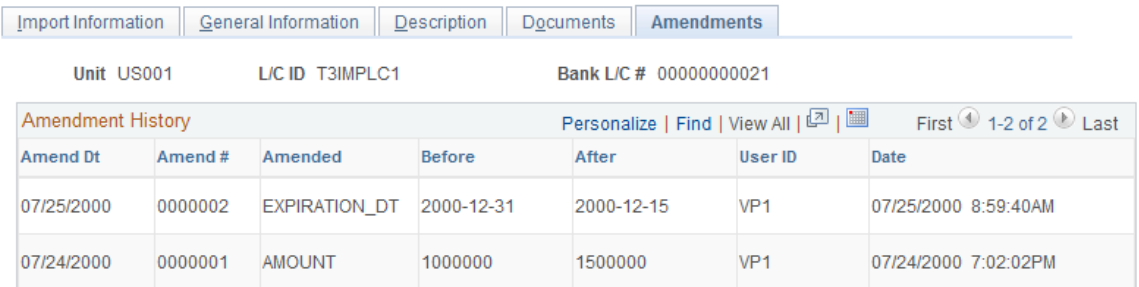

If information changes for the letter of credit, such as the amount or bank, you can enter these changes and keep track of amendment versions and dates.

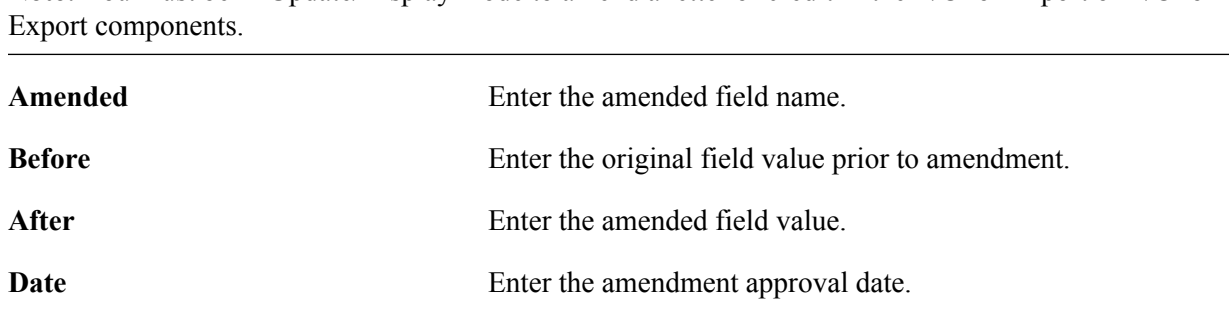

**Note:** You must be in Update/Display mode to amend a letter of credit in the L/C for Import or L/C for

# **Managing Letters of Credit**

This section discusses how to view summary information and manage letters of credit information.

# **Page Used to Manage Letters of Credit**

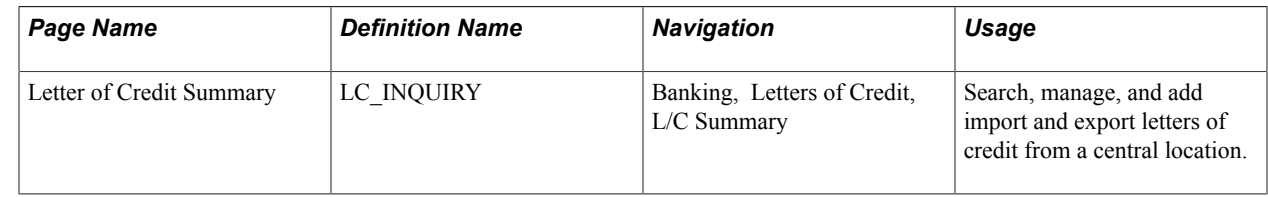

# **Letters of Credit Summary Page**

Use the Letter of Credit Summary page (LC\_INQUIRY) to search, manage, and add import and export letters of credit from a central location.

#### **Navigation**

Banking, Letters of Credit, L/C Summary

Enter search parameters and click Search. All applicable results appear in the Letters of Credit Summary grid.

L/C ID (letter of credit ID) Click to access the specified letter of credit.

**Add Import L/C (add import letter of** Click to access the Import L/C page and add an import letter of **credit)** credit.

**Add Export L/C (add export letter of** Click to access the Export L/C page and add an export letter of **credit)** credit.

# **Appendix A**

# **Delivered Workflows for Banks Setup and Processing**

# **Delivered Workflows for PeopleSoft Banking**

This section discusses PeopleSoft banking workflows. The workflows are listed alphabetically by workflow name.

# **Exceptions**

This section discusses the Exceptions workflow.

### **Description**

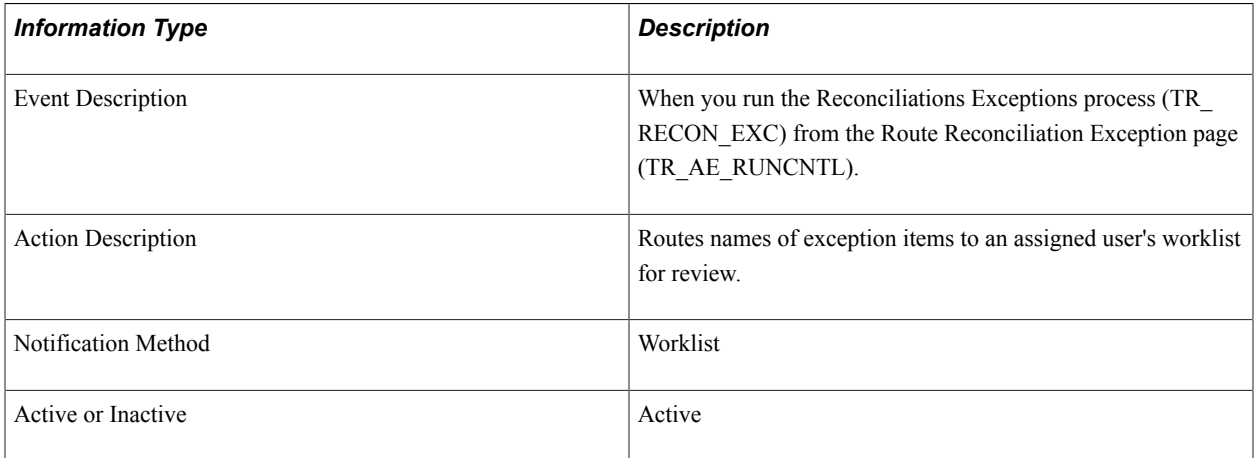

### **Workflow Objects**

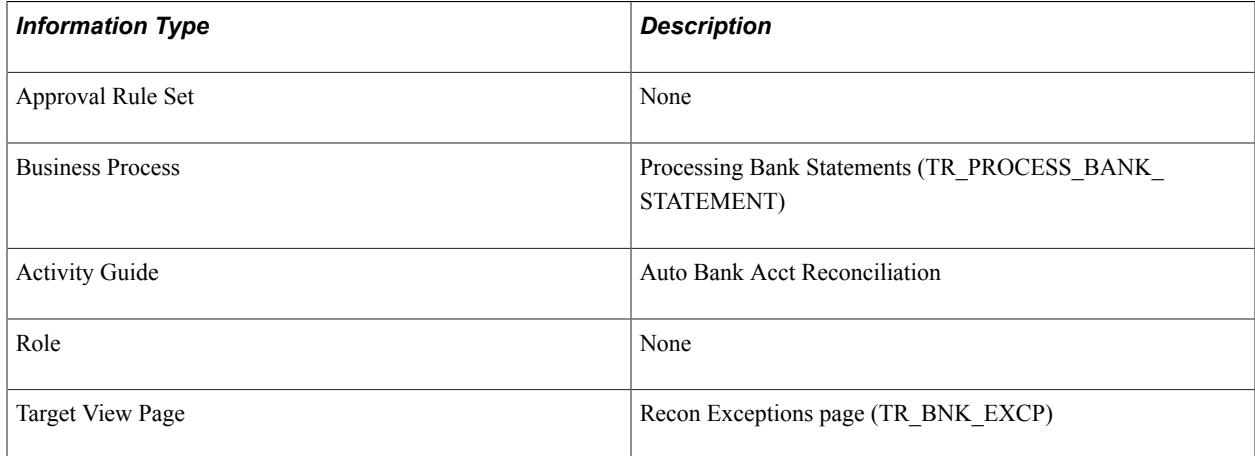

# **Facility Review**

This section discusses the Facility Review workflow.

### **Description**

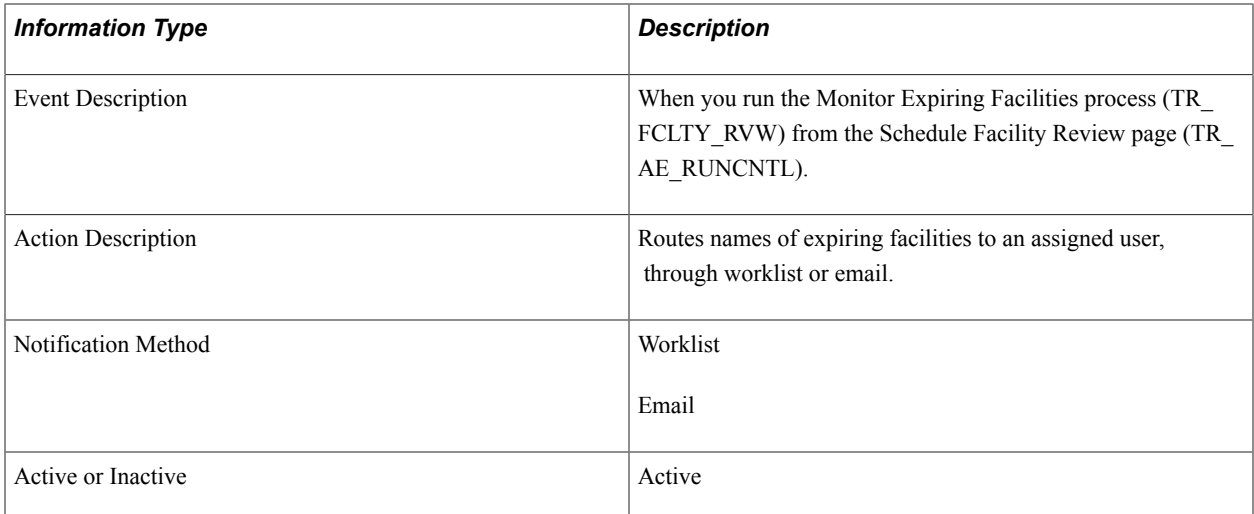

### **Workflow Objects**

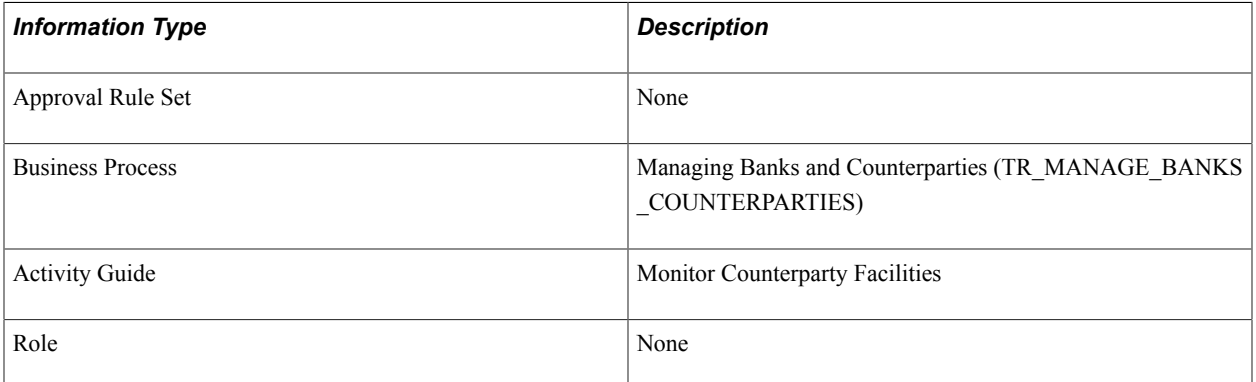

# **Bank Reports**

# **Bank Reconciliation Reports: A to Z**

This table lists the reports that are provided with PeopleSoft banking functionality, sorted alphanumerically by report ID. All are BI Publisher reports, unless noted.

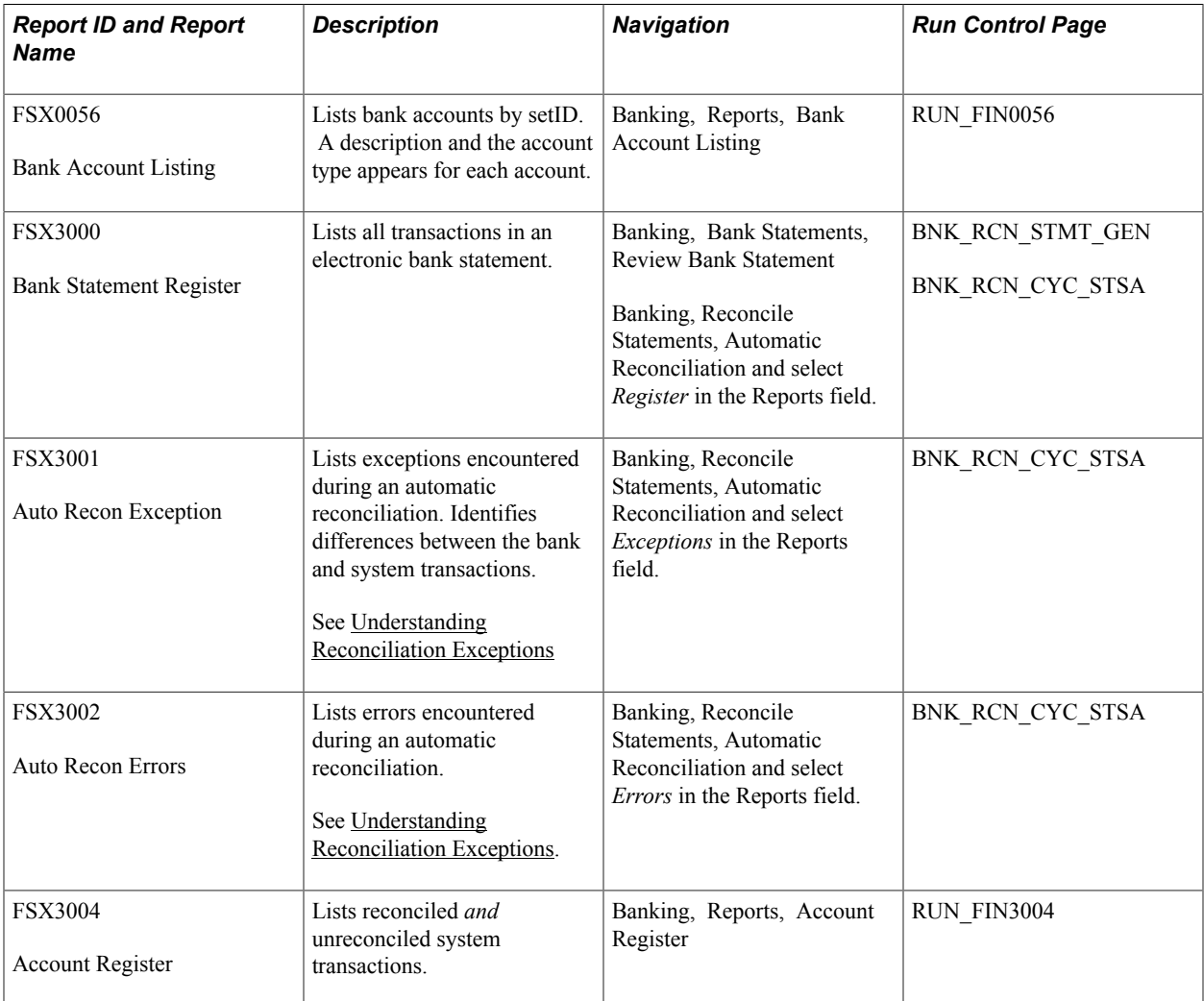

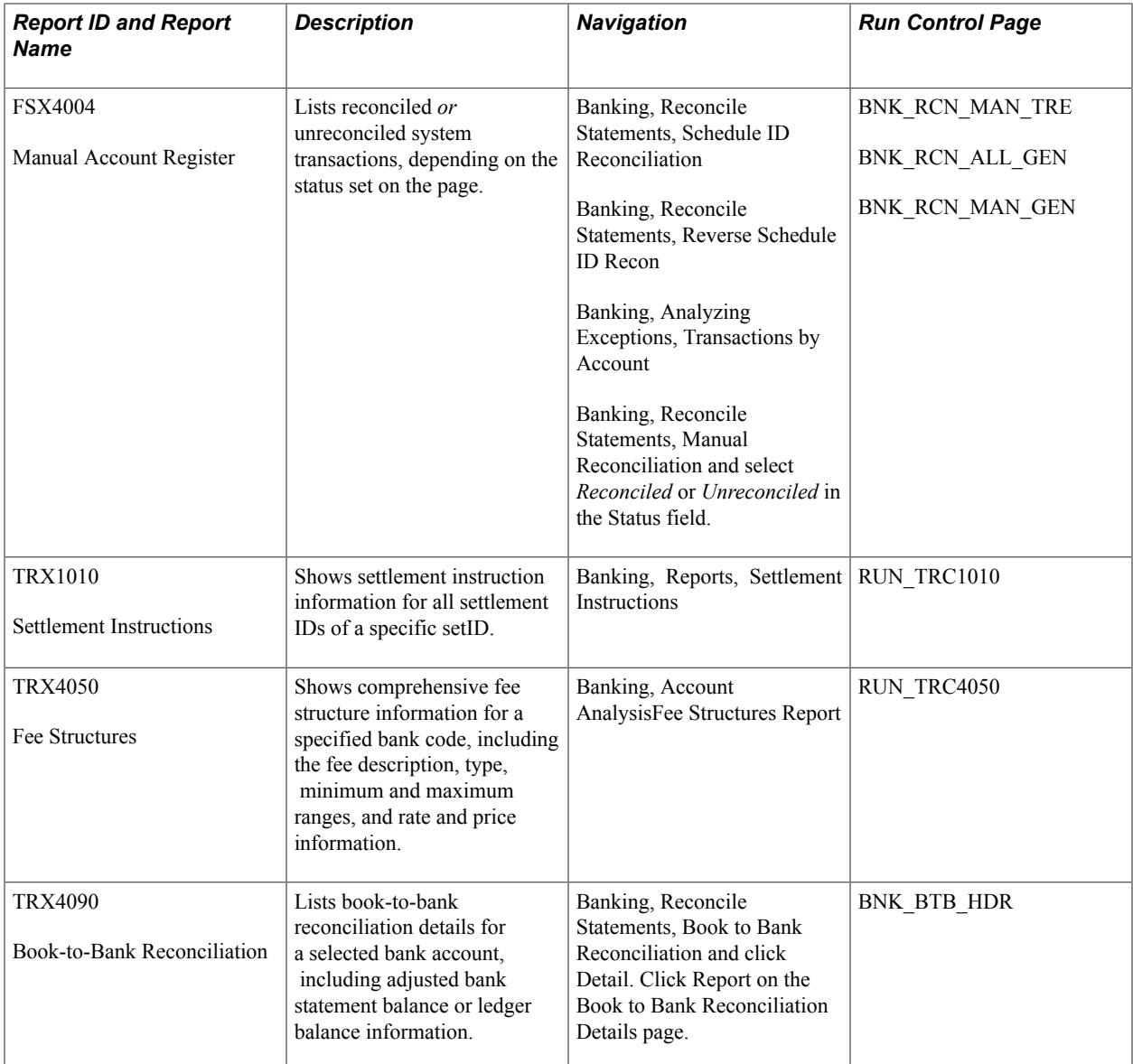